# Guía del usuario de HP EliteBook 2740p

© Copyright 2010 Hewlett-Packard Development Company, L.P.

Bluetooth es una marca comercial de su propietario utilizada por Hewlett-Packard Company bajo licencia. Intel es una marca comercial de Intel Corporation en los Estados Unidos y en otros países o regiones. Java es una marca registrada de Sun Microsystems, Inc. Microsoft y Windows son marcas comerciales registradas en EE. UU. de Microsoft Corporation. El logotipo de SD es una marca comercial de su propietario.

La información contenida en el presente documento está sujeta a cambios sin previo aviso. Las únicas garantías para los productos y servicios de HP están estipuladas en las declaraciones expresas de garantía que acompañan a dichos productos y servicios. La información contenida en este documento no debe interpretarse como una garantía adicional. HP no se responsabilizará por errores técnicos o de edición ni por omisiones contenidas en el presente documento.

Primera edición: febrero de 2010

Número de referencia del documento: 599104-E51

#### **Aviso del producto**

Esta guía del usuario describe los recursos comunes a la mayoría de los modelos. Es posible que algunos recursos no estén disponibles en su equipo.

### **Advertencias de seguridad**

**¡ADVERTENCIA!** Para reducir la posibilidad de lesiones por calor o sobrecalentamiento del equipo, no coloque el equipo directamente sobre sus piernas ni obstruya los orificios de ventilación. Use el equipo sólo sobre una superficie plana y firme. No permita que ninguna superficie dura, como una impresora opcional adyacente, o una superficie blanda, como cojines, alfombras o ropa, bloqueen el flujo de aire. Tampoco permita que el adaptador de CA entre en contacto con la piel o con una superficie blanda como cojines, alfombras o ropa durante el funcionamiento. El equipo y el adaptador de CA cumplen con los límites de temperatura de superficie accesible por el usuario definidos por el Estándar Internacional para la Seguridad de Tecnología de la Información (IEC 60950).

# Tabla de contenido

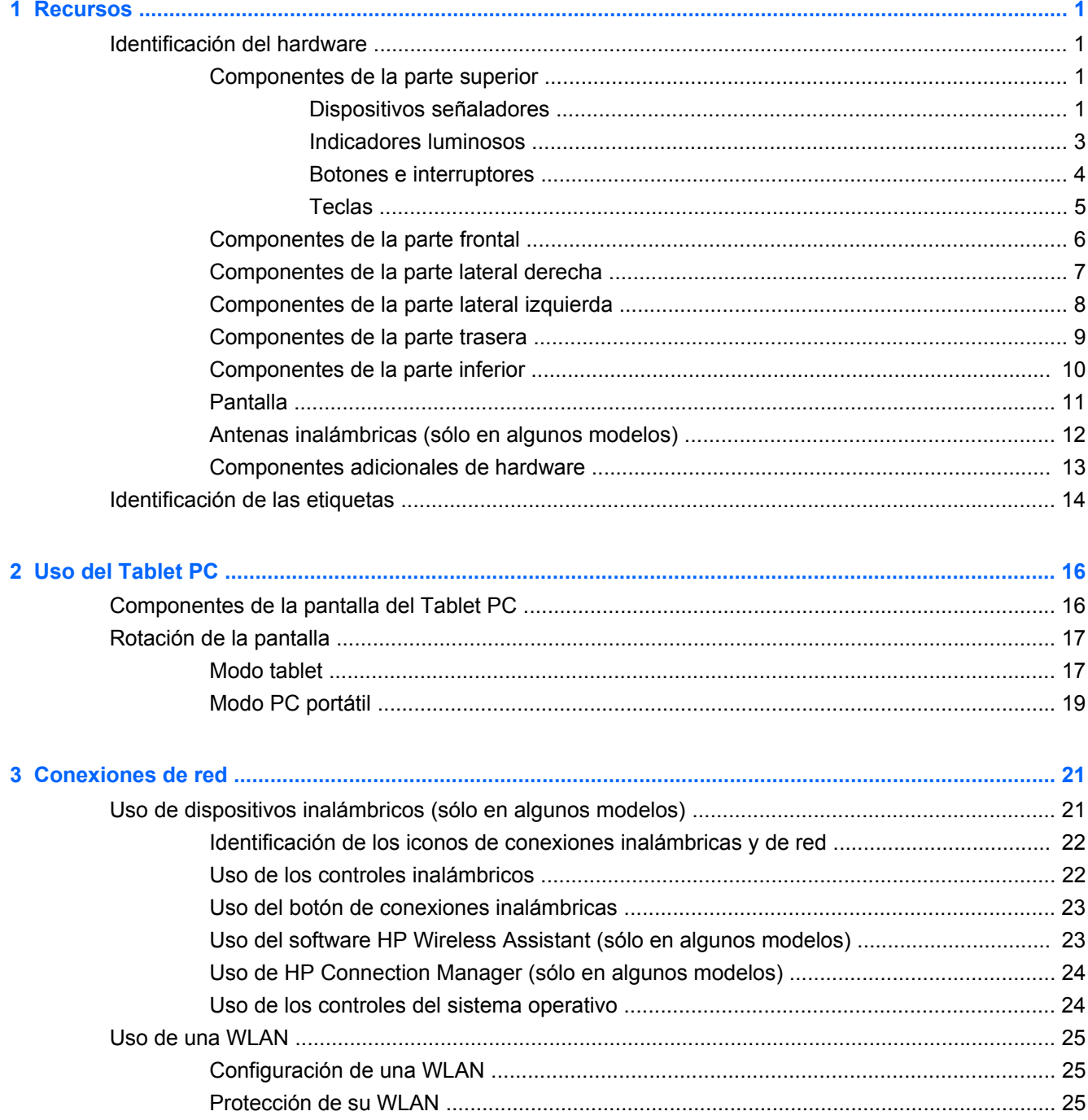

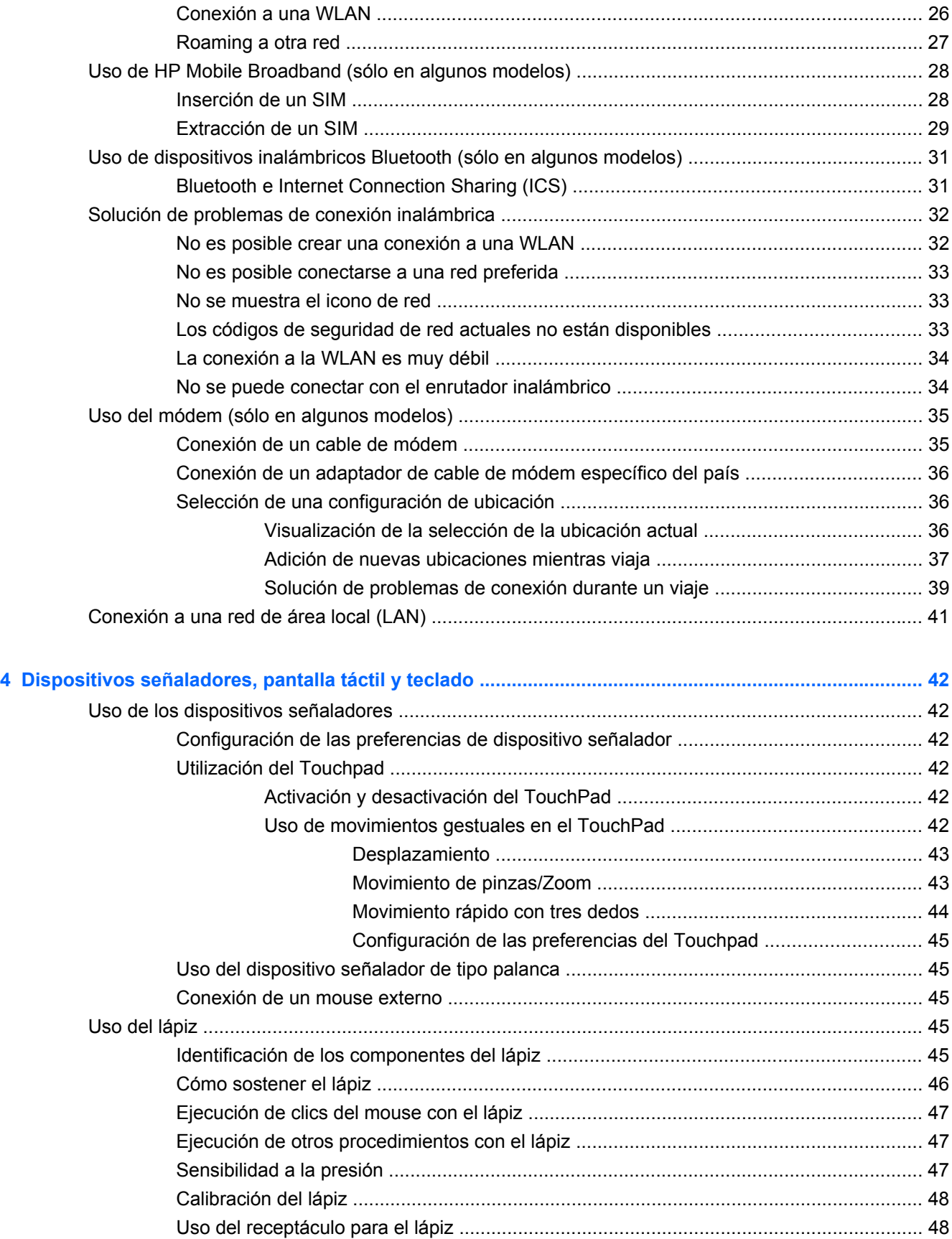

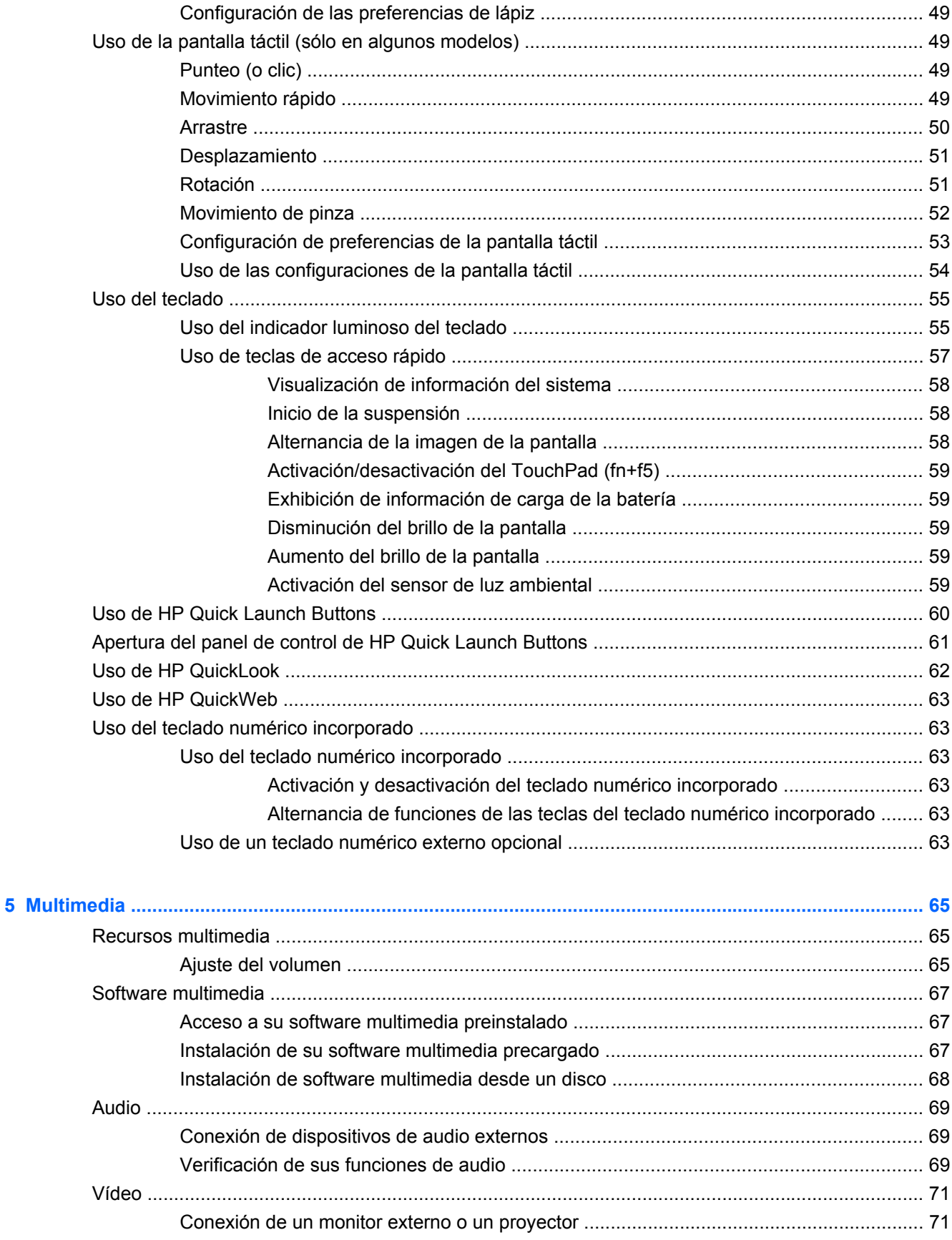

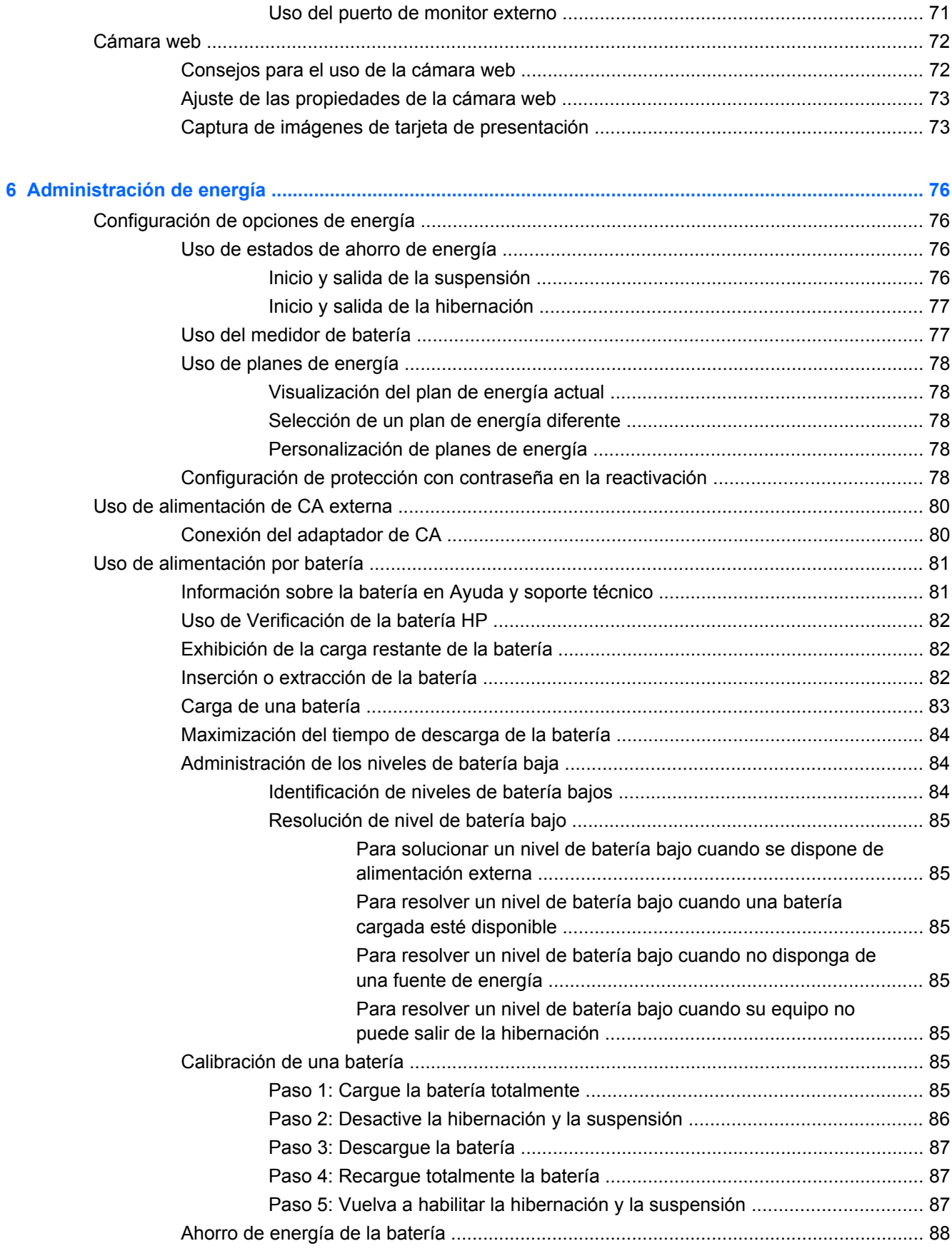

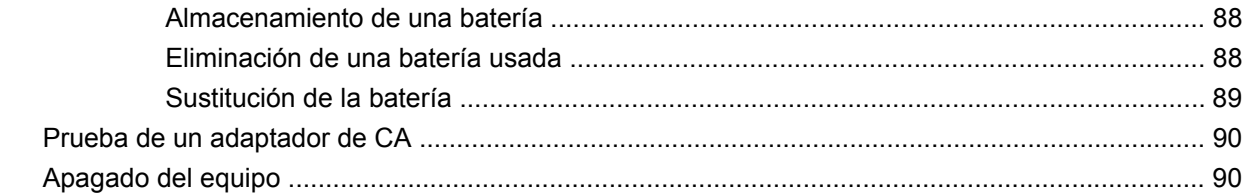

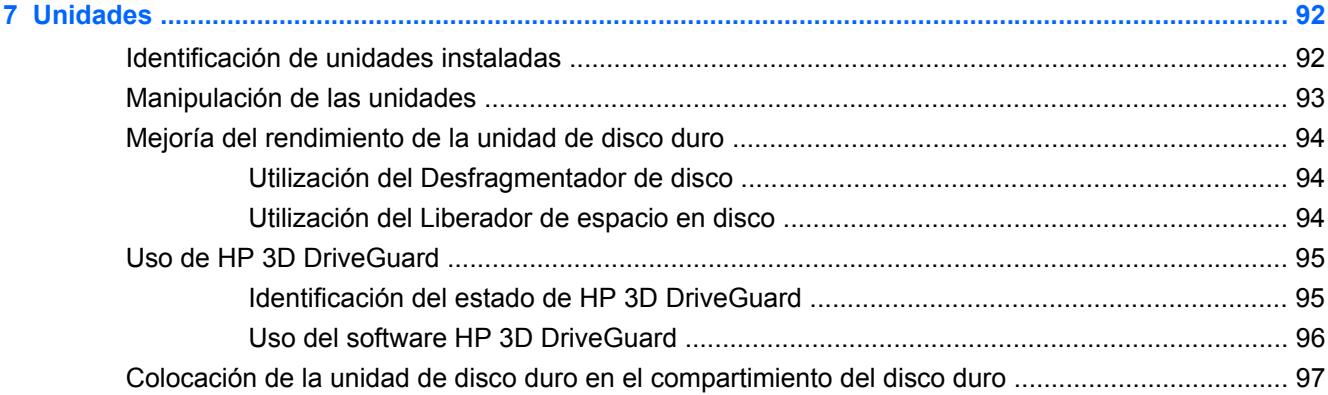

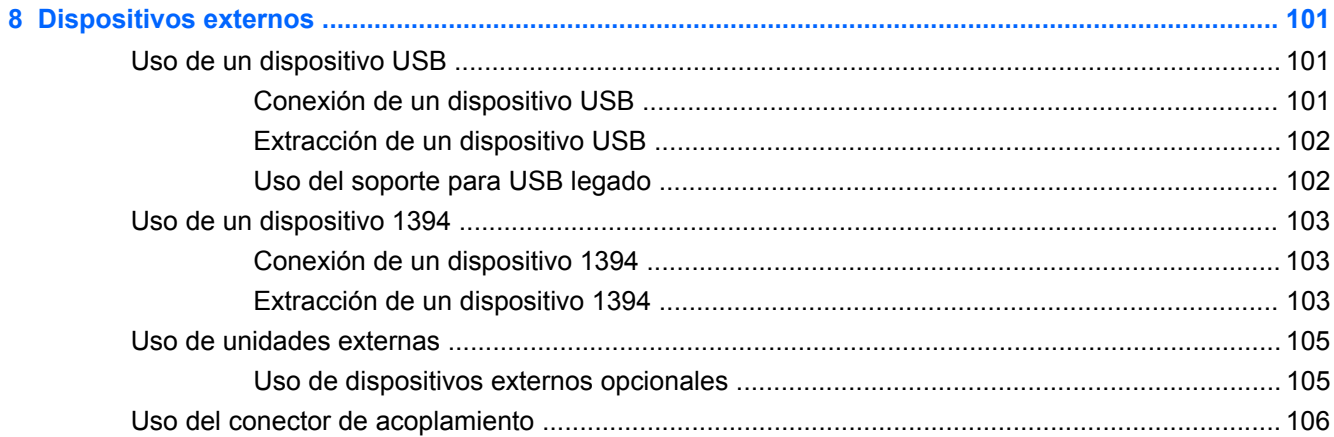

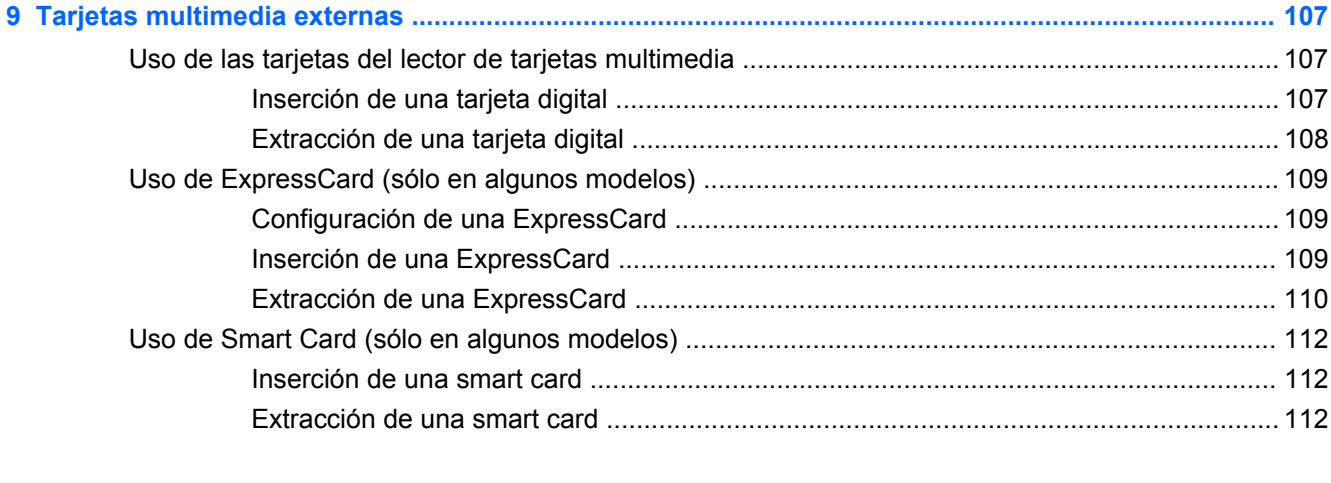

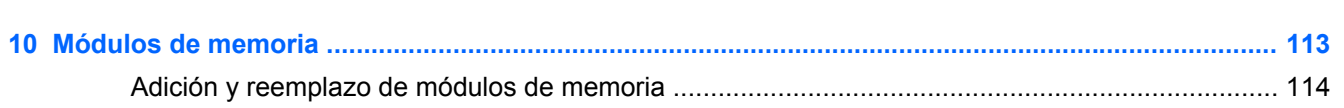

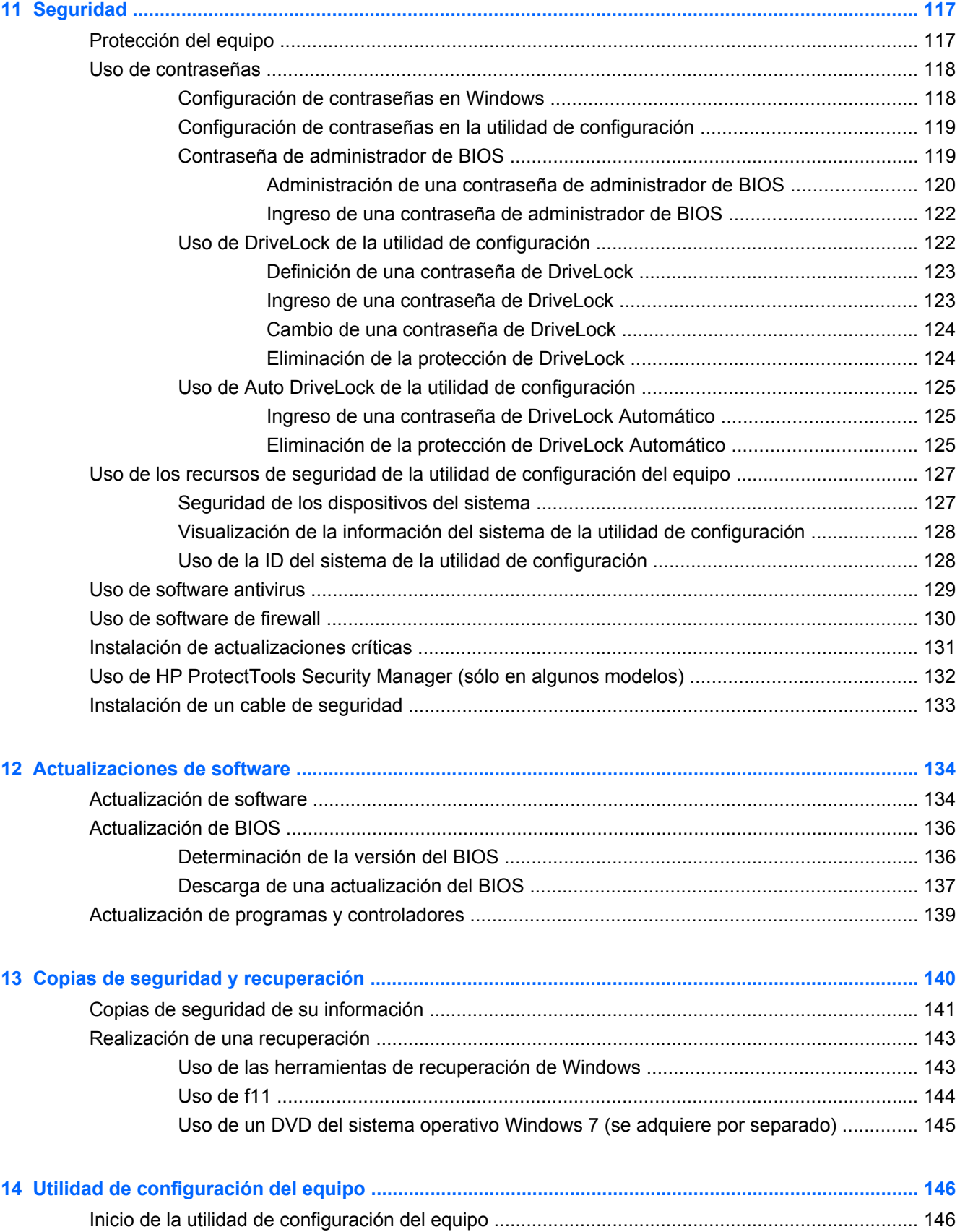

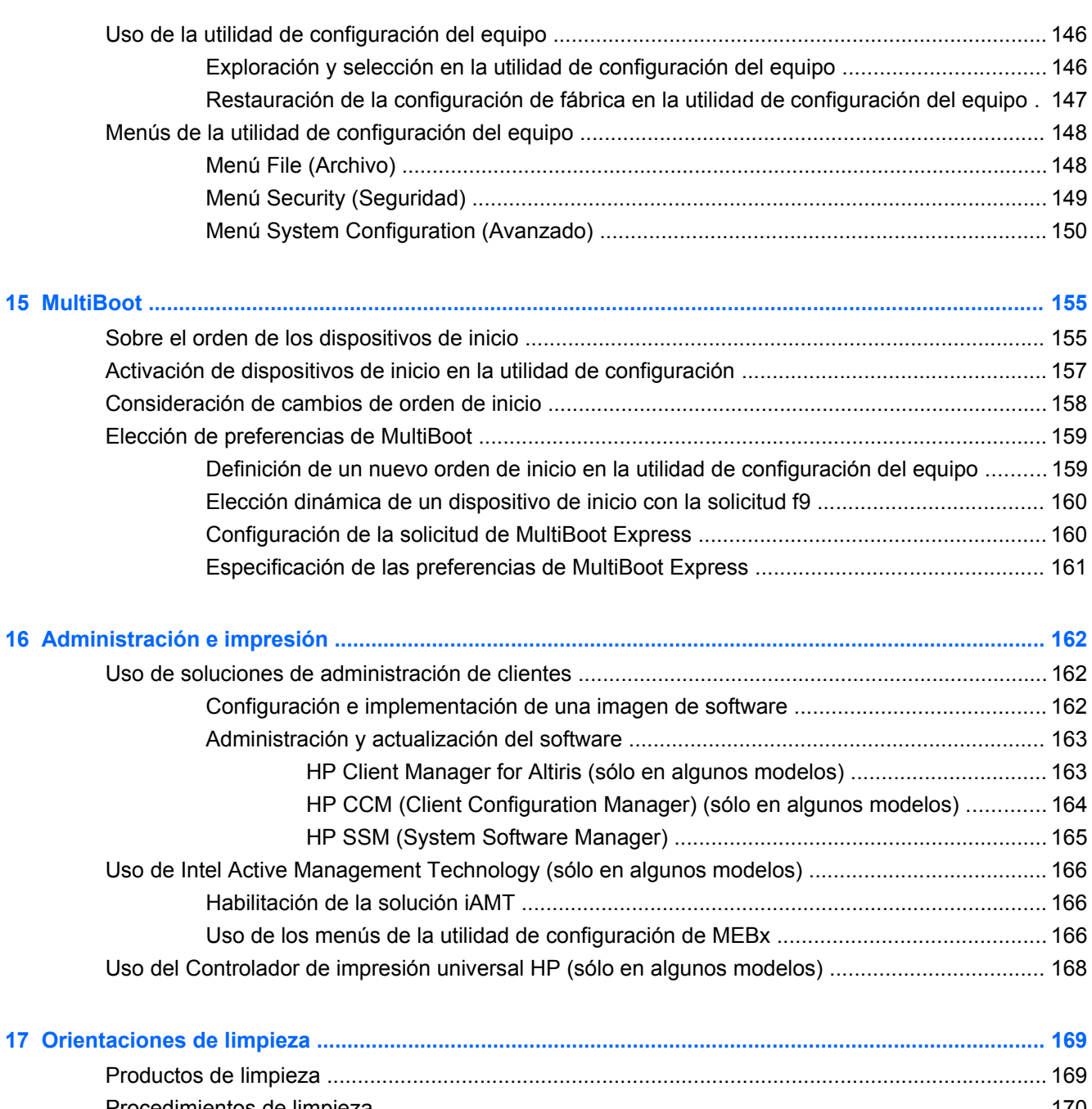

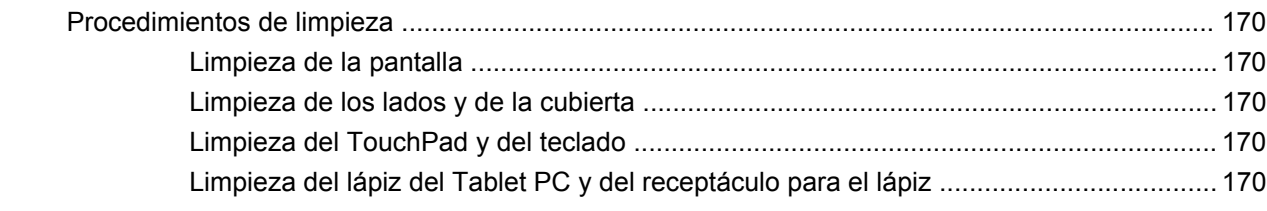

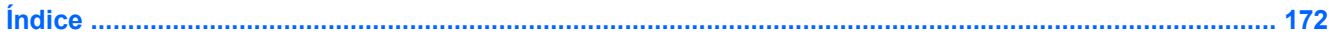

## <span id="page-12-0"></span>**1 Recursos**

## **Identificación del hardware**

Para ver una lista del hardware instalado en el equipo:

**▲** Seleccione **Inicio > Panel de control > Sistema y seguridad**. A continuación, en el área **Sistema**, haga clic en **Administrador de dispositivos**.

También puede añadir hardware o modificar configuraciones de dispositivos con el Administrador de dispositivos.

**NOTA:** Windows® incluye el recurso Control de cuentas de usuario para mejorar la seguridad de su equipo. Es posible que se le solicite su autorización o contraseña para tareas tales como instalación de aplicaciones, ejecución de utilidades o cambio de configuraciones de Windows. Para obtener más información, consulte la Ayuda de Windows.

#### **Componentes de la parte superior**

#### **Dispositivos señaladores**

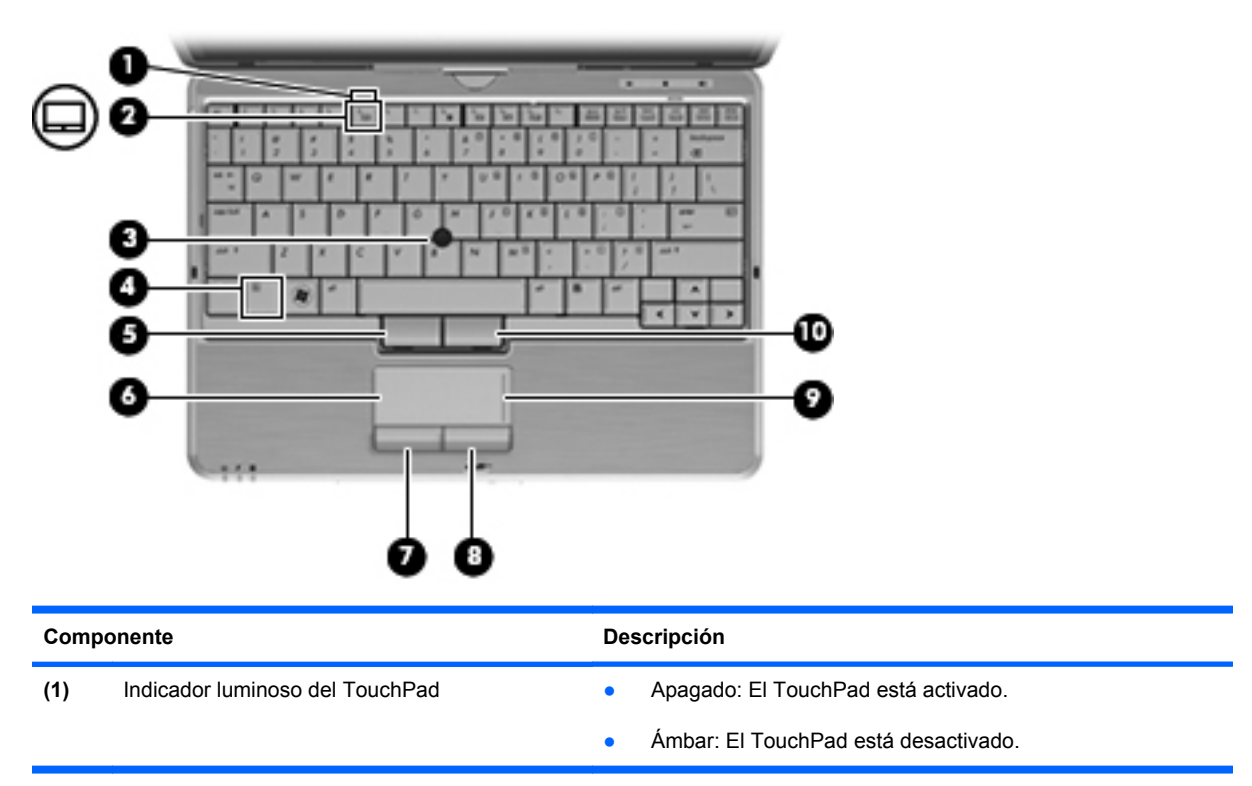

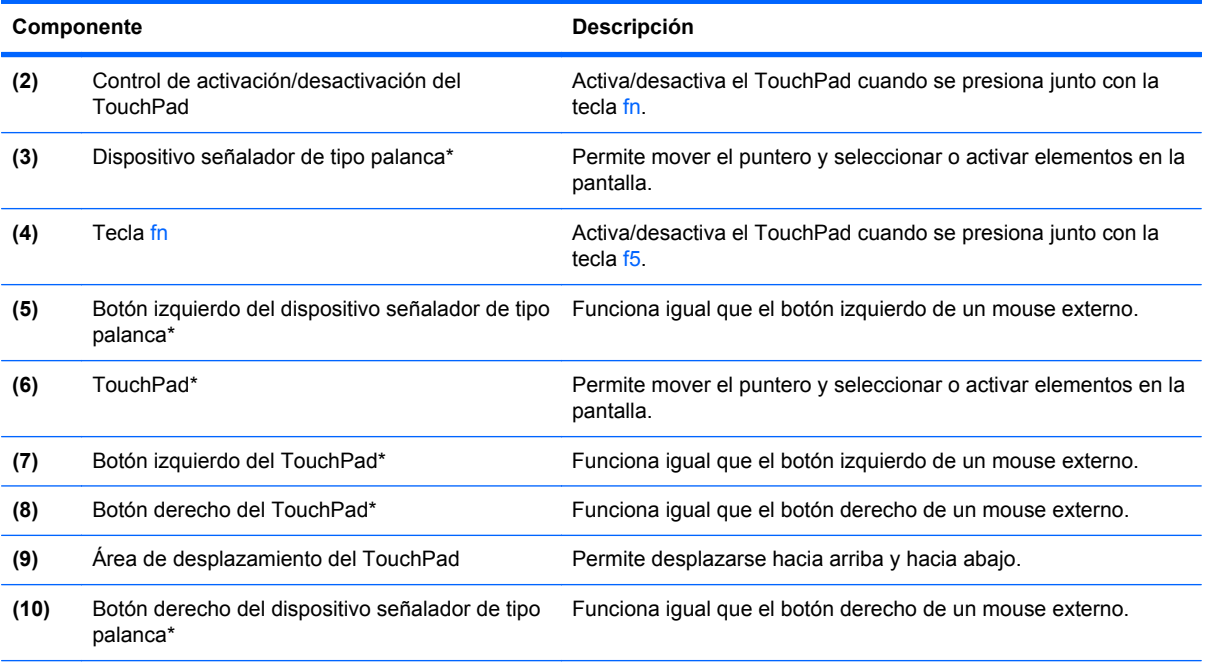

\*Esta tabla describe las configuraciones de fábrica. Para visualizar o cambiar las preferencias del dispositivo señalador, seleccione **Inicio > Dispositivos e impresoras**. Luego, haga clic con el botón derecho del mouse en el dispositivo que representa a su equipo y seleccione **Configuración del mouse**.

#### <span id="page-14-0"></span>**Indicadores luminosos**

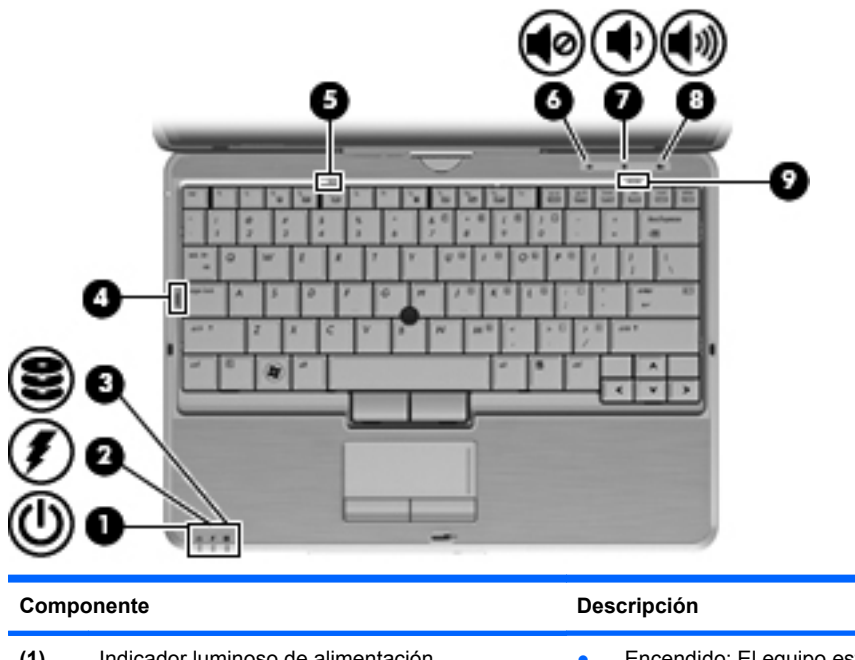

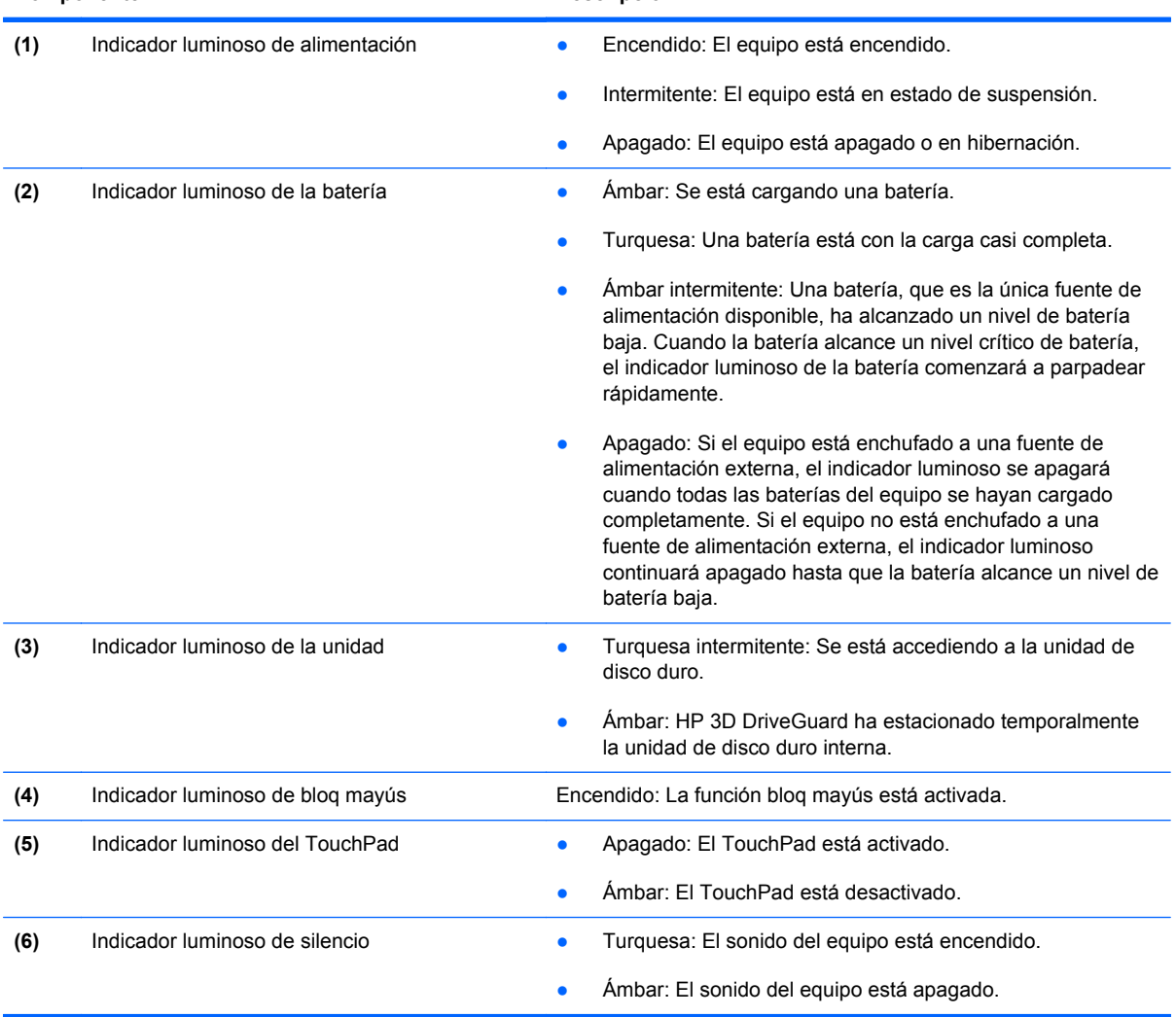

<span id="page-15-0"></span>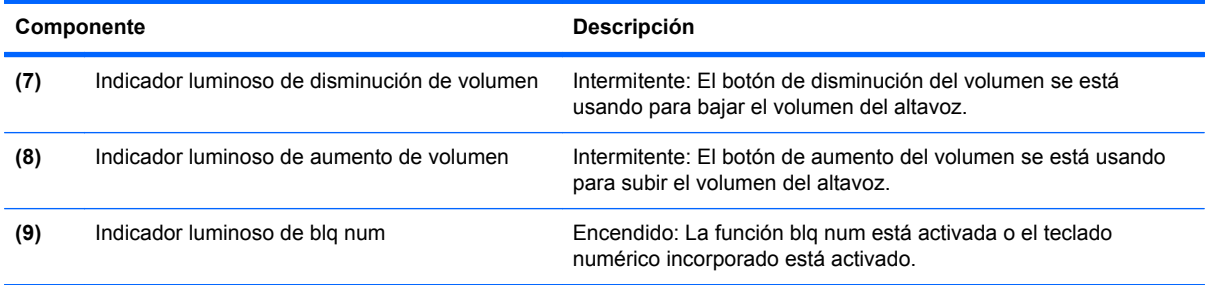

### **Botones e interruptores**

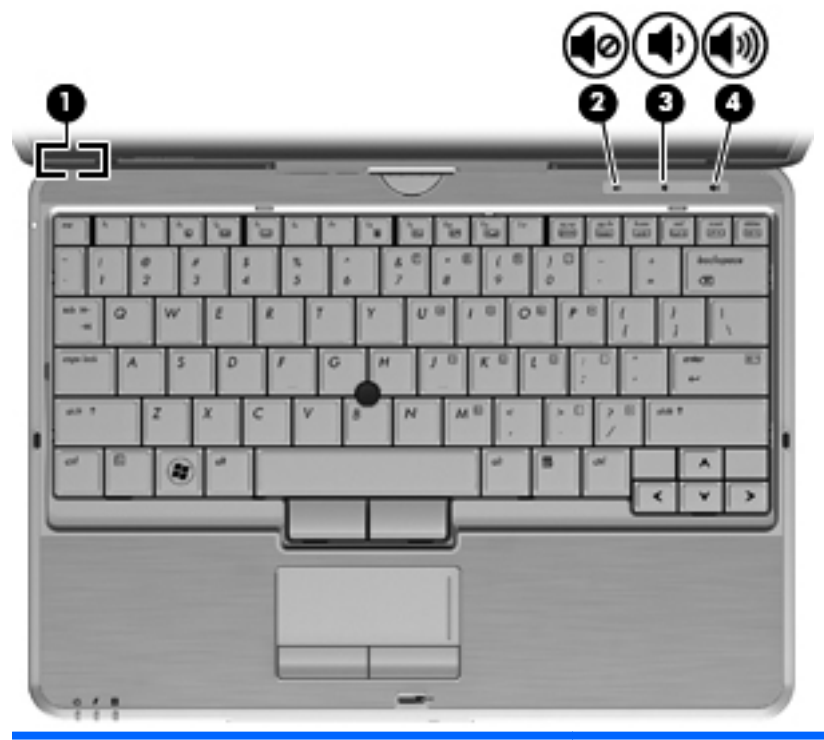

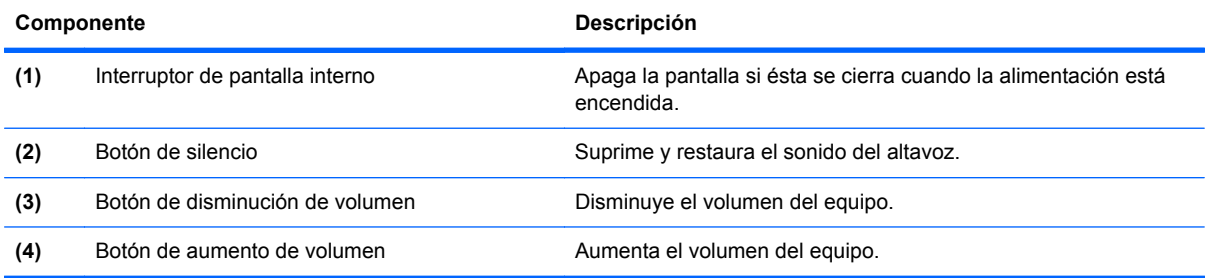

#### <span id="page-16-0"></span>**Teclas**

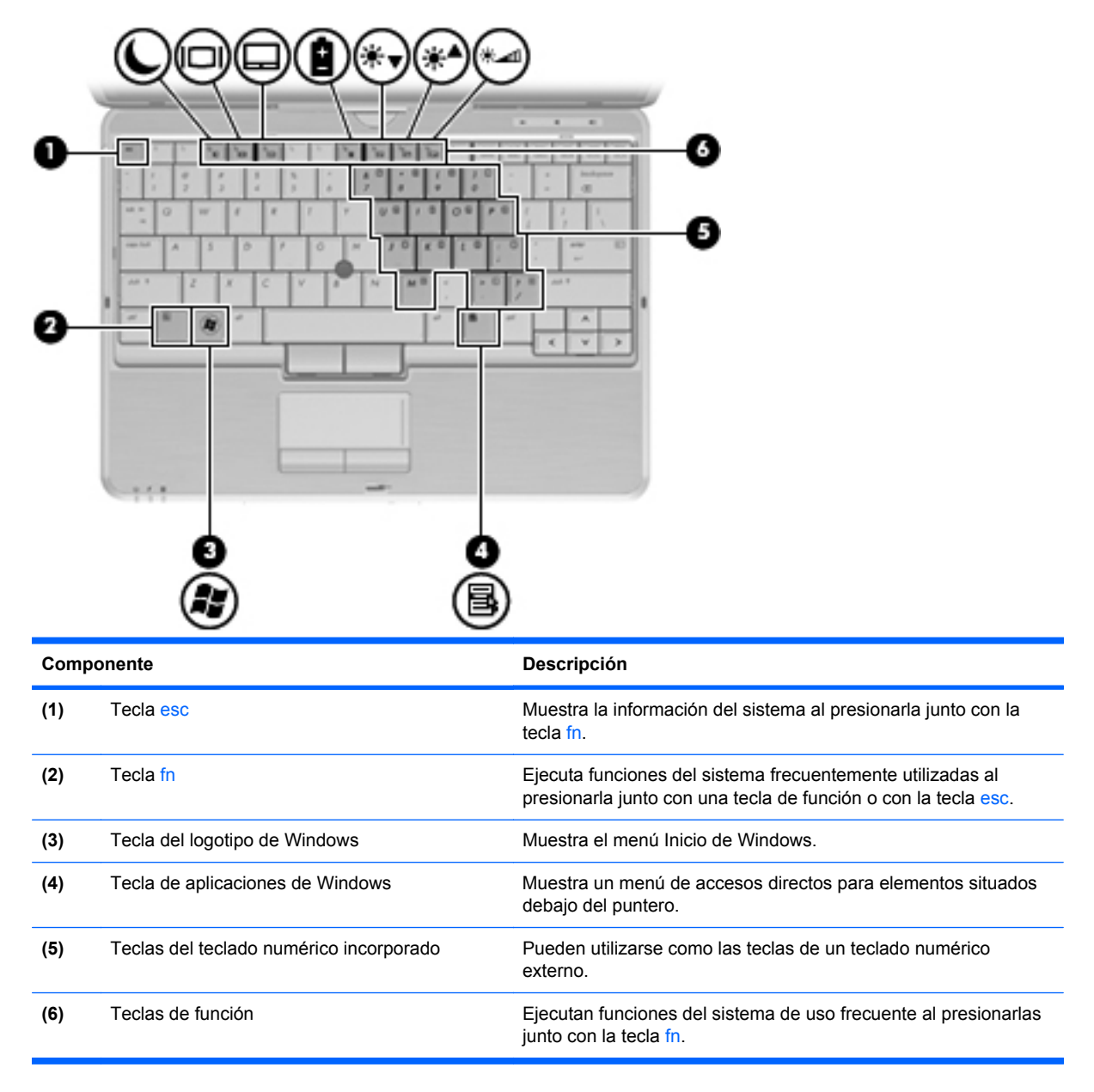

### <span id="page-17-0"></span>**Componentes de la parte frontal**

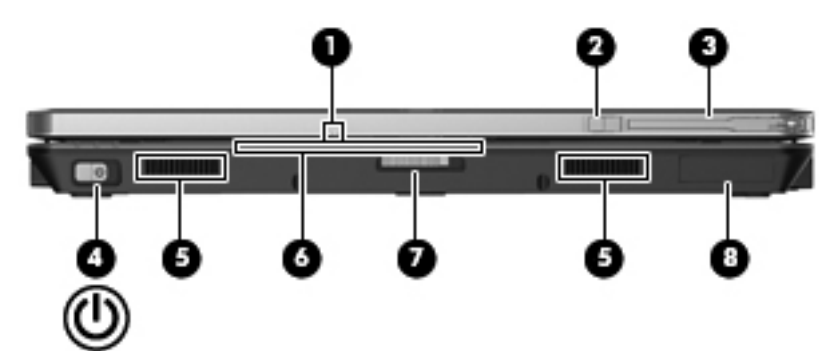

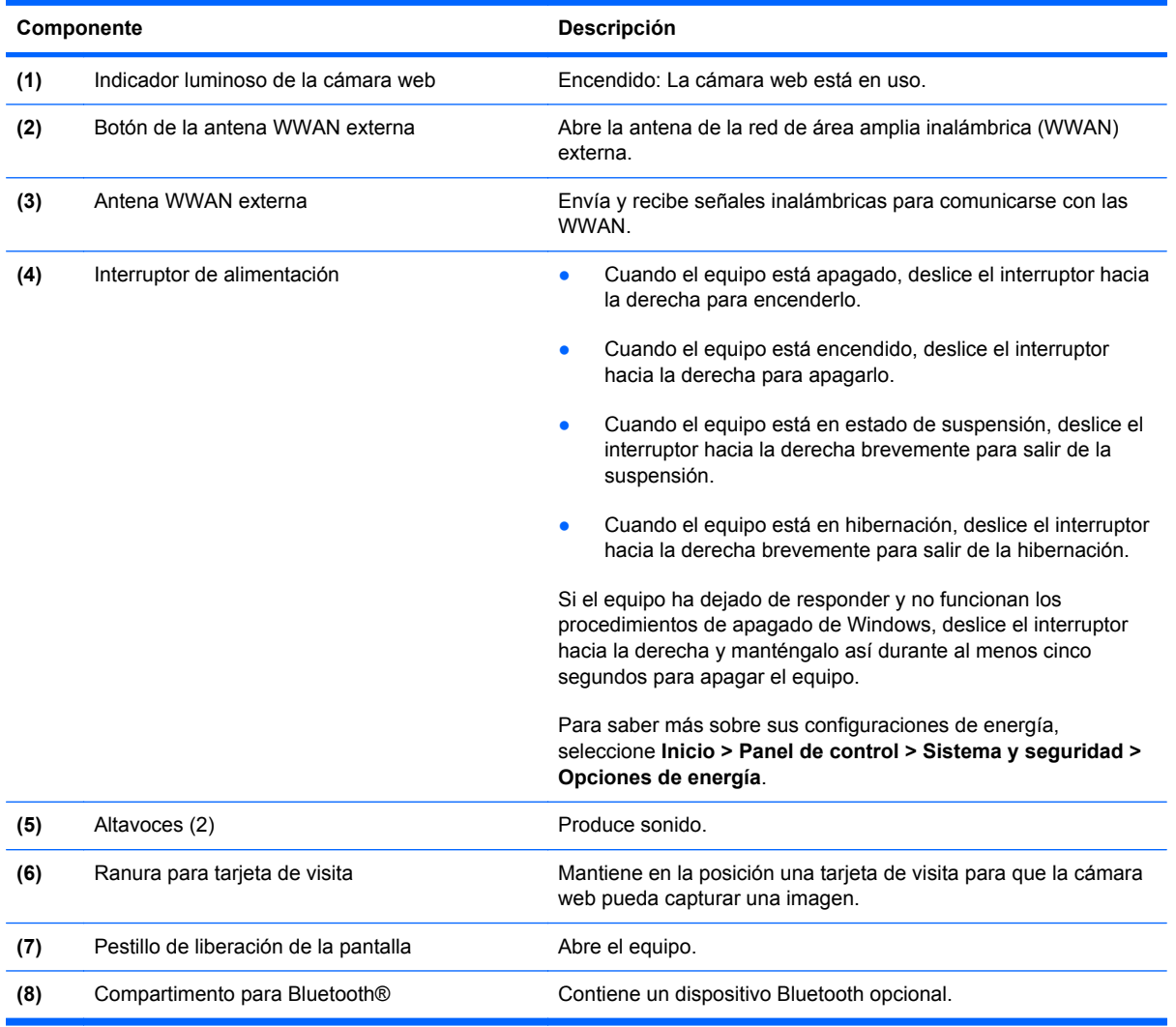

### <span id="page-18-0"></span>**Componentes de la parte lateral derecha**

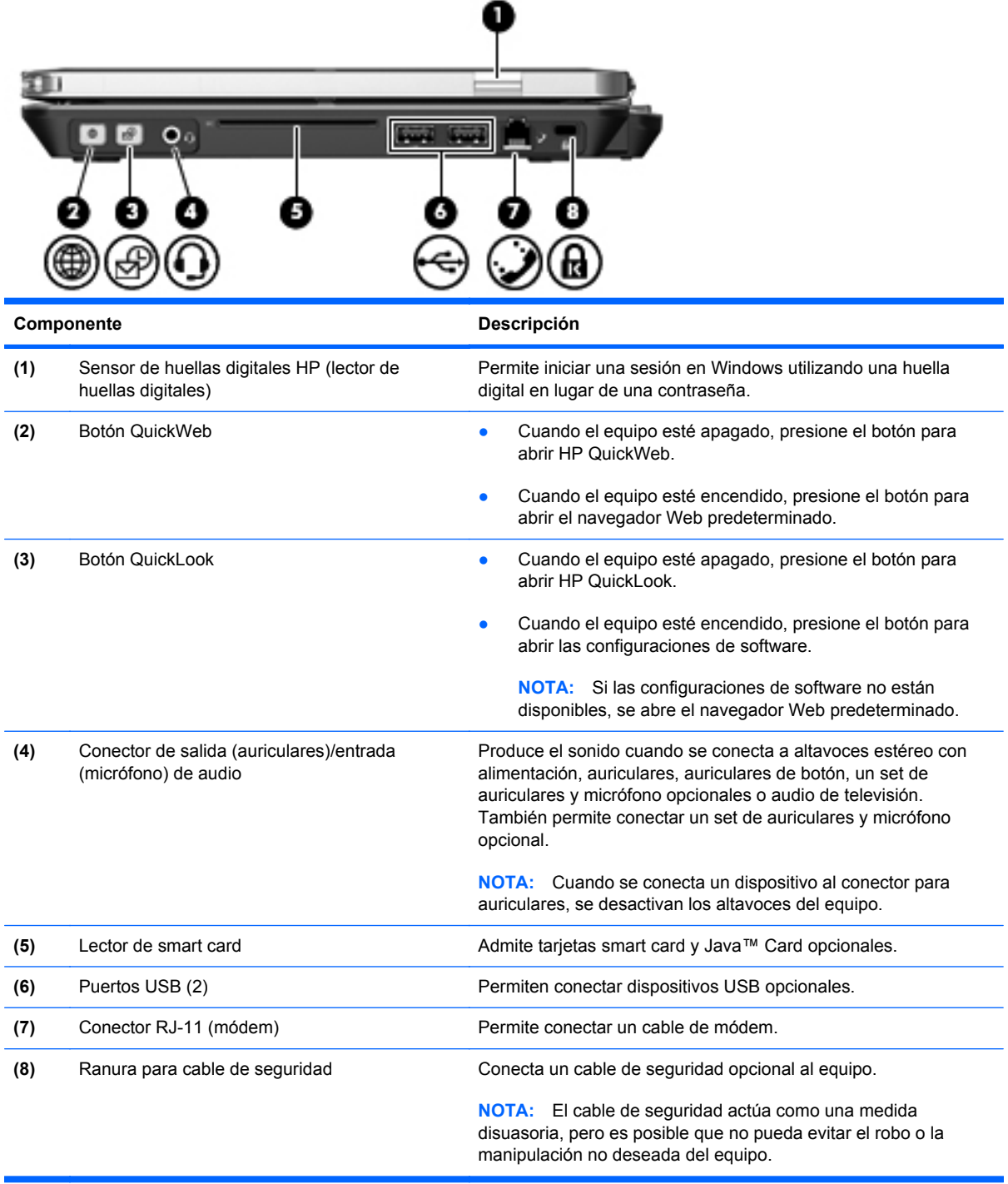

### <span id="page-19-0"></span>**Componentes de la parte lateral izquierda**

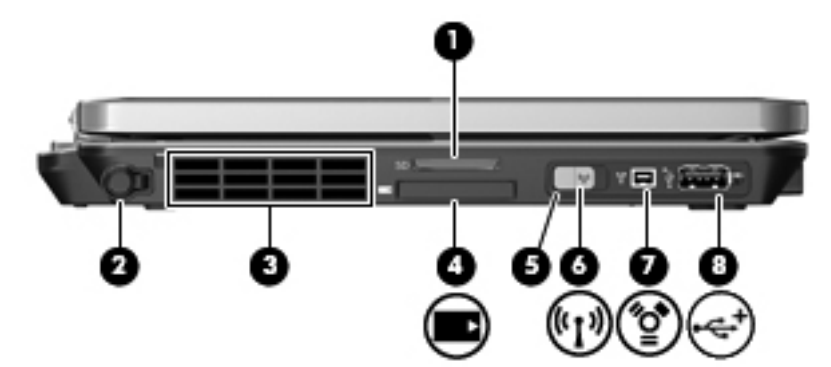

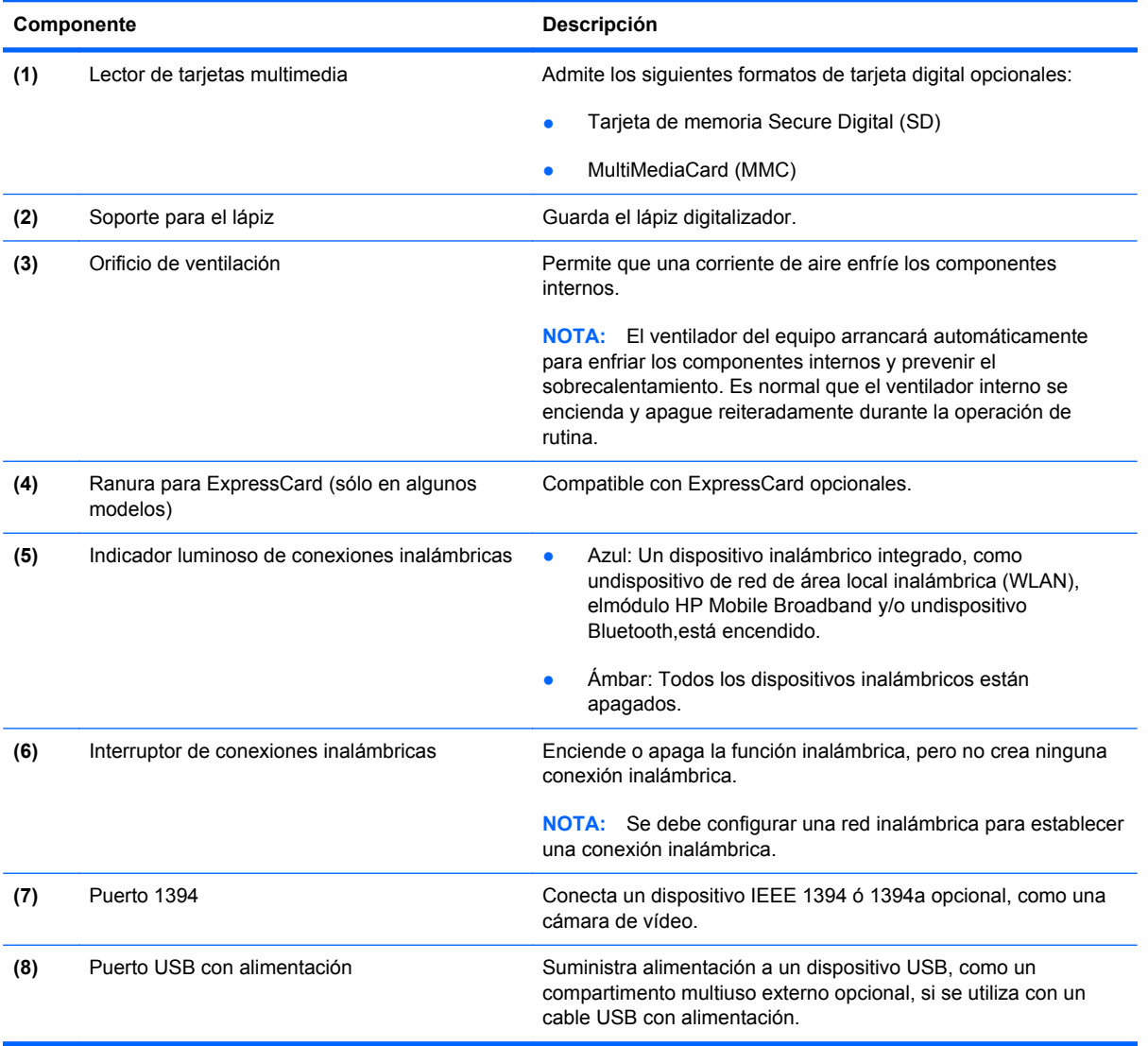

### <span id="page-20-0"></span>**Componentes de la parte trasera**

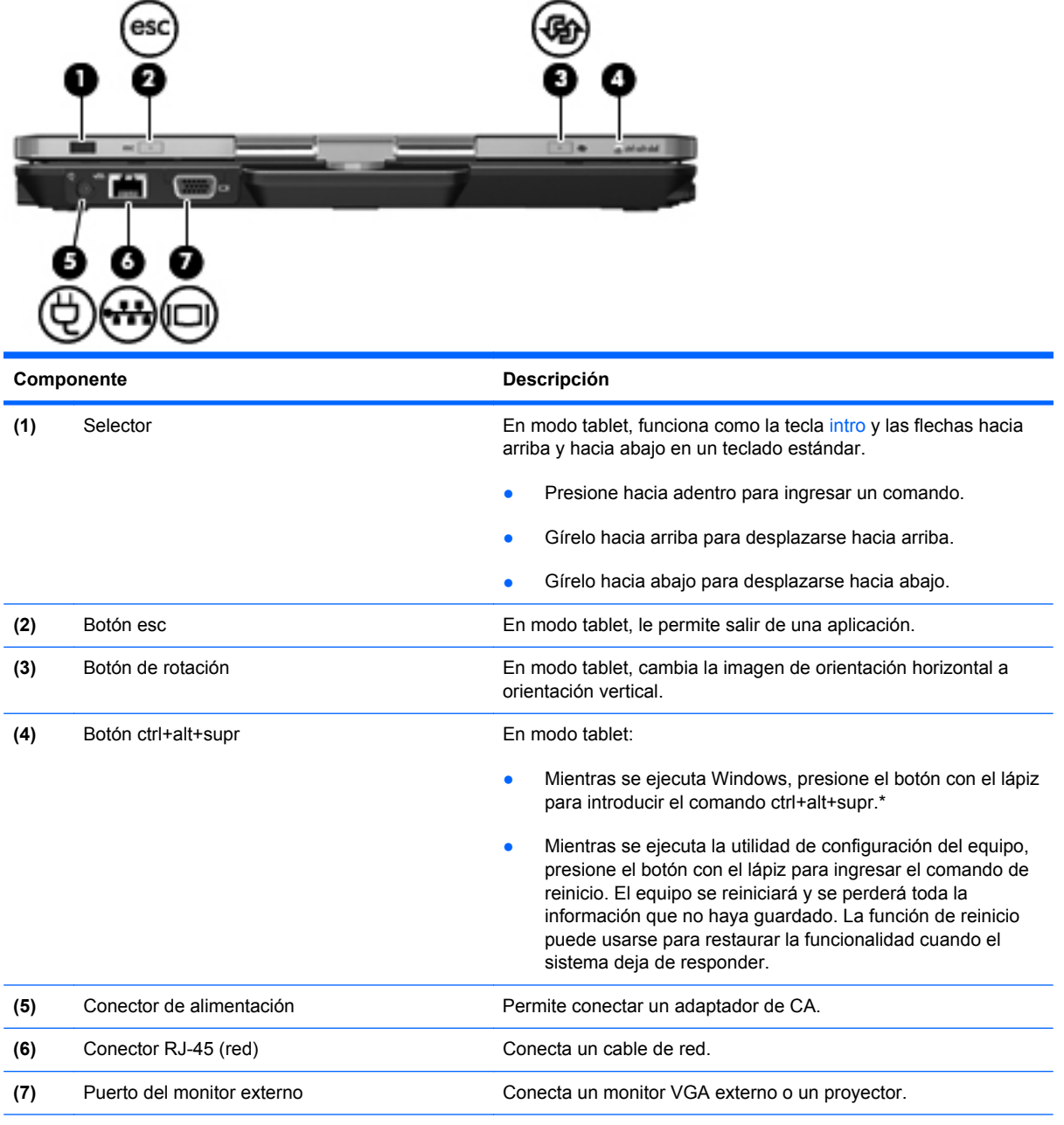

\*Para proteger su trabajo y el sistema, no se puede ingresar el comando ctrl+alt+supr utilizando las teclas ctrl, alt y supr del teclado en pantalla.

### <span id="page-21-0"></span>**Componentes de la parte inferior**

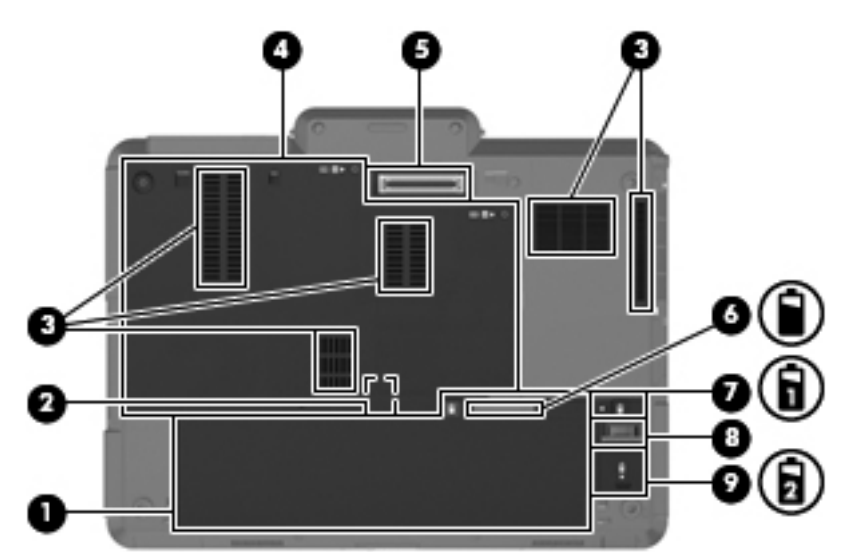

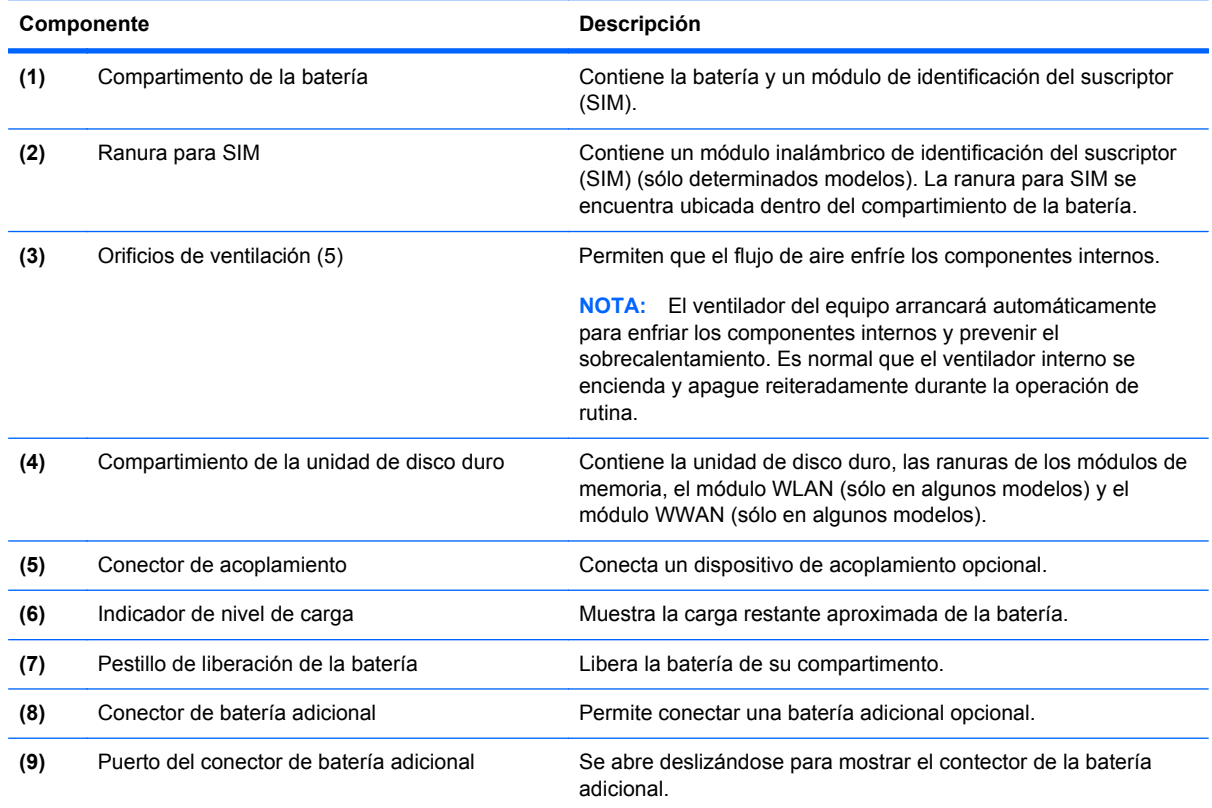

### <span id="page-22-0"></span>**Pantalla**

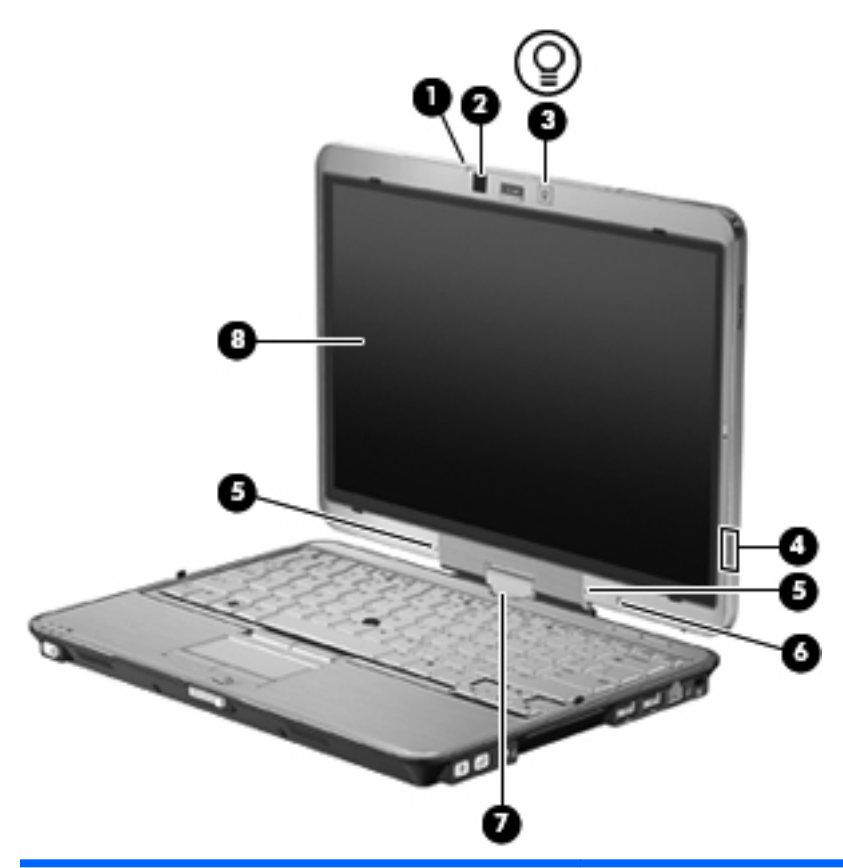

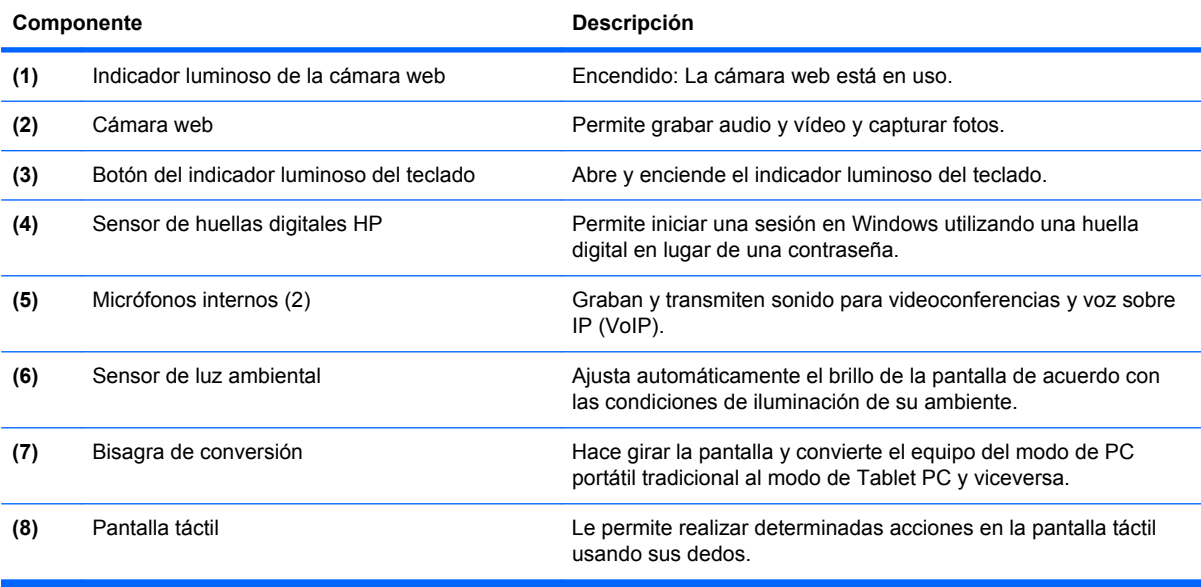

### <span id="page-23-0"></span>**Antenas inalámbricas (sólo en algunos modelos)**

Las antenas inalámbricas envían y reciben señales desde uno o más dispositivos inalámbricos. Estas antenas no son visibles desde el exterior del equipo.

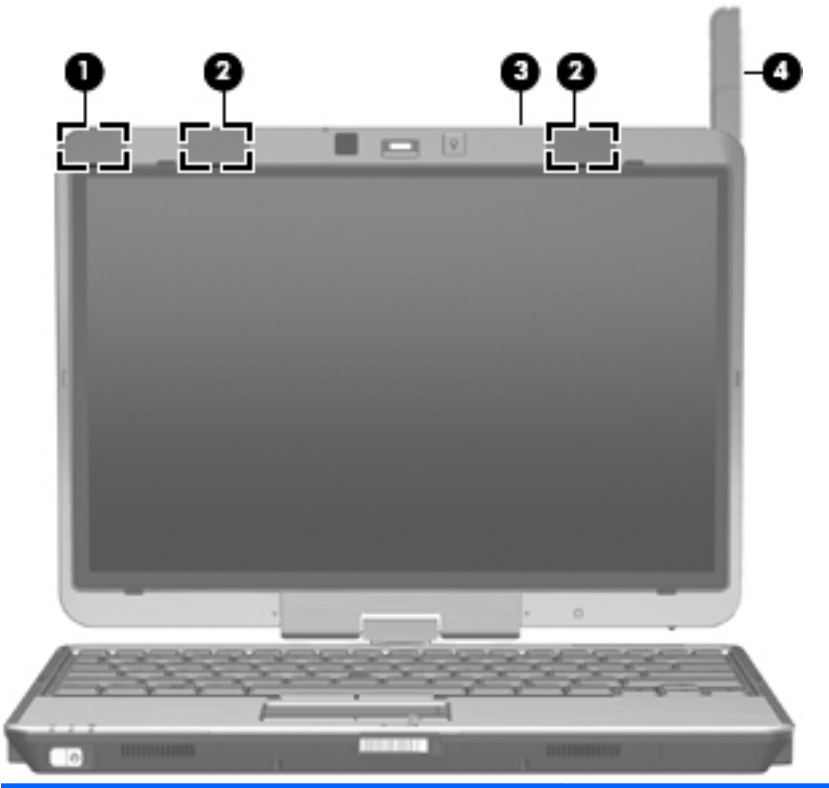

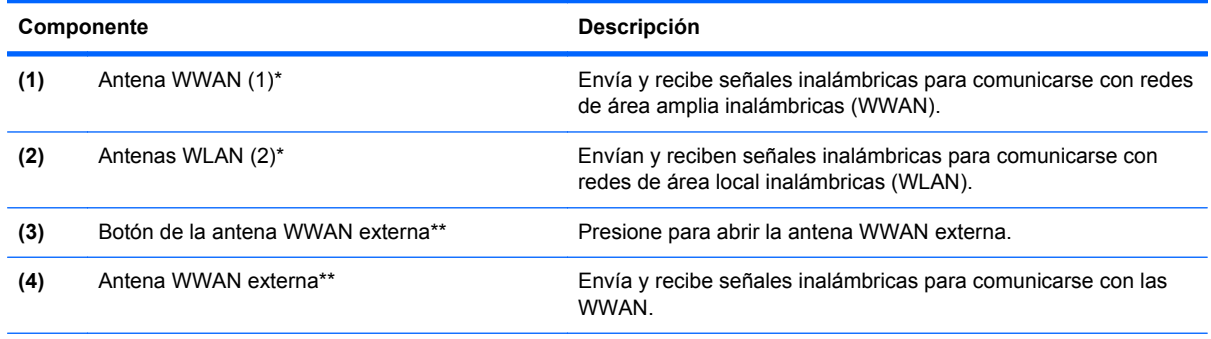

\*Las antenas no son visibles desde el exterior del equipo. Para lograr una transmisión óptima, mantenga el entorno de la antena libre de obstrucciones.

\*\*Antes de realizar la conexión a una WWAN, presione el botón de la antena WWAN para abrir la antena WWAN externa en una posición vertical. La antena WWAN externa le permite conectarse a una red de área amplia inalámbrica (WWAN) y luego a Internet usando el módulo integrado HP Mobile Broadband y el servicio de un operador de red de telefonía celular compatible. No cierre la antena WWAN externa si no está conectado a una WWAN.

Para ver información sobre reglamentación de dispositivos inalámbricos, consulte la sección *Avisos normativos, de seguridad y medioambientales* que se aplica a su país. Estos avisos se encuentran en Ayuda y soporte técnico.

## <span id="page-24-0"></span>**Componentes adicionales de hardware**

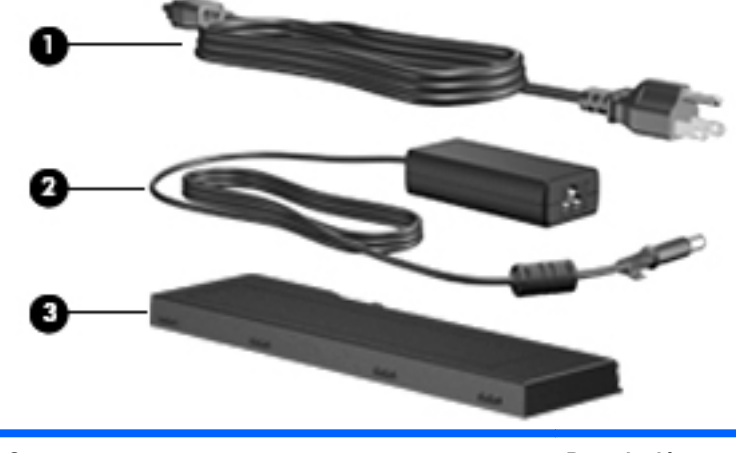

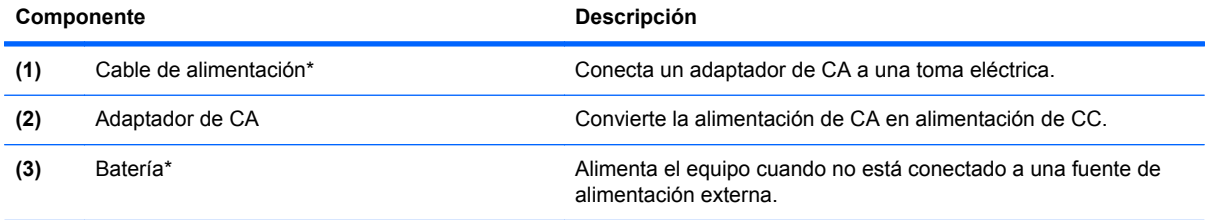

\*El aspecto de las baterías y los cables de alimentación varía según el país o la región.

## <span id="page-25-0"></span>**Identificación de las etiquetas**

Las etiquetas adheridas al equipo proporcionan información que podría ser necesaria para solucionar problemas del sistema o al realizar viajes al exterior con el equipo:

Etiqueta de servicio técnico: proporciona información importante, como

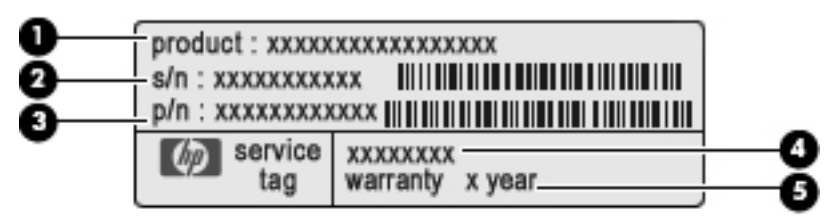

- Nombre del producto **(1)**. Es el nombre del producto adherido a la parte frontal de su equipo.
- Número de serie (s/n) **(2)**. Es un código alfanumérico específico de cada producto.
- Número de referencia/número de producto (p/n) **(3)**. Este número brinda información específica sobre los componentes de hardware del producto. El número de referencia ayuda a un técnico de servicio a determinar qué componentes y piezas se necesitan.
- Descripción del modelo **(4)**. Es el identificador alfanumérico que se usa para encontrar documentos, controladores y soporte para su equipo.
- Período de garantía **(5)**. Este número describe la duración (en años) del período de garantía para este equipo.

Tenga esta información disponible cuando se comunique con el soporte técnico. La etiqueta de servicio técnico está adherida a la parte inferior del equipo.

- Certificado de autenticidad de Microsoft®: contiene la clave del producto Windows. Es posible que necesite la clave del producto para solucionar problemas del sistema operativo o actualizarlo. Este certificado está adherido a la parte inferior del equipo.
- Etiqueta reglamentaria: suministra la información normativa acerca del equipo. La etiqueta reglamentaria está adherida dentro del compartimiento de la batería.
- Etiqueta de aprobación de módem: proporciona información acerca del módem y enumera las marcas de aprobación de agencias requeridas por algunos países en los cuales el módem ha sido aprobado para su uso. Es posible que necesite esta información cuando viaje al exterior. La etiqueta de aprobación del módem está adherida dentro del compartimento del módulo de memoria.
- Etiqueta(s) de certificación inalámbrica (sólo en algunos modelos): proporciona(n) información sobre dispositivos inalámbricos opcionales y las certificaciones de aprobación de algunos países o regiones en los cuales se ha aprobado el uso de los dispositivos. Un dispositivo opcional puede ser un dispositivo de red inalámbrica local (WLAN) o un dispositivo Bluetooth opcional. Si su modelo de equipo incluye uno o más dispositivos inalámbricos, se incluyen también una o más etiquetas de certificación junto con éste. Es posible que necesite esta información cuando viaje al exterior. Las etiquetas de certificación inalámbrica están adheridas en la parte inferior del equipo.
- Etiqueta SIM (módulo de identidad del suscriptor) (sólo en algunos modelos): proporciona la ICCID (identificación de la tarjeta de circuito integrado) de su SIM. Esta etiqueta se encuentra dentro del compartimiento de la batería.
- Etiqueta del número de serie del módulo HP Mobile Broadband (sólo en algunos modelos): proporciona el número de serie de su módulo HP Mobile Broadband. Esta etiqueta se encuentra dentro del compartimiento de la batería.

# <span id="page-27-0"></span>**2 Uso del Tablet PC**

## **Componentes de la pantalla del Tablet PC**

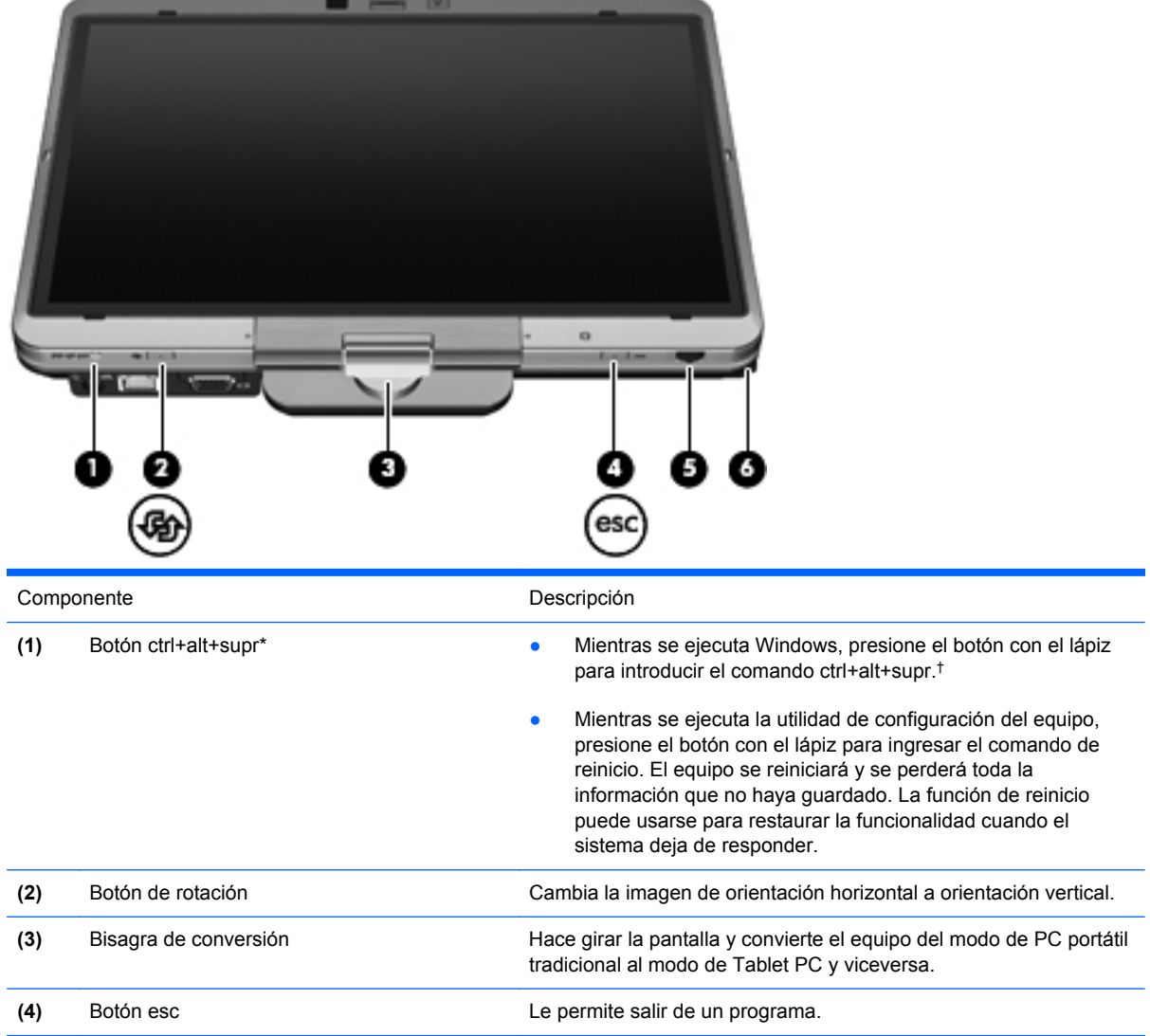

<span id="page-28-0"></span>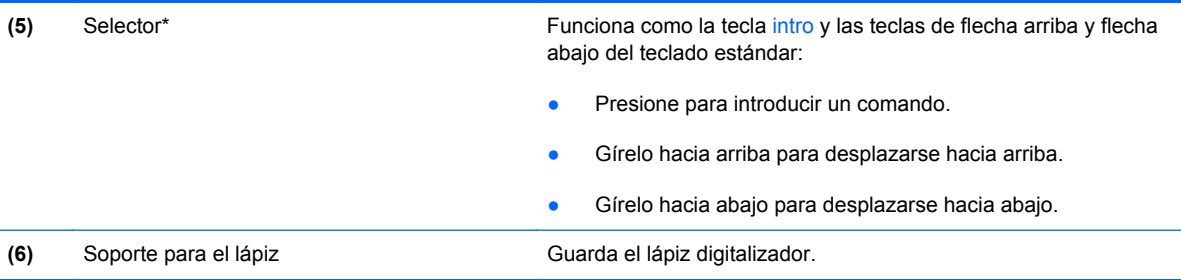

\*Esta tabla describe las configuraciones predeterminadas. Para obtener información sobre el cambio de las funciones del botón ctrl+alt+supr y el selector, seleccione **Inicio** > **Panel de control** > **Hardware y sonido** > **Configuración de Tablet PC**.

†Para proteger su trabajo y el sistema, no se puede introducir el comando ctrl+alt+supr utilizando las teclas ctrl, alt y del del teclado en pantalla.

## **Rotación de la pantalla**

La pantalla del equipo puede rotar del modo PC portátil tradicional al modo tablet.

**NOTA:** Cuando el equipo esté acoplado en el modo notebook o en modo tablet, la pantalla no rotará.

#### **Modo tablet**

Para cambiar el equipo del modo PC portátil al modo tablet:

**1.** Deslice el pestillo de liberación de la pantalla para soltarla **(1)** y luego abra la pantalla del equipo **(2)**.

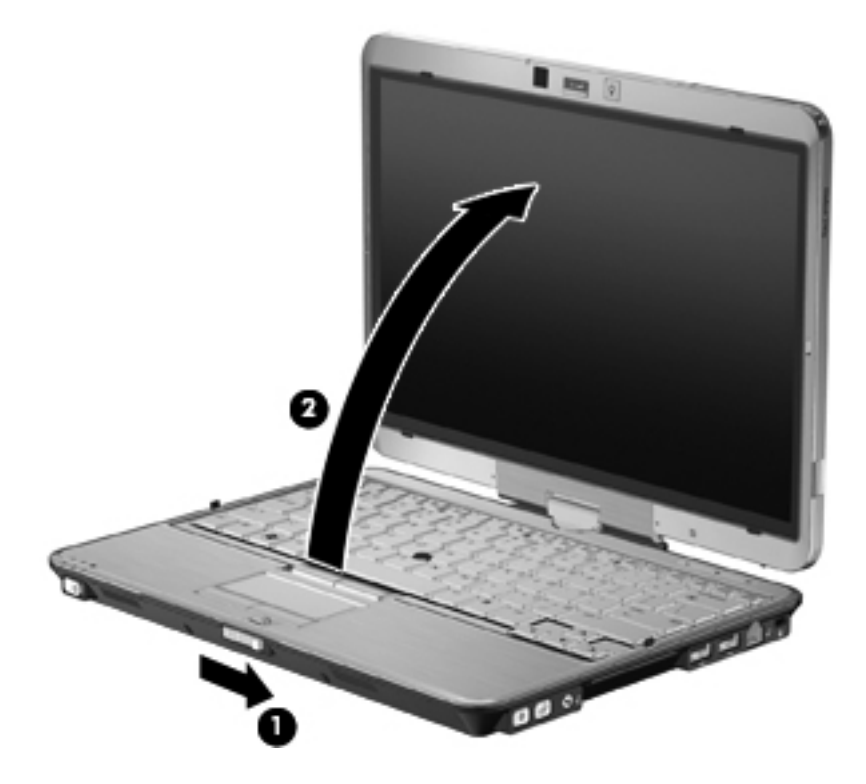

**2.** Gire la pantalla del equipo hacia la derecha hasta que se ajuste en su posición y quede en dirección opuesta al teclado.

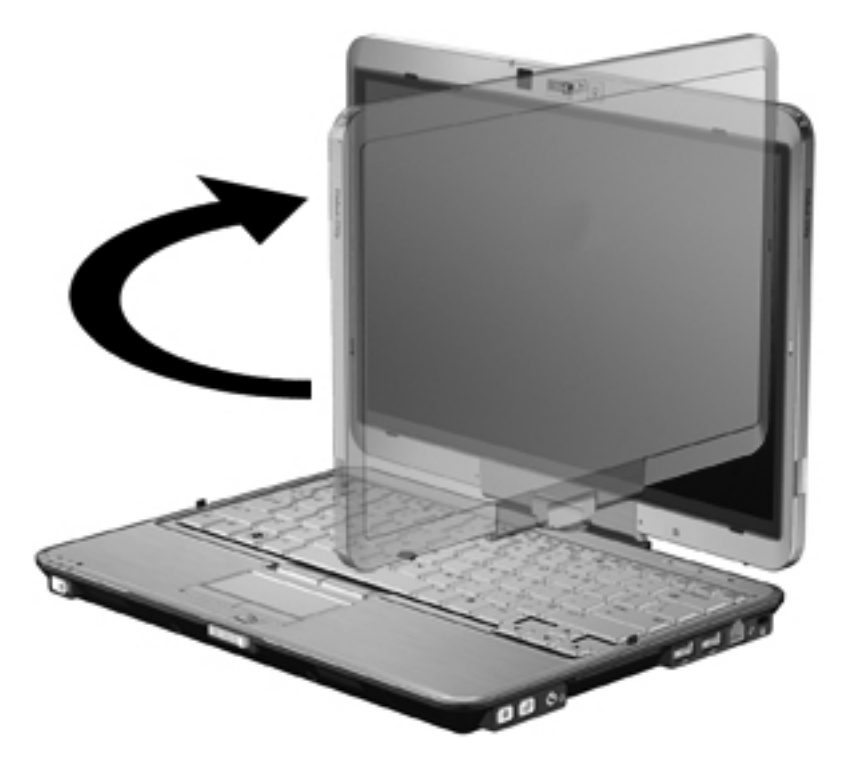

**3.** Incline la pantalla del equipo hacia abajo sobre el teclado hasta que encaje en la posición correcta.

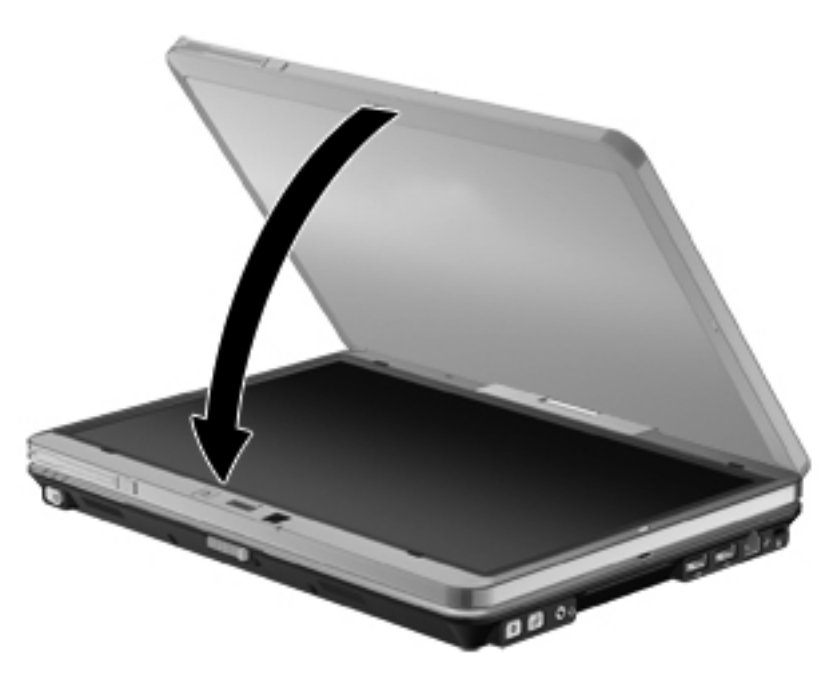

En modo tablet, la pantalla rota automáticamente desde la posición vertical hasta la horizontal a medida que se gira.

**NOTA:** Si las antenas del equipo se mantienen cerca del cuerpo, pueden desactivar la rotación automática de la pantalla.

### <span id="page-30-0"></span>**Modo PC portátil**

Para cambiar el equipo del modo tablet al modo PC portátil:

- **1.** Deslice el pestillo de liberación de la pantalla **(1)**.
- **2.** Abra la pantalla del equipo **(2)**.

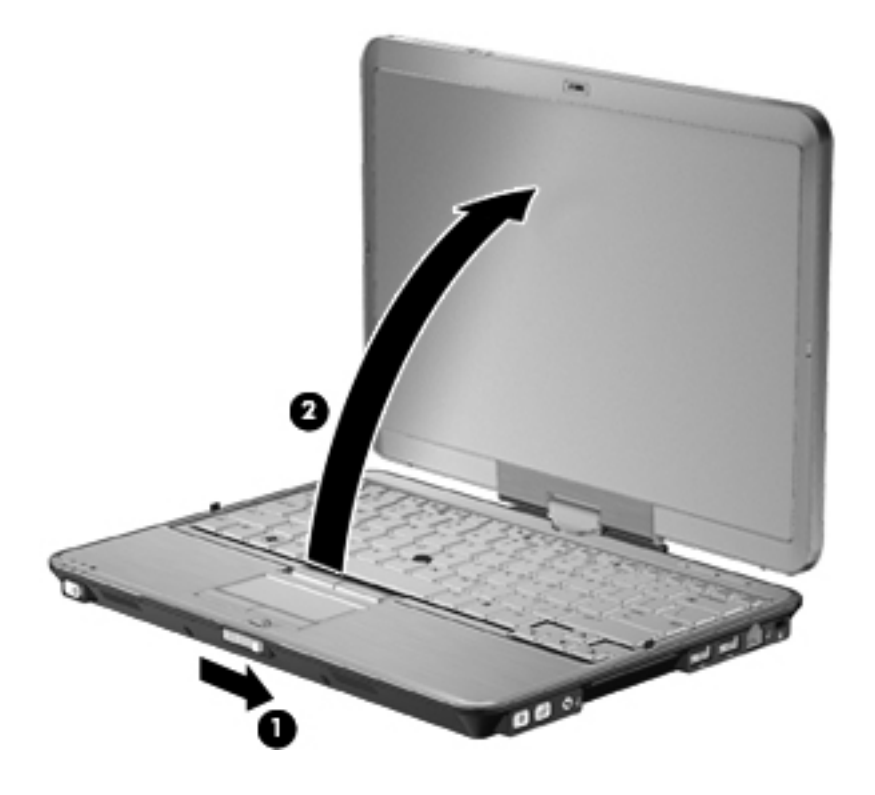

**3.** Rote la pantalla del equipo hacia la derecha hasta que encaje de cara al teclado.

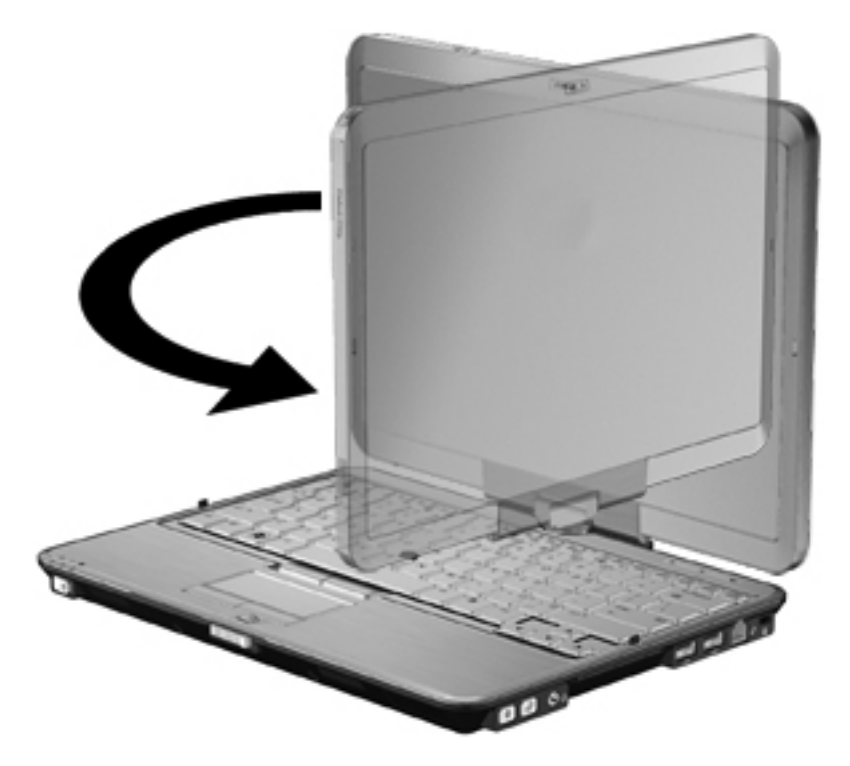

**NOTA:** Para evitar que el equipo no responda al encenderlo, asegúrese de que la batería esté bien colocada.

# <span id="page-32-0"></span>**3 Conexiones de red**

### **Uso de dispositivos inalámbricos (sólo en algunos modelos)**

La tecnología inalámbrica transfiere información a través de ondas de radio, en lugar de cables. Su equipo puede tener uno o más de los siguientes dispositivos inalámbricos:

- Dispositivo de red de área local inalámbrica (WLAN): Conecta el equipo a redes de área local inalámbricas (generalmente denominadas redes Wi-Fi, LAN inalámbricas o WLAN) de empresas, domicilios y lugares públicos como aeropuertos, restaurantes, cafeterías, hoteles o universidades. En una WLAN, cada dispositivo inalámbrico móvil se comunica con un enrutador inalámbrico o un punto de acceso inalámbrico.
- Módulo HP Mobile Broadband Wireless: Dispositivo de red de área amplia inalámbrica (WWAN) que proporciona acceso a información cuando hay un servicio de operador de red móvil disponible. En una WWAN, cada dispositivo móvil se comunica con una estación base de un operador de red móvil. Los operadores de redes móviles instalan redes de estaciones base (similares a las torres de telefonía móvil) en grandes áreas geográficas, ofreciendo cobertura efectiva en varios estados, regiones o incluso países.
- Bluetooth, dispositivo: Crea una red de área personal (PAN) para conectarse a otros dispositivos compatibles con Bluetooth, como por ejemplo equipos, teléfonos, impresoras, sets de auriculares y micrófono, altavoces y cámaras. En una PAN, cada dispositivo se comunica directamente con otros dispositivos que deben estar relativamente cerca, por lo general a una distancia de no más de 10 metros (aproximadamente 33 pies) entre sí.

Los equipos con dispositivos WLAN son compatibles con uno o más de los siguientes estándares IEEE de la industria:

- El dispositivo 802.11b es el primer estándar común que admite velocidades de transferencia de datos de hasta 11 Mbps y funciona a una frecuencia de 2,4 GHz.
- El dispositivo 802.11g admite velocidades de transmisión de datos de hasta 54 Mbps y funciona a una frecuencia de 2,4 GHz. Un dispositivo WLAN 802.11g es retroactivamente compatible con dispositivos 802.11b, de modo que puede operar en la misma red.
- El dispositivo 802.11a admite velocidades de transmisión de datos de hasta 54 Mbps y funciona a una frecuencia de 5 GHz.
- **NOTA:** 802.11a no es compatible con 802.11b ni con 802.11g.
- 802.11n es compatible con velocidades de datos de hasta 450 Mbps y puede funcionar a 2,4 GHz ó 5 GHz, lo que lo hace compatible retroactivamente con 802.11a, b y g.

Para obtener más información sobre tecnología inalámbrica, consulte la información y los enlaces a sitios web que aparecen en Ayuda y soporte técnico.

### <span id="page-33-0"></span>**Identificación de los iconos de conexiones inalámbricas y de red**

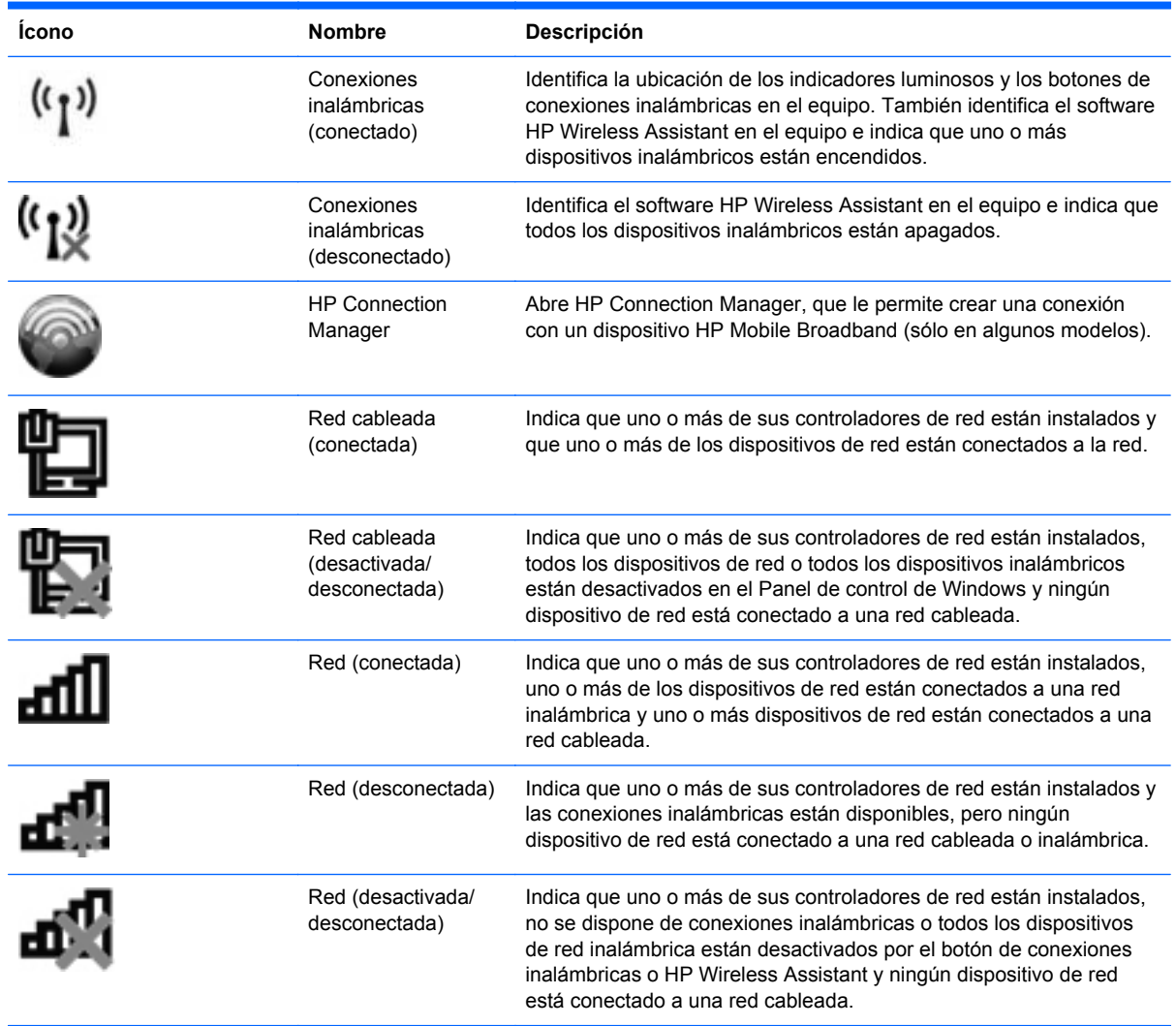

### **Uso de los controles inalámbricos**

Puede controlar los dispositivos inalámbricos de su equipo usando estos recursos:

- Botón de conexiones inalámbricas o interruptor de conexiones inalámbricas (denominado botón de conexiones inalámbricas en esta guía).
- Software HP Wireless Assistant (sólo en algunos modelos)
- Software HP Connection Manager (sólo en algunos modelos)
- **•** Controles del sistema operativo

### <span id="page-34-0"></span>**Uso del botón de conexiones inalámbricas**

El equipo posee un botón de conexiones inalámbricas, uno o más dispositivos inalámbricos y uno o dos indicadores luminosos de conexiones inalámbricas, dependiendo del modelo. Todos los dispositivos inalámbricos del equipo vienen activados de fábrica, de manera que el indicador luminoso de conexiones inalámbricas se enciende (en azul) cuando se inicia el equipo.

El indicador luminoso de conexiones inalámbricas indica el estado general de la energía de sus dispositivos inalámbricos, no el estado de cada dispositivo en forma individual. Si este indicador luminoso está azul, al menos un dispositivo inalámbrico está encendido. Si el indicador luminoso de conexiones inalámbricas está ámbar, todos los dispositivos inalámbricos están apagados.

**EY NOTA:** En algunos modelos, el indicador luminoso de conexiones inalámbricas está de color ámbar cuando todos los dispositivos inalámbricos están apagados.

Como los dispositivos inalámbricos vienen activados de fábrica, puede usar el botón de conexiones inalámbricas para encender o apagar los dispositivos inalámbricos simultáneamente. Los dispositivos inalámbricos pueden controlarse individualmente a través del software HP Wireless Assistant (sólo en algunos modelos) o a través de la utilidad de configuración.

**E NOTA:** Si los dispositivos inalámbricos están desactivados por la utilidad de configuración, el botón de conexiones inalámbricas no funcionará hasta que vuelva a activar los dispositivos.

#### **Uso del software HP Wireless Assistant (sólo en algunos modelos)**

Un dispositivo inalámbrico puede encenderse o apagarse usando el software HP Wireless Assistant. Si un dispositivo está desactivado por la utilidad de configuración, debe volver a activarse mediante esta utilidad antes de que pueda encenderlo o apagarlo usando HP Wireless Assistant.

**E** NOTA: La activación o encendido de un dispositivo inalámbrico no conecta automáticamente el equipo a una red o a un dispositivo compatible con Bluetooth.

Para visualizar el estado de los dispositivos inalámbricos, haga clic en el icono **Mostrar iconos ocultos**, la flecha a la izquierda del área de notificación, y ubique el puntero del mouse arriba del icono de conexiones inalámbricas.

Si no se muestra el icono de conexiones inalámbricas en el área de notificación, siga estos pasos para cambiar las propiedades de HP Wireless Assistant:

- **1.** Seleccione **Inicio > Panel de control > Hardware y sonido > Centro de movilidad de Windows**.
- **2.** Haga clic en el icono de conexiones inalámbricas en el mosaico de Wireless Assistant, que se encuentra en la fila inferior del Centro de movilidad de Windows.
- **3.** Haga clic en **Propiedades**.
- **4.** Seleccione la casilla de verificación junto al **Icono de HP Wireless Assistant en el área de notificación**.
- **5.** Haga clic en **Aplicar**.
- **6.** Haga clic en **Cerrar**.

<span id="page-35-0"></span>Para obtener más información, consulte la ayuda del software HP Wireless Assistant:

- **1.** Abra HP Wireless Assistant haciendo clic en el ícono de conexiones inalámbricas del Centro de movilidad de Windows.
- **2.** Haga clic en el botón **Ayuda**.

#### **Uso de HP Connection Manager (sólo en algunos modelos)**

Puede usar HP Connection Manager para conectarse a una WWAN usando el dispositivo HP Mobile Broadband en su equipo (sólo en algunos modelos).

Para iniciar HP Connection Manager, haga clic en el icono de **HP Connection Manager** que aparece en el área de notificación, en el extremo derecho de la barra de tareas.

– o –

#### Seleccione **Inicio > Todos los programas > HP > HP Connection Manager**.

Para obtener más detalles sobre el uso de HP Connection Manager, consulte la ayuda del software.

#### **Uso de los controles del sistema operativo**

Algunos sistemas operativos también ofrecen una forma de administrar los dispositivos inalámbricos integrados y las conexiones inalámbricas. Por ejemplo, Windows proporciona el Centro de redes y recursos compartidos que le permite configurar una conexión o una red, conectarse a una red, administrar redes inalámbricas y diagnosticar y reparar problemas de red.

Para acceder al Centro de redes y recursos compartidos, seleccione **Inicio > Panel de control > Redes e Internet > Centro de redes y recursos compartidos**.

Para obtener más información, consulte Ayuda y soporte técnico de Windows. Seleccione **Inicio > Ayuda y soporte técnico**.
# **Uso de una WLAN**

Un dispositivo WLAN le permite acceder a una red de área local inalámbrica (WLAN), que está integrada por otros equipos y accesorios conectados mediante un enrutador inalámbrico o un punto de acceso inalámbrico.

**NOTA:** Los términos *enrutador inalámbrico* y *punto de acceso inalámbrico* suelen utilizarse indistintamente.

- Las WLAN de gran porte, como una WLAN corporativa o una WLAN pública, suelen utilizar puntos de acceso inalámbricos capaces de administrar un gran número de equipos y accesorios y de separar las funciones de red cruciales.
- Las WLAN particulares o de pequeñas empresas suelen utilizar un enrutador inalámbrico que permite que diversos equipos inalámbricos y no inalámbricos compartan una conexión a Internet, una impresora y archivos sin componentes de hardware o software adicionales.

Para usar un dispositivo WLAN en su equipo, debe conectarse a una infraestructura de WLAN (suministrada a través de un proveedor de servicios o una red pública o corporativa).

### **Configuración de una WLAN**

Para configurar una WLAN y conectarse a Internet, necesita el siguiente equipo:

- Un módem de banda ancha (DSL o cable) **(1)** y un servicio de Internet de alta velocidad contratado con un proveedor de servicios de Internet (ISP)
- Un enrutador inalámbrico (se adquiere por separado) **(2)**.
- El equipo inalámbrico **(3)**

La siguiente ilustración muestra un ejemplo de instalación de una red inalámbrica completa conectada a Internet.

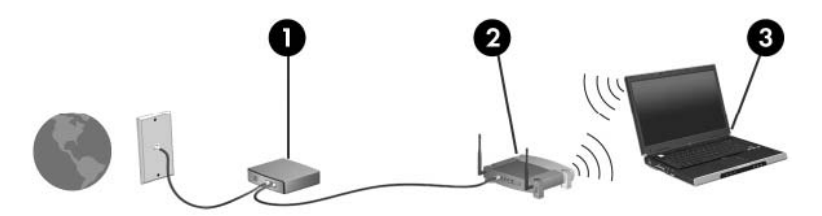

A medida que su red se expande, es posible conectar a ella equipos inalámbricos y cableados adicionales para acceder a Internet.

Para obtener ayuda para la configuración de su WLAN, consulte la información proporcionada por el fabricante de su enrutador o su ISP.

### **Protección de su WLAN**

Como el estándar de WLAN se diseñó solo con recursos de seguridad limitados, básicamente para impedir la interceptación casual en lugar de formas más poderosas de ataque, es esencial entender que las WLAN son vulnerables a debilidades de seguridad bien conocidas y documentadas.

Es posible que las WLAN en áreas públicas o puntos de acceso, como cafeterías y aeropuertos, no brinden ninguna seguridad. Los fabricantes de dispositivos inalámbricos y los proveedores de servicio en puntos de acceso están desarrollando nuevas tecnologías para hacer que el entorno

público sea más seguro y anónimo. Si le preocupa la seguridad de su equipo en un punto de acceso, limite sus actividades en la red a correo electrónico no crítico y navegación básica por Internet.

Cuando configure una WLAN o acceda a una WLAN existente, active siempre los recursos de seguridad para proteger su red de un acceso no autorizado. Los niveles de seguridad comunes son acceso protegido a Wi-Fi (WPA) y privacidad equivalente a cable (WEP). Como las señales de radio inalámbricas viajan fuera de la red, otros dispositivos WLAN pueden captar señales sin protección y conectarse a su red (sin invitación) o capturar información que se está enviando a través de ella. Sin embargo, usted puede tomar precauciones para proteger su WLAN:

#### ● **Use un transmisor inalámbrico con seguridad incorporada**

Muchas estaciones de base inalámbricas, gateways y enrutadores proporcionan recursos de seguridad incorporados como protocolos de seguridad inalámbrica y firewalls. Con el transmisor inalámbrico correcto, usted puede proteger su red de los riesgos de seguridad inalámbrica más comunes.

#### ● **Trabaje detrás de un firewall**

Un firewall es una barrera que comprueba tanto los datos como las solicitudes de datos que se envían a su red y luego descarta cualquier elemento sospechoso. Existen diversos tipos de firewall, tanto de software como de hardware. Algunas redes usan una combinación de ambos tipos.

#### ● **Use encriptación inalámbrica**

Se encuentra disponible una variedad de sofisticados protocolos de encriptación para su WLAN. Encuentre la solución que funcione mejor para la seguridad de su red:

- **Privacidad equivalente a cable (WEP)**: Es un protocolo de seguridad que utiliza una clave WEP para codificar o encriptar todos los datos de la red antes de que se transmitan. Por lo general, usted puede permitir que la red asigne la clave WEP. De manera alternativa, puede configurar su propia clave, generar una clave distinta o elegir otras opciones avanzadas. Sin la clave correcta, otros no podrán usar la WLAN.
- **WPA (acceso protegido a Wi-Fi)**: Al igual que WEP, utiliza configuraciones de seguridad para encriptar y desencriptar datos que se transmiten a través de la red. Sin embargo, en lugar de utilizar una clave de seguridad estática para encriptaciones, como lo hace WEP, WPA emplea un *protocolo de integridad de claves temporal* (TKIP) para generar de manera dinámica una nueva clave para cada paquete. También genera diferentes conjuntos de claves para cada equipo en la red.

### **Conexión a una WLAN**

Para conectarse a la WLAN, siga estos pasos:

- **1.** Asegúrese de que el dispositivo WLAN está encendido. Si está encendido, el indicador luminoso de conexiones inalámbricas debe estar de color azul. Si el indicador luminoso de conexiones inalámbricas está de color ámbar, presione el botón de conexiones inalámbricas.
- **NOTA:** En algunos modelos, el indicador luminoso de conexiones inalámbricas está de color ámbar cuando todos los dispositivos inalámbricos están apagados.
- **2.** Haga clic en el icono de red en el área de notificación, en el extremo derecho de la barra de tareas.
- **3.** Seleccione su WLAN en la lista.
- **4.** Haga clic en **Conectar**.

Si la red es una WLAN con seguridad activada, se le pedirá que ingrese una clave de seguridad de red, que es un código de seguridad. Escriba el código y a continuación haga clic en **Aceptar** para realizar la conexión.

**NOTA:** Si no aparece ninguna WLAN, su equipo está fuera del alcance de un enrutador inalámbrico o un punto de acceso.

**NOTA:** Si no ve la red a la que desea conectarse, haga clic en **Abrir Centro de redes y recursos compartidos** y entonces haga clic en **Configurar una nueva conexión o red**. Se mostrará una lista de opciones. Puede elegir buscar y conectarse manualmente a una red o configurar una nueva conexión de red.

Una vez establecida la conexión, coloque el cursor sobre el icono de estado de la red en el área de notificación, en el extremo derecho de la barra de tareas, para verificar el nombre y estado de la conexión.

**ET NOTA:** El radio de acción (la distancia que recorrerán sus señales inalámbricas) depende de la implementación de la WLAN, del fabricante del enrutador y de la interferencia de otros dispositivos electrónicos o de barreras estructurales como paredes y pisos.

Se dispone de información adicional acerca del uso de una WLAN a través de los siguientes recursos:

- Información de su ISP y las instrucciones del fabricante incluidas con su enrutador inalámbrico y otros equipos de WLAN
- Información y los enlaces a sitios web que se proporcionan en Ayuda y soporte técnico.

Para obtener una lista de las WLAN públicas cercanas a su ubicación, póngase en contacto con su ISP o busque en la web. Algunos de los sitios Web que ofrecen listas de WLAN públicas son los de Cisco Internet Mobile Office Wireless Locations, Hotspotlist y Geektools. Consulte en cada ubicación de WLAN pública el coste y los requerimientos de la conexión.

Para obtener información adicional sobre cómo conectar el equipo a la WLAN de una empresa, póngase en contacto con el administrador de la red o con el departamento de TI.

### **Roaming a otra red**

Cuando mueve su equipo dentro del alcance de otra WLAN, Windows intenta conectarse a esa red. Si el intento tiene éxito, su equipo se conecta automáticamente a la nueva red. Si Windows no reconoce la nueva red, siga el mismo procedimiento que utilizó inicialmente para conectarse a su WLAN.

# **Uso de HP Mobile Broadband (sólo en algunos modelos)**

HP Mobile Broadband permite que su equipo use redes de área amplia inalámbricas (WWAN) para acceder a Internet desde más lugares y en áreas más extensas que las que puede cubrir una WLAN. Para usar HP Mobile Broadband se necesita un proveedor de servicio de red (conocido como *operador de red móvil*) que, en la mayoría de los casos, es un operador de red de telefonía móvil. La cobertura de HP Mobile Broadband es parecida a la cobertura de voz de la telefonía móvil.

Al utilizarlo con el servicio de un operador de red de telefonía móvil, HP Mobile Broadband le da la libertad de permanecer conectado a Internet, enviar correo electrónico o conectarse a su red corporativa mientras se desplaza y está fuera del alcance de puntos de acceso Wi-Fi.

HP es compatible con las siguientes tecnologías:

- HSPA (High Speed Packet Access), que proporciona acceso a redes con base en la norma de telecomunicaciones Global System for Mobile Communications (GSM)
- EV-DO (Evolution Data Optimized), que brinda acceso a redes con base en la norma de telecomunicaciones Code Division Multiple Access (CDMA)

Es posible que necesite el número de serie del módulo HP Mobile Broadband para activar el servicio de banda ancha móvil. El número de serie viene impreso en una etiqueta dentro del compartimento de la batería de su equipo.

Algunas operadoras de red móvil requieren el uso de un módulo de identidad del suscriptor (SIM). Un SIM contiene información básica sobre usted (como un PIN), así como información de la red. Algunos equipos incluyen un SIM que viene preinstalado en el compartimiento de la batería. Si la tarjeta SIM no viene preinstalada, puede proporcionarse en la información de HP Mobile Broadband que viene con su equipo o bien el operador de la red móvil puede suministrarlo de forma separada del equipo.

Para obtener información sobre la inserción o extracción del SIM, consulte las secciones "Inserción de un SIM" y "Extracción de un SIM" en este capítulo.

Para obtener información sobre HP Mobile Broadband y sobre cómo activar el servicio con un operador de red de telefonía móvil preferido, consulte la información sobre banda ancha móvil incluida con su equipo. Para obtener más información, vaya al sitio web de HP en [http://www.hp.com/](http://www.hp.com/go/mobilebroadband) [go/mobilebroadband](http://www.hp.com/go/mobilebroadband) (sólo en EE.UU.).

### **Inserción de un SIM**

△ **PRECAUCIÓN:** Para evitar dañar los conectores, utilice la mínima fuerza posible cuando inserte un SIM.

Para insertar un SIM:

- **1.** Apague el equipo. Si no está seguro de que el equipo esté apagado o en hibernación, encienda el equipo deslizando el interruptor de alimentación hacia la derecha. Luego, apague el equipo mediante el sistema operativo.
- **2.** Cierre la pantalla.
- **3.** Desconecte todos los dispositivos externos conectados al equipo.
- **4.** Desconecte el cable de alimentación de la toma eléctrica de CA.
- **5.** Voltee el equipo hacia abajo sobre una superficie plana, con el compartimento de la batería orientado hacia usted.
- **6.** Extraiga la batería.
- **7.** Inserte el SIM en la ranura para SIM y entonces presione suavemente el SIM en la ranura hasta que se encaje firmemente.

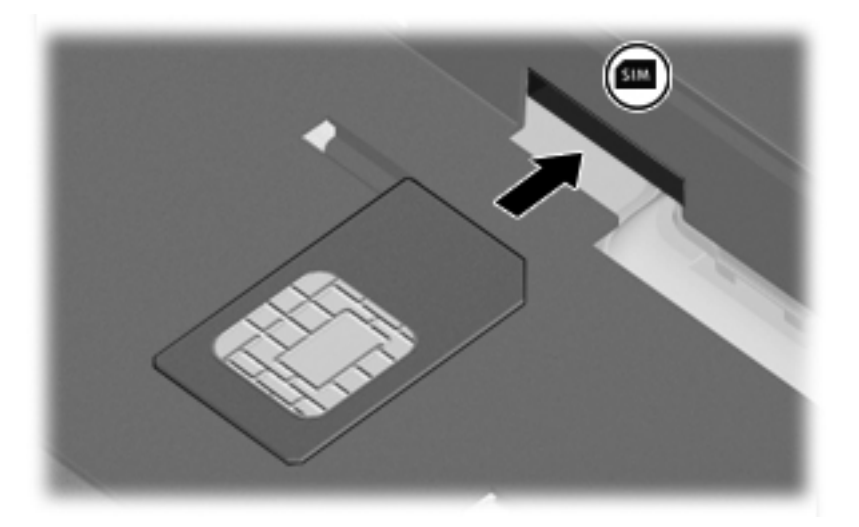

- **8.** Vuelva a colocar la batería.
- **EV NOTA:** HP Mobile Broadband se desactivará en caso de que no se vuelva a colocar la batería.
- **9.** Voltee el equipo hacia arriba y a continuación reconecte la alimentación externa y los dispositivos externos.
- **10.** Encienda el equipo.

### **Extracción de un SIM**

Para extraer un SIM:

- **1.** Apague el equipo. Si no está seguro de que el equipo esté apagado o en hibernación, encienda el equipo deslizando el interruptor de alimentación hacia la derecha. Luego, apague el equipo mediante el sistema operativo.
- **2.** Cierre la pantalla.
- **3.** Desconecte todos los dispositivos externos conectados al equipo.
- **4.** Desconecte el cable de alimentación de la toma eléctrica de CA.
- **5.** Voltee el equipo hacia abajo sobre una superficie plana, con el compartimento de la batería orientado hacia usted.
- **6.** Extraiga la batería.

**7.** Presione el SIM **(1)**, y luego retírelo de la ranura **(2)**.

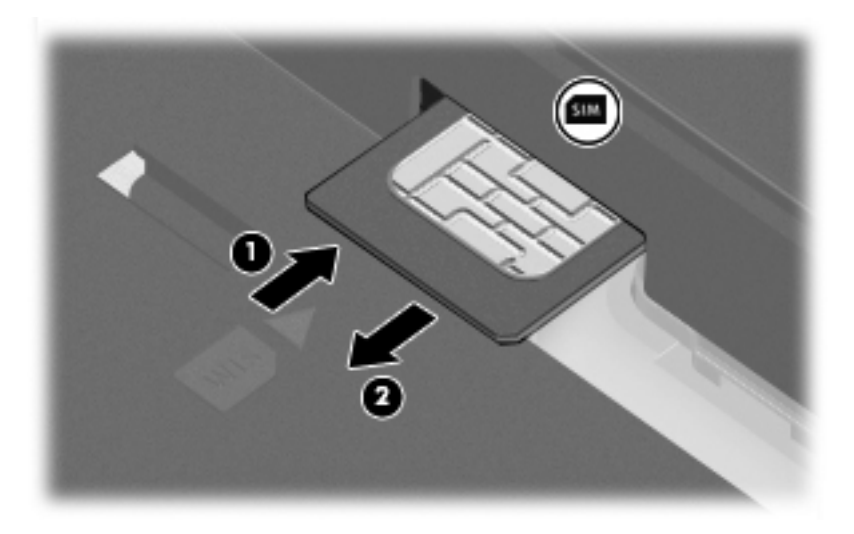

- **8.** Vuelva a colocar la batería.
- **9.** Voltee el equipo hacia arriba y a continuación reconecte la alimentación externa y los dispositivos externos.
- **10.** Encienda el equipo.

# **Uso de dispositivos inalámbricos Bluetooth (sólo en algunos modelos)**

Un dispositivo Bluetooth brinda comunicaciones inalámbricas de corto alcance que sustituyen las conexiones con cables físicos que tradicionalmente enlazan dispositivos electrónicos, entre los que se incluyen:

- Equipos (de escritorio, PC portátiles y PDA)
- Teléfonos (móviles, inalámbricos y smartphone)
- Dispositivos de imagen (impresora, cámara)
- Dispositivos de audio (set de auriculares y micrófono, altavoces)

Los dispositivos Bluetooth brindan capacidad de conexión punto a punto que le permite configurar una red de área personal (PAN) de dispositivos Bluetooth. Para obtener información sobre la configuración y el uso de dispositivos Bluetooth, consulte la Ayuda del software Bluetooth.

### **Bluetooth e Internet Connection Sharing (ICS)**

HP **no** recomienda configurar un equipo con Bluetooth como host y usarlo como gateway a través de la cual otros equipos puedan conectarse a Internet. Cuando hay dos o más equipos conectados usando Bluetooth e Internet Connection Sharing (ICS) está activado en uno de los equipos, es posible que los otros equipos no puedan conectarse a Internet usando la red Bluetooth.

El punto fuerte de la tecnología Bluetooth está en la sincronización de transferencias de información entre su equipo y dispositivos inalámbricos, como teléfonos celulares, impresoras, cámaras y PDA. La incapacidad de conectar de manera consistente dos o más equipos para que compartan Internet a través de Bluetooth es una limitación de esta tecnología y el sistema operativo Windows.

# **Solución de problemas de conexión inalámbrica**

Entre las posibles causas de los problemas de conexión inalámbrica se puede mencionar:

- El dispositivo inalámbrico no está instalado correctamente o ha sido desactivado.
- Hay una falla en el hardware del enrutador o del dispositivo inalámbrico.
- Se ha cambiado la configuración de red (SSID o seguridad).
- El dispositivo inalámbrico encontró interferencia de otros dispositivos.
- **NOTA:** Los dispositivos de red inalámbrica están incluidos sólo en algunos modelos de equipos. Si la red inalámbrica no se encuentra en la lista de recursos que viene en el costado del empaque original del equipo, usted puede agregarle el recurso de red inalámbrica al equipo comprando un dispositivo de red inalámbrica.

Antes de tratar de aplicar la secuencia de posibles soluciones a su problema de conexión de red, asegúrese de que los controladores del dispositivo están instalados en todos los dispositivos inalámbricos.

Utilice los procedimientos de este capítulo para diagnosticar y reparar un equipo que no se conecta a la red que desea usar.

### **No es posible crear una conexión a una WLAN**

Si tiene problemas para conectarse a una WLAN, confirme que el dispositivo WLAN integrado esté instalado adecuadamente en su equipo:

- **NOTA:** Windows incluye el recurso Control de cuentas de usuario para mejorar la seguridad del equipo. Es posible que se le solicite su permiso o contraseña para tareas como la instalación de software, la ejecución de utilidades o la alteración de configuraciones de Windows. Consulte la Ayuda y soporte técnico de Windows para obtener más información.
	- **1.** Seleccione **Inicio > Panel de control > Sistema y seguridad**.
	- **2.** En el área de **Sistema**, haga clic en **Administrador de dispositivos**.
	- **3.** Haga clic en la flecha al lado de **Adaptadores de red** para expandir la lista y mostrar todos los adaptadores.
	- **4.** Identifique el dispositivo WLAN de la lista de adaptadores de red. Un dispositivo WLAN se distingue en la lista por el término *inalámbrico*, *LAN inalámbrica*, *WLAN*, *Wi-Fi* u *802.11*.

Si en la lista no figura ningún dispositivo WLAN, eso significa que su equipo no tiene ningún dispositivo WLAN integrado o que el controlador del dispositivo WLAN no está correctamente instalado.

Para obtener más información sobre la solución de problemas de WLAN, consulte los enlaces a sitios web que aparecen en Ayuda y soporte técnico.

### **No es posible conectarse a una red preferida**

Windows puede reparar de forma automática una conexión WLAN dañada:

Si aparece un icono de red en el área de notificación, en el extremo derecho de la barra de tareas, haga clic con el botón derecho del mouse en el icono y entonces haga clic en **Solucionar problemas**.

Windows reinicia su dispositivo de red e intenta reconectarse a una de las redes preferidas.

- Si no aparece un icono de red en el área de notificación, siga estos pasos:
	- **1.** Seleccione **Inicio > Panel de control > Redes e Internet > Centro de redes y recursos compartidos**.
	- **2.** Haga clic en **Solucionar problemas** y seleccione la red que desea reparar.

#### **No se muestra el icono de red**

Si el icono de red no se muestra en el área de notificación después de configurar la WLAN, el controlador de software no se encuentra o está dañado. También puede mostrarse un mensaje de error "Dispositivo no encontrado" en Windows. Se debe reinstalar el controlador.

Para obtener la última versión del software del dispositivo WLAN para su equipo, siga estos pasos:

- **1.** Abra su navegador de Internet y vaya a<http://www.hp.com/support>.
- **2.** Seleccione su país o región.
- **3.** Haga clic en la opción de descarga de software y controladores y luego escriba en el cuadro de búsqueda el número de modelo de su equipo.
- **4.** Presione intro y siga las instrucciones que aparecen en la pantalla.
- **NOTA:** Si el dispositivo WLAN que está usando se adquirió por separado, consulte el sitio web del fabricante para obtener el último software.

### **Los códigos de seguridad de red actuales no están disponibles**

Si se le solicita una clave de red o un nombre (SSID) cuando se conecta a una WLAN, esto significa que la red está protegida por algún recurso de seguridad. Debe tener los códigos correctos para conectarse a una red segura. El SSID y la clave de red son códigos alfanuméricos que usted introduce en el equipo para identificar su equipo en la red.

- Para una red conectada a su enrutador inalámbrico personal, revise la guía del usuario del enrutador para obtener instrucciones para configurar los mismos códigos, tanto en el enrutador como en el dispositivo WLAN.
- Para una red privada, como una red en una oficina o en una sala de chat de Internet pública, póngase en contacto con el administrador de la red para obtener los códigos y luego ingrese los códigos cuando se le pida hacerlo.

Algunas redes cambian regularmente el SSID o las claves de red que usan en sus enrutadores o puntos de acceso para mejorar la seguridad. Usted debe cambiar el código correspondiente en su equipo, según sea necesario.

Si se le entregan nuevas claves de red inalámbrica y SSID para una red, y si ha estado conectado anteriormente a esa red, siga estos pasos para conectarse a la red:

- **1.** Seleccione **Inicio > Panel de control > Redes e Internet > Centro de redes y recursos compartidos**.
- **2.** En el panel izquierdo, haga clic en **Administrar redes inalámbricas**.

Aparecerá una lista de las WLAN disponibles. Si se encuentra en un punto de acceso donde hay varias WLAN activas, aparecerán varias.

- **3.** Seleccione la red en la lista, haga clic con el botón derecho del mouse en la red y entonces haga clic en **Propiedades**.
- **NOTA:** Si la red que desea no está en la lista, verifique con el administrador de red para asegurarse de que el enrutador o el punto de acceso esté funcionando.
- **4.** Haga clic en la ficha **Seguridad** y luego ingrese los datos de encriptación inalámbrica correctos en el campo **Clave de seguridad de red**.
- **5.** Haga clic en **Aceptar** para guardar esta configuración.

### **La conexión a la WLAN es muy débil**

Si la conexión es muy débil, o si su equipo no puede hacer una conexión a una WLAN, disminuya la interferencia de otros dispositivos de la siguiente manera:

- Acerque su equipo al punto de acceso o al enrutador inalámbrico.
- Desconecte temporalmente otros dispositivos inalámbricos, como teléfonos inalámbricos por microondas o teléfonos celulares, para asegurarse de que no están interfiriendo.

Si la conexión no mejora, trate de forzar el dispositivo para que restablezca todos los valores de conexión:

- **1.** Seleccione **Inicio > Panel de control > Redes e Internet > Centro de redes y recursos compartidos**.
- **2.** En el panel izquierdo, haga clic en **Administrar redes inalámbricas**.

Aparecerá una lista de las WLAN disponibles. Si se encuentra en un punto de acceso donde hay varias WLAN activas, aparecerán varias.

**3.** Haga clic en una red y a continuación haga clic en **Eliminar**.

### **No se puede conectar con el enrutador inalámbrico**

Si no logra conectarse al enrutador inalámbrico, reinicie éste último apagándolo durante 10 a 15 segundos.

Si el equipo todavía no puede conectarse a una WLAN, reinicie el enrutador inalámbrico. Para obtener detalles, consulte las instrucciones del fabricante del enrutador.

# **Uso del módem (sólo en algunos modelos)**

El módem debe estar conectado a una línea telefónica analógica mediante un cable de módem RJ-11 de seis patas (incluido sólo en algunos modelos). En algunos países también se requiere un adaptador de cable de módem específico del país (se incluye sólo en algunos modelos). Los conectores para sistemas PBX digitales se parecen a los conectores de teléfono analógicos, pero no son compatibles con el módem.

**¡ADVERTENCIA!** Si conecta el módem analógico interno a una línea digital, puede dañar de forma irreparable el módem. Si conecta accidentalmente el cable de módem a una línea digital, desconéctelo de inmediato.

Si el cable de módem incluye un circuito de supresión de ruido **(1)**, que impide las interferencias con la recepción de señales de televisión y radio, oriente el extremo del cable del circuito **(2)** hacia el equipo.

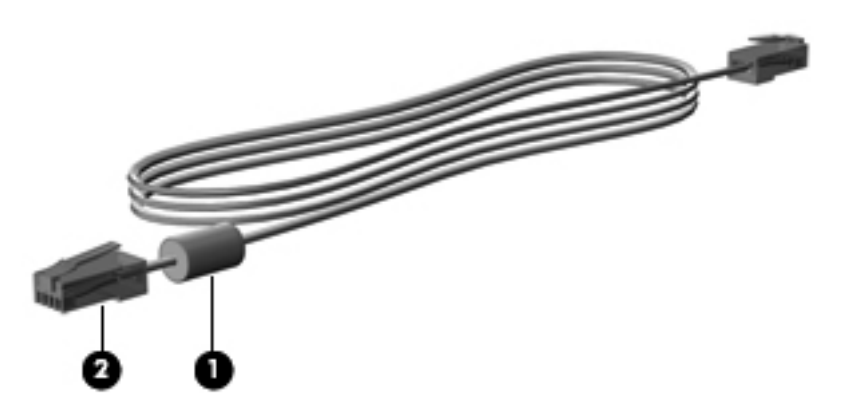

### **Conexión de un cable de módem**

**¡ADVERTENCIA!** Para reducir el riesgo de que se produzca una descarga eléctrica, un incendio o daños al equipo, no conecte el cable del módem (se incluye sólo en algunos modelos) o del teléfono al conector RJ-45 (de red).

Para conectar un cable de módem:

- **1.** Conecte el cable de módem al conector de módem **(1)** del equipo.
- **2.** Conecte el cable de módem al conector telefónico de pared RJ-11 **(2)**.

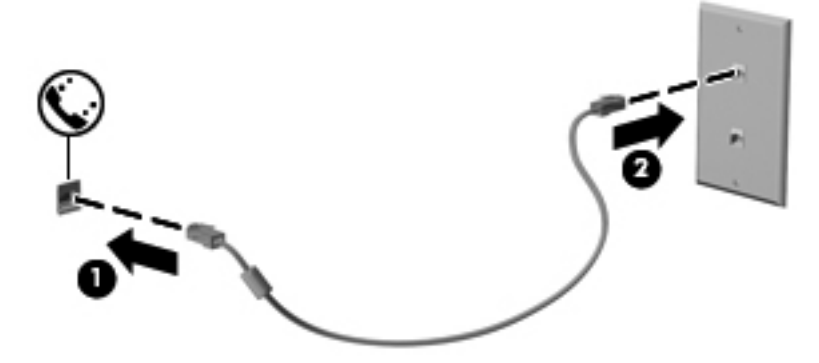

### **Conexión de un adaptador de cable de módem específico del país**

Los conectores telefónicos varían de acuerdo con el país. Para utilizar el módem y el cable de módem (incluido sólo en algunos modelos) fuera del país en el que ha adquirido el equipo debe obtener un adaptador de cable de módem específico del país (incluido sólo en algunos modelos).

Para conectar el módem a una línea telefónica analógica que no tenga un conector telefónico RJ-11, siga estos pasos:

- **1.** Conecte el cable de módem al conector de módem **(1)** del equipo.
- **2.** Conecte el cable de módem en el adaptador de cable de módem específico del país **(2)**.
- **3.** Conecte el adaptador de cable de módem específico del país **(3)** en el conector telefónico de pared.

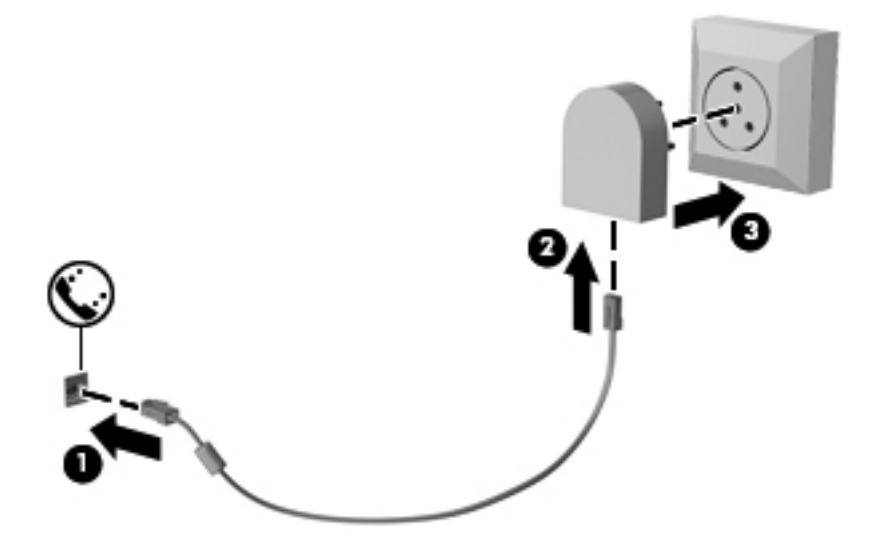

### **Selección de una configuración de ubicación**

#### **Visualización de la selección de la ubicación actual**

Para ver la ubicación seleccionada actualmente para el módem, siga estos pasos:

- **1.** Seleccione **Inicio > Panel de control**.
- **2.** Haga clic en **Reloj, idioma y región**.
- **3.** Haga clic en **Región e idioma**.
- **4.** Haga clic en la ficha **Ubicación** para mostrar su ubicación.

#### **Adición de nuevas ubicaciones mientras viaja**

De forma predeterminada, la única configuración de ubicación disponible para el módem es la del país en el que se ha adquirido el equipo. Si viaja a diferentes países, configure una ubicación para el módem interno que cumpla los estándares de funcionamiento de cada país en el que lo utiliza.

A medida que se agregan nuevas configuraciones de ubicación, éstas se van guardando en el equipo de modo que pueda cambiar de configuración en cualquier momento. Puede agregar varias configuraciones de ubicación para cualquier país.

 $\triangle$  **PRECAUCIÓN:** Para no perder la configuración de su país de origen, no elimine la configuración de país actual del módem. Para habilitar el uso del módem en otros países conservando la configuración de su país de origen, agregue una nueva configuración para cada ubicación en la que va a usar el módem.

**PRECAUCIÓN:** Para no configurar el módem de manera que infrinja la normativa o la legislación vigente en materia de telecomunicaciones del país que esté visitando, seleccione el país en el que se encuentre. Es posible que el módem no funcione correctamente si no selecciona el país adecuado.

Para agregar una ubicación para el módem, siga estos pasos:

- **1.** Seleccione **Inicio > Dispositivos e impresoras**.
- **2.** Haga clic con el botón derecho del mouse en el dispositivo que representa su equipo y haga clic en **Configuración del módem**.
- **NOTA:** Debe configurar un código de área de la ubicación inicial (actual) antes de poder visualizar la ficha Reglas de marcación. Si no tiene una ubicación configurada, se le solicitará que introduzca la ubicación cuando haga clic en la configuración del módem.
- **3.** Haga clic en la ficha **Reglas de marcación**.
- **4.** Haga clic en **Nueva**. (Aparecerá la ventana 'Nueva ubicación').
- **5.** En la casilla **Nombre de la ubicación**, escriba un nombre (por ejemplo "domicilio" o "trabajo") para la nueva configuración de ubicación.
- **6.** Seleccione un país o región de la lista desplegable **País o región**. (Si selecciona un país o una región no admitidos por el módem, el valor predeterminado será *Estados Unidos* o *Reino Unido*).
- **7.** Introduzca el código de área, un código de operadora (si es necesario) y el número para acceder a una línea externa (si es necesario).
- **8.** Al lado de **Marcar utilizando**, haga clic en **Tonos** o **Pulsos**.
- **9.** Para guardar la nueva configuración de ubicación, haga clic en **Aceptar**. (Aparecerá la ventana Teléfono y módem).
- **10.** Realice una de las siguientes acciones:
	- Para definir la nueva configuración de ubicación como configuración actual, haga clic en **Aceptar**.
	- Para seleccionar otra configuración de ubicación como configuración actual, seleccione su preferencia en la lista **Ubicación** y haga clic en **Aceptar**.

**NOTA:** Puede utilizar este procedimiento para agregar configuraciones de ubicación para lugares situados en su país y en otros países. Por ejemplo, puede agregar una configuración denominada "Trabajo" que incluya reglas de marcación para acceder a una línea externa.

#### **Solución de problemas de conexión durante un viaje**

Si tiene problemas de conexión con el módem al usar este equipo fuera del país en que lo compró, pruebe las siguientes sugerencias:

#### ● **Verifique el tipo de línea telefónica**.

El módem requiere una línea telefónica analógica, no digital. Una línea descrita como línea PBX generalmente es una línea digital. Una línea telefónica descrita como línea de datos, línea de fax, línea de módem o línea telefónica estándar generalmente es una línea analógica.

#### ● **Verifique si la marcación es por pulsos o por tonos**.

Una línea de teléfono analógica admite uno de estos dos modos de marcación: marcación por pulsos o marcación por tonos. Estas opciones de modo de marcación se seleccionan en Teléfono y módem. La opción de modo de marcación seleccionada debe coincidir con el modo de marcación admitido por la línea telefónica de su ubicación.

Para determinar el modo de marcación admitido por una línea telefónica, marque algunos dígitos en el teléfono y compruebe si oye pulsaciones (pulsos) o tonos. Las pulsaciones indican que la línea telefónica permite la marcación por pulsos. Los tonos indican que la línea telefónica permite la marcación por tonos.

Para cambiar el modo de marcación en la configuración de ubicación actual del módem, siga estos pasos:

- **1.** Seleccione **Inicio > Dispositivos e impresoras**.
- **2.** Haga clic con el botón derecho del mouse en el dispositivo que representa su equipo y haga clic en **Configuración del módem**.
- **3.** Haga clic en la ficha **Reglas de marcación**.
- **4.** Seleccione su configuración de ubicación de módem.
- **5.** Haga clic en **Editar**.
- **6.** Haga clic en **Tonos** o **Pulsos**.
- **7.** Haga clic en **Aceptar** dos veces.
- **Verifique el número de teléfono que está marcando y la respuesta del módem remoto**.

Marque un número de teléfono, espere a que el módem remoto responda y cuelgue.

#### ● **Configure el módem para que ignore los tonos de marcación**.

Si el módem recibe un tono de marcación que no reconoce, no efectúa la marcación y muestra el mensaje de error "No Dial Tone" (No hay tono de marcación).

Para configurar el módem de modo que ignore todos los tonos de marcación antes de marcar, siga estos pasos:

- **1.** Seleccione **Inicio > Dispositivos e impresoras**.
- **2.** Haga clic con el botón derecho del mouse en el dispositivo que representa su equipo y haga clic en **Configuración del módem**.
- **3.** Haga clic en la ficha **Módems**.
- **4.** Haga clic en la lista de módems.
- **5.** Haga clic en **Propiedades**.
- **6.** Haga clic en **Módem**.
- **7.** Desmarque la casilla de verificación **Esperar el tono de marcación antes de marcar**.
- **8.** Haga clic en **Aceptar** dos veces.

# **Conexión a una red de área local (LAN)**

La conexión a una red de área local (LAN) requiere un cable de red RJ-45 de 8 patas (adquirido por separado). Si el cable de red incluye un circuito de supresión de ruido **(1)**, que impide las interferencias con la recepción de señales de televisión y radio, oriente el extremo del cable del circuito **(2)** hacia el equipo.

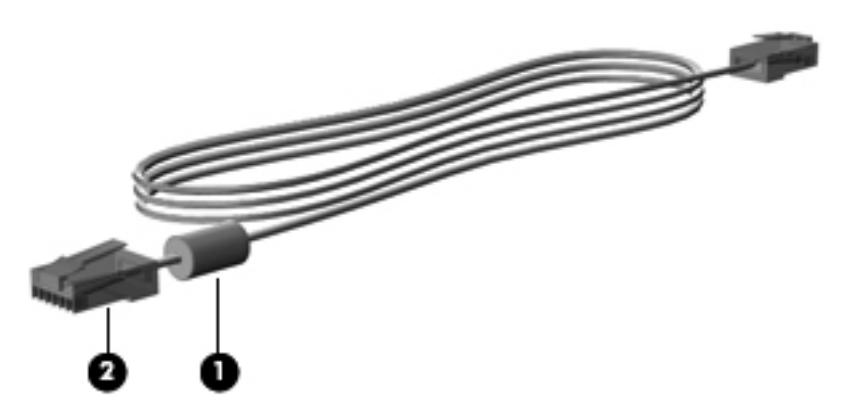

Para conectar el cable de red:

- **1.** Conecte el cable de red al conector de red **(1)** del equipo.
- **2.** Conecte el otro extremo del cable a un conector de red de pared **(2)**.

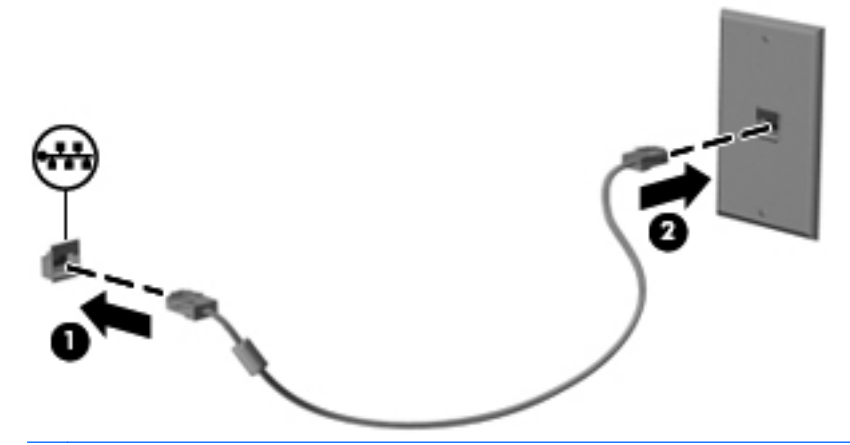

**¡ADVERTENCIA!** Para reducir el riesgo de que se produzca una descarga eléctrica, un incendio o daños al equipo, no conecte el cable de módem o del teléfono a un conector RJ-45 (de red).

# **4 Dispositivos señaladores, pantalla táctil y teclado**

# **Uso de los dispositivos señaladores**

### **Configuración de las preferencias de dispositivo señalador**

Utilice Propiedades del mouse en Windows para personalizar la configuración de los dispositivos señaladores, como la configuración de botones, la velocidad del clic y las opciones de los dispositivos señaladores.

Para acceder a la opción Preferencias de mouse, seleccione **Inicio > Panel de control > Hardware y sonido > Mouse**.

### **Utilización del Touchpad**

Para mover el puntero, toque y deslice un dedo por la superficie del TouchPad en la dirección deseada. Use los botones del TouchPad como si fueran los botones correspondientes de un mouse externo. Para subir y bajar utilizando el área de desplazamiento vertical del Touchpad, deslice su dedo hacia arriba o hacia abajo sobre las líneas.

**Form** NOTA: Si utiliza el TouchPad para mover el puntero, debe levantar el dedo del TouchPad antes de moverlo al área de desplazamiento. Si simplemente desliza su dedo desde el TouchPad al área de desplazamiento, no activará la función de desplazamiento.

#### **Activación y desactivación del TouchPad**

El TouchPad viene activado de fábrica. Cuando la zona del TouchPad está activa, el indicador luminoso está apagado.

Para activar y desactivar el TouchPad, presione las teclas de función fn+f5.

#### **Uso de movimientos gestuales en el TouchPad**

El TouchPad admite gran variedad de movimientos gestuales que hacen más fácil y divertido trabajar con imágenes o páginas de texto. Para activar los movimientos gestuales del TouchPad, ponga dos dedos en el TouchPad al mismo tiempo como se muestra en las secciones siguientes.

**EX NOTA:** Puede deslizarlos y hacer un movimiento de pinza sobre la superficie del TouchPad.

Los movimientos gestuales del TouchPad descritos en esta sección vienen habilitados de fábrica. Para desactivar o volver a activar estos movimientos gestuales:

- **1.** Haga doble clic en el icono de **Synaptics** en el área de notificación, en el extremo derecho de la barra de tareas y luego haga clic en la ficha **Configuraciones del dispositivo**.
- **2.** Seleccione el dispositivo y luego haga clic en **Configuraciones**.
- **3.** Seleccione el movimiento gestual que desea desactivar o volver a activar.
- **4.** Haga clic en **Aplicar** y, a continuación, en **Aceptar**.
- **NOTA:** Su equipo también admite recursos de TouchPad adicionales que vienen desactivados de fábrica. Para ver y activar estos recursos, haga doble clic en el icono **Synaptics** en el área de notificación, en la parte derecha de la barra de tareas, y luego haga clic en la ficha **Configuraciones del dispositivo**. Seleccione el dispositivo y luego haga clic en **Configuraciones**.

#### **Desplazamiento**

El desplazamiento es útil para mover hacia arriba o hacia abajo una página o imagen. Para efectuar el desplazamiento, ponga dos dedos ligeramente separados sobre el TouchPad y luego arrástrelos hacia arriba o hacia abajo, o hacia la derecha o hacia la izquierda.

**EX NOTA:** La velocidad de los dedos controla la velocidad del desplazamiento.

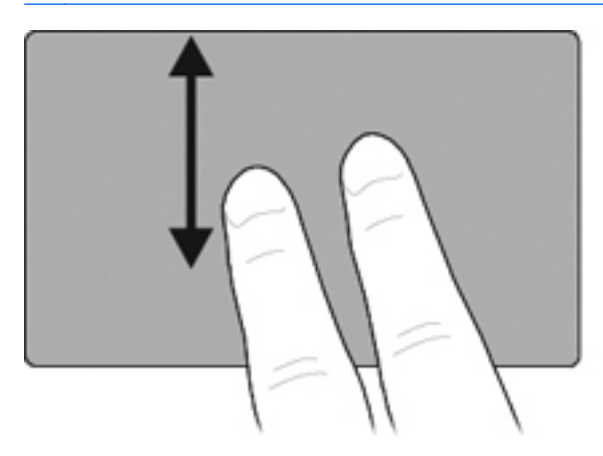

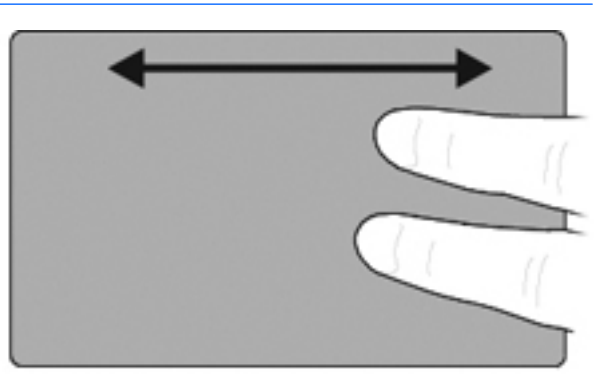

#### **Movimiento de pinzas/Zoom**

El movimiento de pinza/zoom le permite aumentar o reducir elementos como PDF, imágenes o textos.

- Para aumentar el tamaño del objeto, ponga dos dedos juntos sobre el TouchPad y sepárelos poco a poco.
- Para reducir el tamaño del objeto, ponga dos dedos separados sobre el TouchPad y júntelos poco a poco.

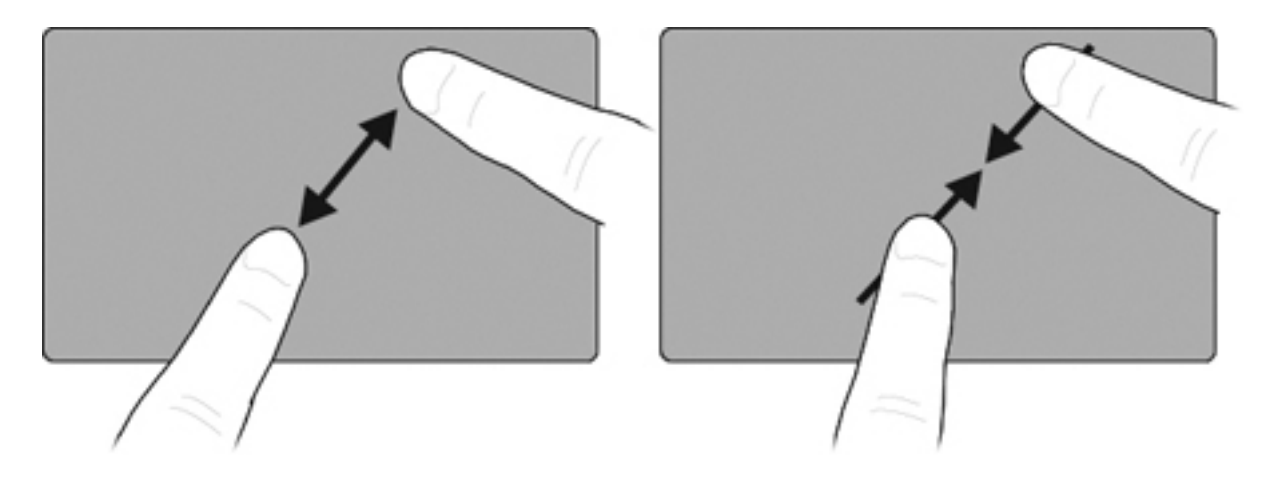

#### **Movimiento rápido con tres dedos**

El movimiento rápido con tres dedos le permite navegar por la Internet o desplazarse por las fotos en la ventana del visualizador de fotos. También puede usar este movimiento rápido para entrar o salir del modo de presentación de diapositivas y para reproducir o pausar ciertas aplicaciones multimedia.

Para usar el movimiento rápido de tres dedos para navegar:

- **1.** Ponga tres dedos, ligeramente separados, en el TouchPad.
- **2.** Arrastre los dedos, en un movimiento continuo y rectilíneo, desplazándose de un lado a otro del TouchPad.
- **3.** Deslice sus dedos a la derecha o a la izquierda para avanzar o retroceder en un visualizador de fotos o en una ventana del navegador de Internet y luego levante los dedos.

Para usar el movimiento rápido de tres dedos en el modo de presentación de diapositivas, deslice sus dedos verticalmente.

- Deslice su dedo hacia arriba para iniciar el modo de presentación de diapositivas.
- Deslice su dedo hacia abajo para salir del modo de presentación de diapositivas.

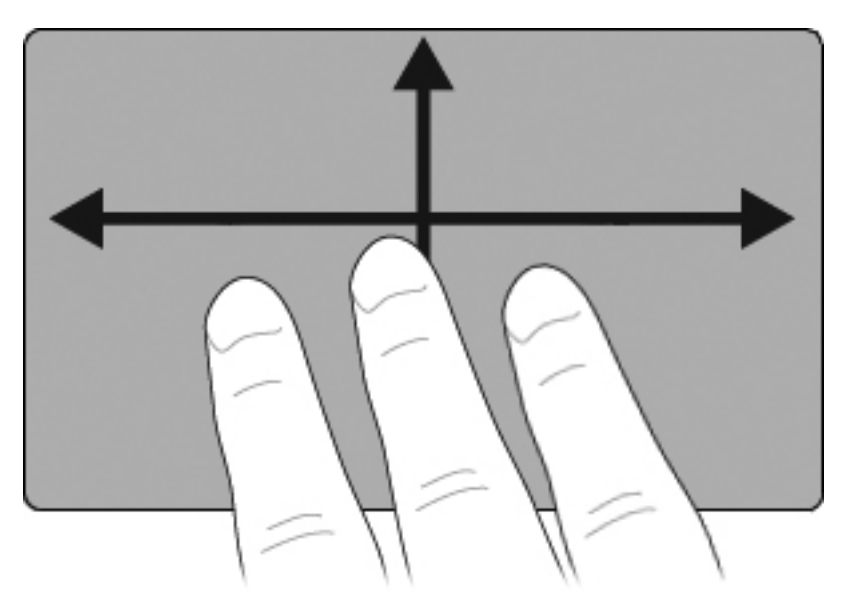

#### **Configuración de las preferencias del Touchpad**

El desplazamiento, el movimiento de pinza y el movimiento rápido vienen activados de fábrica. Su equipo también puede admitir movimientos gestuales del TouchPad adicionales que vienen desactivados de fábrica.

Para desactivar o reactivar movimientos gestuales del TouchPad o para explorar otros movimientos gestuales del TouchPad:

- **1.** Haga doble clic en el icono de **Synaptics** en el área de notificación, en el extremo derecho de la barra de tareas y luego haga clic en la ficha **Configuraciones del dispositivo**.
- **2.** Seleccione el dispositivo y luego haga clic en **Configuraciones**.
- **3.** Seleccione el movimiento gestual que desee desactivar o reactivar.
- **4.** Haga clic en **Aplicar** y, a continuación, en **Aceptar**.

### **Uso del dispositivo señalador de tipo palanca**

Presione el dispositivo señalador de tipo palanca en la dirección en la que desee mover el puntero. Utilice los botones izquierdo y derecho del dispositivo señalador de tipo palanca del mismo modo que utilizaría los botones de un mouse externo.

### **Conexión de un mouse externo**

Es posible conectar un mouse externo USB al equipo utilizando uno de los puertos USB del equipo. También es posible conectar un mouse USB al sistema utilizando los puertos de un dispositivo de acoplamiento opcional.

# **Uso del lápiz**

Puede escribir con el lápiz en programas específicos para lápiz, como el Panel de entrada del Tablet PC, en todas las aplicaciones Microsoft Office y en la mayoría de las otras aplicaciones y utilidades Windows. La información que escriba en la pantalla con el lápiz puede ser archivada, buscada y compartida entre los programas más comunes de Windows.

### **Identificación de los componentes del lápiz**

El lápiz interactúa con el Tablet PC cada vez que su punta **(1)** o su borrador **(3)** esté a una distancia igual o inferior a 1,27 cm (0,5 pulgadas) de la pantalla. El botón del lápiz **(2)** emula las funciones del botón derecho de un mouse externo.

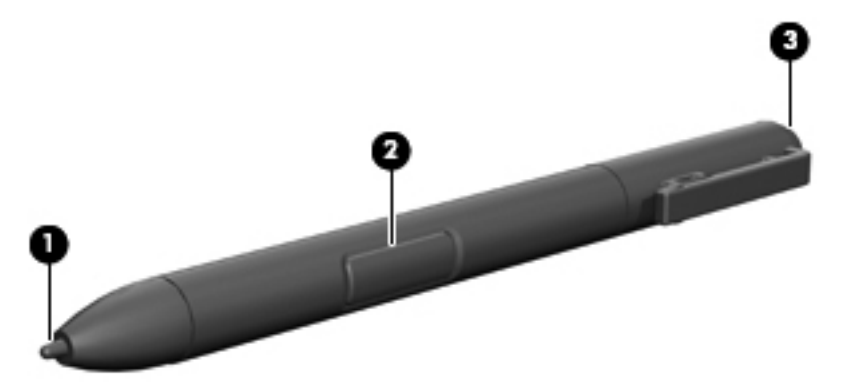

### **Cómo sostener el lápiz**

Sostenga el lápiz como si estuviera escribiendo con un bolígrafo o con un lápiz común. Sujete el lápiz con la mano de tal modo que no presione accidentalmente el botón.

A medida que supervisa los movimientos del lápiz, concéntrese en el puntero y no en la punta del lápiz.

### **Ejecución de clics del mouse con el lápiz**

- **▲** Para seleccionar un elemento de la pantalla como lo haría con el botón izquierdo de un mouse externo, puntee el elemento con la punta del lápiz.
- **▲** Para realizar un doble clic en un elemento de la pantalla como lo haría con el botón izquierdo de un mouse externo, puntee el elemento dos veces con la punta del lápiz.
- **▲** Para seleccionar un elemento como lo haría con el botón derecho de un mouse externo, mantenga presionado el botón del lápiz y luego puntee en el elemento con el lápiz.

### **Ejecución de otros procedimientos con el lápiz**

Además de emular los clics del mouse, el lápiz se puede usar para las siguientes tareas:

- Para visualizar la ubicación del puntero, sostenga la punta del lápiz a corta distancia sobre cualquier lugar de la pantalla del Tablet PC sin tocar la pantalla con la punta.
- Para mostrar las opciones del menú relativas al elemento de la pantalla, puntee la pantalla con la punta del lápiz.
- Para escribir con el lápiz, escriba sobre la pantalla con la punta del lápiz.
- Para presionar un botón activado por el lápiz, puntee el botón con la punta del lápiz.
- Para borrar con el lápiz, sujételo con el borrador hacia abajo y mueva el borrador sobre el texto que desea eliminar.

### **Sensibilidad a la presión**

El lápiz del Tablet PC cuenta con una función de sensibilidad a la presión. Esto significa que puede manipular el lápiz para crear líneas de diversos espesores, dependiendo de la presión que use para escribir.

**Formal Propiet Control** está disponible si el software Tablet PC Input Panel está activado.

### **Calibración del lápiz**

El lápiz puede funcionar con la calibración predeterminada o con una calibración definida por otro usuario. Sin embargo, HP recomienda enfáticamente usar el lápiz sólo mientras esté calibrado según sus movimientos de escritura personal y para las acciones del mouse. La calibración optimiza el rendimiento del lápiz para todos los usuarios y, en particular, para los usuarios zurdos.

Para calibrar el lápiz:

- **1.** Seleccione **Inicio > Panel de control > Hardware y sonido > Configuración de Tablet PC**.
- **2.** En la parte inferior de la ficha **General**, puntee en el botón **Calibrar**.
- **3.** Siga las instrucciones que aparecen en la pantalla.
	- Toque con el lápiz en el centro exacto de cada uno de los marcadores de calibración. Los marcadores de calibración aparecen en la pantalla como signos más (+).
	- Asegúrese de calibrar el lápiz para usarlo en las orientaciones vertical y horizontal.

**ET NOTA:** En la ventana Configuración de Tablet PC puede ver información acerca de cualquier configuración, seleccionando el botón Ayuda que se encuentra en la esquina superior derecha de la ventana y luego seleccionando una configuración.

### **Uso del receptáculo para el lápiz**

Para sacar el lápiz de su soporte en el equipo, presione el lápiz para expulsarlo.

Para proteger el lápiz cuando no lo esté utilizando, insértelo, comenzando por la punta, en el receptáculo para el lápiz del equipo.

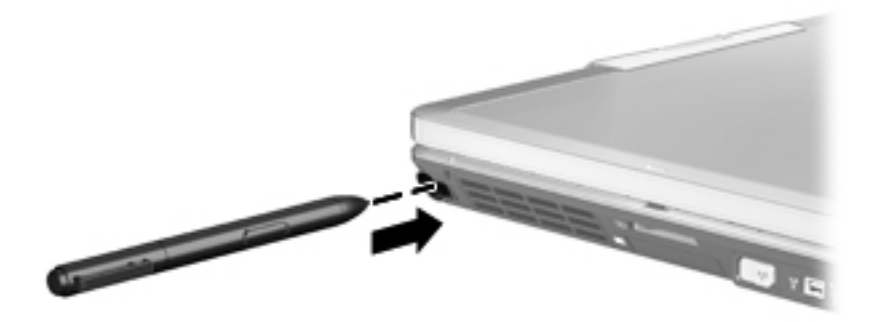

### **Configuración de las preferencias de lápiz**

Las preferencias de lápiz se configuran en la ventana Configuración de Tablet PC del sistema operativo. Las preferencias incluyen la configuración de la ubicación de los menús en pantalla para usuarios que usan la mano derecha o izquierda, la calibración de la pantalla para uso del lápiz y la optimización de reconocimiento de escritura a mano.

Para acceder a las preferencias del lápiz:

**▲** Seleccione **Inicio > Panel de control > Hardware y sonido > Configuración de Tablet PC**.

Las opciones de lápiz se configuran en la ventana Lápiz y Táctil. Las opciones incluyen la configuración de velocidad para el doble punteo y el uso del lápiz para presionar y mantener, las opciones de puntero del lápiz y la configuración del movimiento rápido.

Para acceder a las opciones de lápiz:

**▲** Seleccione **Inicio > Panel de control > Hardware y sonido > Lápiz y entrada táctil**.

Las preferencias y opciones que configure en la ventana Configuración de Tablet PC y Lápiz y pantalla táctil son específicas para el lápiz y el Tablet PC. Las preferencias de dispositivos señaladores, como velocidad de puntero, velocidad de clic y rastros de mouse, son definidos en la ventana Propiedades del mouse. Estas preferencias se aplican a cualquier dispositivo señalador del sistema.

Para acceder a Propiedades del mouse:

**▲** Seleccione **Inicio > Panel de control > Hardware y sonido > Mouse**.

# **Uso de la pantalla táctil (sólo en algunos modelos)**

En algunos modelos de equipos es posible utilizar los dedos para realizar determinadas acciones en la pantalla táctil.

**NOTA:** Las instrucciones de esta sección se basan en las configuraciones de fábrica. Para modificar las configuraciones para clics y movimientos rápidos reconocidos, seleccione **Inicio > Panel de control > Hardware y sonido > Lápiz y pantalla táctil**.

**NOTA:** Si el lápiz toca la pantalla cuando la pantalla táctil está activa, se desactivan todas las entradas táctiles. Para reactivar la entrada táctil, quite el lápiz y los dedos de la pantalla táctil y use un dedo para establecer contacto con la pantalla otra vez.

**NOTA:** Es posible que no todos los programas admitan todos los movimientos.

### **Punteo (o clic)**

Puntee o puntee dos veces en un elemento en la pantalla tal y como lo haría utilizando un TouchPad o un mouse externo. Puntee y mantenga la presión sobre un elemento del menú de contexto tal y como lo haría si utilizara el botón derecho del TouchPad.

**EX NOTA:** Debe puntear y mantener la presión hasta que aparezca un círculo alrededor del área que está tocando y luego aparecerá el menú de contexto.

### **Movimiento rápido**

Toque la pantalla con un movimiento rápido hacia arriba, hacia abajo, hacia la izquierda o hacia la derecha para navegar a través de las pantallas o para desplazarse rápidamente por los documentos. **NOTA:** Para que el movimiento rápido funcione, debe estar visible una barra de desplazamiento en la ventana activa.

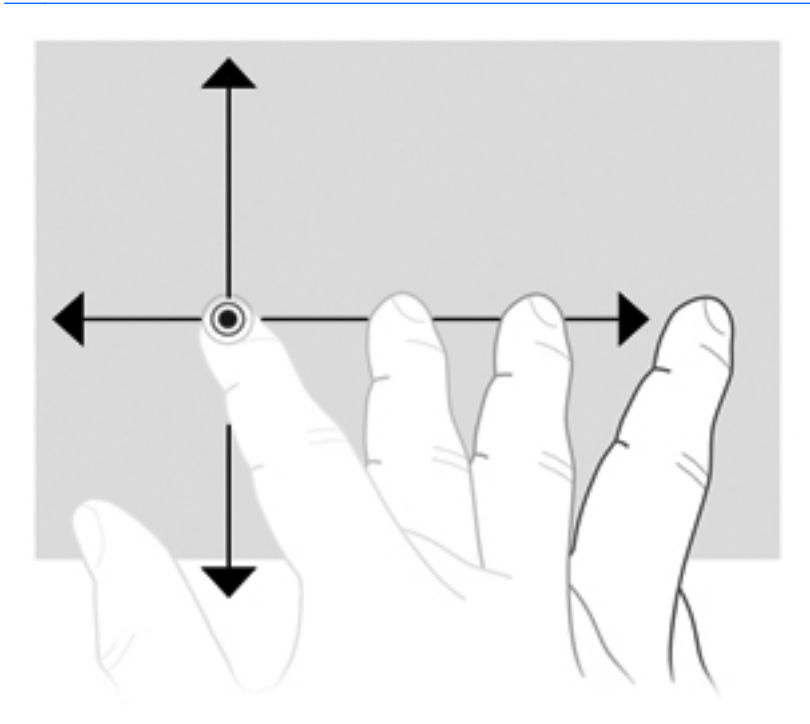

### **Arrastre**

Presione el dedo sobre un elemento de la pantalla y mueva el dedo para arrastrarlo a otro lugar. También puede usar este movimiento para desplazarse lentamente por los documentos.

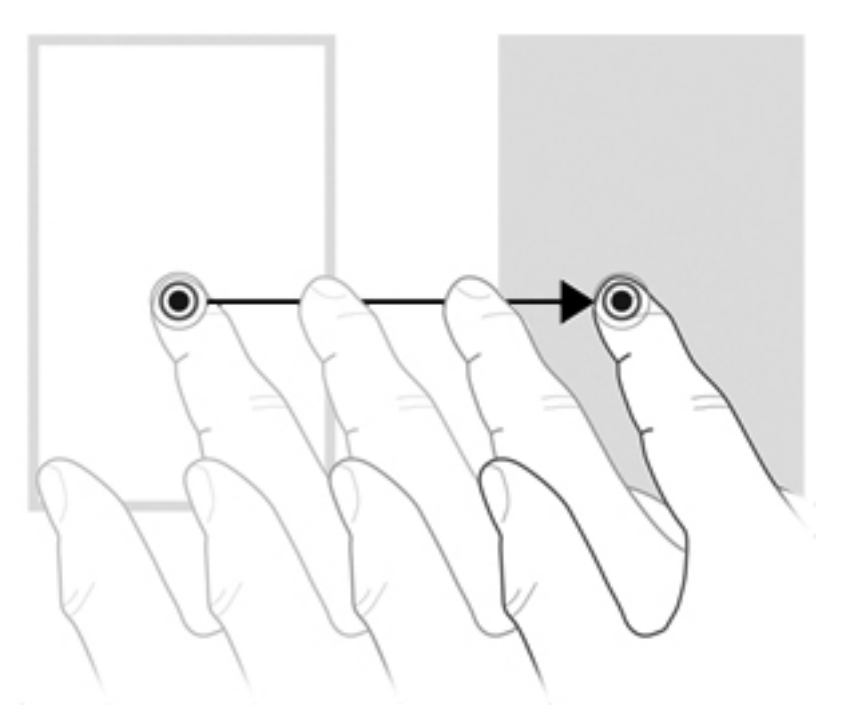

### **Desplazamiento**

El desplazamiento es útil para mover hacia arriba o hacia abajo una página o imagen. Para efectuar el desplazamiento, ponga dos dedos sobre la pantalla, y luego arrástrelos hacia arriba o hacia abajo, o hacia la derecha o la izquierda.

**NOTA:** La velocidad de los dedos controla la velocidad del desplazamiento.

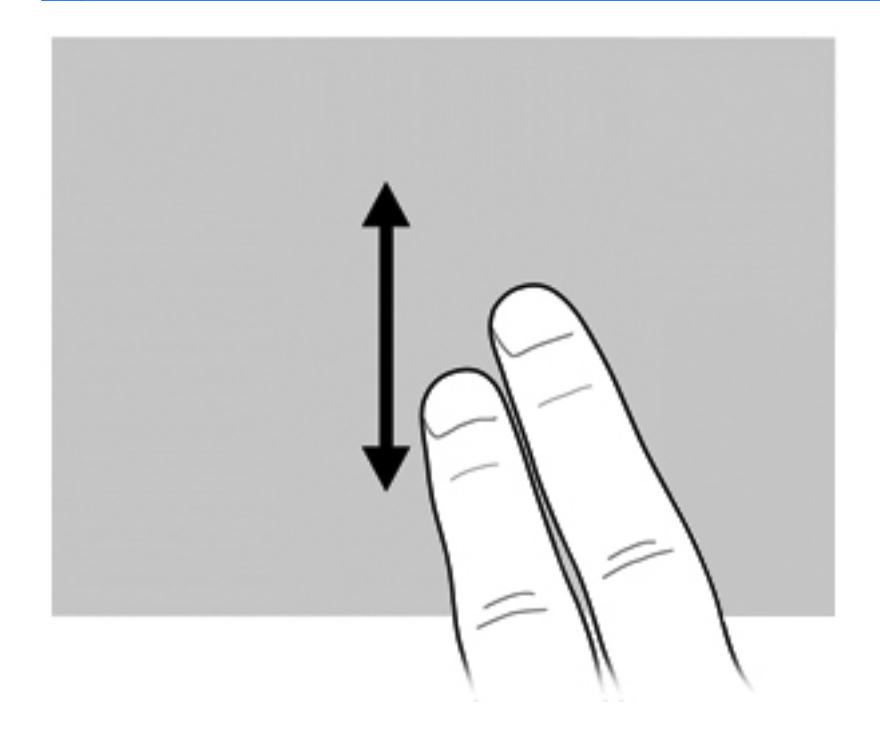

### **Rotación**

La rotación le permite hacer girar elementos como fotos y páginas. Para rotar, fije el pulgar en la pantalla, y haga girar el índice en un movimiento semicircular alrededor del pulgar.

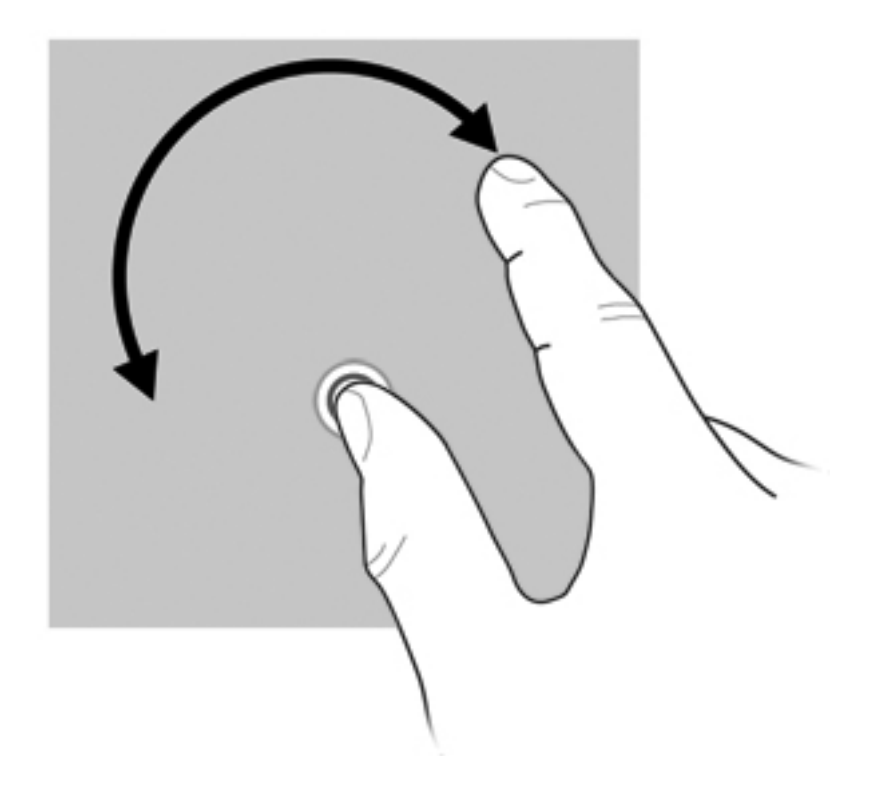

### **Movimiento de pinza**

El movimiento de pinza le permite aumentar o reducir elementos como PDF, imágenes y fotos.

Para hacer el movimiento de pinza:

● Reduzca el zoom separando dos dedos sobre el TouchPad, juntándolos luego para reducir el tamaño del objeto.

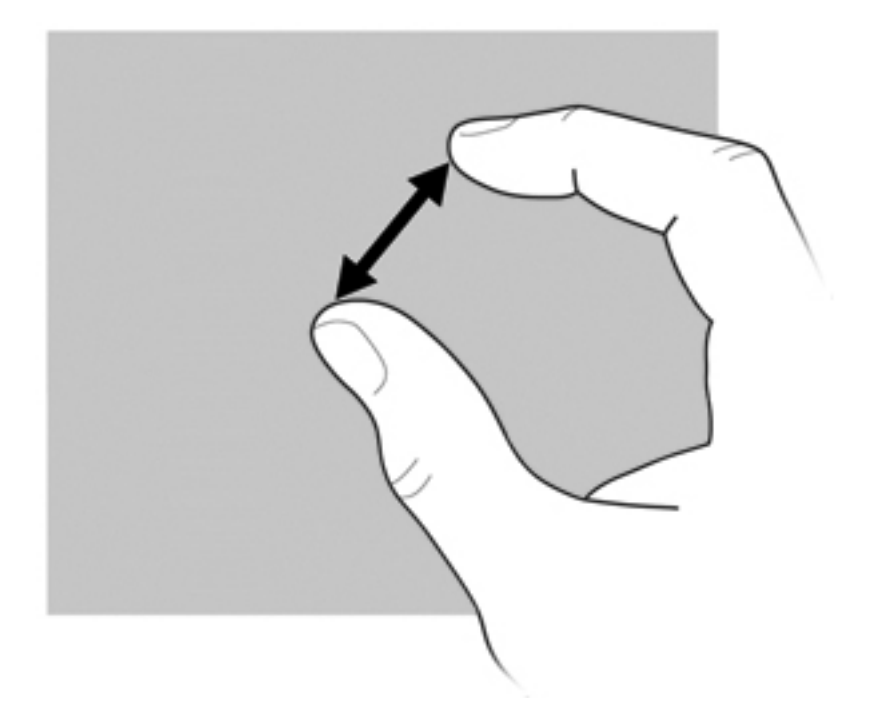

● Aumente el zoom juntando dos dedos sobre el TouchPad. Luego, sepárelos para aumentar el tamaño del objeto.

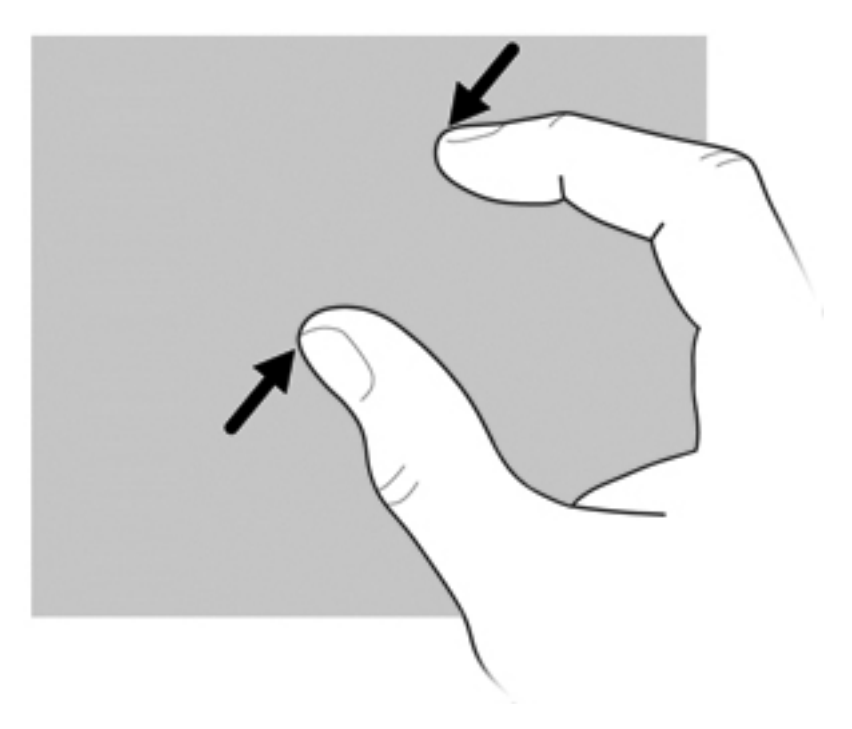

### **Configuración de preferencias de la pantalla táctil**

- **▲** Para configurar las preferencias de la pantalla táctil y el resultado visual, seleccione **Inicio > Panel de control > Hardware y sonido > Lápiz y pantalla táctil**. Estas preferencias son específicas para la pantalla táctil y el equipo.
- **▲** Para definir las preferencias de la pantalla táctil para usuarios diestros o zurdos, seleccione **Inicio > Panel de control > Hardware y sonido > Configuración del Tablet PC >** ficha **Otro**. Estas preferencias son específicas para la pantalla táctil y el equipo.
- **▲** Para definir preferencias del dispositivo señalador, tales como la velocidad del puntero, la velocidad del clic y los arrastres del mouse, seleccione **Inicio > Dispositivos e impresoras**. Luego, haga clic con el botón derecho del mouse en el dispositivo que representa a su equipo y seleccione **Configuración del mouse**. Estas preferencias se aplican a cualquier dispositivo señalador del sistema.

Para cambiar o probar la configuración de clics:

- **1.** Seleccione **Inicio > Panel de control > Hardware y sonido> Lápiz y pantalla táctil >** ficha **Opciones del lápiz**.
- **2.** En **Acciones del lápiz**, seleccione la acción y entonces haga clic en **Configuración**.
- **3.** Después de realizar cualquier cambio o probar la configuración, haga clic en **Aceptar**.

Para cambiar o crear funciones de arrastre:

- **1.** Seleccione **Inicio > Panel de control > Hardware y sonido > Lápiz y pantalla táctil >** ficha **Movimientos rápidos**.
- **2.** Haga clic en **Movimientos rápidos de navegación y de edición** y entonces haga clic en **Personalizar**.
- **3.** Siga las instrucciones que aparecen en la pantalla para cambiar o crear funciones.
- **4.** Haga clic en **Aceptar**.

### **Uso de las configuraciones de la pantalla táctil**

Uso de las configuraciones de la pantalla táctil para cambiar o restablecer las siguientes funciones:

- Presionar y mantener para hacer clic con el botón derecho (funciona igual al botón derecho de un mouse)
- Activar/desactivar la entrada táctil
- Activar/desactivar el lápiz
- Activar/desactivar el sonido de la entrada táctil
- Activar/desactivar movimientos gestuales
- Calibrar (configuraciones de lápiz y entrada táctil)
- Arbitraje Entrada táctil/Lápiz
	- Modo automático: Los modos de entrada del lápiz y la entrada táctil se activan al mismo tiempo.
	- Modo de punteo doble: El modo de entrada del lápiz está activado y el modo de entrada táctil está desactivado inicialmente.
		- **NOTA:** Para activar el modo de entrada táctil mientras se está en el modo de punteo doble, use su dedo para puntear dos veces en la pantalla táctil. Si se aproxima mucho el lápiz a la pantalla táctil, la entrada táctil se desactiva otra vez. Debe puntear dos veces en la pantalla táctil con su dedo para reactivar el modo de entrada táctil.

Para acceder a las configuraciones de la pantalla táctil:

#### **1.** Seleccione **Inicio > Panel de control > Hardware y sonido > Configuraciones táctiles**.

- o -

Haga clic en el icono de **Q Menu** en el área de notificación, en la parte derecha de la barra de tareas y seleccione **Configuraciones táctiles**.

- **2.** En la ventana de Configuraciones táctiles, haga clic en la casilla de verificación al lado de la función que se va a activar, o presione y mantenga funciones como Calibrar, Predeterminadas, Aceptar, Cancelar y Aplicar, para activarlas.
- **NOTA:** Si la casilla de verificación de la función ya tiene una marca, indica que está activada. Para desactivar la función, haga clic en la casilla de verificación para quitar la marca.
- **3.** Para cerrar la ventana de Configuraciones táctiles, haga clic o presione y mantenga **Aceptar**.

# **Uso del teclado**

### **Uso del indicador luminoso del teclado**

El indicador luminoso del teclado ilumina el teclado del equipo cuando hay poca iluminación.

**▲** Para abrir y encender el indicador luminoso del teclado, presione el botón del indicador luminoso del teclado.

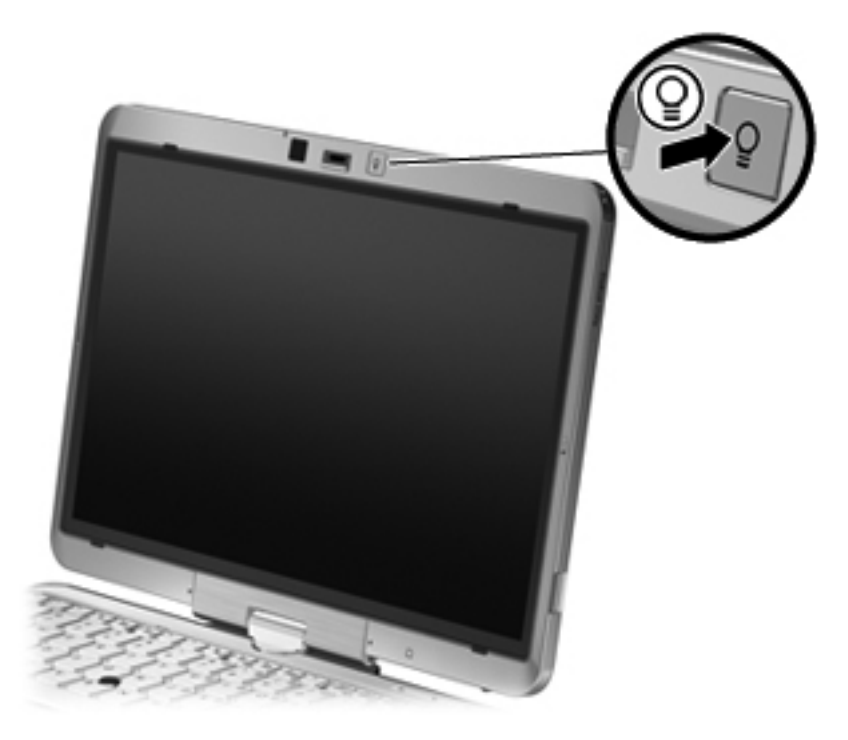

**▲** Para apagar y cerrar el indicador luminoso del teclado, presione suavemente el botón del indicador luminoso del teclado hasta que encaje en su lugar.

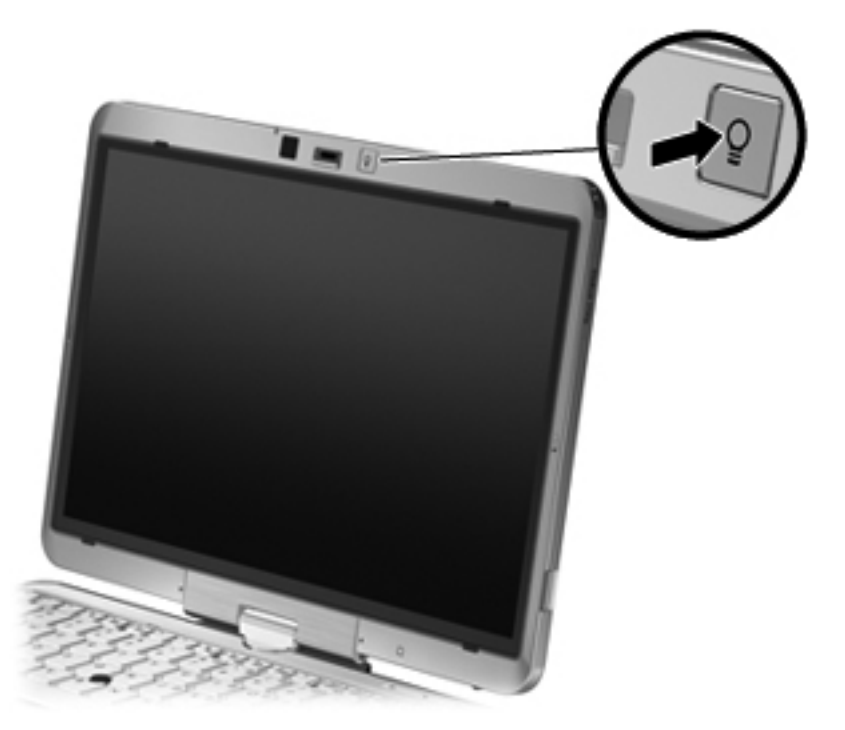

### **Uso de teclas de acceso rápido**

Las teclas de acceso rápido son combinaciones de la tecla fn **(1)** y la tecla esc **(2)** o una de las teclas de función **(3)**.

Los íconos de las teclas f3 a f5, y f8 a f11 representan las funciones de teclas de acceso rápido. Las funciones y los procedimientos de las teclas de acceso rápido se describen en las siguientes secciones.

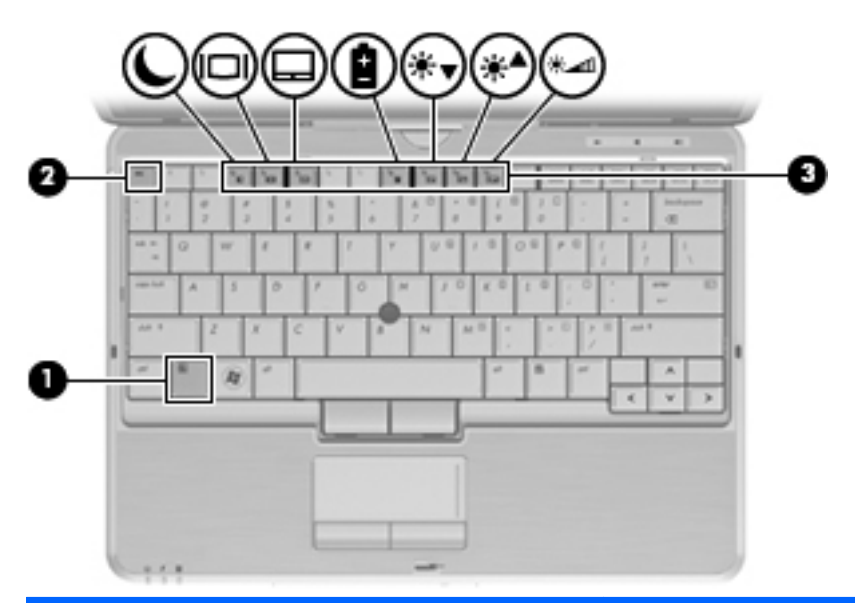

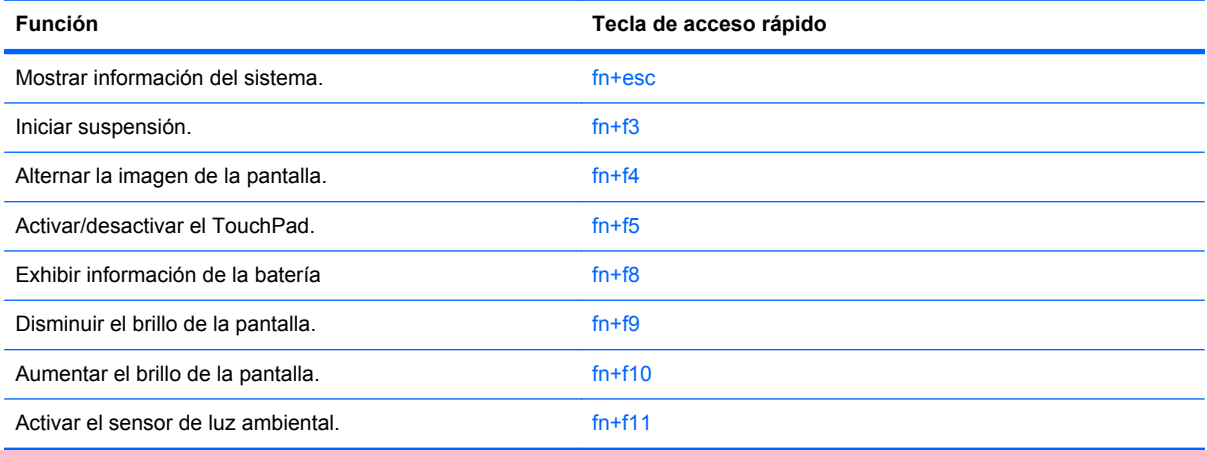

Para utilizar un comando de tecla de acceso rápido en el teclado del equipo, siga cualquier de estos pasos:

Presione brevemente la tecla fn y luego presione brevemente la segunda tecla del comando de la tecla de acceso rápido.

o

Presione y mantenga presionada la tecla fn, presione brevemente la segunda tecla del comando de la tecla de acceso rápido y luego libere ambas teclas al mismo tiempo.

### **Visualización de información del sistema**

Presione fn+esc para mostrar información sobre los componentes de hardware y la versión del BIOS del sistema.

En la ventana que se muestra al presionar fn+esc aparece la versión del BIOS (sistema básico de entrada y salida) del sistema como fecha del BIOS. En algunos modelos de equipo, la fecha del BIOS se muestra en formato decimal. La fecha del BIOS a veces indica el número de versión de la ROM del sistema.

#### **Inicio de la suspensión**

**PRECAUCIÓN:** Para reducir el riesgo de que se pierda información, guarde su trabajo antes de iniciar la suspensión.

Presione fn+f3 para iniciar la suspensión.

Cuando se inicia la suspensión, se guarda la información en la memoria del sistema y la pantalla se pone en blanco, con lo que se ahorra energía. Mientras el equipo se encuentra en estado de suspensión, los indicadores luminosos de alimentación se encienden intermitentemente.

Debe encenderse el equipo antes de poder iniciar la suspensión.

**EX NOTA:** Si se produce una condición de nivel crítico de batería mientras el equipo está en estado de suspensión, el equipo inicia la hibernación y la información almacenada en la memoria se guarda en el disco duro. La configuración de fábrica para una condición de batería crítica es la hibernación, pero esta configuración puede cambiarse usando Opciones de energía en el Panel de control de Windows.

Para salir de la suspensión, deslice brevemente el interruptor de alimentación hacia la derecha.

La función de la tecla de acceso rápido fn+f3 puede cambiarse. Por ejemplo, puede configurar la tecla de acceso rápido fn+f3 para que inicie la hibernación en lugar de la suspensión.

**NOTA:** En todas las ventanas del sistema operativo Windows, las referencias al *botón de suspensión* se aplican a la tecla de acceso rápido fn+f3.

#### **Alternancia de la imagen de la pantalla**

Presione fn+f4 para alternar la imagen de la pantalla entre dispositivos de visualización conectados al sistema. Por ejemplo, si se ha conectado un monitor al equipo, al presionar fn+f4 la imagen alternará entre la pantalla del equipo, la pantalla del monitor y la exhibición simultánea de la imagen en el equipo y en el monitor.

La mayoría de los monitores externos recibe información de vídeo desde el equipo mediante el estándar de vídeo VGA externo. La tecla de acceso rápido fn+f4 también alterna imágenes entre otros dispositivos que reciben información de vídeo desde el equipo.

A continuación se indican varios tipos de transmisión de vídeo compatibles con la tecla de acceso rápido fn+f4, con ejemplos de los dispositivos que los utilizan:

- LCD (pantalla del equipo)
- VGA externo (la mayoría de los monitores externos)
- HDMI (televisores, cámaras de vídeo, reproductores de DVD, reproductores de vídeo y tarjetas de captura de vídeo con puertos HDMI)
- Vídeo compuesto (televisores, cámaras de vídeo, reproductores de DVD, reproductores de vídeo y tarjetas de captura de vídeo con conectores de entrada de vídeo compuesto)
- **NOTA:** Los dispositivos de vídeo compuesto sólo pueden conectarse al sistema utilizando un dispositivo de acoplamiento opcional.

#### **Activación/desactivación del TouchPad (fn+f5)**

Presione fn+f5 para activar o desactivar el TouchPad.

#### **Exhibición de información de carga de la batería**

Presione fn+f8 para mostrar la información de carga de todas las baterías instaladas. La pantalla indica qué baterías se están cargando e informa la cantidad de carga restante en cada una de ellas.

#### **Disminución del brillo de la pantalla**

Presione fn+f9 para disminuir el brillo de la pantalla. Mantenga presionada la tecla de acceso rápido para disminuir gradualmente el nivel de brillo.

#### **Aumento del brillo de la pantalla**

Presione fn+f10 para aumentar el brillo de la pantalla. Mantenga presionada la tecla de acceso rápido para aumentar el brillo gradualmente.

#### **Activación del sensor de luz ambiental**

Presione fn+f11 para activar y desactivar el sensor de luz ambiental.

# **Uso de HP Quick Launch Buttons**

HP Quick Launch Buttons le permite abrir rápidamente programas, archivos o sitios web que utiliza con frecuencia. Usted puede utilizar la configuración de fábrica, que se describe en la siguiente tabla. O bien, puede reprogramar los botones abriendo el Q Menu en el panel de control de HP Quick Launch Buttons.

HP Quick Launch Buttons incluye el botón QuickWeb **(1)** y el botón QuickLook **(2)**.

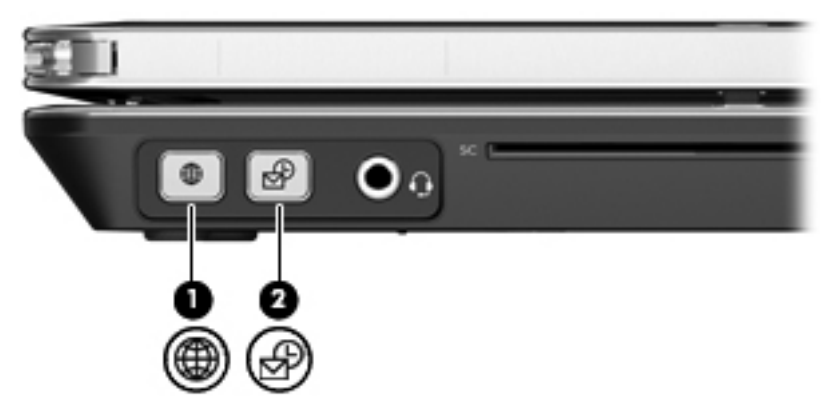

En la siguiente tabla se describe la configuración de fábrica de HP Quick Launch Buttons.

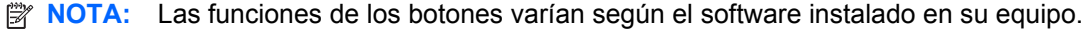

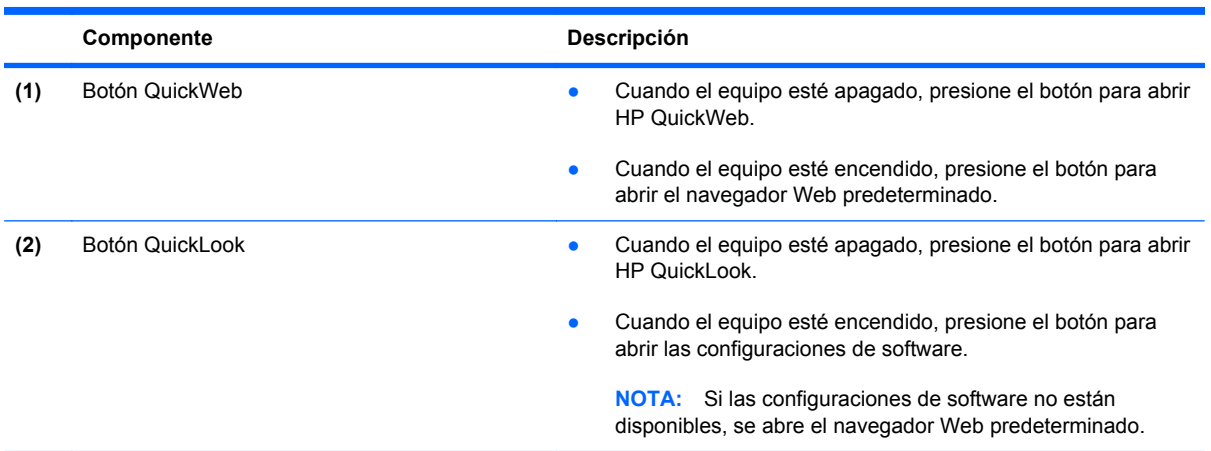
## **Apertura del panel de control de HP Quick Launch Buttons**

Puede abrir el panel de control de HP Quick Launch Buttons de cualquiera de las siguientes formas:

- Seleccione **Inicio > Panel de control > Hardware y sonido > HP Quick Launch Buttons**.
- Haga doble clic en el icono de **HP Quick Launch Buttons** en el área de notificación, en el extremo derecho de la barra de tareas.
- Haga clic con el botón derecho del mouse en el icono de **HP Quick Launch Buttons** en el área de notificación, y haga clic en **Ajustar propiedades de HP Quick Launch Buttons**.

**NOTA:** En algunos modelos, es posible que se muestre un icono en el escritorio.

# **Uso de HP QuickLook**

QuickLook le permite guardar la información del calendario, los contactos, la caja de entrada y las tareas de Microsoft Outlook en la unidad de disco duro de su equipo. Entonces, cuando el equipo esté apagado o en hibernación, puede presionar el botón QuickLook del equipo para visualizar esta información sin aguardar que el sistema operativo se reinicie.

Use QuickLook para administrar información de contacto, eventos del calendario, información de correo electrónico y tareas sin reiniciar el equipo.

**NOTA:** QuickLook no es compatible con el modo de suspensión en Windows.

Para obtener más información sobre la configuración y el uso de QuickLook, consulte la Ayuda del software QuickLook.

# **Uso de HP QuickWeb**

QuickWeb es un entorno de encendido instantáneo, separado de su sistema operativo Windows. QuickWeb le permite acceder rápidamente al explorador Web sin la necesidad de iniciar Windows. Para obtener más información sobre la configuración y el uso de QuickWeb, consulte la Ayuda del software QuickWeb.

# **Uso del teclado numérico incorporado**

### **Uso del teclado numérico incorporado**

Las 15 teclas del teclado numérico incorporado pueden utilizarse como las teclas de un teclado externo. Cuando el teclado numérico incorporado está activado, cada una de sus teclas ejecuta la función indicada por el icono de la esquina superior derecha de la tecla.

#### **Activación y desactivación del teclado numérico incorporado**

Presione fn+bloq num para activar el teclado numérico incorporado. Presione fn+bloq num de nuevo para volver a utilizar las funciones estándar del teclado.

**NOTA:** El teclado numérico incorporado no funciona si hay un teclado o un teclado numérico externo conectado al equipo.

#### **Alternancia de funciones de las teclas del teclado numérico incorporado**

Es posible alternar temporalmente las funciones de las teclas del teclado numérico incorporado entre su función estándar y su función de teclado numérico mediante la tecla fn o la combinación de teclas fn+mayús.

- Para cambiar la función de una tecla del teclado numérico a las funciones del teclado numérico mientras el teclado se encuentra apagado, mantenga presionada la tecla fn mientras presiona la tecla del teclado numérico.
- Para usar las teclas del teclado numérico temporalmente como teclas estándar mientras el teclado está encendido:
	- Mantenga presionada la tecla fn para escribir en minúscula.
	- Mantenga presionadas las teclas fn+mayús para escribir en mayúscula.

#### **Uso de un teclado numérico externo opcional**

Las teclas en la mayoría de los teclados numéricos externos funcionan de manera distinta si bloq num está activado o desactivado. El modo bloq num viene desactivado de fábrica. Por ejemplo:

- Cuando bloq num está activado, la mayoría de las teclas del teclado numérico escriben números.
- Cuando blog num está desactivado, la mayoría de las teclas del teclado numérico funcionan como las teclas de flecha, re pág o av pág.

Cuando bloq num se encuentra activado en un teclado numérico externo, el indicador luminoso de bloq num en el equipo se enciende. Cuando bloq num está desactivado en un teclado numérico externo, se apaga el indicador luminoso de bloq num del equipo.

Para activar o desactivar bloq num en un teclado numérico externo mientras trabaja:

**▲** Presione la tecla bloq num del teclado numérico externo, no del equipo.

# **5 Multimedia**

# **Recursos multimedia**

Su equipo incluye recursos multimedia que le permiten escuchar música, ver películas y fotos. Su equipo puede incluir los siguientes componentes multimedia:

- Unidad óptica para reproducir discos de audio y vídeo
- Altavoces integrados para escuchar música
- Micrófono integrado para grabar su propio audio
- Cámara web integrada que le permite capturar y compartir vídeo
- Software multimedia preinstalado que le permite reproducir y administrar su música, sus películas e imágenes.
- Teclas de acceso rápido que brindan un rápido acceso a tareas multimedia

#### **NOTA:** Es posible que su equipo no incluya todos los componentes enumerados.

Las secciones siguientes explican cómo identificar y usar los componentes multimedia incluidos con su equipo.

#### **Ajuste del volumen**

Se puede ajustar el volumen utilizando los siguientes controles:

- Botones de volumen del equipo:
	- Para suprimir o restaurar el volumen, presione el botón de silencio **(1)**.
	- Para disminuir el volumen, mantenga presionado el botón de volumen **(2)** hasta llegar al volumen deseado.

◦ Para aumentar el volumen, mantenga presionado el botón de volumen **(3)** hasta llegar al volumen deseado.

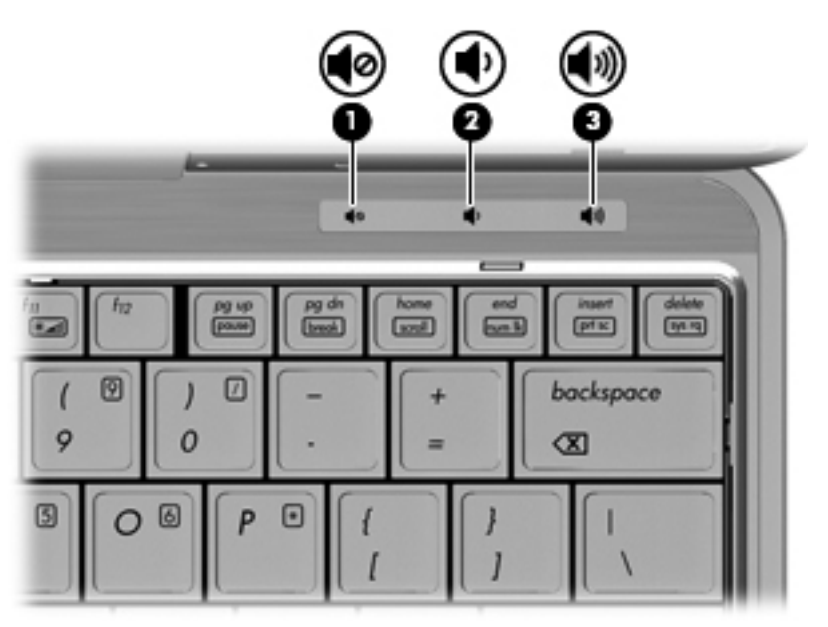

- Control de volumen de Windows:
	- **a.** Haga clic en el icono **Altavoces** en el área de notificación, en el extremo derecho de la barra de herramientas.
	- **b.** Aumente o disminuya el volumen moviendo el control deslizante hacia arriba o hacia abajo. Haga clic en el icono **Silenciar altavoces** para suprimir el volumen.
	- o
	- **a.** Haga clic con el botón derecho del mouse en el icono **Altavoces** del área de notificación y, a continuación, haga clic en **Abrir mezclador de volumen**.
	- **b.** En la columna Altavoces, puede aumentar o disminuir el volumen moviendo el control deslizante hacia arriba o hacia abajo. También puede silenciar el volumen haciendo clic en el icono **Silenciar altavoces**.
	- Si el icono **Altavoces** no aparece en el área de notificación, siga estos pasos para agregarlo:
	- **a.** Haga clic con el botón derecho en el icono **Mostrar iconos ocultos** (la flecha en el extremo izquierdo del área de notificación).
	- **b.** Haga clic en **Personalizar iconos de notificación**.
	- **c.** En **Comportamientos**, seleccione **Mostrar icono y notificaciones** para el icono Volumen.
	- **d.** Haga clic en **Aceptar**.
- Control de volumen de programas:

El volumen también se puede ajustar dentro de algunos programas.

# **Software multimedia**

**FY NOTA:** Para utilizar discos ópticos (CD y DVD), debe utilizar una base de expansión opcional o una unidad óptica externa (las dos se compran por separado).

El equipo incluye software multimedia preinstalado. Algunos modelos de equipo también incluyen software multimedia adicional en un disco óptico.

Según el hardware y el software incluidos con el equipo, pueden admitirse las siguientes tareas multimedia:

- Reproducción de medios digitales, incluyendo CD de audio y vídeo, DVD de audio y vídeo y radio en Internet;
- Creación o copia de CD de datos;
- Creación, edición y grabación de CD de audio;
- Creación, edición y grabación de un vídeo o de una película a un DVD o CD de vídeo.
- **PRECAUCIÓN:** Para evitar que se pierda información o que haya daños en un disco, tenga en cuenta las siguientes reglas:

Antes de grabar un disco, conecte el equipo a una fuente de alimentación externa confiable. No grabe un disco mientras el equipo esté funcionando con alimentación por batería.

Antes de grabar un disco, cierre todos los programas abiertos con excepción del software de disco que está utilizando.

No copie directamente desde un disco de origen a un disco de destino o desde una unidad de red a un disco de destino. En lugar de ello, copie desde un disco de origen o una unidad de red a su disco duro y luego copie desde el disco duro hacia el disco de destino.

No use el teclado del equipo ni mueva el equipo mientras está grabando un disco. El proceso de grabación es sensible a las vibraciones.

**Form** NOTA: Para obtener detalles acerca del uso del software que viene incluido con el equipo, consulte las instrucciones del fabricante del software, que pueden venir en un disco, en archivos de ayuda en línea o en el sitio web del fabricante del software.

#### **Acceso a su software multimedia preinstalado**

Para acceder a su software multimedia preinstalado:

- **▲** Seleccione **Inicio > Todos los programas**, y entonces abra el programa multimedia que desee usar.
- **NOTA:** Algunos programas pueden encontrarse en subcarpetas.

**NOTA:** Para obtener más detalles sobre el uso del software incluido con el equipo, consulte las instrucciones del fabricante del software. Estas instrucciones pueden proporcionarse con el software, en un disco o en el sitio web del fabricante.

#### **Instalación de su software multimedia precargado**

Para instalar su software precargado desde su unidad de disco duro, seleccione **Inicio > Todos los programas > HP Software Setup**, y siga las instrucciones en la pantalla.

## **Instalación de software multimedia desde un disco**

- **1.** Inserte el disco en la unidad óptica.
- **2.** Cuando se abra el asistente de instalación, siga las instrucciones que aparecen en la pantalla.
- **3.** Si se le indica, reinicie el equipo.

# **Audio**

Su equipo le permite utilizar una variedad de recursos de audio:

- Reproducir música usando los altavoces de su equipo y/o altavoces externos conectados
- Grabar sonido usando el micrófono interno o conectando un micrófono externo
- Descargar música de Internet
- Crear presentaciones multimedia usando audio e imágenes
- Transmitir sonido e imágenes con programas de mensajería instantánea
- Transmitir programas de radio (sólo en algunos modelos) o recibir señales de radio FM
- Crear o "quemar" (grabar) CD de audio (sólo en algunos modelos)

### **Conexión de dispositivos de audio externos**

**¡ADVERTENCIA!** Para reducir el riesgo de lesiones personales, ajuste el volumen antes de utilizar auriculares, auriculares de botón o un set de auriculares y micrófono. Para obtener información de seguridad adicional, consulte *Avisos normativos, de seguridad y medioambientales*.

Para conectar dispositivos externos, como altavoces externos, auriculares o un micrófono, consulte la información suministrada con el dispositivo. Para lograr mejores resultados, recuerde estos consejos:

- Asegúrese de que el cable del dispositivo esté conectado adecuadamente al conector correcto de su equipo. (Los conectores del cable normalmente se identifican por colores que coinciden con los colores de los conectores correspondientes del equipo)
- Asegúrese de instalar todos los controladores necesarios para el dispositivo externo.
- **NOTA:** Un controlador es un programa necesario que actúa como si fuera un traductor entre el dispositivo y los programas que usan el dispositivo.

### **Verificación de sus funciones de audio**

Para verificar el sonido del sistema en su equipo, siga estos pasos:

- **1.** Seleccione **Inicio > Panel de control**.
- **2.** Haga clic en **Hardware y sonido**.
- **3.** Haga clic en **Sonido**.
- **4.** Cuando se abra la ventana Sonido, haga clic en la ficha **Sonidos**. En **Eventos de programa**, seleccione cualquier evento de sonido, como un bip o una alarma, y haga clic en el botón **Probar**.

Debe oír sonido a través de los altavoces o mediante auriculares conectados.

Para verificar las funciones de grabación del equipo, siga estos pasos:

- **1.** Seleccione **Inicio > Todos los programas > Accesorios > Grabadora de sonidos**.
- **2.** Haga clic en **Iniciar grabación** y hable en dirección al micrófono. Guarde su archivo en el escritorio.
- **3.** Abra el Reproductor de Windows Media para reproducir el sonido.
- **NOTA:** Para obtener mejores resultados al grabar, hable directamente al micrófono y grabe sonido en un ambiente silencioso.

Para confirmar o cambiar las configuraciones de audio de su equipo, seleccione **Inicio > Panel de control > Hardware y sonido > Sonido**.

# **Vídeo**

Su equipo le permite utilizar una variedad de recursos de vídeo:

- Ver películas
- Jugar a través de Internet
- Editar imágenes y vídeo para crear presentaciones
- Conectar dispositivos de vídeo externos

### **Conexión de un monitor externo o un proyector**

Su equipo tiene un puerto para monitor externo que le permite conectar monitores y proyectores externos.

#### **Uso del puerto de monitor externo**

El puerto de monitor externo conecta un dispositivo de visualización externo al equipo, por ejemplo un monitor externo o un proyector.

**▲** Para conectar un dispositivo de visualización, conecte el cable del dispositivo al puerto de monitor externo.

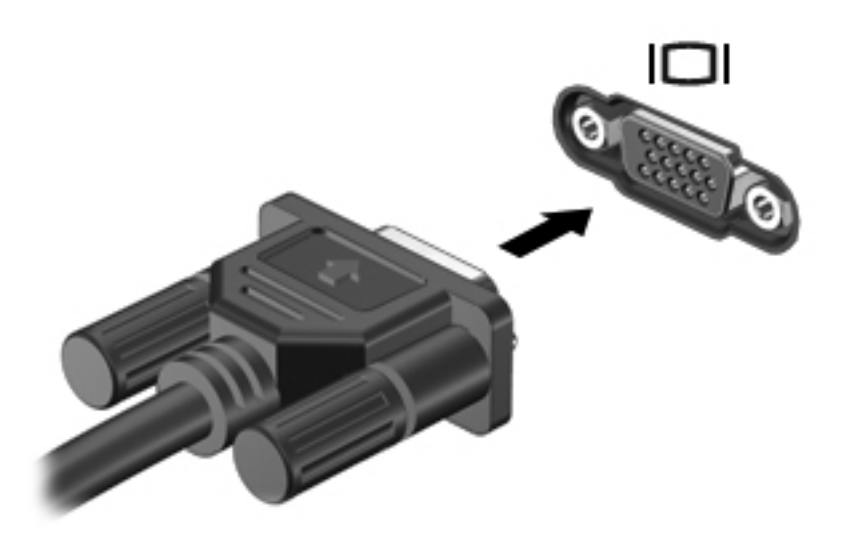

**NOTA:** Si un dispositivo de visualización externo adecuadamente conectado no muestra ninguna imagen, presione fn+f4 para transferir la imagen al dispositivo. Al presionar fn+f4 varias veces se alterna la imagen de la pantalla entre la pantalla del equipo y el dispositivo.

# **Cámara web**

**NOTA:** Esta sección describe recursos comunes a la mayoría de los modelos. Es posible que algunos recursos no estén disponibles en su equipo.

Su equipo incluye una cámara web integrada, ubicada en la parte superior de la pantalla. Con el software preinstalado, puede usar la cámara web para tomar una fotografía, grabar un vídeo o hacer una grabación de audio. Puede visualizar previamente la fotografía, grabación de vídeo o grabación de audio y guardarla en la unidad de disco duro de su equipo.

Para acceder a la cámara web y al software HP Webcam, seleccione **Inicio > Todos los programas > HP > HP Webcam**.

El software de la cámara web le permite contar con los siguientes recursos:

- Vídeo: Grabe y reproduzca vídeo de cámara web.
- Audio: Grabe y reproduzca audio.
- Transmisión de vídeo: Use con las soluciones de software de mensajería instantánea que son compatibles con cámaras UVC (Universal Video Class).
- Instantáneas: Tome fotografías.
- HP Business Card Reader (sólo en algunos modelos): úselo para transformar las tarjetas de presentación en una base de datos útil con informaciones de contacto.

### **Consejos para el uso de la cámara web**

Para lograr un desempeño excelente, observe las siguientes orientaciones al usar la cámara web:

- Asegúrese de tener la última versión de un programa de mensajería instantánea antes de iniciar una conversación de vídeo.
- Es posible que la cámara web no funcione correctamente con algunos firewalls de red.
- **EX NOTA:** Si tiene problemas para visualizar o enviar archivos multimedia a alguien en otra LAN o fuera de su firewall de red, desactive temporalmente el firewall, lleve a cabo la tarea que desea realizar y, a continuación, vuelva a activar el firewall. Para resolver el problema en forma permanente, reconfigure el firewall según sea necesario y ajuste las políticas y configuración de otros sistemas de detección de invasiones. Para obtener información adicional, entre en contacto con el administrador de la red o con el departamento de TI.
- Cuando sea posible, coloque fuentes de luz brillante detrás de la cámara web y fuera del área de la imagen.
- **EX NOTA:** Para obtener información acerca del uso de su cámara web, consulte la Ayuda del software de la cámara.

### **Ajuste de las propiedades de la cámara web**

Es posible ajustar las propiedades de la cámara web usando el cuadro de diálogo Propiedades, accesible desde varios programas que usan la cámara web integrada, habitualmente desde un menú de configuración, ajustes o propiedades:

- **Brillo**: Controla la cantidad de luz que se incorpora a la imagen. Una configuración con mayor brillo, crea una imagen más brillante; una configuración con menor brillo crea una imagen más oscura.
- **Contraste**: Controla la diferencia entre las áreas más claras y más oscuras de la imagen. Una configuración con mayor contraste intensifica la imagen; una configuración con menor contraste mantiene más del rango dinámico de la información original, pero produce una imagen más plana.
- **Matiz**: Controla el aspecto de un color que lo distingue de otro color (lo que hace que un color sea rojo, verde o azul). El matiz es diferente de la saturación, que mide la intensidad del matiz.
- Saturación: Controla la intensidad del color en la imagen final. Un ajuste de mayor saturación crea una imagen más destacada; uno de menor saturación crea una imagen más sutil.
- **Nitidez**: Controla la definición de los extremos en una imagen. Un ajuste de mayor nitidez crea una imagen más definida; un ajuste con menos nitidez crea una imagen más suave.
- Gamma: Controla el contraste que afecta los grises de nivel medio o los tonos medios de una imagen. El ajuste de gamma de una imagen le permite cambiar los valores de brillo del rango medio de los tonos grises sin alterar demasiado las áreas con sombras y las destacadas. La reducción de gamma hace que los grises se vean negros y que los colores oscuros sean aún más oscuros.

Para obtener información sobre el uso de la cámara web, seleccione **Inicio > Ayuda y soporte técnico**.

### **Captura de imágenes de tarjeta de presentación**

Puede usar la cámara web con HP Business Card Reader para capturar imágenes de tarjetas de presentación y exportar el texto a diversos tipos de software de libreta de direcciones, como Contactos de Microsoft® Outlook.

Para capturar una imagen de tarjeta de presentación:

- **1.** Abra HP Business Card Reader seleccionando **Inicio > Todos los programas > HP > HP Business Card Reader**.
- **2.** Para capturar una tarjeta de presentación, seleccione **Single Scan** (Escaneo único).

– o –

Para capturar varias tarjetas de presentación, seleccione **Multi Scan** (Escaneo múltiple).

Se abrirá la ventana de Visualización previa.

- **3.** Inserte una tarjeta de presentación en la ranura para tarjetas de presentación en la parte frontal del equipo **(1)** y deslícela hacia la derecha **(2)** para centrarla debajo de la cámara web.
- **NOTA:** Si hay algún texto oculto por la ranura, gire la tarjeta 180 grados, con el texto frente a la cámara web.

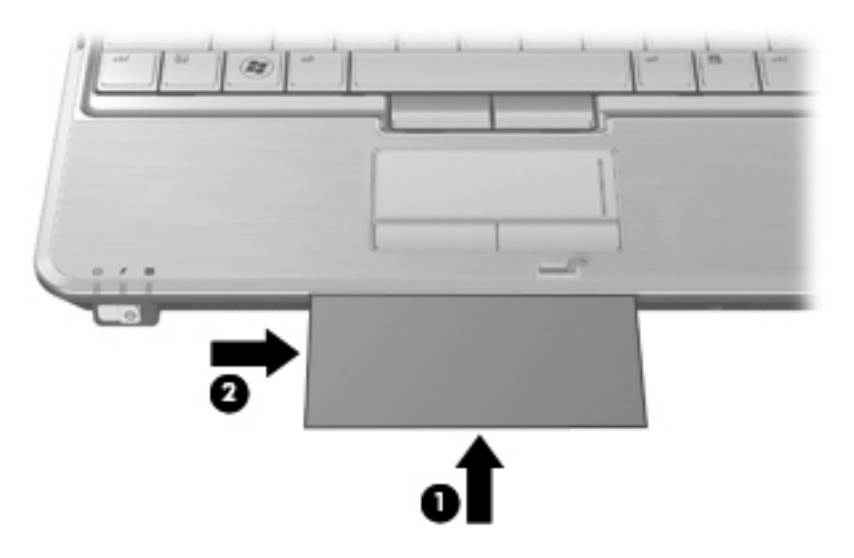

**4.** Lentamente, baje la pantalla **(1)** hasta que el indicador luminoso de la cámara web **(2)** deje de parpadear y se oiga un sonido. Esto indica que la cámara web ya está enfocada.

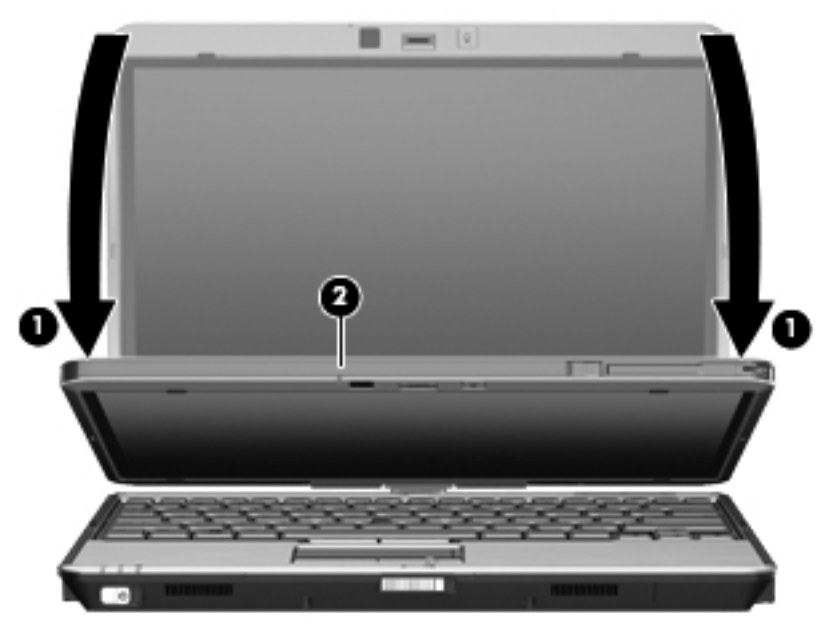

La cámara web captura la imagen de la tarjeta de presentación y el indicador luminoso de la cámara web se apaga.

**5.** Si va a capturar varias imágenes de tarjetas de presentación, saque la tarjeta de presentación e inserte otra. El indicador luminoso de la cámara web se encenderá cuando la tarjeta esté enfocada. La cámara web captura entonces la imagen de la tarjeta de presentación y el indicador luminoso de la cámara web se apaga.

Repita este paso para las tarjetas de presentación adicionales.

- **NOTA:** No mueva ni levante la pantalla hasta que termine de capturar todas las tarjetas de presentación.
- **6.** Cuando haya concluido la captura de una o más imágenes de tarjetas de presentación, saque la tarjeta de presentación de la ranura y levante la pantalla.
- **7.** Si ha capturado solamente la información de una tarjeta, revise los datos capturados por HP Business Card Reader para cerciorarse de que están completos.

 $\circ$   $-$ 

Si ha capturado información de más de una tarjeta de presentación, cierre la ventana Snap Cards and Recognize (Tomar fotos de las tarjetas y realizar el reconocimiento) y luego revise la información capturada por HP Business Card Reader para asegurarse de que esté completa.

Para obtener más información sobre el uso de HP Business Card Reader, consulte la ayuda del software.

# **6 Administración de energía**

# **Configuración de opciones de energía**

### **Uso de estados de ahorro de energía**

El equipo tiene dos estados de ahorro de energía habilitados de fábrica: suspensión e hibernación.

Al iniciar la suspensión, los indicadores luminosos de alimentación se encienden de forma intermitente y la pantalla se pone en blanco. Su trabajo se guarda en la memoria. Salir de la suspensión es más rápido que salir de la hibernación. Si su equipo está en el estado de suspensión por un periodo largo de tiempo o la batería alcanza un nivel crítico durante el estado de suspensión, el equipo inicia la hibernación.

Cuando se inicia la hibernación, su trabajo se guarda en un archivo de hibernación en el disco duro y el equipo se apaga.

- **PRECAUCIÓN:** Para evitar la posible degradación de audio y vídeo, la pérdida de funcionalidad de reproducción de audio o vídeo, o la pérdida de información, no inicie la suspensión ni la hibernación mientras esté leyendo o grabando un disco o una tarjeta multimedia externa.
- **EX NOTA:** No es posible iniciar ningún tipo de conexión de red ni realizar funciones del equipo mientras éste esté en estado de suspensión o hibernación.

**NOTA:** Si HP 3D DriveGuard ha estacionado una unidad, el equipo no inicia la suspensión ni la hibernación y la pantalla será apagada.

#### **Inicio y salida de la suspensión**

El sistema está configurado de fábrica para iniciar la suspensión después de 15 minutos de inactividad, cuando el equipo funciona con batería, y 30 minutos de inactividad, cuando recibe alimentación externa.

Las configuraciones y los intervalos de energía pueden cambiarse utilizando Opciones de energía, en el Panel de control de Windows.

Con el equipo encendido, podrá iniciar la suspensión de cualquiera de las siguientes maneras:

- Presione fn+f3
- Haga clic en **Inicio**, en la flecha próxima al botón Apagar y, a continuación, haga clic en **Suspender**.

Para salir de la suspensión:

Deslice brevemente el interruptor de alimentación hacia la derecha.

Cuando el equipo sale de la suspensión, los indicadores luminosos de alimentación se encienden y su trabajo vuelve a la pantalla donde paró de trabajar.

**NOTA:** En caso de que tenga una contraseña que le sea requerida cuando el equipo sale de la suspensión, deberá digitar su seña de Windows antes para que su trabajo retorne a la pantalla.

#### **Inicio y salida de la hibernación**

El sistema está configurado de fábrica para iniciar la hibernación después de 1080 minutos (18 horas) de inactividad, cuando el equipo funciona con batería, y 1080 minutos (18 horas) de inactividad, cuando recibe alimentación externa o cuando la batería alcanza un nivel de batería crítico.

Es posible modificar las configuraciones de energía y los intervalos de tiempo mediante Opciones de energía del Panel de control de Windows.

Para iniciar la hibernación.

- **1.** Haga clic en **Inicio** y después haga clic en la flecha próxima al botón Apagar.
- **2.** Haga clic en **Hibernar**.

Para salir de la hibernación.

Deslice brevemente el interruptor de alimentación hacia la derecha.

Los indicadores luminosos de la alimentación se encienden y su trabajo vuelve a la pantalla donde paró de trabajar.

**EX NOTA:** En caso de que tenga una contraseña que le sea requerida cuando el equipo sale de la hibernación, deberá digitar su contraseña de Windows antes para que su trabajo retorne a la pantalla.

#### **Uso del medidor de batería**

El medidor de batería está localizado en el área de notificación, en el extremo derecho de la barra de tareas. El medidor de batería le permitirá tener un rápido acceso a las configuraciones de energía, ver la cantidad que resta de la carga de la batería y seleccionar una opción de alimentación diferente.

- Para ver el porcentaje de lo que resta de la carga de la batería y el plan de energía actual, mueva el puntero sobre el icono del medidor de batería.
- Para poder acceder a las Opciones de energía o para cambiar la opción de alimentación, haga clic en el icono del medidor de la batería y seleccione un ítem de la lista.

Los diferentes iconos del medidor de batería indican si el equipo está funcionando con alimentación por batería o con alimentación externa. El icono también muestra un mensaje en caso de que la batería se encuentre en un nivel bajo, crítico o de batería de reserva.

Para ocultar o exhibir el icono del medidor de batería:

- **1.** Haga clic con el botón derecho en el icono **Mostrar iconos ocultos** (la flecha a la izquierda del área de notificación).
- **2.** Haga clic en **Personalizar iconos de notificación**.
- **3.** En **Comportamientos**, seleccione **Mostrar icono y notificaciones** para el icono de alimentación.
- **4.** Haga clic en **Aceptar**.

#### **Uso de planes de energía**

Un plan de energía es un conjunto de configuraciones del sistema que administra la forma en la que el equipo usa la energía. Los planes de energía pueden ayudarle a conservar energía o a maximizar el desempeño.

Podrá cambiar las configuraciones de los planes de energía o crear su propio plan.

#### **Visualización del plan de energía actual**

**▲** Haga clic en el icono del medidor de energía en el área de notificación, en el extremo derecho de la barra de tareas.

o

Seleccione **Inicio > Panel de control > Sistema y seguridad > Opciones de energía**.

#### **Selección de un plan de energía diferente**

**▲** Haga clic en el icono del medidor de batería en el área de notificación y luego seleccione un plan de energía de la lista.

o

Seleccione **Inicio > Panel de control > Sistema y seguridad > Opciones de energía** y entonces seleccione un plan de energía de la lista.

#### **Personalización de planes de energía**

**1.** Haga clic en el ícono del medidor de batería en el área de notificación y luego haga clic en **Más opciones de energía**.

o

Seleccione **Inicio > Panel de control > Sistema y seguridad > Opciones de energía**.

- **2.** Seleccione un plan de energía y luego haga clic en **Cambiar la configuración del plan**.
- **3.** Cambie la configuración según sea necesario.
- **4.** Para cambiar configuraciones adicionales, haga clic en **Cambiar la configuración avanzada de energía** y haga sus cambios.

#### **Configuración de protección con contraseña en la reactivación**

Para que el equipo solicite una contraseña cuando sale de la suspensión o de la hibernación, siga estos pasos:

- **1.** Seleccione **Inicio > Panel de control > Sistema y seguridad > Opciones de energía**.
- **2.** En el panel izquierdo, haga clic en **Requerir contraseña al reactivarse**.
- **3.** Haga clic en **Cambiar la configuración que actualmente no está disponible**.
- **4.** Haga clic en **Requerir contraseña (recomendado)**.
- **NOTA:** Si necesita crear una contraseña de cuenta de usuario o cambiar su contraseña de cuenta de usuario actual, haga clic en **Crear o cambiar su contraseña de cuenta de usuario** y luego siga las instrucciones en pantalla. De lo contrario, vaya al paso 5.
- **5.** Haga clic en **Guardar cambios**.

# **Uso de alimentación de CA externa**

La alimentación de CA externa es suministrada a través de uno de los siguientes dispositivos:

- **¡ADVERTENCIA!** Para reducir posibles problemas de seguridad, sólo se deberá usar con el equipo el adaptador de CA que se suministra con el equipo, un adaptador de CA de repuesto suministrado por HP o un adaptador de CA compatible adquirido de HP.
	- Adaptador de CA aprobado
	- Dispositivo de acoplamiento opcional o producto de expansión opcional

Conecte el equipo a la alimentación de CA externa en cualquiera de las siguientes condiciones:

**A ¡ADVERTENCIA!** No cargue la batería del equipo a bordo de un avión.

- Cuando cargue o calibre una batería
- Cuando esté instalando o modificando el software del sistema
- Cuando esté grabando información en un CD o DVD

Cuando conecte el equipo a la alimentación de CA externa, ocurrirán los siguientes eventos:

- La batería comienza a cargarse.
- Si se enciende el equipo, el icono del medidor de batería en el área de notificación cambia su apariencia.

Cuando desconecte la alimentación de CA externa, ocurrirán los siguientes eventos:

- El equipo cambia a alimentación por batería.
- El brillo de la pantalla es automáticamente disminuido para permitir que la batería dure más tiempo. Para aumentar el brillo de la pantalla, presione la tecla de acceso rápido fn+f10 o reconecte el adaptador de CA.

### **Conexión del adaptador de CA**

**¡ADVERTENCIA!** Para reducir el riesgo de que se produzcan descargas eléctricas o daños en el equipo:

Conecte el cable de alimentación a una toma eléctrica de CA a la que pueda acceder con facilidad en todo momento.

Desconecte la alimentación del equipo desenchufando el cable de alimentación de la fuente de alimentación de CA (sin desenchufar el cable desde el equipo).

Si el cable de alimentación del equipo que se le suministra dispone de un enchufe de tres patas, conéctelo a una fuente de alimentación de tres patas con conexión a tierra. No desactive la pata de conexión a tierra del cable de alimentación, por ejemplo conectando un adaptador de dos patas. El enchufe de conexión a tierra es un recurso de seguridad muy importante.

Para conectar el equipo a la fuente de alimentación externa de CA, siga estos pasos:

- **1.** Conecte el adaptador de CA al conector de alimentación **(1)** del equipo.
- **2.** Conecte el cable de alimentación al adaptador de CA **(2)**.

**3.** Conecte el otro extremo del cable de alimentación a una toma eléctrica de CA **(3)**.

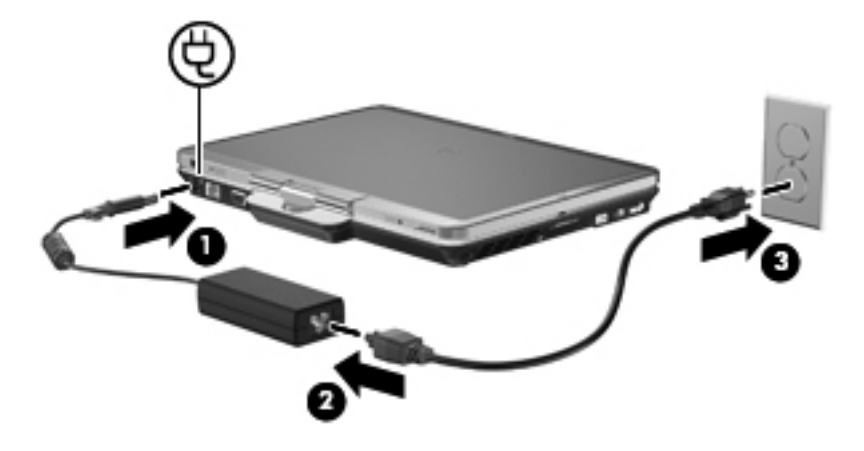

## **Uso de alimentación por batería**

Cuando hay una batería cargada en el equipo y éste no está conectado a una fuente de alimentación externa, el equipo funciona con alimentación por batería. Cuando el equipo está conectado a la fuente de alimentación de CA externa, el equipo funciona con alimentación de CA.

Si el equipo contiene una batería cargada y está funcionando con alimentación de CA externa suministrada a través del adaptador de CA, el equipo cambiará a alimentación por batería si el adaptador de CA se desconecta.

**EY NOTA:** El brillo de la pantalla disminuye para prolongar la duración de la batería cuando se desconecta la alimentación de CA. Para aumentar el brillo de la pantalla, use la tecla de acceso rápido fn+f10 o conecte nuevamente el adaptador de CA.

Puede dejar una batería en el equipo o guardarla en otro lugar según la forma en que trabaje. Mantener la batería en el equipo siempre que esté conectado a una fuente de alimentación de CA externa permite que se cargue la batería y también protege su trabajo en caso de que se produzca una pérdida de energía. Sin embargo, una batería en el equipo se descarga lentamente cuando el equipo está apagado y desconectado de una fuente de alimentación externa.

**¡ADVERTENCIA!** Para reducir riesgos a la seguridad, use solamente la batería suministrada con el equipo, una batería de reemplazo suministrada por HP, o una batería compatible comprada a HP.

La vida útil de una batería varía de acuerdo con las configuraciones de administración de la energía, los programas que contiene el equipo, la luminosidad exhibida, los dispositivos externos conectados al equipo y otros factores.

### **Información sobre la batería en Ayuda y soporte técnico**

La sección de información sobre la batería del Centro de Capacitación de Ayuda y soporte técnico ofrece las siguientes herramientas e información:

- Una herramienta de verificación de la batería para examinar el desempeño de la batería
- Información sobre la calibración, administración de la energía y los cuidados apropiados para que la batería dure más
- Información sobre los tipos de baterías, sus especificaciones, ciclos de vida y capacidad

Para acceder a la información sobre la batería:

**▲** Seleccione **Inicio > Ayuda y soporte técnico > Centros de capacitación**. Desplácese a la información de la batería después de que se abra HP Support Assistant.

### **Uso de Verificación de la batería HP**

Verificación de la Batería HP brinda información sobre el estado de la batería instalada en el equipo.

Para ejecutar Verificación de la batería HP:

- **1.** Conecte el adaptador de CA al equipo.
- **E** NOTA: El equipo debe estar conectado a la alimentación externa para que Verificación de la Batería HP funcione correctamente.
- **2.** Seleccione **Inicio > Ayuda y soporte técnico > Solución de problemas > Eléctrica, térmica y mecánica > Verificación de la batería**.

Verificación de la batería HP analiza la batería y sus celdas para ver si están funcionando apropiadamente y luego informa los resultados del análisis.

### **Exhibición de la carga restante de la batería**

**▲** Mueva el puntero sobre el ícono del medidor de batería en el área de notificación, en el extremo derecho de la barra de tareas.

#### **Inserción o extracción de la batería**

 $\triangle$  **PRECAUCIÓN:** Si se extrae una batería que es la única fuente de alimentación se puede provocar la pérdida de información. Para evitar la pérdida de información, guarde su trabajo e inicie la hibernación o apague el equipo a través de Windows antes de retirar la batería.

Para insertar una batería:

- **1.** Voltee el equipo hacia abajo sobre una superficie plana, con el compartimento de la batería orientado hacia usted.
- **2.** Alinee las pestañas **(1)** de la batería con las muescas del compartimiento de la batería.
- **3.** Presione la batería **2** dentro del compartimiento de la batería hasta que encaje en la posición correcta.

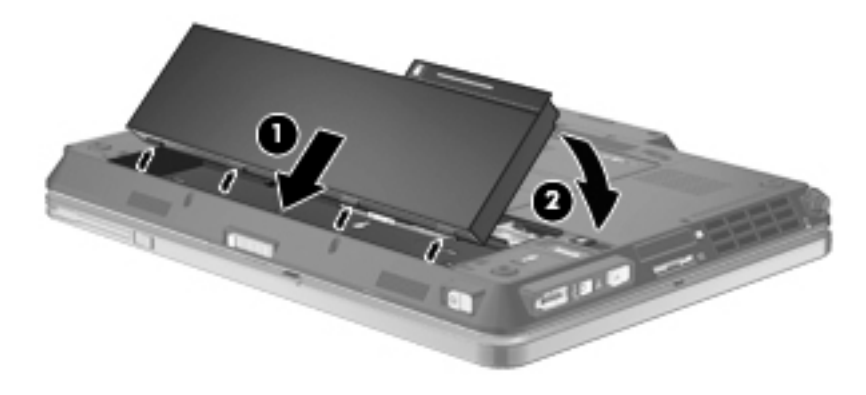

Para extraer una batería:

- **1.** Voltee el equipo hacia abajo sobre una superficie plana, con el compartimento de la batería orientado hacia usted.
- **2.** Deslice el pestillo de liberación de la batería **(1)** para liberar la batería.
- **3.** Gire la batería hacia arriba **(2)** y sáquela del equipo **(3)**.

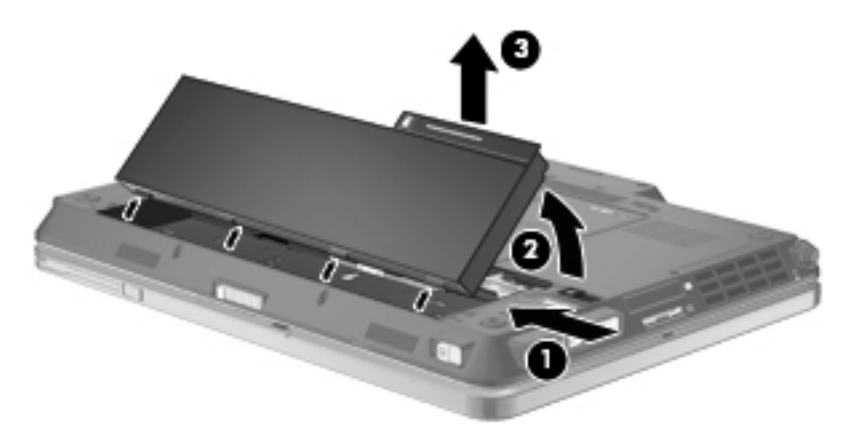

### **Carga de una batería**

#### **A jADVERTENCIA!** No cargue la batería del equipo a bordo de un avión.

La batería insertada en un equipo se carga siempre que el equipo esté conectado a la energía externa a través del adaptador de CA, un adaptador de alimentación, una base de expansión opcional, o un dispositivo de acoplamiento opcional.

Una batería puede cargarse con el equipo apagado o en uso, pero se cargará más rápido si está apagado.

La carga puede tardar más si la batería es nueva, si no se ha utilizado durante dos o más semanas, o si su temperatura es muy superior o muy inferior a la temperatura ambiente.

Para prolongar la vida útil de la batería y optimizar la precisión de los mensajes de carga de la batería, siga estas recomendaciones:

- Si está cargando una batería nueva, cárguela por completo antes de encender el equipo.
- Cargue la batería hasta que el indicador luminoso de la batería se apague.
- **NOTA:** Si el equipo está encendido mientras la batería está cargándose, el medidor de la batería en el área de notificación puede indicar un 100 por ciento de la carga antes de que la batería esté completamente cargada.
- Deje que la batería se descargue menos del cinco por ciento de la carga total utilizándola de forma normal antes de cargarla.
- Si no se ha utilizado la batería durante uno o varios meses, calíbrela en lugar de simplemente cargarla.

El indicador luminoso de la batería muestra el estado de la carga:

- Encendido: Se está cargando la batería.
- Intermitente: La batería ha alcanzado un nivel de batería baja o un nivel crítico de batería y no está cargándose.
- Apagado: La batería está totalmente cargada, en uso o no está instalada.

### **Maximización del tiempo de descarga de la batería**

El tiempo de descarga de la batería varía dependiendo de los recursos que use mientras el equipo funciona con la alimentación de la batería. El tiempo de descarga máxima se acorta gradualmente a medida que la capacidad de almacenamiento de la batería disminuye de manera natural.

Consejos para maximizar el tiempo de descarga de la batería:

- Disminuya el brillo de la pantalla.
- Marque la configuración **Economizador** en Opciones de energía.
- Saque la batería del equipo cuando no se esté usando o cargando.
- Guarde la batería en un lugar fresco y seco.

### **Administración de los niveles de batería baja**

La información de esta sección describe las alertas y las respuestas del sistema configuradas de fábrica. Algunas alertas de condición de batería baja y respuestas del sistema pueden modificarse utilizando Opciones de energía en el Panel de control de Windows. Las preferencias configuradas en Opciones de energía no afectan a los indicadores luminosos.

#### **Identificación de niveles de batería bajos**

Cuando la batería es la única fuente de energía del equipo y alcanza un nivel de batería bajo, el indicador luminoso de la batería parpadea.

Si no se resuelve un nivel de batería bajo, el equipo entra en un nivel crítico de batería y el indicador luminoso de la batería comienza a encenderse de forma intermitente más rápidamente.

El equipo adopta las siguientes acciones en caso de nivel de batería crítico:

- Si la hibernación está activada y el equipo está encendido o en estado de suspensión, se iniciará la hibernación.
- Si la hibernación está desactivada y el equipo está encendido o en estado de suspensión, éste permanece unos instantes en estado de suspensión y a continuación, se apagará. La información que no se haya guardado se perderá.

#### **Resolución de nivel de batería bajo**

 $\triangle$  **PRECAUCIÓN:** Para reducir el riesgo de pérdida de información cuando el equipo alcanza un nivel de batería crítico y ha iniciado la hibernación, no restaure la alimentación hasta que se apaguen los indicadores luminosos de alimentación.

**Para solucionar un nivel de batería bajo cuando se dispone de alimentación externa**

- Conecte uno de los siguientes dispositivos:
	- Adaptador de CA
	- Producto de expansión opcional o dispositivo de acoplamiento
	- Adaptador opcional de alimentación

#### **Para resolver un nivel de batería bajo cuando una batería cargada esté disponible**

- **1.** Apague el equipo o inicie la hibernación.
- **2.** Extraiga la batería descargada y luego inserte una batería cargada.
- **3.** Encienda el equipo.

#### **Para resolver un nivel de batería bajo cuando no disponga de una fuente de energía**

- **▲** Inicie la hibernación.
	- o –

Guarde su trabajo y apague el equipo.

#### **Para resolver un nivel de batería bajo cuando su equipo no puede salir de la hibernación**

Cuando el equipo no tenga alimentación suficiente para salir de la hibernación, siga estos pasos:

- **1.** Inserte una batería cargada o conecte el equipo a la alimentación externa.
- **2.** Salga de la hibernación deslizando brevemente el interruptor de alimentación hacia la derecha.

#### **Calibración de una batería**

Calibre la batería en las siguientes condiciones:

- Cuando los mensajes de carga de la batería parezcan imprecisos.
- Cuando observe un cambio importante en el tiempo de funcionamiento de la batería.

Aunque una batería se utilice con mucha frecuencia, no precisará calibrarla más de una vez al mes. Tampoco es necesario calibrar una batería nueva.

#### **Paso 1: Cargue la batería totalmente**

- **¡ADVERTENCIA!** No cargue la batería del equipo a bordo de un avión.
- **EX NOTA:** Una batería puede cargarse cuando el equipo está apagado o en uso, pero se cargará más rápido si está apagado.

Para cargar la batería totalmente:

- **1.** Inserte la batería en el equipo.
- **2.** Conecte el equipo a un adaptador de CA, un adaptador de alimentación opcional, un producto de expansión opcional o un dispositivo de acoplamiento opcional, y luego conecte el adaptador o dispositivo a la fuente de alimentación externa.

El indicador luminoso de la batería del equipo se enciende.

**3.** Deje el equipo conectado a la alimentación externa hasta que la batería esté completamente cargada.

El indicador luminoso de la batería del equipo se apaga.

#### **Paso 2: Desactive la hibernación y la suspensión**

**1.** Haga clic en el icono del medidor de batería en el área de notificación y luego haga clic en **Más opciones de energía**.

o

Seleccione **Inicio > Panel de control > Sistema y seguridad > Opciones de energía**.

- **2.** Bajo la actual combinación de energía, haga clic en **Cambiar la configuración del plan**.
- **3.** Tome nota de las configuraciones **Apagar la pantalla** y **Poner al equipo en estado de suspensión**, listadas en la columna **Con batería**, de tal forma que pueda restablecerlas después de la calibración.
- **4.** Cambie las configuraciones **Apagar la pantalla** y **Poner al equipo en estado de suspensión** en **Nunca**.
- **5.** Haga clic en **Cambiar la configuración avanzada de energía**.
- **6.** Haga clic en el signo más (+) al lado de **Suspensión** y después haga clic en el signo más (+) al lado de **Hibernar tras**.
- **7.** Tome nota de la configuración **Con batería** bajo **Hibernar tras** de tal forma que pueda restablecerla después de la calibración.
- **8.** Cambie la opción **Con batería** por **Nunca**.
- **9.** Haga clic en **Aceptar**.
- **10.** Haga clic en **Guardar cambios**.

#### **Paso 3: Descargue la batería**

El equipo debe permanecer encendido mientras se descarga la batería. La batería puede descargarse con el equipo en uso o apagado pero se descargará más rápido con el equipo en uso.

- Si planea dejar el equipo sin supervisión durante la descarga, guarde la información antes de comenzar el procedimiento de descarga.
- Si utiliza ocasionalmente el equipo durante el procedimiento de descarga y ha configurado tiempos de espera de ahorro de energía, observará el siguiente comportamiento del sistema durante el proceso de descarga:
	- La pantalla no se apagará automáticamente.
	- La velocidad de la unidad de disco duro no disminuirá automáticamente mientras el equipo esté inactivo.
	- No comenzará la hibernación iniciada por el sistema.

Para descargar una batería:

- **1.** Desenchufe el equipo de su fuente de alimentación externa, pero *no* lo apague.
- **2.** Ponga el equipo en funcionamiento con alimentación por batería hasta que la batería se descargue. El indicador luminoso de la batería empezará a parpadear cuando la batería se haya descargado y esté en una condición de batería baja. Cuando la batería esté descargada, el indicador luminoso de la batería se apagará y el equipo se desactivará.

#### **Paso 4: Recargue totalmente la batería**

Para recargar la batería:

**1.** Conecte el equipo a la alimentación externa y manténgalo así hasta que la batería se haya recargado completamente. Cuando la batería esté recargada, el indicador luminoso de la batería del equipo se apagará.

Puede utilizar el equipo mientras la batería se está recargando, pero ésta se carga más rápido con el equipo apagado.

**2.** Si el equipo está apagado, enciéndalo cuando la batería esté completamente cargada y el indicador luminoso de la batería se haya apagado.

#### **Paso 5: Vuelva a habilitar la hibernación y la suspensión**

- **PRECAUCIÓN:** Si no rehabilita la hibernación después de la calibración, esto puede resultar en la descarga total de la batería y en que se pierda la información en caso de que el equipo llegue a un nivel crítico de batería.
	- **1.** Haga clic en el icono del medidor de la batería en el área de notificación y luego presione en **Más opciones de energía**.

o

Seleccione **Inicio > Panel de control > Sistema y seguridad > Opciones de energía**.

- **2.** Bajo la actual combinación de energía, haga clic en **Cambiar la configuración del plan**.
- **3.** Reingrese las configuraciones que registró para los elementos en la columna **Con batería**.

 $-0-$ 

Haga clic en **Restaurar la configuración predeterminada de este plan** y luego siga las instrucciones en pantalla.

- **NOTA:** Si restaura la configuración predeterminada, omita los pasos 4 al 8.
- **4.** Haga clic en **Cambiar la configuración avanzada de energía**.
- **5.** Haga clic en el signo más (+) al lado de **Suspensión** y después haga clic en el signo más (+) al lado de **Hibernar tras**.
- **6.** Reingrese la configuración que registró para los elementos en la columna **Con batería**.
- **7.** Haga clic en **Aceptar**.
- **8.** Haga clic en **Guardar cambios**.

#### **Ahorro de energía de la batería**

- Seleccione el plan Economizador de energía a través de las Opciones de energía en Sistema y **seguridad**, en el Panel de control de Windows.
- Apague las conexiones inalámbricas y de red de área local (LAN) y salga de las aplicaciones de módem cuando no esté utilizándolas.
- Desconecte los dispositivos externos que no estén conectados en una fuente de energía externa cuando no esté usándolos.
- Detenga, desactive o extraiga cualquier tarjeta multimedia externa que no esté utilizando.
- Utilice las teclas de acceso rápido fn+f9 y fn+f10 para ajustar el brillo de la pantalla según sus necesidades.
- Si interrumpe su trabajo, inicie el estado de suspensión o la hibernación, o apague el equipo.

#### **Almacenamiento de una batería**

 $\triangle$  **PRECAUCIÓN:** Para evitar dañar la batería, no la exponga a altas temperaturas durante períodos de tiempo prolongados.

Si el equipo no va a utilizarse y va a permanecer desconectado de una fuente de alimentación externa durante más de dos semanas, retire la batería y guárdela por separado.

Para prolongar la carga de una batería almacenada, colóquela en un lugar frío y seco.

**Formal NOTA:** Una batería guardada debe verificarse cada seis meses. Si la carga está en menos del 50 por ciento, recargue la batería antes de volver a guardarla.

Calibre la batería antes de utilizarla si ha estado almacenada durante un mes o más.

### **Eliminación de una batería usada**

A **¡ADVERTENCIA!** Para reducir el riesgo de fuego o quemaduras, no desarme, aplaste ni perfore la batería; no provoque cortocircuitos en los contactos externos de la batería y no la arroje al agua ni al fuego.

Consulte los *Avisos normativos, de seguridad y medioambientales* para obtener instrucciones acerca de la eliminación de una batería.

### **Sustitución de la batería**

La vida útil de una batería varía de acordo con las configuraciones de administración de energía, los programas en ejecución en el equipo, la luminosidad de la pantalla, los dispositivos externos conectados al equipo y otros factores.

Verificación de la batería HP le informa que debe sustituir la batería cuando una celda interna no se está cargando correctamente o cuando la capacidad de almacenamiento de la batería ha alcanzado un estado "débil". Un mensaje lo remite al sitio web de HP para obtener más información sobre cómo solicitar una batería de repuesto. Si la batería está cubierta por una garantía de HP, las instrucciones incluyen una identificación de la garantía.

**Formal Para garantizar que siempre tenga alimentación por batería cuando la desee, HP** recomienda la compra de una batería nueva cuando el indicador de capacidad de almacenamiento cambia de verde a amarillo.

# **Prueba de un adaptador de CA**

Pruebe el adaptador de CA en caso de que el equipo muestre alguno de los siguientes síntomas:

- El equipo no se enciende cuando se conecta al adaptador de CA.
- La pantalla no se enciende cuando el equipo está conectado al adaptador de CA y a una fuente de alimentación externa.
- El indicador luminoso de alimentación está apagado cuando el equipo está conectado al adaptador de CA.

Para probar el adaptador de CA:

- **1.** Extraiga la batería del equipo.
- **2.** Conecte el adaptador de CA al equipo y a una toma eléctrica de CA.
- **3.** Encienda el equipo.
	- Si el indicador luminoso de alimentación se **enciende**, el adaptador de CA funciona correctamente.
	- Si el indicador luminoso de alimentación sigue **apagado**, el adaptador de CA no está funcionando y debe sustituirse.

Póngase en contacto con el soporte técnico para obtener información sobre cómo obtener un adaptador de CA de repuesto. Seleccione **Inicio > Ayuda y soporte técnico > Obtener asistencia**.

# **Apagado del equipo**

**PRECAUCIÓN:** La información que no se haya guardado se perderá cuando apague el equipo.

El comando Apagar cierra todos los programas abiertos, incluyendo el sistema operativo, y entonces apaga la pantalla y el equipo.

Apague el equipo en cualquiera de las siguientes condiciones:

- Cuando precise sustituir la batería o tener acceso a los componentes dentro del equipo
- Cuando esté conectando un dispositivo externo de hardware que no se conecta a una porta USB o un puerto 1394
- Cuando el equipo no se vaya a utilizar y sea desconectado de una fuente de alimentación externa durante un período prolongado

Aunque puede apagar el equipo con el interruptor de alimentación, el procedimiento recomendado es utilizar el comando Apagar de Windows.

Para apagar el equipo, siga estos pasos:

- **NOTA:** Si el equipo está en estado de suspensión o hibernación, primero deberá salir de la suspensión o hibernación antes de apagarlo, si es posible.
	- **1.** Guarde su trabajo y cierre todos los programas abiertos.
	- **2.** Haga clic en **Inicio**.
	- **3.** Haga clic en **Apagar**.

Si el equipo ha dejado de responder y no puede utilizar los procedimientos de apagado anteriores, intente los siguientes procedimientos de emergencia en el orden en que aparecen:

- Deslice el interruptor de alimentación hacia la derecha y manténgalo así durante al menos cinco segundos.
- Desconecte su equipo de la fuente de alimentación externa y retire la batería.

# **7 Unidades**

# **Identificación de unidades instaladas**

Su equipo incluye una unidad de disco duro (con disco giratorio) o una unidad de estado sólido (SSD) con memoria de estado sólido. Debido a que no tiene partes móviles, una SSD no genera tanto calor como una unidad de disco duro.

Para ver las unidades instaladas en el equipo, seleccione **Iniciar > Equipo**.

**NOTA:** Windows incluye el recurso Control de cuentas de usuario para mejorar la seguridad del equipo. Es posible que se le solicite su permiso o se le pida su contraseña para tareas como la instalación de aplicaciones, la ejecución de utilidades o el cambio de las configuraciones de Windows. Consulte Ayuda y soporte técnico para obtener más información.

# **Manipulación de las unidades**

Las unidades son componentes frágiles del equipo que deben manipularse con cuidado. Consulte las siguientes precauciones antes de manipular las unidades. Se incluyen precauciones adicionales con los procedimientos a los cuales se aplican.

**PRECAUCIÓN:** Para reducir el riesgo de daños al equipo, a la unidad o pérdida de información, observe estas medidas de precaución:

Antes de trasladar el equipo o una unidad de disco duro externa de un lugar a otro, inicie el modo de suspensión y permita que la pantalla se ponga en blanco.

Antes de manipular una unidad, descargue la electricidad estática tocando la superficie metálica sin pintura de la unidad.

No toque las patas de los conectores de la unidad extraíble o del equipo.

Manipule la unidad con cuidado; no la deje caer ni la presione.

Antes de extraer o insertar una unidad, apague el equipo. Si no está seguro de que el equipo está apagado o en hibernación, enciéndalo y luego apáguelo a través del sistema operativo.

No use fuerza excesiva al insertar las unidades en el compartimento para unidades.

No escriba en el teclado ni mueva el equipo mientras la unidad óptica está grabando un disco. El proceso de grabación es sensible a las vibraciones.

Cuando la batería es la única fuente de alimentación, antes de grabar en un medio asegúrese de que tenga carga suficiente.

Evite exponer la unidad a temperaturas o humedad extremas.

Evite exponer la unidad a líquidos. No rocíe la unidad con productos de limpieza.

Retire el medio de la unidad antes de extraer la unidad de su compartimento o antes de viajar, transportar o almacenar una unidad.

Si es necesario enviar por correo una de las unidades, colóquela en un paquete de envío con acolchado de burbujas o algún otro tipo de material de empaque de protección y ponga un rótulo que diga "FRÁGIL".

Evite exponer la unidad a campos magnéticos. Los dispositivos de seguridad con campos magnéticos incluyen los dispositivos detectores y sensores de seguridad de los aeropuertos. Los dispositivos de seguridad de los aeropuertos que verifican el equipaje de mano, como las correas transportadoras, usan rayos X en lugar de magnetismo y no dañan la unidad.

# **Mejoría del rendimiento de la unidad de disco duro**

### **Utilización del Desfragmentador de disco**

Al usar el equipo, los archivos de la unidad de disco duro se fragmentan. El Desfragmentador de disco consolida los archivos y las carpetas fragmentados en la unidad de disco duro para que el sistema funcione con más eficiencia.

Después de que inicia el Desfragmentador de disco, éste funciona sin supervisión. Dependiendo del tamaño de su unidad de disco duro y de la cantidad de archivos fragmentados, puede ser que el Desfragmentador de disco tarde más de una hora en completar el proceso. Es possible que desee configurarlo para que se ejecute durante la noche o en otro momento en que no necesite acceder al equipo.

HP recomienda la desfragmentación de su disco duro al menos una vez al mes. Puede configurar el Desfragmentador de disco para que se ejecute mensualmente, pero usted puede desfragmentar su equipo manualmente en cualquier momento.

Para ejecutar el Desfragmentador de disco:

- **1.** Seleccione **Inicio > Todos los programas > Accesorios > Herramientas del sistema > Desfragmentador de disco**.
- **2.** Haga clic en **Desfragmentar disco**.
- **EX NOTA:** Windows incluye el recurso Control de cuentas de usuario para mejorar la seguridad del equipo. Es posible que se le solicite su permiso o contraseña para tareas como la instalación de software, la ejecución de utilidades o la alteración de configuraciones de Windows. Consulte Ayuda y soporte técnico para obtener más información.

Para obtener información adicional, acceda a la Ayuda del software Desfragmentador de disco.

#### **Utilización del Liberador de espacio en disco**

El Liberador de espacio en disco busca los archivos innecesarios en la unidad de disco duro que el usuario puede eliminar con seguridad para liberar espacio en el disco y lograr que el equipo funcione de forma más eficiente.

Para ejecutar el Liberador de espacio en disco:

- **1.** Seleccione **Inicio > Todos los programas > Accesorios > Herramientas del sistema > Liberador de espacio en disco**.
- **2.** Siga las instrucciones que aparecen en la pantalla.

# **Uso de HP 3D DriveGuard**

HP 3D DriveGuard protege la unidad de disco duro estacionando la unidad y las solicitudes de E/S en una de las siguientes condiciones:

- Cuando se deja caer el equipo.
- Cuando se mueve el equipo con la pantalla cerrada mientras está funcionando con alimentación por batería.

Un breve período después de finalizado uno de estos eventos, HP 3D DriveGuard hace que la unidad de disco duro vuelva a funcionar normalmente.

**NOTA:** Si el compartimiento de actualización contiene una unidad de disco duro, esta unidad está protegida por HP 3D DriveGuard. Las unidades de disco duro instaladas en dispositivos de acoplamiento opcionales o que están conectadas a puertos USB no están protegidas por HP 3D DriveGuard.

Como las unidades SSD (solid-state drives) no poseen piezas giratorias, HP 3D DriveGuard es innecesario.

Para obtener más información, consulte la ayuda del software HP 3D DriveGuard.

### **Identificación del estado de HP 3D DriveGuard**

El indicador luminoso del equipo cambia a color ámbar para mostrar que la unidad está estacionada. Para determinar si las unidades están protegidas actualmente o si una unidad está estacionada, seleccione **Inicio > Panel de control > Hardware y sonido > Centro de movilidad de Windows**:

- Si el software se encuentra activado, un tilde verde aparece superpuesto al icono de disco duro.
- Si el software se encuentra desactivado, aparece una línea blanca en diagonal superpuesta al icono de la unidad de disco duro.
- Si las unidades están detenidas, una luna amarilla aparece superpuesta al icono de disco duro.
- **NOTA:** El icono en el Centro de movilidad de Windows puede no mostrar el estado más actualizado de la unidad. Para las actualizaciones inmediatas después de un cambio de estado, debe activar el icono del área de notificación.

Para activar el icono del área de notificación:

**1.** Seleccione **Inicio > Panel de control > Hardware y sonido > HP 3D DriveGuard**.

**EX NOTA:** Si Control de cuentas de usuario lo solicita, haga clic en Sí.

- **2.** En el ícono **en la hilera de bandeja del sistema**, haga clic en **Mostrar**.
- **3.** Haga clic en **Aceptar**.

Si HP 3D DriveGuard ha estacionado la unidad, el equipo se comportará de la siguiente manera:

- El equipo no se apagará.
- El equipo no iniciará la suspensión ni la hibernación, excepto en el caso que se describe en la siguiente nota.
- **NOTA:** Si el equipo está funcionando con alimentación por batería y alcanza una condición de batería crítica, HP 3D DriveGuard permite que el equipo inicie la hibernación.

Antes de mover el equipo, HP recomienda que lo apague o inicie la suspensión o la hibernación.

### **Uso del software HP 3D DriveGuard**

El software HP 3D DriveGuard le permite realizar las siguientes tareas:

- Activar y desactivar HP 3D DriveGuard.
- **NOTA:** El permiso para activar o desactivar HP 3D DriveGuard depende de ciertos privilegios del usuario. Los miembros de un grupo administrador pueden cambiar los privilegios para los usuarios no administradores.
- Determinar si se admite una unidad en el sistema.

Para abrir el software y cambiar la configuración, siga estos pasos:

**1.** En el Centro de movilidad de Windows, haga clic en el icono de la unidad de disco duro para abrir la ventana de HP 3D DriveGuard.

o

Seleccione **Inicio > Panel de control > Hardware y sonido > HP 3D DriveGuard**.

- **NOTA:** Si Control de cuentas de usuario lo solicita, haga clic en Sí.
- **2.** Haga clic en el botón apropiado para cambiar la configuración.
- **3.** Haga clic en **Aceptar**.
# **Colocación de la unidad de disco duro en el compartimiento del disco duro**

**PRECAUCIÓN:** Para evitar la pérdida de información o que no responda el sistema:

Apague el equipo antes de extraer la unidad de disco duro del compartimiento. No extraiga la unidad de disco duro mientras el equipo esté encendido, en estado de suspensión o en hibernación.

Si no está seguro de que el equipo esté apagado o en hibernación, encienda el equipo deslizando el interruptor de alimentación hacia la derecha. Luego, apague el equipo mediante el sistema operativo.

Para extraer una unidad de disco duro:

- **1.** Guarde su trabajo.
- **2.** Apague el equipo y cierre la pantalla.
- **3.** Desconecte todos los dispositivos externos de hardware conectados al equipo.
- **4.** Desconecte el cable de alimentación de la toma eléctrica de CA.
- **5.** Voltee el equipo sobre una superficie plana, con el compartimento de la unidad de disco duro orientado hacia usted.
- **6.** Extraiga la batería del equipo.
- **7.** Afloje los tres tornillos de la cubierta de la unidad de disco duro **(1)**.
- **8.** Quite los tornillos de la cubierta de la unidad de disco duro **(2)**.

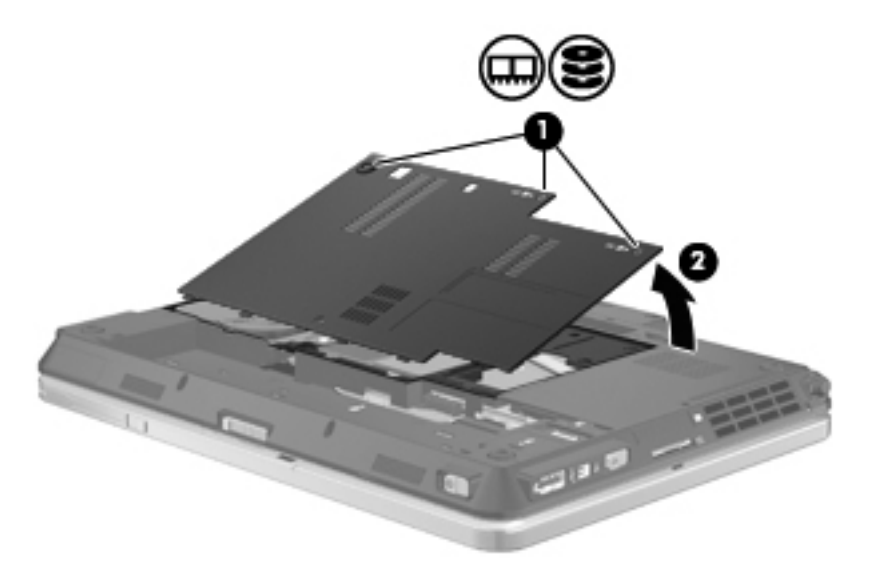

**9.** Retire los dos tornillos de soporte de la unidad de disco duro **(1)**.

**10.** Extraiga el soporte de la unidad de disco duro **(2)**.

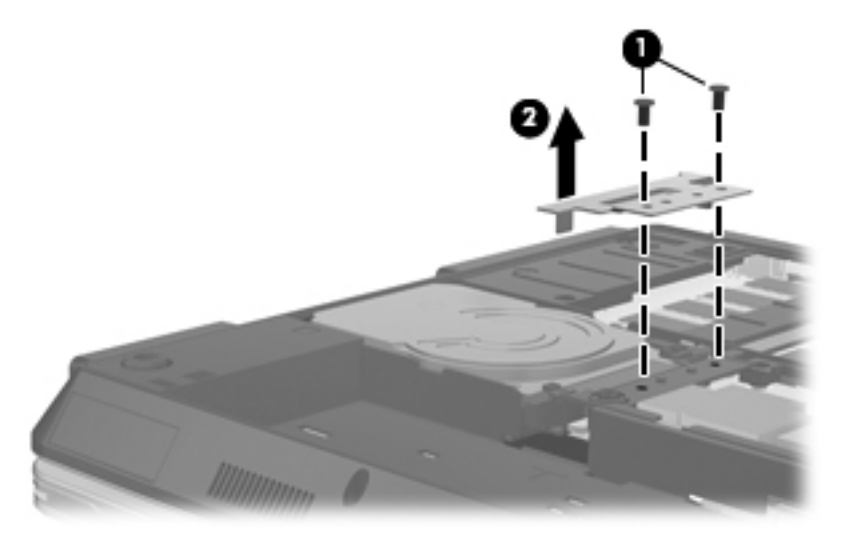

- **11.** Sujete las lengüetas del disco duro y tire hacia arriba **(1)** hasta que el disco esté en un ángulo de 45 grados.
- **12.** Con el disco duro en un ángulo de 45 grados, tire de éste **(2)** hasta que la parte posterior del disco duro esté afuera del borde posterior del equipo.
- **13.** Levante la unidad de disco duro **(3)** sacándola del compartimento de la unidad de disco duro.

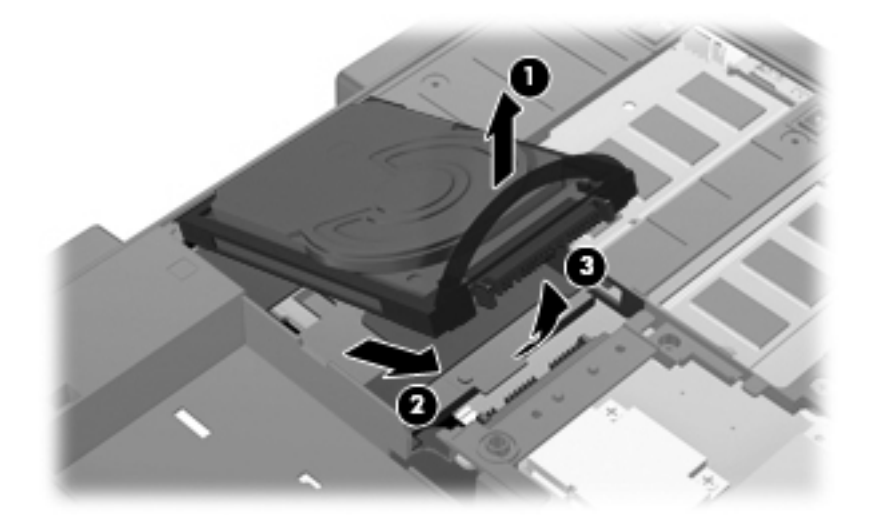

Para instalar una unidad de disco duro:

**1.** Inserte la parte posterior del disco duro en un ángulo de 45 grados en la parte posterior del compartimiento para el disco duro **(1)**.

**2.** Baje el frente de la unidad de disco duro sobre el conector de la placa del sistema **(2)** y presione **(3)** para conectar la unidad de disco duro.

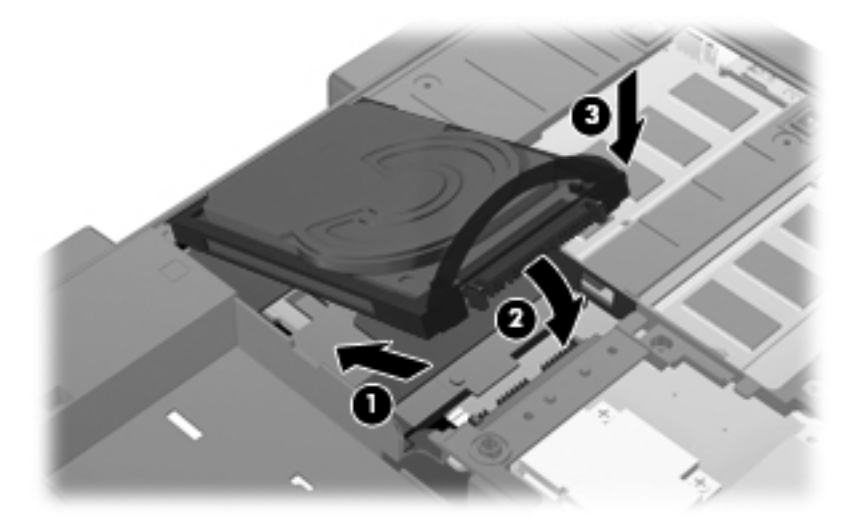

- **3.** Vuelva a colocar el soporte de la unidad de disco duro **(1)**.
- **4.** Vuelva a colocar los dos tornillos de soporte de la unidad de disco duro **(2)**.

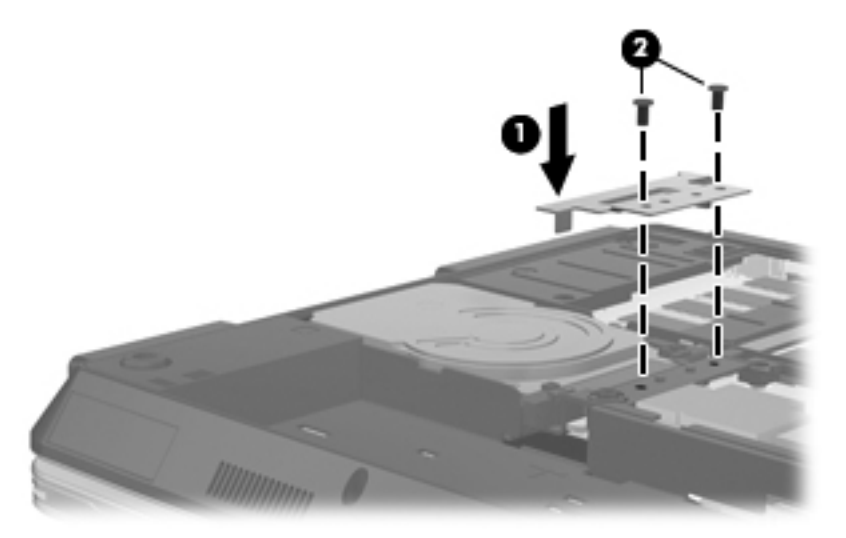

- **5.** Alinee las pestañas **(1)** de la cubierta de la unidad de disco duro con las muescas del equipo.
- **6.** Cierre la cubierta **(2)**.

**7.** Ajuste los tres tornillos de la cubierta de la unidad de disco duro **(3)**.

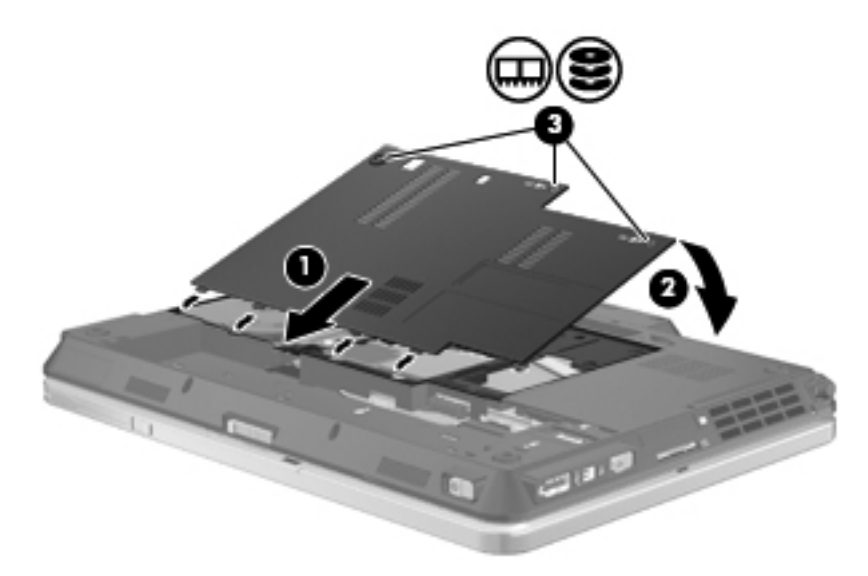

- **8.** Vuelva a colocar la batería.
- **9.** Voltee el equipo hacia arriba y a continuación reconecte la alimentación externa y los dispositivos externos.
- **10.** Encienda el equipo.

# **8 Dispositivos externos**

# **Uso de un dispositivo USB**

El bus serie universal (USB) es una interfaz de hardware que se puede utilizar para conectar dispositivos externos opcionales, tales como un teclado USB, un mouse, una unidad, una impresora, un escáner o un concentrador.

Algunos dispositivos USB pueden necesitar software adicional que, generalmente, se incluye con el dispositivo. Para obtener más información acerca del software específico para un dispositivo, consulte las instrucciones del fabricante del dispositivo.

Su modelo de equipo tiene dos puertos USB que admiten dispositivos USB 1.0, USB 1.1 y USB 2.0. Un concentrador USB entrega puertos USB adicionales que pueden usarse con el equipo.

### **Conexión de un dispositivo USB**

- **PRECAUCIÓN:** Para evitar dañar un conector USB, utilice la mínima fuerza posible para conectar un dispositivo USB.
	- **▲** Para conectar un dispositivo USB al equipo, conecte el cable USB del dispositivo al puerto USB.

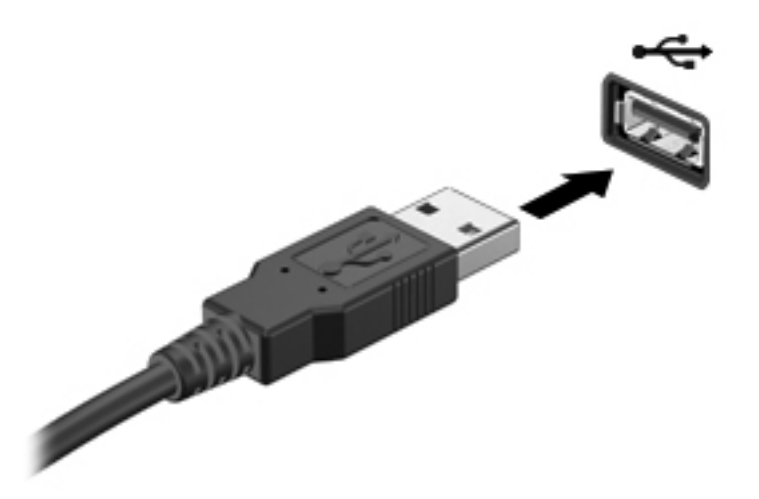

Oirá un sonido cuando se detecte el dispositivo.

**NOTA:** La primera vez que conecte un dispositivo USB, aparecerá un mensaje en el área de notificación para informarle que el dispositivo ha sido reconocido por el equipo.

### **Extracción de un dispositivo USB**

**PRECAUCIÓN:** Para evitar la pérdida de información o que el sistema deje de responder, use el siguiente procedimiento para extraer el dispositivo USB con seguridad.

**PRECAUCIÓN:** Para evitar dañar un conector USB, no tire del cable para desconectar el dispositivo USB.

Para extraer un dispositivo USB:

- **1.** Haga clic en el icono **Quitar hardware de forma segura y expulsar el medio** en el área de notificación en el extremo derecho de la barra de tareas.
- **NOTA:** Para mostrar el icono Quitar hardware de forma segura y expulsar el medio, haga clic en el icono **Mostrar iconos ocultos** (la flecha del lado izquierdo del área de notificación).
- **2.** Haga clic en el nombre del dispositivo en la lista.
- **NOTA:** Se le informa que es seguro extraer el dispositivo de hardware.
- **3.** Retire el dispositivo.

#### **Uso del soporte para USB legado**

El soporte para USB legado (activado de fábrica) permite realizar las siguientes acciones:

- Usar un teclado, un mouse o un concentrador USB conectado a un puerto USB del equipo durante el inicio o en un programa o utilidad con base en MS-DOS
- Iniciar o reiniciar desde un compartimento multiuso externo opcional o desde un dispositivo USB apto para inicio.

Para desactivar o volver a activar el soporte para USB legado en la utilidad de configuración, siga estos pasos:

- **1.** Encienda o reinicie el equipo y luego presione esc mientras el mensaje "Press the ESC key for Startup Menu" (Presione la tecla ESC para el menú de inicio) aparece en la parte inferior de la pantalla.
- **2.** Presione f10 para ingresar a la configuración del BIOS.
- **3.** Utilice un dispositivo señalador o las teclas de flecha para seleccionar **System Configuration** (Avanzado) y, a continuación, **Device Configurations** (Configuraciones de Dispositivo).
- **4.** Para desactivar el soporte para USB legado, desmarque la casilla de verificación junto a **USB legacy support** (Soporte para USB legado). Para reactivar el soporte para USB legado, seleccione la casilla de verificación junto a **USB legacy support** (Soporte para USB legado).
- **5.** Para guardar sus cambios y salir de la utilidad de configuración, haga clic en el icono **Save** (Guardar) en el ángulo inferior izquierdo de la pantalla y siga las instrucciones que aparecen en la pantalla.

 $-$  0  $-$ 

Use las teclas de flecha para seleccionar **File** (Archivo) **> Save changes and exit** (Guardar cambios y salir) y luego siga las instrucciones en la pantalla.

Sus cambios se harán efectivos al reiniciar el equipo.

# **Uso de un dispositivo 1394**

IEEE 1394 es una interfaz de hardware que conecta un dispositivo multimedia de alta velocidad o un dispositivo de almacenamiento de datos al equipo. Los escáneres, las cámaras digitales y las cámaras de vídeo digitales a menudo requieren una conexión 1394.

Algunos dispositivos 1394 pueden necesitar software adicional que, generalmente, se incluye con el dispositivo. Para obtener más información acerca del software específico para un dispositivo, consulte las instrucciones del fabricante del dispositivo.

El puerto 1394 también admite dispositivos IEEE 1394a.

### **Conexión de un dispositivo 1394**

- **PRECAUCIÓN:** Para evitar dañar un conector de puerto 1394, utilice la mínima fuerza posible al conectar un dispositivo 1394.
	- **▲** Para conectar un dispositivo 1394 al equipo, conecte el cable 1394 del dispositivo al puerto 1394.

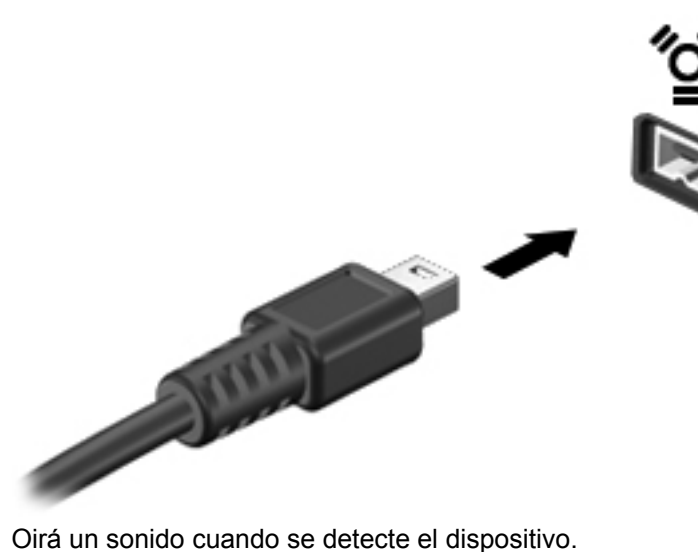

#### **Extracción de un dispositivo 1394**

**PRECAUCIÓN:** Para evitar la pérdida de información o que el sistema deje de responder, use el siguiente procedimiento para extraer el dispositivo 1394 con seguridad.

**PRECAUCIÓN:** Para evitar dañar un conector 1394, no tire del cable para desconectar el dispositivo 1394.

- **1.** Haga clic en el icono **Quitar hardware de forma segura y expulsar el medio** en el área de notificación en el extremo derecho de la barra de tareas.
- **NOTA:** Para mostrar el icono Quitar hardware de forma segura y expulsar el medio, haga clic en el icono **Mostrar iconos ocultos** (la flecha del lado izquierdo del área de notificación).
- **2.** Haga clic en el nombre del dispositivo en la lista.
- **NOTA:** Se le informa que es seguro extraer el dispositivo de hardware.
- **3.** Retire el dispositivo.

# **Uso de unidades externas**

Las unidades externas extraíbles amplían sus opciones de almacenamiento y acceso a la información. Puede añadir una unidad USB conectándola a un puerto USB del equipo.

Las unidades USB incluyen los siguientes tipos:

- Unidad de disquete de 1,44 MB
- Módulo de disco duro (un disco duro con un adaptador conectado)
- Unidad de DVD-ROM
- Unidad combinada de DVD/CD-RW
- Unidad combinada de DVD±RW/CD-RW

#### **Uso de dispositivos externos opcionales**

**NOTA:** Para obtener más información sobre el software y los controladores requeridos, o para aprender cuál puerto de equipo usar, consulte las instrucciones del fabricante.

Para conectar un dispositivo externo al equipo:

- **PRECAUCIÓN:** Para reducir el riesgo de daños al equipo al conectar un equipo energizado, asegúrese de que el dispositivo esté apagado y de que el cable de alimentación de CA esté desconectado.
	- **1.** Conecte el dispositivo al equipo.
	- **2.** Si va a conectar un dispositivo con alimentación, enchufe el cable de alimentación del dispositivo a una toma eléctrica de CA con conexión a tierra.
	- **3.** Encienda el dispositivo.

Para desconectar un dispositivo externo sin alimentación, apague el dispositivo y luego desconéctelo del equipo. Para desconectar un dispositivo externo con alimentación, desconéctelo del equipo y entonces desconecte el cable de alimentación de CA.

# **Uso del conector de acoplamiento**

El conector de acoplamiento conecta el equipo a un dispositivo de acoplamiento opcional. Un dispositivo de acoplamiento opcional proporciona puertos y conectores adicionales que pueden utilizarse con el equipo.

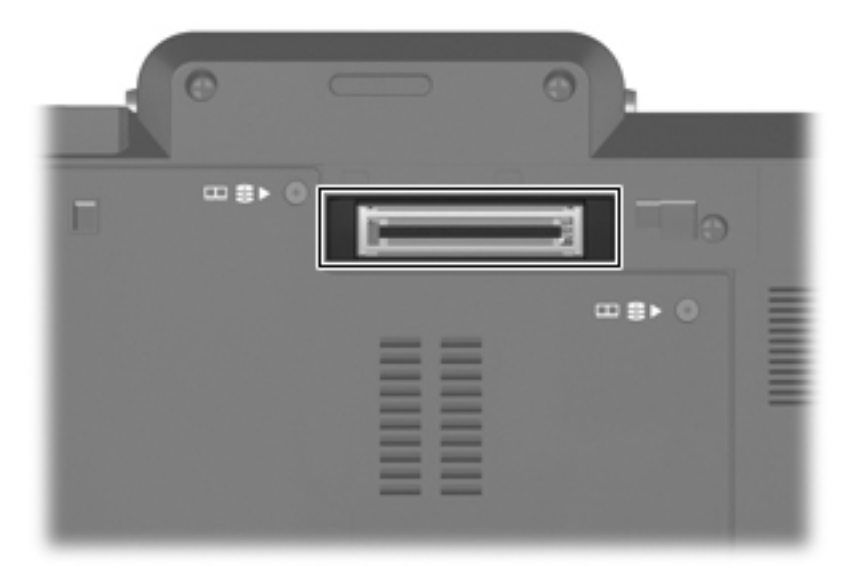

# **9 Tarjetas multimedia externas**

# **Uso de las tarjetas del lector de tarjetas multimedia**

Las tarjetas multimedia digitales opcionales permiten almacenar datos de forma segura y compartirlos fácilmente. Estas tarjetas frecuentemente se utilizan con cámaras y PDA que admiten medios digitales, así como con otros equipos.

La ranura para tarjetas multimedia admite los siguientes formatos:

- MultiMediaCard (MMC)
- Tarjeta de memoria Secure Digital (SD)

#### **Inserción de una tarjeta digital**

△ **PRECAUCIÓN:** Para evitar que se produzcan daños en la tarjeta digital o en el equipo, no inserte ningún tipo de adaptador en el lector de tarjetas SD.

**PRECAUCIÓN:** Para evitar dañar los conectores de la tarjeta digital, utilice la mínima fuerza posible para insertarla.

- **1.** Sostenga la tarjeta digital con la etiqueta hacia arriba y con los conectores en dirección al equipo.
- **2.** Inserte la tarjeta en el lector de tarjetas multimedia y luego empújela hasta que encaje firmemente.

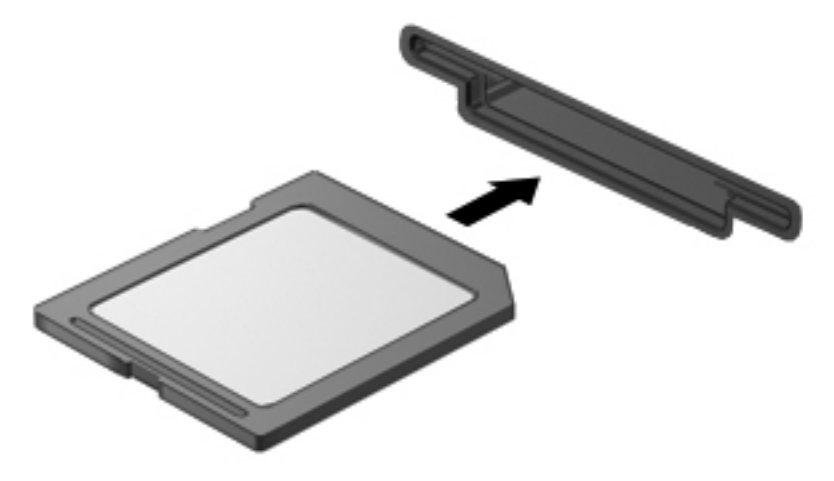

Oirá un sonido cuando se haya detectado el dispositivo y es posible que se vea un menú de opciones disponibles.

### **Extracción de una tarjeta digital**

**PRECAUCIÓN:** Para evitar la pérdida de información o que el sistema deje de responder, use el siguiente procedimiento para extraer una tarjeta digital con seguridad.

Guarde su información y cierre todos los programas relacionados con la tarjeta digital.

**NOTA:** Para detener una transferencia de datos, haga clic en **Cancelar** en la ventana Copiando del sistema operativo.

Para extraer una tarjeta digital:

- **1.** Haga clic en el icono **Quitar hardware de forma segura y expulsar el medio** en el área de notificación en el extremo derecho de la barra de tareas.
- **NOTA:** Para mostrar el icono Quitar hardware de forma segura y expulsar el medio, haga clic en el icono **Mostrar iconos ocultos** (la flecha del lado izquierdo del área de notificación).
- **2.** Haga clic en el nombre de la tarjeta digital en la lista.

**E** NOTA: Se le informa que es seguro extraer el dispositivo de hardware.

**3.** Para expulsar la tarjeta digital, presione en la tarjeta digital **(1)** y luego retírela de la ranura **(2)**.

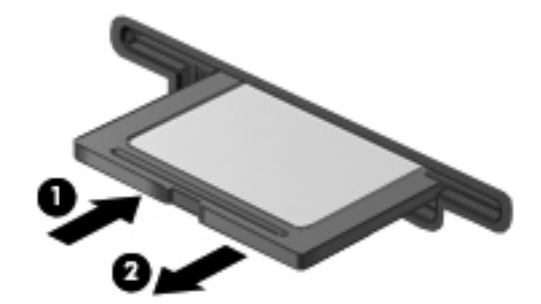

# **Uso de ExpressCard (sólo en algunos modelos)**

Una ExpressCard es una PC Card de alto rendimiento que se inserta en la ranura para ExpressCard.

Al igual que las PC Card, las ExpressCard están diseñadas para cumplir las especificaciones estándar de la Asociación Internacional de Tarjetas de Memoria para PC (PCMCIA).

### **Configuración de una ExpressCard**

Instale solamente el software necesario para su dispositivo. Si el fabricante de su ExpressCard le sugiere que instale los controladores del dispositivo:

- Instale solamente los controladores de dispositivo que corresponden a su sistema operativo.
- No instale otro software, como servicios de tarjeta, servicios de socket o habilitadores, que provengan del fabricante de la ExpressCard.

#### **Inserción de una ExpressCard**

**PRECAUCIÓN:** Para evitar que se produzcan daños en el equipo y en las tarjetas multimedia externas, no inserte una PC Card en una ranura para ExpressCard.

**PRECAUCIÓN:** Para evitar daños en los conectores:

Utilice la mínima fuerza posible para insertar una ExpressCard.

No mueva ni transporte el equipo cuando una ExpressCard esté en uso.

Es posible que la ranura para ExpressCard contenga un dispositivo de protección. Para extraer el dispositivo de protección:

- **1.** Presione en el dispositivo de protección **(1)** para desbloquearlo.
- **2.** Extraiga el dispositivo de protección **(2)** de la ranura.

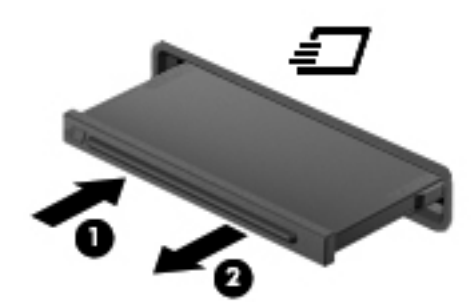

Para insertar una ExpressCard:

**1.** Sostenga la tarjeta con la etiqueta hacia arriba y con los conectores en dirección al equipo.

**2.** Inserte la tarjeta en la ranura para ExpressCard y luego presiónela hasta que encaje firmemente.

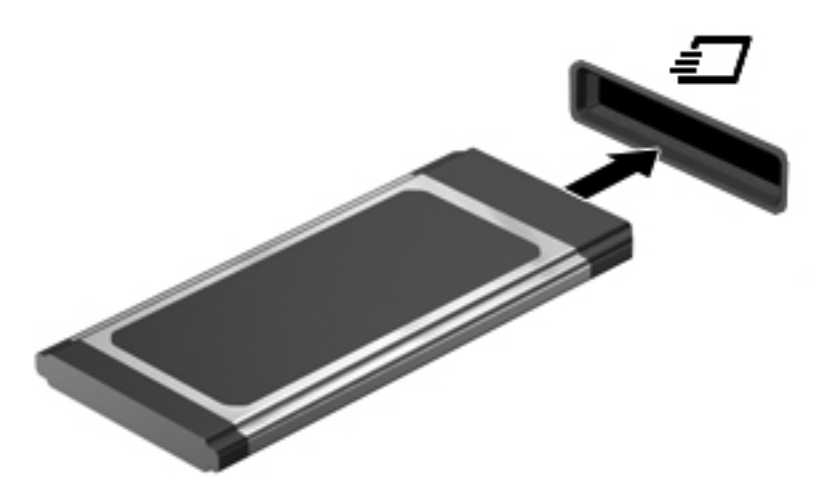

Oirá un sonido cuando se haya detectado el dispositivo y es posible que se vea un menú de opciones.

- **NOTA:** La primera vez que inserte una ExpressCard aparecerá un mensaje en el área de notificación para informarle que el dispositvo ha sido reconocido por el equipo.
- **NOTA:** Una ExpressCard insertada consume energía incluso cuando está inactiva. Para ahorrar energía, detenga o extraiga una ExpressCard que no esté utilizando.

### **Extracción de una ExpressCard**

**PRECAUCIÓN:** Para evitar la pérdida de información o que el sistema deje de responder, use el siguiente procedimiento para extraer la ExpressCard con seguridad.

Guarde toda su información y cierre todos los programas asociados con la ExpressCard.

**EX NOTA:** Para detener una transferencia de datos, haga clic en **Cancelar** en la ventana Copiando del sistema operativo.

Para extraer una tarjeta ExpressCard:

- **1.** Haga clic en el icono **Quitar hardware de forma segura y expulsar el medio** en el área de notificación en el extremo derecho de la barra de tareas.
- **NOTA:** Para mostrar el icono Quitar hardware de forma segura y expulsar el medio, haga clic en el icono **Mostrar iconos ocultos** (la flecha del lado izquierdo del área de notificación).
- **2.** Haga clic en el nombre de la ExpressCard en la lista.
- **NOTA:** Se le informa que es seguro extraer el dispositivo de hardware.
- **3.** Libere y extraiga la ExpressCard:
	- **a.** Presione suavemente en la ExpressCard **(1)** para desbloquearla.
	- **b.** Extraiga la ExpressCard de la ranura **(2)**.

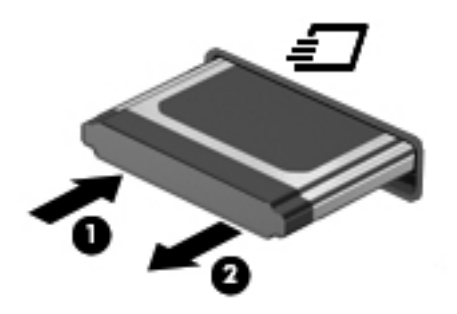

# **Uso de Smart Card (sólo en algunos modelos)**

**NOTA:** El término *smart card* se utiliza en todo este capítulo para hacer referencia tanto a smart card como a Java™ Card.

Una smart card es un accesorio del tamaño de una tarjeta de crédito que posee un microchip que contiene memoria y un microprocesador. Al igual que los PC portátiles, las smart card poseen un sistema operativo para administrar la entrada y salida e incluyen funciones de seguridad para protegerlas del uso no autorizado. Las smart card estándar del sector se utilizan con el lector de smart card (sólo en algunos modelos).

Es necesario un PIN para obtener acceso al contenido del microchip. Para obtener más información sobre los recursos de seguridad de las smart card, consulte a Ayuda y soporte técnico.

**NOTA:** La apariencia real de su equipo puede diferir ligeramente de las imágenes de este capítulo.

#### **Inserción de una smart card**

Para insertar una smart card:

**1.** Sosteniendo el lado de la etiqueta de la smart card hacia arriba, deslice con cuidado la tarjeta en el lector de smart card hasta que encaje.

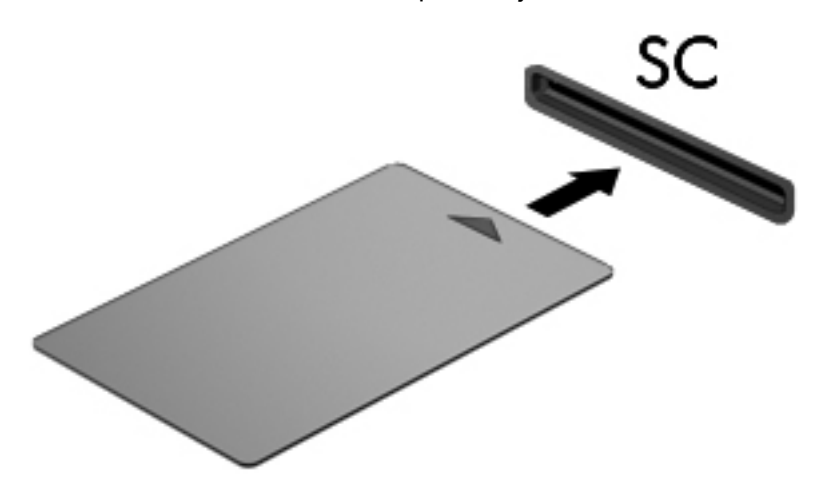

**2.** Siga las instrucciones que aparecen en la pantalla para iniciar la sesión en el equipo usando el PIN de la smart card.

#### **Extracción de una smart card**

Para extraer una smart card:

Tome el borde de la smart card y extráigala del lector de smart card.

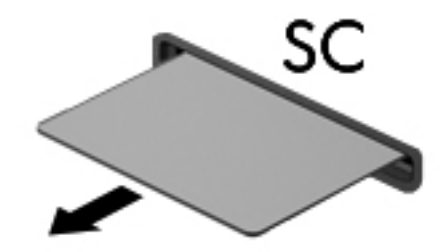

# **10 Módulos de memoria**

El equipo tiene un compartimiento de módulo de memoria ubicado en la parte inferior.

La capacidad de memoria del equipo puede actualizarse adicionando un módulo de memoria en la ranura del módulo de memoria libre o actualizando el módulo de memoria existente en la ranura del módulo de memoria.

- **¡ADVERTENCIA!** Para reducir el riesgo de descargas eléctricas o daños al equipo, desconecte el cable de alimentación y retire todas las baterías antes de instalar un módulo de memoria.
- **PRECAUCIÓN:** La descarga electrostática (ESD) puede dañar los componentes electrónicos. Antes de iniciar cualquier procedimiento, toque un objeto metálico conectado a tierra para asegurarse de no estar cargado de electricidad estática.

# **Adición y reemplazo de módulos de memoria**

Para añadir o sustituir un módulo de memoria en la ranura para el módulo de memoria, siga estos pasos:

- **1.** Guarde su trabajo.
- **2.** Apague el equipo y cierre la pantalla.

Si no está seguro de que el equipo esté apagado o en hibernación, encienda el equipo deslizando el interruptor de alimentación hacia la derecha. Luego, apague el equipo mediante el sistema operativo.

- **3.** Desconecte todos los dispositivos externos conectados al equipo.
- **4.** Desconecte el cable de alimentación de la toma eléctrica de CA.
- **5.** Voltee el equipo sobre una superficie plana.
- **6.** Extraiga todas las baterías del equipo.
- **7.** Afloje los tres tornillos del compartimiento de la unidad de disco duro **(1)**.
- **8.** Levante el compartimiento de la unidad de disco duro del equipo **(2)**.

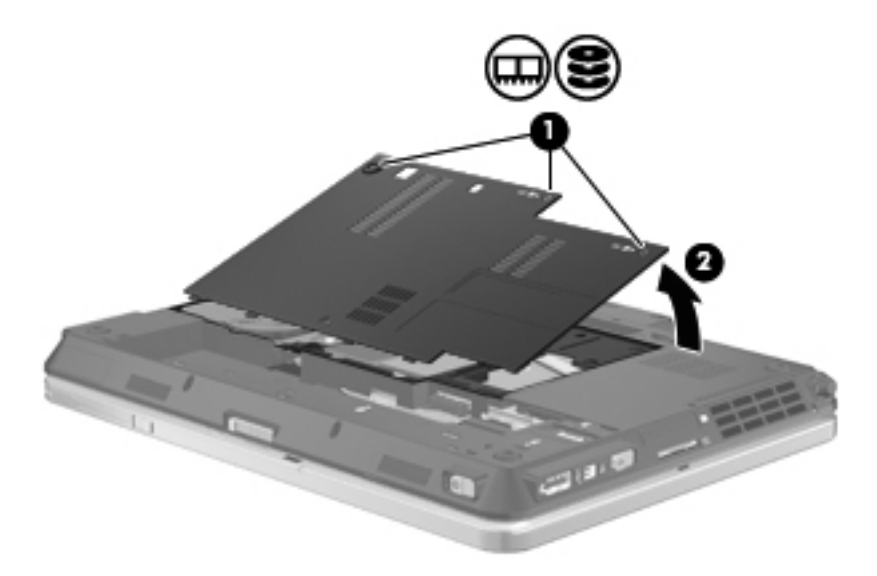

- **9.** Si está sustituyendo un módulo de memoria, extraiga el módulo de memoria existente:
	- **a.** Extraiga los clips de retención **(1)** de cada lado del módulo de memoria.

El módulo de memoria se inclina hacia arriba.

**PRECAUCIÓN:** Para evitar dañar el módulo de memoria, sosténgalo únicamente por los bordes. No toque los componentes del módulo de memoria.

**b.** Sujete los bordes del módulo de memoria **(2)** y extráigalo suavemente de la ranura.

Para proteger un módulo de memoria después de extraerlo, póngalo en un estuche de protección antielectrostático.

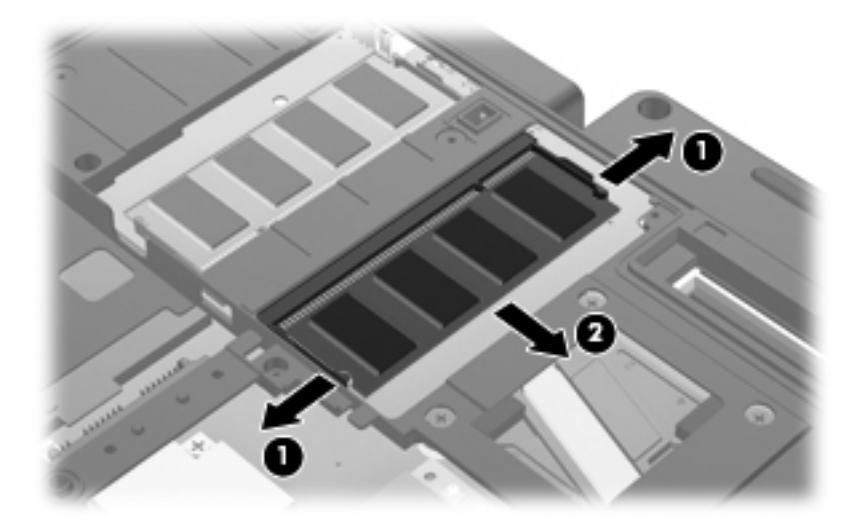

- **10.** Inserte un módulo de memoria:
	- **NOTA:** Si va a insertar un módulo de memoria y ambas ranuras de memoria están vacías, asegúrese de insertar el módulo de memoria en la ranura del módulo de memoria primario.
		- **a.** Alinee el borde con muesca **(1)** del módulo de memoria con el área con pestañas de la ranura del módulo.
			- **PRECAUCIÓN:** Para evitar dañar el módulo de memoria, sosténgalo únicamente por los bordes. No toque los componentes del módulo de memoria, ni lo doble.
		- **b.** Con el módulo formando un ángulo de 45 grados con la superficie del compartimento del módulo de memoria, presione el módulo de memoria **(2)** hasta que encaje en su ranura correctamente.
		- **c.** Presione suavemente el módulo de memoria **(3)** hacia abajo, presionando sus bordes izquierdo y derecho hasta que los clips de retención encajen en el lugar correcto.

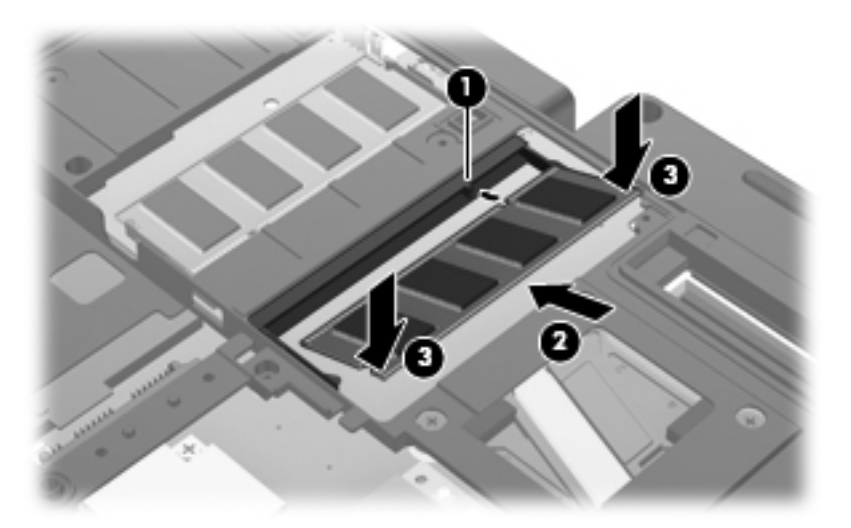

- **11.** Alinee las pestañas **(1)** del compartimiento de la unidad de disco duro con las muescas del equipo.
- **12.** Cierre la cubierta **(2)**.
- **13.** Ajuste los tres tornillos de la cubierta del compartimiento de la unidad de disco duro **(3)**.

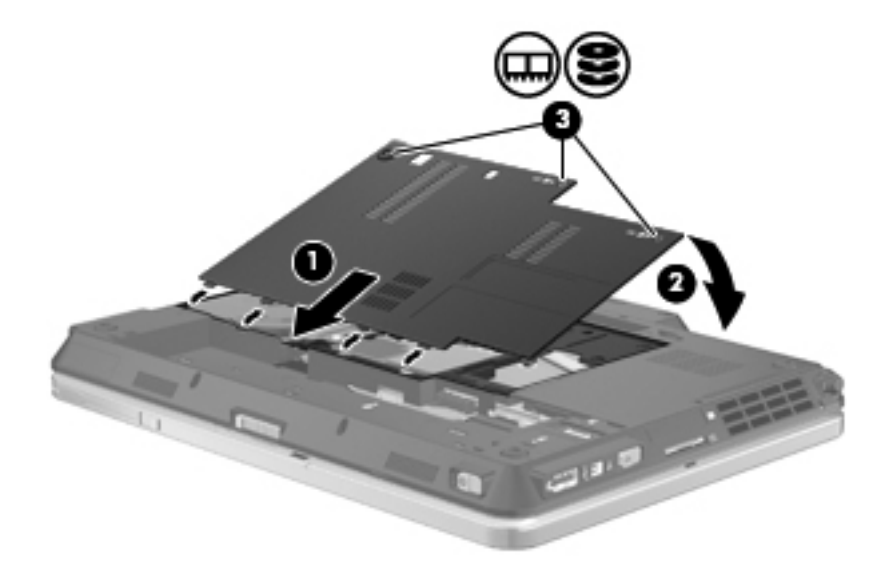

- **14.** Vuelva a colocar las baterías.
- **15.** Voltee el equipo hacia arriba y a continuación reconecte la alimentación externa y los dispositivos externos.
- **16.** Encienda el equipo.

# **11 Seguridad**

# **Protección del equipo**

**EX NOTA:** Las soluciones de seguridad han sido diseñadas para actuar como medidas preventivas. Estas medidas preventivas no impiden que el producto pueda sufrir maltratos o robos.

**NOTA:** Su equipo admite CompuTrace, un servicio de seguimiento y recuperación en línea basado en seguridad, disponible en algunas regiones. Si se roba el equipo, CompuTrace puede localizarlo si el usuario no autorizado accede a Internet. Debe adquirir el software y suscribirse al servicio a fin de utilizar CompuTrace. Para obtener información acerca del pedido del software CompuTrace, vaya al sitio Web de HP en<http://www.hpshopping.com>.

Los recursos de seguridad proporcionados con el equipo pueden utilizarse para proteger de diversos riesgos el equipo, la información personal y otros datos. La forma en la que utilice su equipo determinará qué recursos de seguridad necesita usar.

El sistema operativo Windows ofrece determinados recursos de seguridad. Los recursos adicionales de seguridad se indican en la tabla siguiente. La mayoría de estos recursos de seguridad adicionales pueden configurarse a través de la utilidad de configuración del equipo (denominada en adelante utilidad de configuración).

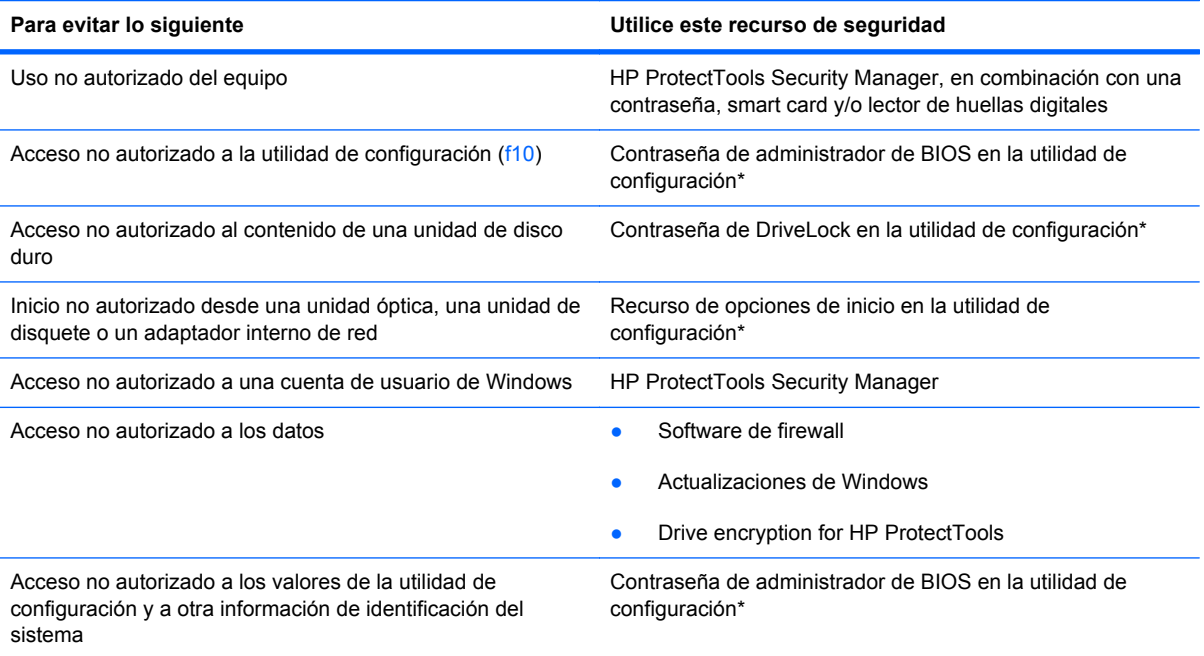

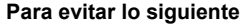

**Utilice este recurso de seguridad** 

Sustracción del equipo Ranura del cable de seguridad (se usa con cable de seguridad opcional)

\*La utilidad de configuración es una utilidad preinstalada basada en la ROM que se puede usar incluso cuando el sistema operativo no está funcionando o no se puede cargar. Puede utilizar un dispositivo señalador (TouchPad, dispositivo señalador tipo palanca o mouse USB) o el teclado para navegar y hacer selecciones en la utilidad de configuración.

# **Uso de contraseñas**

La mayoría de los recursos de seguridad utiliza contraseñas. Siempre que defina una contraseña, anótela y guárdela en un lugar seguro alejado del equipo. Observe las siguientes consideraciones sobre contraseñas:

- Las contraseñas de configuración y DriveLock están establecidas en la utilidad de configuración y son administradas por el BIOS del sistema.
- La contraseña de seguridad incorporada, que es una contraseña de HP ProtectTools Security Manager, puede activarse en la utilidad de configuración para protección de la contraseña de BIOS, además de sus funciones normales de HP ProtectTools. La contraseña de seguridad incorporada se utiliza con el chip de seguridad incorporada opcional.
- Las contraseñas de Windows se establecen únicamente en el sistema operativo Windows.
- Si olvida la contraseña de administrador de BIOS establecida en la utilidad de configuración, puede utilizar HP SpareKey para acceder a la utilidad.
- Si olvida tanto la contraseña de usuario de DriveLock como la contraseña principal de DriveLock establecidas en la utilidad de configuración, la unidad de disco duro protegida por las contraseñas quedará bloqueada de forma permanente y no se podrá volver a utilizar.

Puede utilizar la misma contraseña para un recurso de la utilidad de configuración y para un recurso de seguridad de Windows. También puede utilizar la misma contraseña para más de un recurso de la utilidad de configuración.

Siga estos consejos para crear y guardar contraseñas:

- Para crear contraseñas, siga los requerimientos del programa.
- Anote las contraseñas y guárdelas en un lugar seguro alejado del equipo.
- No guarde las contraseñas en un archivo en el equipo.

En las tablas siguientes se enumeran las contraseñas de Windows y de administrador de BIOS comúnmente utilizadas, así como una descripción de sus funciones.

### **Configuración de contraseñas en Windows**

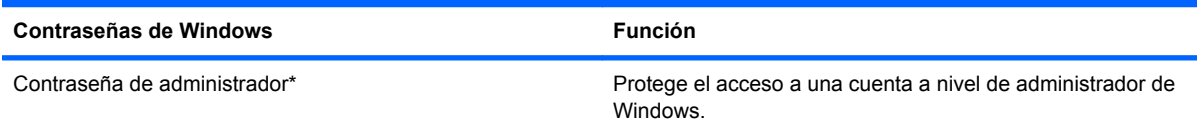

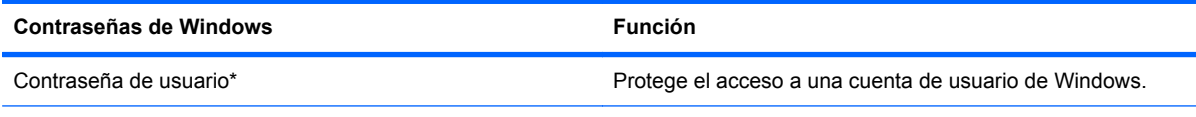

\*Para obtener información sobre cómo definir una contraseña de administrador de Windows o una contraseña de usuario de Windows, seleccione **Inicio > Ayuda y soporte técnico**.

## **Configuración de contraseñas en la utilidad de configuración**

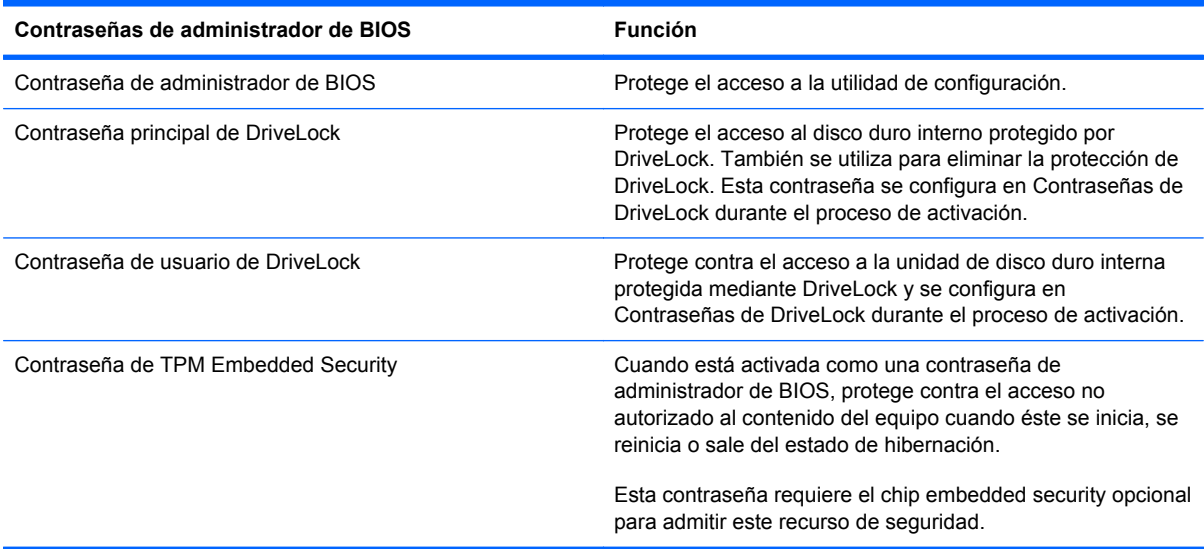

### **Contraseña de administrador de BIOS**

Una contraseña de administrador de BIOS de la utilidad de configuración protege los parámetros de configuración y la información de identificación del sistema en la utilidad de configuración. Una vez definida, esta contraseña se debe ingresar para acceder a la utilidad de configuración y efectuar cambios a través de la utilidad de configuración.

Observe las siguientes características de la contraseña de administrador de BIOS:

- No es intercambiable con una contraseña de administrador de Windows, aunque ambas pueden ser idénticas.
- No se visualiza cuando se configura, introduce, cambia o elimina.
- Se debe configurar e introducir con las mismas teclas. Por ejemplo, una contraseña de administrador de BIOS establecida con las teclas de números del teclado no se reconocerá si, posteriormente, se la ingresa con las teclas de números del teclado numérico incorporado.
- Puede incluir cualquier combinación de hasta 32 letras y números y no reconoce mayúsculas y minúsculas, a menos que lo establezca el administrador.

#### **Administración de una contraseña de administrador de BIOS**

Una contraseña de administrador de BIOS se define, se cambia y se elimina en la utilidad de configuración.

Para administrar o cambiar esta contraseña en la utilidad de configuración, siga estos pasos:

- **1.** Encienda o reinicie el equipo y luego presione esc mientras el mensaje "Press the ESC key for Startup Menu" (Presione la tecla ESC para el menú de inicio) aparece en la parte inferior de la pantalla.
- **2.** Presione f10 para ingresar a la configuración del BIOS.
- **3.** Utilice un dispositivo señalador o las teclas de flecha para seleccionar **Security** (Seguridad) **> Change Password** (Cambiar Contraseña), y luego presione intro.
- **4.** Cuando se le indique, escriba su contraseña actual.
- **5.** Cuando se le indique, escriba su contraseña nueva.
- **6.** Cuando se le indique, escriba su contraseña nueva otra vez para confirmar.
- **7.** Para guardar sus cambios y salir de la utilidad de configuración, haga clic en el icono **Save** (Guardar) en el ángulo inferior izquierdo de la pantalla y siga las instrucciones que aparecen en la pantalla.

– o –

Use las teclas de flecha para seleccionar **File** (Archivo) **> Save changes and exit** (Guardar cambios y salir) y luego presione intro.

Sus cambios se aplicarán cuando se reinicie el equipo.

Para eliminar esta contraseña en la utilidad de configuración, siga estos pasos:

- **1.** Encienda o reinicie el equipo y luego presione esc mientras el mensaje "Press the ESC key for Startup Menu" (Presione la tecla ESC para el menú de inicio) aparece en la parte inferior de la pantalla.
- **2.** Presione f10 para ingresar a la configuración del BIOS.
- **3.** Utilice un dispositivo señalador o las teclas de flecha para seleccionar **Security** (Seguridad) **> Change Password** (Cambiar Contraseña), y luego presione intro.
- **4.** Cuando se le indique, escriba su contraseña actual.
- **5.** Cuando se le solicite la contraseña nueva, deje el campo vacío y luego presione intro.
- **6.** Lea la advertencia. Haga clic en **Yes** (Sí) para continuar.
- **7.** Cuando se le solicite escribir su contraseña nueva otra vez, deje el campo vacío y luego presione intro.
- **8.** Para guardar sus cambios y salir de la utilidad de configuración, haga clic en el icono **Save** (Guardar) en el ángulo inferior izquierdo de la pantalla y siga las instrucciones que aparecen en la pantalla.

 $-0-$ 

Use las teclas de flecha para seleccionar **File** (Archivo) **> Save changes and exit** (Guardar cambios y salir) y luego presione intro.

Sus cambios se aplicarán cuando se reinicie el equipo.

#### **Ingreso de una contraseña de administrador de BIOS**

Cuando se le solicite la **BIOS administrator password** (Contraseña de administrador de BIOS), escríbala usando el mismo tipo de teclas que utilizó para definirla y luego presione intro. Después de tres intentos fallidos por introducir una contraseña de administrador del BIOS, debe reiniciar el equipo y volver a intentarlo.

### **Uso de DriveLock de la utilidad de configuración**

**PRECAUCIÓN:** Para evitar que la unidad de disco duro protegida con DriveLock quede inutilizada en forma permanente, registre la contraseña de usuario y la contraseña principal de DriveLock en un lugar seguro alejado de su equipo. Si olvida ambas contraseñas de DriveLock, la unidad de disco duro quedará bloqueada de forma permanente y no se podrá volver a utilizar.

La protección de DriveLock impide el acceso no autorizado al contenido de una unidad de disco duro. DriveLock puede aplicarse únicamente a la(s) unidad(es) de disco duro interna(s) del equipo. Una vez aplicada la protección de DriveLock a una unidad, se debe ingresar la contraseña para acceder a la unidad. Para poder acceder a la unidad mediante las contraseñas de DriveLock, la unidad debe estar insertada en el equipo o en un replicador de puerto avanzado.

Para aplicar la protección de DriveLock a una unidad de disco duro interna, se deben definir una contraseña de usuario y una contraseña principal en la utilidad de configuración. Observe las siguientes consideraciones acerca del uso de la protección de DriveLock:

- Una vez aplicada la protección de DriveLock a una unidad de disco duro, únicamente puede accederse a ésta ingresando la contraseña de usuario o la contraseña principal.
- El propietario de la contraseña de usuario debería ser aquel que utiliza a diario la unidad de disco duro protegida. El propietario de la contraseña principal puede ser un administrador de sistema o el usuario cotidiano.
- La contraseña de usuario y la contraseña principal pueden ser idénticas.
- Usted puede eliminar una contraseña de usuario o principal sólo eliminando la protección de DriveLock de la unidad. La protección de DriveLock se puede retirar de la unidad sólo con la contraseña principal.

#### **Definición de una contraseña de DriveLock**

Para administrar una contraseña de DriveLock en la utilidad de configuración, siga estos pasos:

- **1.** Encienda el equipo y luego presione esc mientras el mensaje "Press the ESC key for Startup Menu" (Presione la tecla ESC para el menú de inicio) aparece en la parte inferior de la pantalla.
- **2.** Presione f10 para ingresar a la configuración del BIOS.
- **3.** Utilice un dispositivo señalador o las teclas de flecha para seleccionar **Security** (Seguridad) **> DriveLock passwords** (Contraseña de Drivelock), y luego presione intro.
- **4.** Utilice un dispositivo señalador para hacer clic en la unidad de disco duro que desee proteger.

 $-0-$ 

Utilice las teclas de flecha para seleccionar la unidad de disco duro que desee proteger y luego presione intro.

- **5.** Lea la advertencia. Haga clic en **Yes** (Sí) para continuar.
- **6.** Escriba la contraseña principal en los campos **New password** (Contraseña nueva) y **Verify new password** (Verificar contraseña nueva) y, a continuación, presione intro.
- **7.** Escriba su contraseña de usuario en los campos **New password** (Contraseña nueva) y **Verify new password** (Verificar contraseña nueva) y, a continuación, presione intro.
- **8.** Para confirmar la protección de DriveLock en la unidad que ha seleccionado, escriba DriveLock en el campo de confirmación y luego presione intro.
- **NOTA:** La confirmación de DriveLock reconoce mayúsculas y minúsculas.
- **9.** Para guardar sus cambios y salir de la utilidad de configuración, haga clic en el icono **Save** (Guardar) en el ángulo inferior izquierdo de la pantalla y siga las instrucciones que aparecen en la pantalla.

 $\circ$   $-$ 

Use las teclas de flecha para seleccionar **File** (Archivo) **> Save changes and exit** (Guardar cambios y salir) y luego presione intro.

Sus cambios se aplicarán cuando se reinicie el equipo.

#### **Ingreso de una contraseña de DriveLock**

Asegúrese de que la unidad de disco duro esté insertada en el equipo, no en un dispositivo de acoplamiento opcional ni en el compartimiento multiuso externo.

Cuando se le solicite la **Contraseña de DriveLock**, escriba la contraseña de usuario o principal mediante el mismo tipo de teclas que utilizó para definirlas y, a continuación, presione intro.

Después de dos intentos incorrectos por introducir la contraseña, debe apagar el equipo y volver a intentarlo.

#### **Cambio de una contraseña de DriveLock**

Para cambiar una contraseña de DriveLock en la utilidad de configuración, siga estos pasos:

- **1.** Encienda el equipo y luego presione esc mientras el mensaje "Press the ESC key for Startup Menu" (Presione la tecla ESC para el menú de inicio) aparece en la parte inferior de la pantalla.
- **2.** Presione f10 para ingresar a la configuración del BIOS.
- **3.** Utilice un dispositivo señalador o las teclas de flecha para seleccionar **Security** (Seguridad) **> DriveLock passwords** (Contraseña de Drivelock), y luego presione intro.
- **4.** Utilice un dispositivo señalador para seleccionar una unidad de disco duro interna.

– o –

Utilice las teclas de flecha para seleccionar una unidad de disco duro interna y luego presione intro.

- **5.** Use un dispositivo señalador o las teclas de flecha para seleccionar la contraseña que desea cambiar.
- **6.** Escriba la contraseña actual en el campo **Old password** (Contraseña antigua), ingrese una contraseña nueva en los campos **New password** (Contraseña nueva) y **Verify new password** (Verificar contraseña nueva) y luego presione intro.
- **7.** Para guardar sus cambios y salir de la utilidad de configuración, haga clic en el icono **Save** (Guardar) en el ángulo inferior izquierdo de la pantalla y siga las instrucciones que aparecen en la pantalla.

 $-0-$ 

Use las teclas de flecha para seleccionar **File** (Archivo) **> Save changes and exit** (Guardar cambios y salir) y luego presione intro.

Sus cambios se aplicarán cuando se reinicie el equipo.

#### **Eliminación de la protección de DriveLock**

Para eliminar la protección de DriveLock en la utilidad de configuración, siga estos pasos:

- **1.** Encienda el equipo y luego presione esc mientras el mensaje "Press the ESC key for Startup Menu" (Presione la tecla ESC para el menú de inicio) aparece en la parte inferior de la pantalla.
- **2.** Presione f10 para ingresar a la configuración del BIOS.
- **3.** Utilice un dispositivo señalador o las teclas de flecha para seleccionar **Security** (Seguridad) **> DriveLock passwords** (Contraseña de Drivelock), y luego presione intro.
- **4.** Utilice un dispositivo señalador o las teclas de flecha para seleccionar una unidad de disco duro interna y luego presione intro.
- **5.** Use un dispositivo señalador o las teclas de flecha para seleccionar **Disable protection** (Desactiva protección).
- **6.** Introduzca su contraseña principal y luego presione intro.
- **7.** Para guardar sus cambios y salir de la utilidad de configuración, haga clic en el icono **Save** (Guardar) en el ángulo inferior izquierdo de la pantalla y siga las instrucciones que aparecen en la pantalla.

 $-0-$ 

Use las teclas de flecha para seleccionar **File** (Archivo) **> Save changes and exit** (Guardar cambios y salir) y luego presione intro.

Sus cambios se aplicarán cuando se reinicie el equipo.

### **Uso de Auto DriveLock de la utilidad de configuración**

En un entorno de múltiples usuarios, puede configurar una contraseña de DriveLock Automático. Cuando se activa la contraseña de DriveLock Automático, se creará para usted una contraseña de usuario y una contraseña principal de DriveLock aleatorias. Cuando cualquier usuario pasa la credencial de la contraseña, se utilizará el mismo usuario y contraseña principal de DriveLock aleatorios para desbloquear la unidad.

#### **Ingreso de una contraseña de DriveLock Automático**

Para activar una contraseña de DriveLock Automático en la utilidad de configuración, siga estos pasos:

- **1.** Encienda o reinicie el equipo y luego presione esc mientras el mensaje "Press the ESC key for Startup Menu" (Presione la tecla ESC para el menú de inicio) aparece en la parte inferior de la pantalla.
- **2.** Presione f10 para ingresar a la configuración del BIOS.
- **3.** Utilice un dispositivo señalador o las teclas de flecha para seleccionar **Security** (Seguridad) **> Automatic DriveLock** (DriveLock Automático) y, a continuación, presione intro.
- **4.** Utilice un dispositivo señalador o las teclas de flecha para seleccionar una unidad de disco duro interna y luego presione intro.
- **5.** Lea la advertencia. Haga clic en **Yes** (Sí) para continuar.
- **6.** Para guardar sus cambios y salir de la utilidad de configuración, haga clic en el icono **Save** (Guardar) en el ángulo inferior izquierdo de la pantalla y siga las instrucciones que aparecen en la pantalla.

– o –

Use las teclas de flecha para seleccionar **File** (Archivo) **> Save changes and exit** (Guardar cambios y salir) y luego presione intro.

#### **Eliminación de la protección de DriveLock Automático**

Para eliminar la protección de DriveLock en la utilidad de configuración, siga estos pasos:

- **1.** Encienda o reinicie el equipo y luego presione esc mientras el mensaje "Press the ESC key for Startup Menu" (Presione la tecla ESC para el menú de inicio) aparece en la parte inferior de la pantalla.
- **2.** Presione f10 para ingresar a la configuración del BIOS.
- **3.** Utilice un dispositivo señalador o las teclas de flecha para seleccionar **Security** (Seguridad) **> Automatic DriveLock** (DriveLock Automático) y, a continuación, presione intro.

**EX NOTA:** Debe tener una contraseña de administrador de BIOS antes de poder acceder a los recursos de DriveLock Automático.

- **4.** Utilice un dispositivo señalador o las teclas de flecha para seleccionar una unidad de disco duro interna y luego presione intro.
- **5.** Use un dispositivo señalador o las teclas de flecha para seleccionar **Disable protection** (Desactiva protección).
- **6.** Para guardar sus cambios y salir de la utilidad de configuración, haga clic en el icono **Save** (Guardar) en el ángulo inferior izquierdo de la pantalla y siga las instrucciones que aparecen en la pantalla.

 $-0-$ 

Use las teclas de flecha para seleccionar **File** (Archivo) **> Save changes and exit** (Guardar cambios y salir) y luego presione intro.

# **Uso de los recursos de seguridad de la utilidad de configuración del equipo**

### **Seguridad de los dispositivos del sistema**

Puede desactivar o activar los dispositivos del sistema desde los siguientes menús en la utilidad de configuración:

- Opciones de Inicio
- Configuraciones de Dispositivo
- Opciones de Dispositivo Integrado
- Opciones de Puerto

Para desactivar o volver a activar los dispositivos del sistema en la utilidad de configuración, siga estos pasos:

- **1.** Encienda o reinicie el equipo y luego presione esc mientras el mensaje "Press the ESC key for Startup Menu" (Presione la tecla ESC para el menú de inicio) aparece en la parte inferior de la pantalla.
- **2.** Presione f10 para ingresar a la configuración del BIOS.
- **3.** Utilice un dispositivo señalador o las teclas de flecha para seleccionar **System Configuration** (Configuración del sistema) **> Boot Options** (Opciones de inicio), o **System Configuration** (Configuración del sistema) **> Device Configurations** (Configuraciones de dispositivos), o **System Configuration** (Configuración del sistema) **> Built-In Device Options** (Opciones de dispositivos incorporados), o **System Configuration** (Configuración del sistema) **> Port Options** (Opciones de puertos).
- **4.** Presione intro.
- **5.** Para desactivar una opción, utilice un dispositivo señalador para desmarcar la casilla de verificación al lado de la opción.

 $\circ$   $-$ 

Utilice las teclas de flecha para seleccionar una opción y presione intro.

**6.** Para reactivar una opción, utilice un dispositivo señalador para marcar la casilla de verificación al lado de la opción.

 $-0-$ 

Utilice las teclas de flecha para seleccionar una opción y presione intro.

**7.** Para guardar sus cambios y salir de la utilidad de configuración, haga clic en el icono **Save** (Guardar) en el ángulo inferior izquierdo de la pantalla y siga las instrucciones que aparecen en la pantalla.

– o –

Use las teclas de flecha para seleccionar **File** (Archivo) **> Save changes and exit** (Guardar cambios y salir) y luego presione intro.

Sus cambios se aplicarán cuando se reinicie el equipo.

### **Visualización de la información del sistema de la utilidad de configuración**

El recurso System Information (Información del sistema) en la utilidad de configuración brinda dos tipos de información del sistema:

- Información de identificación sobre el modelo de equipo y las baterías.
- Información sobre especificaciones del procesador, la caché, la memoria, la ROM, la revisión de vídeo y la revisión del controlador del teclado

Para visualizar esta información general del sistema en la utilidad de configuración, siga estos pasos:

- **1.** Encienda o reinicie el equipo y luego presione esc mientras el mensaje "Press the ESC key for Startup Menu" (Presione la tecla ESC para el menú de inicio) aparece en la parte inferior de la pantalla.
- **2.** Presione f10 para ingresar a la configuración del BIOS.
- **3.** Utilice un dispositivo señalador o las teclas de flecha para seleccionar **File** (Archivo) **> System Information** (Información de Sistema) y, a continuación, presione intro.
- **E** NOTA: Si desea impedir el acceso no autorizado a esta información, debe crear una contraseña de administrador de BIOS en la utilidad de configuración.

#### **Uso de la ID del sistema de la utilidad de configuración**

La función de ID del sistema en la utilidad de configuración le permite visualizar o ingresar la etiqueta de inventario y la etiqueta de propiedad del equipo.

**NOTA:** Si desea impedir el acceso no autorizado a esta información, debe crear una contraseña de administrador de BIOS en la utilidad de configuración.

Para administrar esta recurso en la utilidad de configuración, siga estos pasos:

- **1.** Encienda o reinicie el equipo y luego presione esc mientras el mensaje "Press the ESC key for Startup Menu" (Presione la tecla ESC para el menú de inicio) aparece en la parte inferior de la pantalla.
- **2.** Presione f10 para ingresar a la configuración del BIOS.
- **3.** Utilice un dispositivo señalador o las teclas de flecha para seleccionar **Security** (Seguridad) **> System IDs** (Identificaciones de sistema) y, a continuación, presione intro.
- **4.** Utilice un dispositivo señalador o las teclas de flecha para seleccionar **Notebook Asset Tag** (Etiqueta de activo Notebook) o **Notebook Ownership Tag** (Etiqueta de propiedad de Notebook) y, a continuación, ingrese la información.
- **5.** Cuando haya finalizado, presione intro.
- **6.** Para guardar sus cambios y salir de la utilidad de configuración, haga clic en el icono **Save** (Guardar) en el ángulo inferior izquierdo de la pantalla y siga las instrucciones que aparecen en la pantalla.

– o –

Use las teclas de flecha para seleccionar **File** (Archivo) **> Save changes and exit** (Guardar cambios y salir) y luego presione intro.

Sus cambios se aplicarán cuando se reinicie el equipo.

# **Uso de software antivirus**

Al utilizar el equipo para acceder al correo electrónico, a la red o a Internet, corre el riesgo de que éste se infecte con un virus informático. Los virus informáticos pueden inhabilitar el sistema operativo, los programas o las utilidades, o bien impedir que funcionen normalmente.

El software antivirus puede detectar gran parte de los virus, destruirlos y, en la mayoría de los casos, reparar los daños causados por éstos. Para proveer protección contra los virus recientemente descubiertos, el software antivirus debe actualizarse.

El software antivirus McAfee Total Protection viene preinstalado o precargado en el equipo.

Si el software se encuentra preinstalado, seleccione **Inicio > Todos los programas > McAfee > Managed Services** (Servicios administrados) **> Total Protection** (Protección total).

Si el software se encuentra precargado, seleccione **Inicio > Todos los programas > HP Software Setup** y siga las instrucciones que aparecen en la pantalla para cargar el software **McAfee Total Protection**.

Para obtener más información acerca de los virus informáticos, escriba virus en el cuadro de búsqueda en Ayuda y soporte técnico.

# **Uso de software de firewall**

Al utilizar el equipo para acceder al correo electrónico, a la red o a Internet, es posible que personas no autorizadas accedan al equipo, sus archivos personales e información sobre usted. Para proteger su privacidad, utilice el software de firewall previamente instalado en el equipo. El software antivirus McAfee Total Protection está previamente instalado en el equipo. Para acceder a su software, seleccione **Inicio > Todos los programas > McAfee > Managed Services > Total Protection**.

Los recursos de firewall incluyen el registro e información de la actividad de la red y el monitoreo automático de todo el tráfico entrante y saliente. Para obtener más información, consulte las instrucciones del fabricante del software. Estas instrucciones pueden proporcionarse con el software, en un disco o en el sitio web del fabricante.

**NOTA:** Bajo ciertas circunstancias, un firewall puede bloquear el acceso a juegos de Internet, interferir con la capacidad de compartir impresoras y archivos en la red o bloquear archivos adjuntos autorizados. Para resolver el problema temporalmente, desactive el firewall, lleve a cabo la tarea que desea realizar y, a continuación, vuelva a activar el firewall. Para resolver el problema de forma permanente, reconfigure el firewall según sea necesario y ajuste las políticas y configuración de otros sistemas de detección de intrusos. Para obtener información adicional, entre en contacto con el administrador de la red o con el departamento de TI.

# **Instalación de actualizaciones críticas**

**PRECAUCIÓN:** Microsoft envía alertas con respecto a las actualizaciones críticas. Para proteger el equipo de violaciones de seguridad y virus informáticos, instale todas las actualizaciones críticas tan pronto como reciba una alerta de Microsoft.

Es posible que se hayan publicado actualizaciones del sistema operativo y de otro software *después* de que el equipo fue enviado. Para asegurarse de que tiene todas las actualizaciones disponibles instaladas en el equipo, observe estas pautas:

- Ejecute Windows Update una vez al mes para instalar el último software de Microsoft.
- Es posible obtener actualizaciones del sitio web de Microsoft en cuanto son lanzadas, así como a través del enlace de actualización en Ayuda y soporte técnico.

# **Uso de HP ProtectTools Security Manager (sólo en algunos modelos)**

El software HP ProtectTools Security Manager está previamente instalado en algunos modelos de equipos. Se accede a este software a través del panel de control de Windows. HP ProtectTools Security Manager proporciona recursos de seguridad que sirven de protección contra el acceso no autorizado al equipo, a la red y a los datos más importantes. Para obtener más información, consulte la Ayuda en línea de HP ProtectTools.
## **Instalación de un cable de seguridad**

- **NOTA:** Un cable de seguridad actúa como una medida disuasoria, pero es posible que no pueda evitar el robo o la manipulación no deseada del equipo.
	- **1.** Pase el cable de seguridad alrededor de un objeto que tenga una fijación segura.
	- **2.** Inserte la llave **(1)** en el candado con cable **(2)**.
	- **3.** Inserte el candado con cable en la ranura para cable de seguridad del equipo **(3)** y cierre el candado con cable mediante la llave.

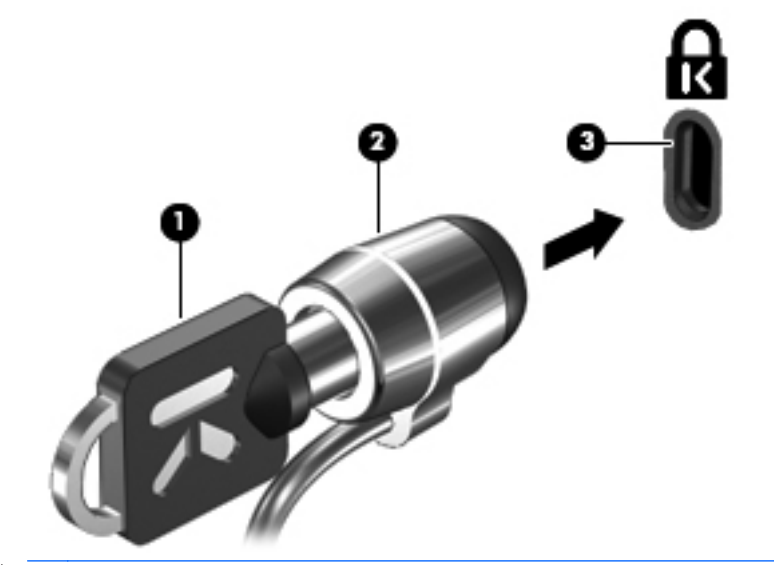

**NOTA:** La ubicación de la ranura del cable de seguridad varía según el modelo de equipo.

# **12 Actualizaciones de software**

### **Actualización de software**

Las versiones actualizadas del software que vienen con su equipo están disponibles tanto por medio de la utilidad HP Assistant como a través del sitio web de HP.

HP Assistant verifica automáticamente las actualizaciones de HP. La utilidad se ejecuta de acuerdo con un intervalo especificado y brinda una lista de alertas de soporte (por ejemplo mejoras de seguridad), así como actualizaciones opcionales de software y controladores.

Puede verificar manualmente, en cualquier momento, si hay actualizaciones. Para hacerlo, seleccione **Inicio > Ayuda y soporte técnico > Mantener** y siga las instrucciones en la pantalla.

La mayor parte del software incluido en el sitio Web de HP está empaquetado en archivos comprimidos denominados *SoftPaq*. Algunas actualizaciones del BIOS pueden estar empaquetadas en archivos comprimidos denominados *ROMPaqs*.

Algunos paquetes de descarga contienen un archivo denominado Readme.txt, que contiene información relativa a la instalación y la solución de problemas del archivo. (Los archivos readme.txt incluidos en los ROMPaq se brindan sólo en inglés).

También puede acceder a las actualizaciones de software obteniendo el disco *Support Software* (Software de soporte), que se adquiere por separado. Este disco incluye controladores de dispositivos, actualizaciones del BIOS y utilidades.

Para adquirir el disco *Support Software* (Software de soporte) actual o realizar una suscripción que le proporcione la versión actual y versiones futuras del disco, siga estos pasos:

- **1.** Abra su navegador de Internet y vaya a<http://www.hp.com/support>.
- **2.** Seleccione su país o región.
- **3.** Haga clic en la opción de descarga de software y controladores y entonces introduzca en la casilla de producto el número de modelo de su equipo.
- **4.** Presione intro.
- **5.** Siga las instrucciones que aparecen en la pantalla.

Para actualizar el software usando el disco *Support Software* (Software de soporte) siga estos pasos:

- **1.** Inserte el disco *Support Software* (Software de soporte) en la unidad óptica.
- **2.** Siga las instrucciones que aparecen en la pantalla.

Para actualizar el software usando el sitio Web de HP, siga estos pasos:

**1.** Identifique el modelo de su equipo, la categoría de producto y la serie o familia. Prepárese para realizar una actualización del sistema básico de entrada y salida (BIOS) identificando la versión del BIOS actualmente instalada en el equipo. Para obtener detalles, consulte la sección "Determinación de la versión del BIOS".

Si conecta el equipo a una red, consulte al administrador de la red antes de instalar cualquier actualización de software, especialmente si se trata de una actualización del BIOS del sistema.

**NOTA:** El BIOS del sistema se almacena en la ROM del sistema. El BIOS inicia el sistema operativo, determina el modo en que el equipo interactuará con los dispositivos de hardware y se encarga de la transferencia de información entre dichos dispositivos, incluida la hora y la fecha.

**NOTA:** Windows incluye el recurso Control de cuentas de usuario para mejorar la seguridad del equipo. Es posible que se le solicite su permiso o se le pida su contraseña para tareas como la instalación de software, la ejecución de utilidades o el cambio de las configuraciones de Windows. Consulte Ayuda y soporte técnico para obtener más información.

- **2.** Abra su navegador de Internet y vaya a<http://www.hp.com/support>.
- **3.** Seleccione su país o región.
- **4.** Haga clic en la opción de descarga de software y controladores y entonces introduzca en la casilla de producto el número de modelo de su equipo.
- **5.** Presione intro.
- **6.** Siga las instrucciones que aparecen en la pantalla.

## **Actualización de BIOS**

Para actualizar el BIOS, determine primero qué versión de BIOS tiene actualmente y luego descargue e instale el nuevo BIOS.

#### **Determinación de la versión del BIOS**

La información de la versión del BIOS (también conocida como *fecha de ROM* y *BIOS del sistema*) puede verse presionando fn+esc (si ya se encuentra en Windows) o utilizando la utilidad de configuración del equipo.

Para visualizar información del BIOS en la utilidad de configuración del equipo, siga estos pasos:

- **1.** Encienda o reinicie el equipo y luego presione esc mientras el mensaje "Press the ESC key for Startup Menu" (Presione la tecla ESC para el menú de inicio) aparece en la parte inferior de la pantalla.
- **2.** Presione f10 para ingresar a la configuración del BIOS.
- **3.** Use un dispositivo señalador o las teclas de flecha para seleccionar **File**(Archivo) **> System Information** (Información del sistema).
- **4.** Presione esc para volver al menú **File** (Archivo).
- **5.** Haga clic en el icono **Exit** (Salir) en la esquina inferior izquierda de la pantalla y luego siga las instrucciones que aparecen en la pantalla.

 $-0-$ 

Use las teclas de flecha para seleccionar **File** (Archivo) **> Ignore changes and exit** (Ignorar cambios y salir) y luego presione intro.

### **Descarga de una actualización del BIOS**

**PRECAUCIÓN:** Para evitar que se produzcan daños en el equipo o que la instalación no se realice correctamente, descargue e instale una actualización del BIOS sólo cuando el equipo esté conectado a una fuente de alimentación externa segura a través de un adaptador de CA. No descargue ni instale ninguna actualización del BIOS si el equipo está funcionando con alimentación por batería, está conectado a un producto de expansión opcional o a una fuente de alimentación opcional. Durante la descarga y la instalación, siga estas orientaciones:

No desconecte la alimentación del equipo desconectando el cable de alimentación de la toma eléctrica de CA.

No apague el equipo ni inicie el modo de espera o hibernación.

No introduzca, extraiga, conecte ni desconecte ningún dispositivo o cable.

Para descargar una actualización del BIOS:

- **EX NOTA:** Las actualizaciones del BIOS se publican según sea necesario. Una actualización más reciente del BIOS puede no encontrarse disponible para su equipo. Se recomienda que verifique el sitio web de HP periódicamente para obtener actualizaciones del BIOS.
	- **1.** Abra su explorador de Internet, vaya a<http://www.hp.com/support> y a continuación seleccione su país o región.
	- **2.** Haga clic en la opción de descarga de software y controladores, escriba el número de modelo de su equipo en la casilla de producto y, a continuación, presione intro.
	- **3.** Haga clic en su producto específico en la lista de modelos.
	- **4.** Haga clic en su sistema operativo.
	- **5.** Siga las instrucciones en la pantalla para acceder a la actualización del BIOS que desea descargar. Anote la fecha, el nombre u otro identificador de la descarga. Es posible que más adelante necesite esta información para localizar la actualización, una vez que la haya descargado en la unidad de disco duro.
	- **6.** En el área de descarga, siga estos pasos:
		- **a.** Identifique la actualización del BIOS que sea más reciente que la versión del BIOS que está instalada actualmente en el equipo.
		- **b.** Siga las instrucciones que aparecen en la pantalla para descargar la actualización seleccionada en la unidad de disco duro.

Anote la ruta de la ubicación de la unidad de disco duro en la que se descargará la actualización del BIOS. Deberá seguir esta ruta cuando esté a punto de instalar la actualización.

**NOTA:** Si conecta el equipo a una red, consulte al administrador de la red antes de instalar cualquier actualización de software, especialmente si se trata de una actualización del BIOS del sistema.

Existen varios procedimientos para instalar el BIOS. Siga las instrucciones que aparecen en la pantalla después de realizar la descarga. Si no aparecen instrucciones, siga estos pasos:

- **1.** Abra el Explorador de Windows seleccionando **Inicio > Equipo**.
- **2.** Haga doble clic en la designación de la unidad de disco duro. La designación de la unidad de disco duro suele ser Disco local (C:).
- **3.** Mediante la ruta anotada anteriormente, abra la carpeta de la unidad de disco duro que contiene la actualización.
- **4.** Haga doble clic en el archivo con la extensión .exe (por ejemplo, *nombre\_de\_archivo*.exe).

Empezará entonces el proceso de instalación del BIOS.

- **NOTA:** Windows incluye el recurso Control de cuentas de usuario para mejorar la seguridad del equipo. Es posible que se le solicite su permiso o se le pida su contraseña para tareas como la instalación de software, la ejecución de utilidades o el cambio de las configuraciones de Windows. Consulte Ayuda y soporte técnico para obtener más información.
- **5.** Para finalizar la instalación, siga las instrucciones que aparecen en la pantalla.

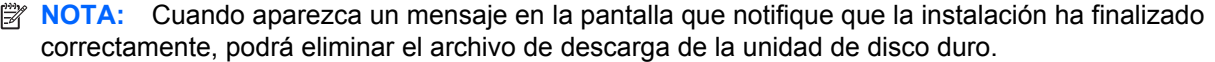

### **Actualización de programas y controladores**

- **1.** Abra su explorador de Internet, vaya a<http://www.hp.com/support> y a continuación seleccione su país o región.
- **2.** Haga clic en la opción de descarga de software y controladores, escriba el número de modelo de su equipo en la casilla de producto y, a continuación, presione intro.

 $\circ$   $-$ 

Si desea un SoftPaq específico, escriba el número del SoftPaq en el cuadro **Buscar**, en la esquina superior derecha de la pantalla. A continuación, presione intro y siga las instrucciones que se brindan. Vaya al paso 6.

- **3.** Haga clic en su producto específico en la lista de modelos.
- **4.** Haga clic en su sistema operativo.
- **5.** Cuando se muestra la lista de actualizaciones, haga clic en una actualización para abrir una ventana con información adicional.
- **6.** Haga clic en **Descargar**.
- **7.** Haga clic en **Ejecutar** para instalar el software actualizado sin descargar el archivo.

 $\circ$   $-$ 

Haga clic en **Guardar** para guardar el archivo en su equipo. Cuando se le indique, elija un lugar para guardarlo en su unidad de disco duro.

Después de que se descargue el archivo, navegue hasta la carpeta donde lo guardó y haga doble clic en el archivo para instalar la actualización.

**8.** Si se le indica, reinicie el equipo una vez finalizada la instalación.

# **13 Copias de seguridad y recuperación**

Para proteger su información, use Copia de seguridad y restauración de Windows para hacer copias de seguridad de carpetas y archivos individuales, hacer una copia de seguridad de su unidad de disco duro completa (sólo en algunos modelos), crear discos de reparación del sistema (sólo en algunos modelos) o crear puntos de restauración del sistema. En caso de una falla en el sistema, puede usar los archivos de copia de seguridad para restaurar el contenido de su equipo.

Copias de seguridad y restauración de Windows ofrece las siguientes opciones:

- Creación de un disco de reparación del sistema (sólo en algunos modelos)
- Copias de seguridad de carpetas y archivos individuales
- Creación de una imagen del sistema (sólo en algunos modelos)
- Programación de copias de seguridad automáticas (sólo en algunos modelos)
- Creación de puntos de restauración del sistema
- Recuperación de archivos individuales
- Restauración del equipo a un estado previo
- Recuperación de información usando herramientas de recuperación
- **NOTA:** Para obtener instrucciones detalladas, busque estos temas en Ayuda y soporte técnico.

**NOTA:** En caso de que el sistema se vuelva inestable, HP le recomienda que imprima los procedimientos de recuperación y los guarde para su uso posterior.

### **Copias de seguridad de su información**

La recuperación después de una falla del sistema es tan completa como su copia de seguridad más actualizada. Debe crear discos de reparación del sistema (sólo en algunos modelos) y su copia de seguridad inicial inmediatamente después de la configuración del software. A medida que agregue nuevo software y archivos de datos, debe continuar haciendo copias de seguridad de su sistema regularmente para mantener las copias razonablemente actualizadas. Los discos de reparación del sistema (sólo en algunos modelos) se utilizan para iniciar el equipo y reparar el sistema operativo en caso de inestabilidad o falla del sistema. Sus copias de seguridad iniciales y posteriores le permiten restaurar sus datos y la configuración si se produce un problema.

Puede hacer copias de seguridad de su información en una unidad de disco duro externa, una unidad de red o en discos.

Al hacer copias de seguridad, tenga en cuenta lo siguiente:

- Almacene sus archivos personales en la biblioteca Documentos y haga una copia de seguridad periódicamente.
- Haga copias de seguridad de las plantillas guardadas en sus programas asociados.
- Guarde las configuraciones personalizadas que aparecen en una ventana, una barra de herramientas o una barra de menú realizando una captura de pantalla de su configuración. La captura de pantalla puede ahorrarle tiempo en caso de que necesite restablecer sus preferencias.

Para crear una captura de pantalla:

- **1.** Exhiba la pantalla que desea guardar.
- **2.** Copie la imagen de la pantalla:

Para copiar sólo la ventana activa, presione alt+fn+prt.

Para copiar la pantalla completa, presione fn+imp pnt.

**3.** Abra un documento en el procesador de texto y seleccione **Editar > Pegar**.

La imagen de la pantalla se agrega al documento.

- **4.** Guarde el documento.
- Al realizar copias de seguridad en discos, use cualquiera de los siguientes tipos de discos (se compran por separado): CD-R, CD-RW, DVD+R, DVD+R DL, DVD-R, DVD-R DL o DVD±RW. Los discos que puede utilizar dependen del tipo de unidad óptica instalada en su equipo.
- **NOTA:** Los DVD y DVD de doble capa (DL) permiten almacenar más información que los CD, de modo que su uso para realizar copias de seguridad reduce el número de discos necesario.
- Al hacer copias de seguridad en discos, numere cada disco antes de insertarlo en la unidad óptica del equipo.

Para crear una copia de seguridad utilizando Copias de seguridad y restauración, siga estos pasos:

**EX NOTA:** Asequirese de que el equipo esté conectado a la alimentación de CA antes de comenzar el proceso.

**NOTA:** El proceso de copia de seguridad puede durar hasta más de una hora, dependiendo del tamaño de los archivos y de la velocidad del equipo.

- **1.** Seleccione **Inicio > Todos los programas > Mantenimiento > Copias de seguridad y restauración**.
- **2.** Siga las instrucciones que aparecen en pantalla para configurar sus copias de seguridad, crear una imagen del sistema (sólo en algunos modelos) o crear un disco de reparación del sistema (sólo en algunos modelos).
- **NOTA:** Windows incluye el recurso Control de cuentas de usuario para mejorar la seguridad del equipo. Es posible que se le solicite su permiso o se le pida su contraseña para tareas como la instalación de software, la ejecución de utilidades o el cambio de las configuraciones de Windows. Consulte Ayuda y soporte técnico para obtener más información.

## **Realización de una recuperación**

En caso de problemas o inestabilidad del sistema, el equipo suministra las siguientes herramientas para recuperar sus archivos:

- Herramientas de recuperación de Windows: Puede usar Copia de seguridad y restauración de Windows para recuperar información de la que haya hecho una copia de seguridad previamente. También puede usar Reparación de inicio de Windows para resolver problemas que pueden evitar que Windows se inicie correctamente.
- Herramientas de recuperación f11: Puede usar las herramientas de recuperación f11 para recuperar la imagen original de su unidad de disco duro. La imagen incluye el sistema operativo Windows y los programas de software instalados de fábrica.
- **NOTA:** Si no puede iniciar el equipo y no puede utilizar los discos de reparación del sistema que creó previamente (sólo en algunos modelos), debe comprar un DVD del sistema operativo Windows 7 para reiniciar el equipo y reparar el sistema operativo. Para obtener información adicional, consulte la sección "Uso de un DVD del sistema operativo Windows 7 (adquirido por separado)" en esta guía.

#### **Uso de las herramientas de recuperación de Windows**

Para recuperar información de la que anteriormente realizó una copia de seguridad, siga estos pasos:

- **1.** Seleccione **Inicio > Todos los programas > Mantenimiento > Copias de seguridad y restauración**.
- **2.** Siga las instrucciones en la pantalla para recuperar la configuración de su sistema, de su equipo (sólo en algunos modelos) o sus archivos.
- **NOTA:** Windows incluye el recurso Control de cuentas de usuario para mejorar la seguridad del equipo. Es posible que se le solicite su permiso o contraseña para tareas como la instalación de software, la ejecución de utilidades o la alteración de configuraciones de Windows. Consulte Ayuda y soporte técnico para obtener más información.

Para recuperar su información usando Reparación de inicio, siga estos pasos:

- **PRECAUCIÓN:** El uso de Reparación de inicio borra totalmente el contenido de su unidad de disco duro y reformatea la unidad de disco duro. Todos los archivos que haya creado y el software instalado en el equipo se eliminarán de forma permanente. Una vez finalizado el reformateo, el proceso de recuperación restaura el sistema operativo, así como también los controladores, el software y las utilidades a partir de la copia de seguridad utilizada para realizar la recuperación.
	- **1.** En lo posible, realice copias de seguridad de todos los archivos personales.
	- **2.** Si es posible, verifique la presencia de la partición de Windows y de la partición de recuperación de HP.

Para verificar la partición de Windows, seleccione **Inicio > Equipo**.

Para verificar la partición de recuperación de HP, seleccione **Inicio**, haga clic con el botón derecho del mouse en **Equipo**, haga clic en **Administrar** y a continuación haga clic en **Administración de discos**.

- **E NOTA:** Si la partición de Windows y la partición de recuperación de HP no aparecen en la lista, debe recuperar su sistema operativo y sus programas usando el DVD del sistema operativo Windows 7 y el disco *Driver Recovery* (Recuperación de controladores), ambos adquiridos por separado. Para obtener información adicional, consulte la sección "Uso de un DVD del sistema operativo Windows 7 (adquirido por separado)" en esta guía.
- **3.** Si la partición de Windows y la partición de recuperación de HP se muestran en la lista, reinicie el equipo y entonces presione f8 antes de que se cargue el sistema operativo Windows.
- **4.** En la pantalla de Advanced Boot Options (Opciones de inicio avanzadas), use las teclas de flecha para resaltar **Repair your computer** (Reparar su equipo) y presione intro.
- **5.** Siga las instrucciones que aparecen en la pantalla.
- **NOTA:** Para obtener información adicional sobre recuperación usando las herramientas de Windows, realice una búsqueda de estos temas en Ayuda y soporte técnico.

#### **Uso de f11**

△ **PRECAUCIÓN:** El uso de f11 borra totalmente el contenido de su unidad de disco duro y reformatea la unidad de disco duro. Todos los archivos que haya creado y cualquier software instalado en el equipo serán totalmente eliminados. La herramienta de recuperación f11 reinstala el sistema operativo y los programas y controladores de HP que se instalaron en la fábrica. El software no instalado en la fábrica debe instalarse nuevamente.

Para recuperar la imagen original de la unidad de disco duro usando f11, siga estos pasos:

- **1.** En lo posible, realice copias de seguridad de todos los archivos personales.
- **2.** Si es posible, verifique la presencia de la partición de recuperación de HP: seleccione **Inicio**, haga clic con el botón derecho del mouse en **Equipo**, haga clic en **Administrar** y a continuación en **Administración de discos**.
- **EX NOTA:** Si la partición de recuperación de HP no aparece en la lista, debe recuperar su sistema operativo y sus programas usando el DVD del sistema operativo Windows 7 y el disco *Driver Recovery* (Recuperación de controladores), ambos adquiridos por separado. Para obtener información adicional, consulte la sección "Uso de un DVD del sistema operativo Windows 7 (adquirido por separado)" en esta guía.
- **3.** Si la partición de recuperación de HP no aparece en la lista, reinicie el equipo y luego presione esc mientras el mensaje "Press the ESC key for Startup Menu" (Presione la tecla ESC para obtener el menú de inicio) aparece en la parte inferior de la pantalla.
- **4.** Presione f11 para ingresar en el menú de HP Recovery.
- **5.** Siga las instrucciones que aparecen en la pantalla.

#### **Uso de un DVD del sistema operativo Windows 7 (se adquiere por separado)**

Si no puede iniciar el equipo y no puede utilizar los discos de reparación del sistema que creó previamente (sólo en algunos modelos), debe comprar un DVD del sistema operativo Windows 7 para reiniciar el equipo y reparar el sistema operativo. Asegúrese de que su copia de recuperación más reciente (guardada en discos o en una unidad externa) sea de fácil acceso. Para comprar un DVD del sistema operativo Windows 7, vaya a <http://www.hp.com/support>, seleccione su país o región y siga las instrucciones que aparecen en la pantalla. También puede solicitar el DVD llamando al soporte técnico. Para obtener información de contacto, consulte la guía *Worldwide Telephone Numbers* (Números telefónicos en todo el mundo) incluida con su equipo.

**PRECAUCIÓN:** El uso de un DVD del sistema operativo Windows 7 borra completamente el contenido de la unidad de disco duro y la reformatea. Todos los archivos que haya creado y el software instalado en el equipo se eliminarán de forma permanente. Una vez finalizado el reformateo, el proceso de recuperación le ayuda a restaurar el sistema operativo así como también los controladores, el software y las utilidades.

Para iniciar una recuperación usando un DVD del sistema operativo Windows 7, siga estos pasos:

#### **NOTA:** Este proceso podría tardar algunos minutos.

- **1.** En lo posible, realice copias de seguridad de todos los archivos personales.
- **2.** Reinicie el equipo y a continuación inserte el DVD del sistema operativo Windows 7 en la unidad óptica antes de que se cargue el sistema operativo Windows.
- **3.** Cuando se le indique, presione cualquier tecla del teclado.
- **4.** Siga las instrucciones que aparecen en la pantalla.
- **5.** Haga clic en **Siguiente**.
- **6.** Seleccione **Reparar el equipo**.
- **7.** Siga las instrucciones que aparecen en la pantalla.

# **14 Utilidad de configuración del equipo**

## **Inicio de la utilidad de configuración del equipo**

La utilidad de configuración del equipo es una utilidad preinstalada basada en la ROM que se puede usar incluso cuando el sistema operativo no está funcionando o no se puede cargar.

**NOTA:** Algunos de los elementos del menú de la utilidad de configuración del equipo listados en esta guía pueden no corresponder a su equipo.

**NOTA:** Sólo se puede usar un teclado externo o un mouse conectado a un puerto USB con la utilidad de configuración del equipo si el soporte de legado USB está activado.

Para iniciar la utilidad de configuración del equipo, siga estos pasos:

- **1.** Encienda o reinicie el equipo y luego presione esc mientras el mensaje "Press the ESC key for Startup Menu" (Presione la tecla ESC para el menú de inicio) aparece en la parte inferior de la pantalla.
- **2.** Presione f10 para ingresar a la configuración del BIOS.

### **Uso de la utilidad de configuración del equipo**

#### **Exploración y selección en la utilidad de configuración del equipo**

Es posible acceder a la información y a los parámetros de la utilidad de configuración del equipo desde los menús File (Archivo), Security (Seguridad) y System Configuration (Configuración del sistema).

Para navegar y seleccionar en la utilidad de configuración, siga estos pasos:

- **1.** Encienda o reinicie el equipo y luego presione esc mientras el mensaje "Press the ESC key for Startup Menu" (Presione la tecla ESC para el menú de inicio) aparece en la parte inferior de la pantalla.
	- Para seleccionar un menú o un elemento del menú, use la tecla de la tabulación y las teclas de flecha del teclado y luego presione intro o use un dispositivo señalador para hacer clic en el elemento.
	- Para desplazarse hacia arriba y hacia abajo, haga clic en la flecha hacia arriba o la flecha hacia abajo en el lado derecho de la pantalla o utilice la tecla de flecha hacia arriba o la tecla de flecha hacia abajo.
	- Para cerrar cajas de diálogo abiertas y retornar a la pantalla principal de la utilidad de configuración del equipo, presione esc y luego siga las instrucciones que aparecen en la pantalla.
- **NOTA:** Puede utilizar un dispositivo señalador (TouchPad, dispositivo señalador tipo palanca o mouse USB) o el teclado para navegar y hacer selecciones en la utilidad de configuración.
- **2.** Presione f10 para ingresar a la configuración del BIOS.
- **3.** Seleccione el menú **File** (Archivo), **Security** (Seguridad) o **System Configuration** (Configuración del sistema).

Para salir de los menús de la utilidad de configuración del equipo, elija uno de los siguientes pasos:

Para salir de los menús de la utilidad de configuración sin guardar sus cambios, haga clic en el icono **Salir** en el ángulo inferior izquierdo de la pantalla y luego siga las instrucciones que aparecen en la pantalla.

 $-0-$ 

Use la tecla tab o las teclas de flecha para seleccionar **File** (Archivo) **> Ignore changes and exit** (Ignorar cambios y salir) y luego presione intro.

– o –

Para guardar sus cambios y salir de los menús de la utilidad de configuración, haga clic en el icono **Salir** en el ángulo inferior izquierdo de la pantalla y luego siga las instrucciones que aparecen en la pantalla.

– o –

Use la tecla tab o las teclas de flecha para seleccionar **File** (Archivo) **> Save changes and exit** (Guardar cambios y salir) y luego presione intro.

Sus cambios se aplicarán cuando se reinicie el equipo.

#### **Restauración de la configuración de fábrica en la utilidad de configuración del equipo**

**E** NOTA: La restauración de los valores predefinidos no cambiará el modo de la unidad de disco duro.

Para hacer que todos los parámetros de la utilidad de configuración del equipo vuelvan a los valores configurados de fábrica, siga estos pasos:

- **1.** Encienda o reinicie el equipo y luego presione esc mientras el mensaje "Press the ESC key for Startup Menu" (Presione la tecla ESC para el menú de inicio) aparece en la parte inferior de la pantalla.
- **2.** Presione f10 para ingresar a la configuración del BIOS.
- **3.** Use un dispositivo señalador o las teclas de flecha para seleccionar **File** (Archivo) **> Restore defaults** (Restaurar configuración predeterminada de sistema).
- **4.** Siga las instrucciones que aparecen en pantalla.
- **5.** Para guardar sus cambios y salir, haga clic en el icono **Save** (Guardar), en el ángulo inferior izquierdo de la pantalla, y siga las instrucciones que aparecen en la pantalla.

– o –

Use las teclas de flecha para seleccionar **File** (Archivo) **> Save changes and exit** (Guardar cambios y salir) y luego presione intro.

Sus cambios se aplicarán cuando se reinicie el equipo.

**NOTA:** Las configuraciones relativas a contraseñas y seguridad no cambian cuando se restauran los valores de fábrica.

### **Menús de la utilidad de configuración del equipo**

Las tablas de menús que aparecen en esta sección brindan una visión general acerca de las opciones de la utilidad de configuración del equipo.

**NOTA:** Algunos de los elementos del menú de la utilidad de configuración del equipo listados en este capítulo pueden no corresponder a su equipo.

#### **Menú File (Archivo)**

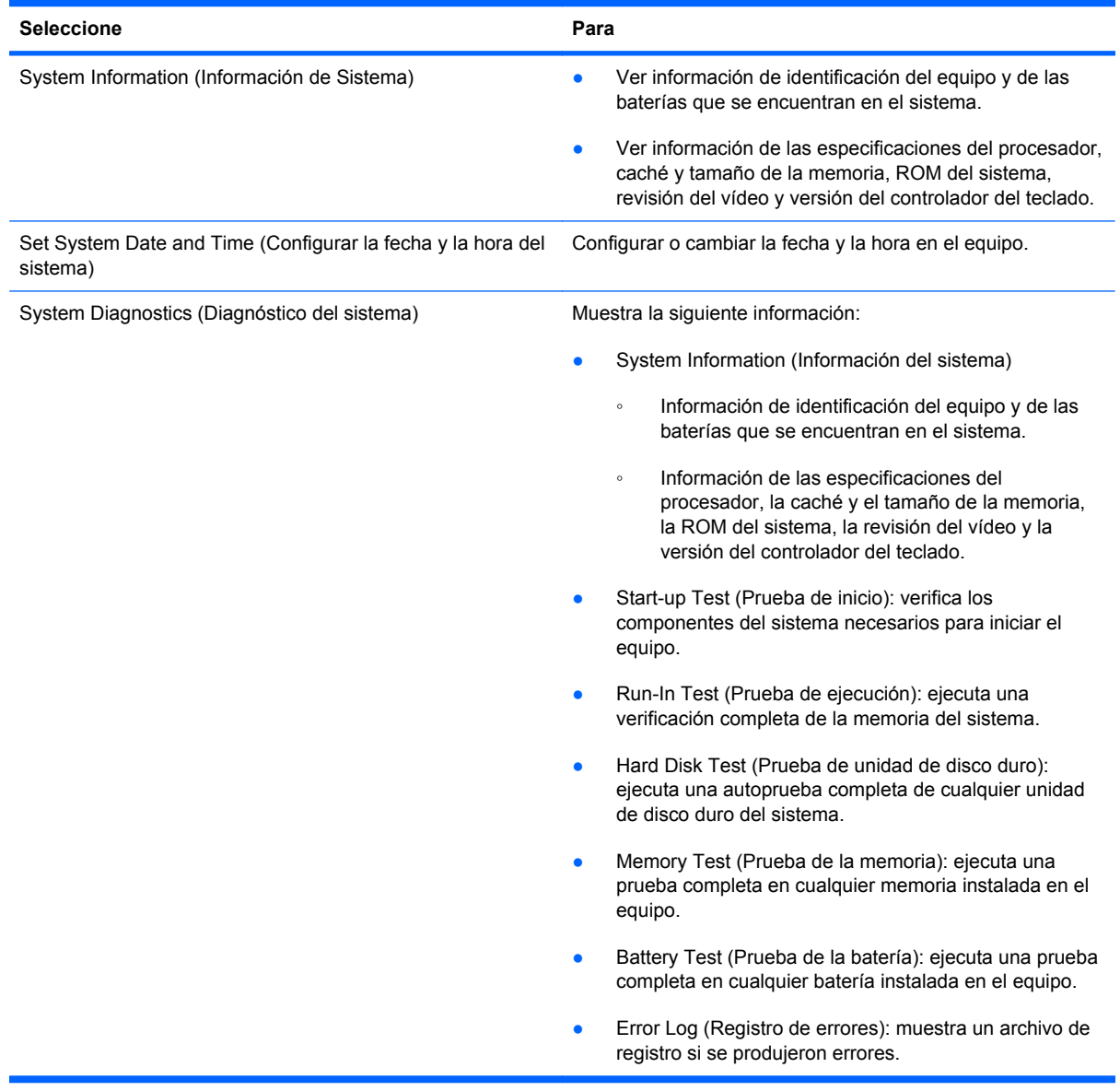

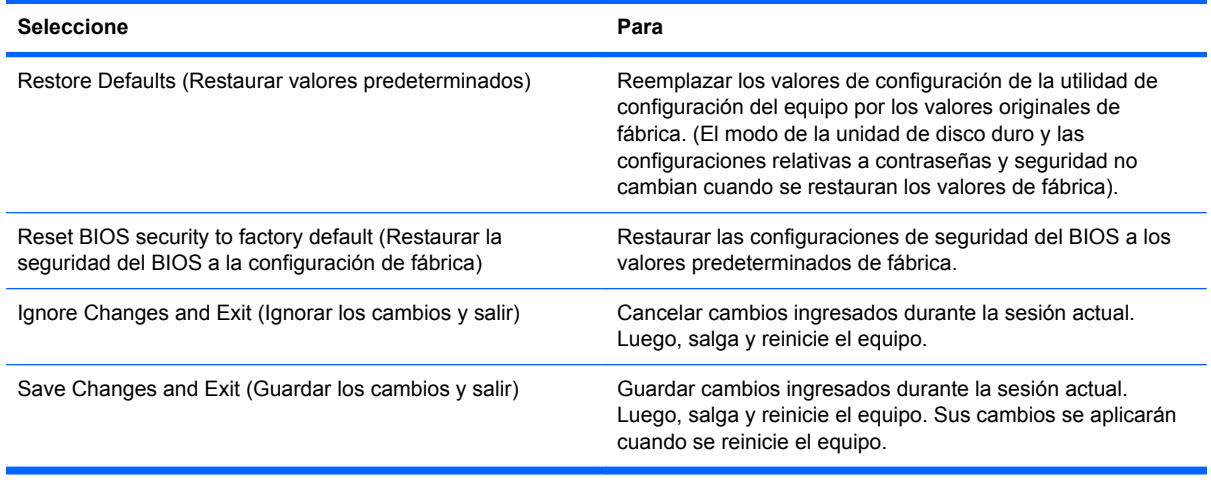

### **Menú Security (Seguridad)**

**NOTA:** Algunos de los elementos del menú de la utilidad de configuración listados en esta sección pueden no corresponder a su equipo.

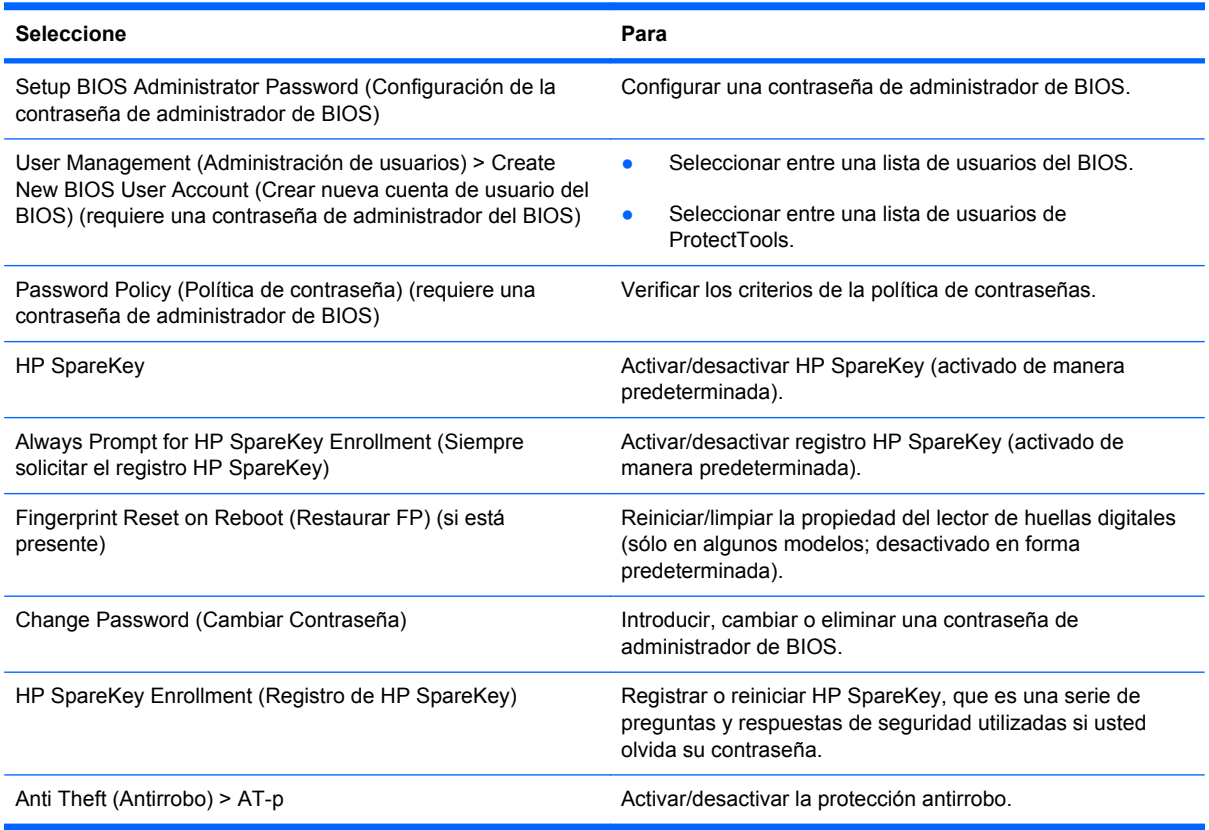

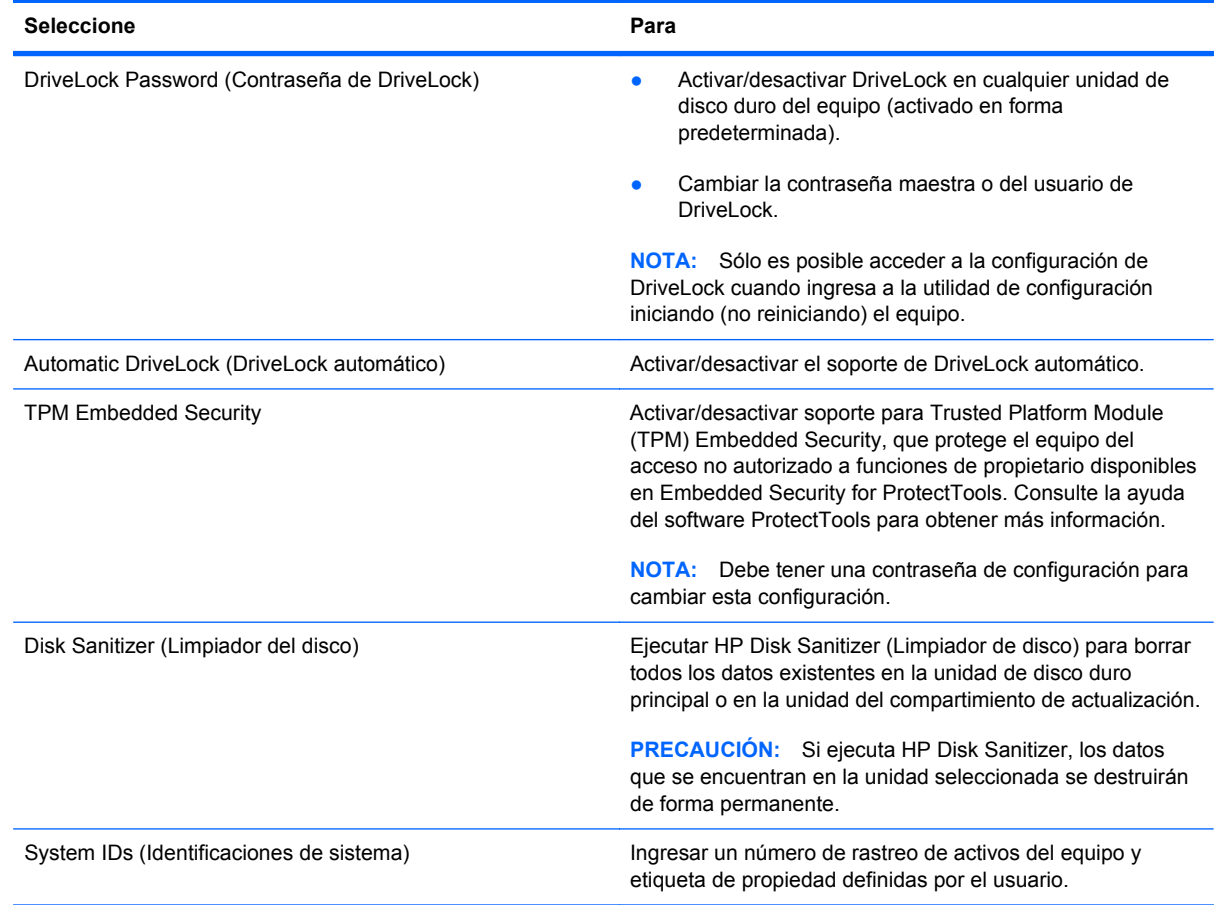

### **Menú System Configuration (Avanzado)**

**NOTA:** Es posible que su equipo no sea compatible con algunas de las opciones de configuración del sistema enumeradas.

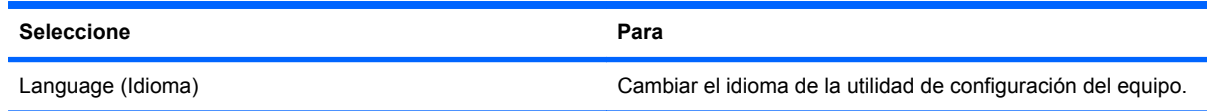

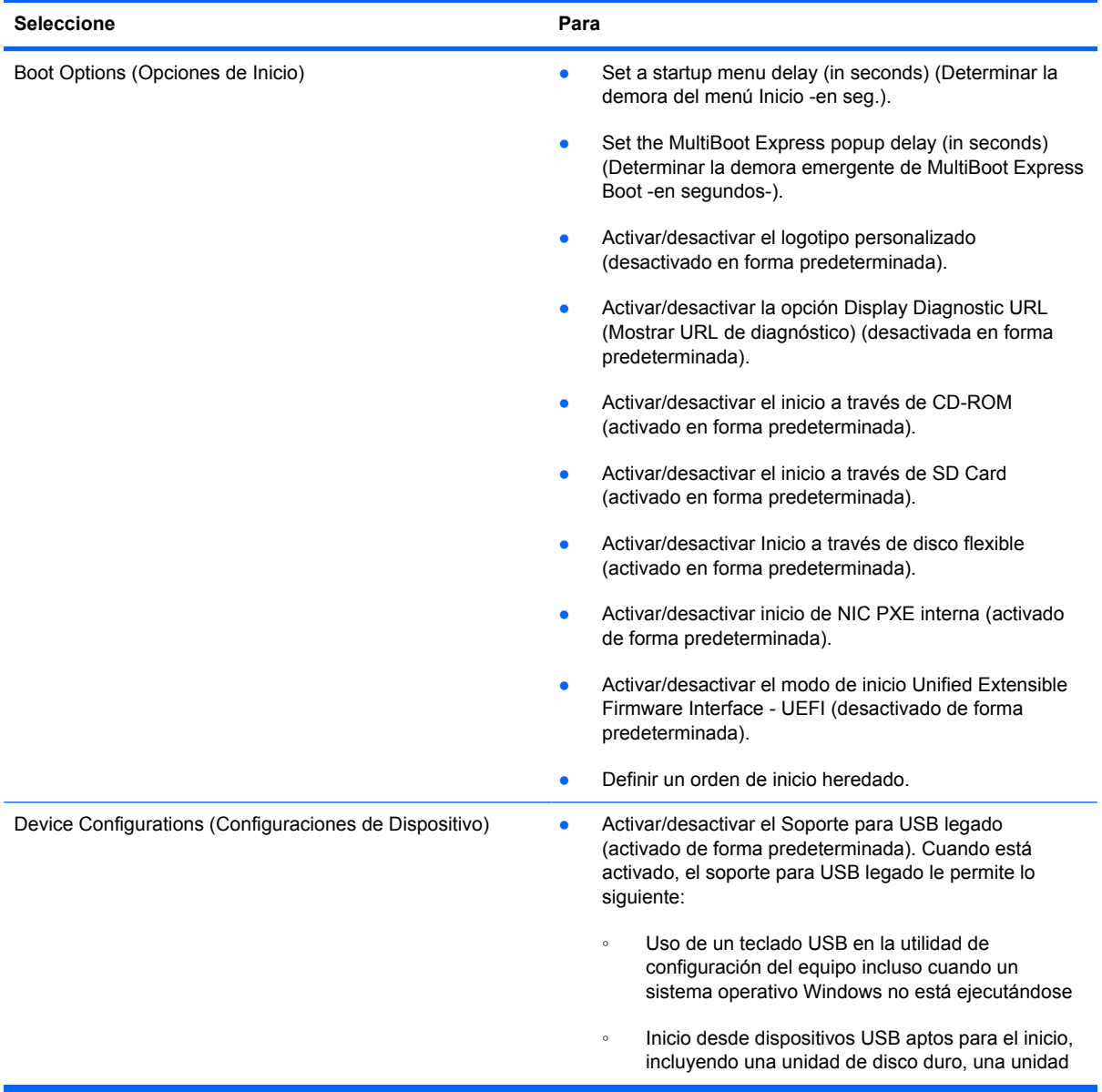

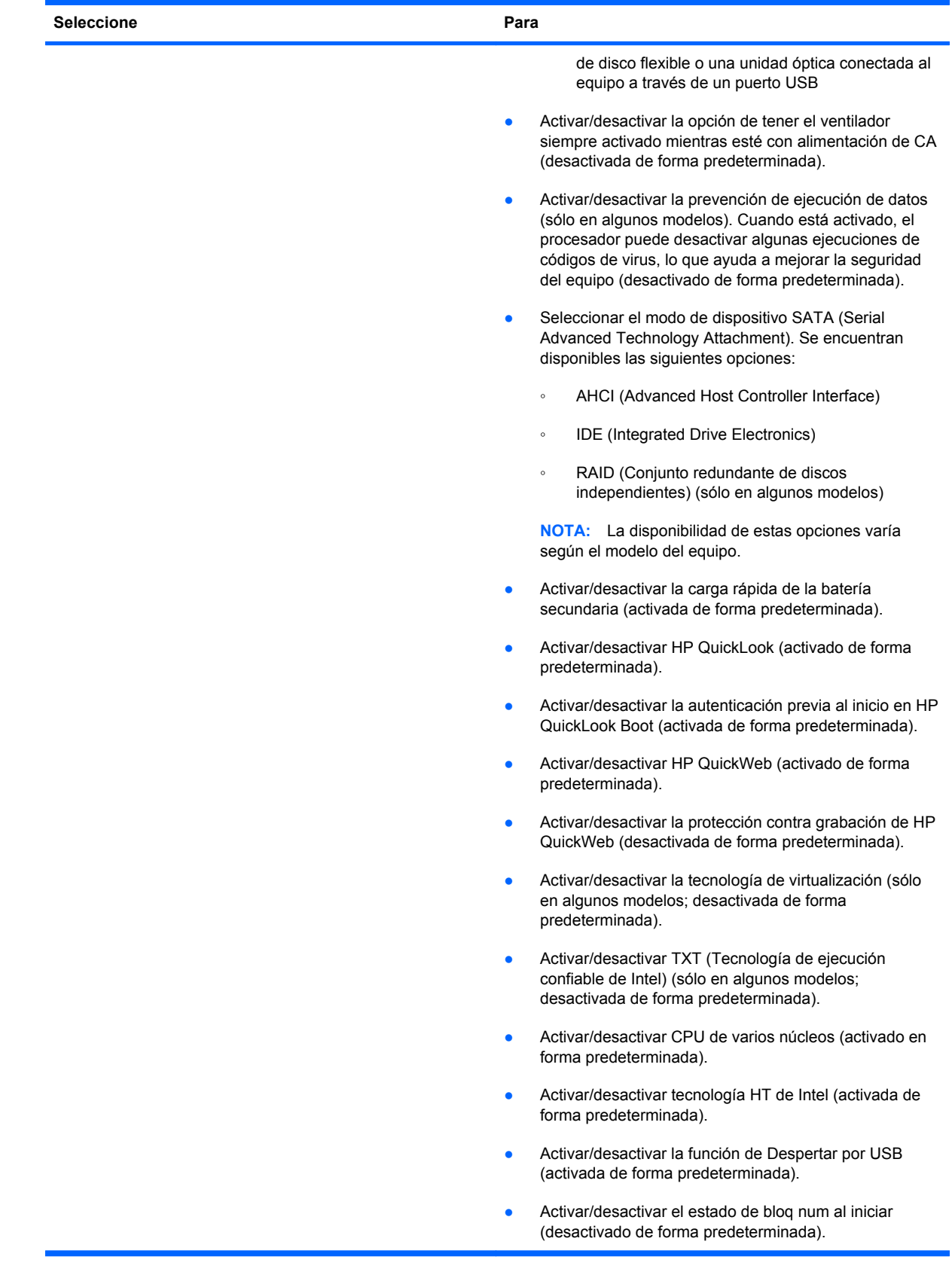

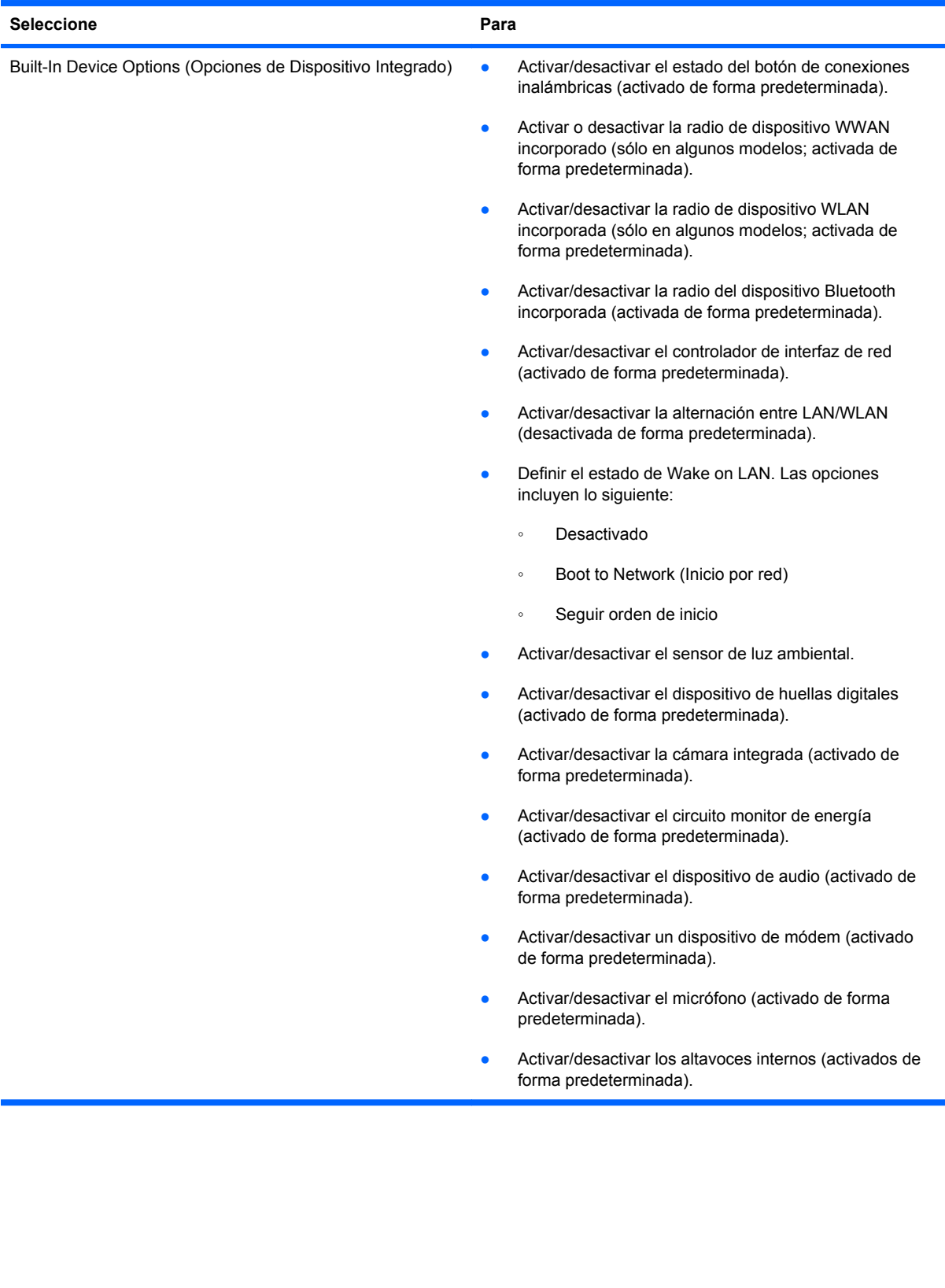

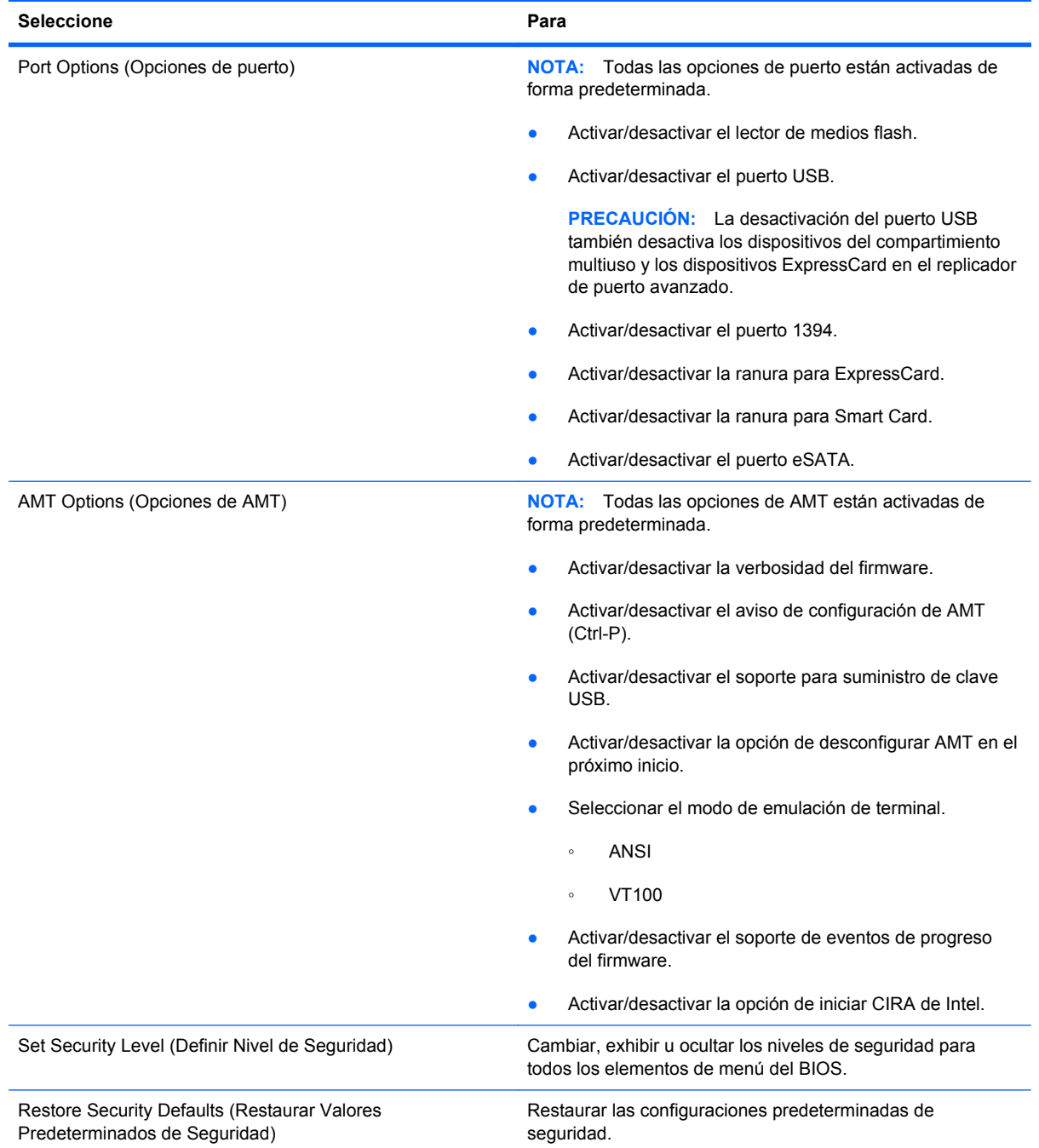

# **15 MultiBoot**

### **Sobre el orden de los dispositivos de inicio**

Cuando se inicia el equipo, el sistema intenta arrancar desde los dispositivos de inicio activados. La utilidad MultiBoot, que viene activada de fábrica, controla el orden en el que el sistema selecciona un dispositivo de inicio. Los dispositivos de inicio pueden incluir unidades ópticas, unidades de disco flexible, una tarjeta de interfaz de red (NIC), unidades de disco duro y dispositivos USB. Los dispositivos de inicio contienen medios o archivos de inicio necesarios para que el equipo se inicie y funcione correctamente.

**NOTA:** Algunos dispositivos de inicio deben activarse en la utilidad de configuración del equipo (Computer Setup) para que se incluyan en el orden de inicio.

La configuración de fábrica establece que el equipo seleccione el dispositivo de inicio tras buscar en los dispositivos de inicio habilitados y en las ubicaciones de compartimentos para unidades en el siguiente orden:

- **EX NOTA:** Es posible que algunos de los dispositivos de inicio y las ubicaciones de compartimentos para unidades listados no se admitan en su equipo.
	- Compartimento multiuso de PC portátil
	- Unidad de disco duro interna
	- Unidad de disco flexible USB
	- CD-ROM USB
	- Unidad de disco duro USB
	- Ethernet de PC portátil
	- Tarjeta de memoria Secure Digital (SD)
	- Compartimento multiuso de la base de acoplamiento
	- Unidad SATA externa

Puede modificarse el orden en el que el equipo busca un dispositivo de inicio cambiando el orden de inicio en la utilidad de configuración. También puede presionar esc mientras el mensaje "Press the ESC key for Startup Menu" (Presione la tecla esc para el menú de inicio) aparece en la parte inferior de la pantalla y luego presione f9. Al presionar f9 aparece un menú que muestra los dispositivos de inicio actuales y le permite seleccionar un dispositivo de inicio. O bien, puede usar MultiBoot Express y configurar el equipo para que solicite una ubicación de inicio cada vez que se inicia o reinicia el equipo.

Si MultiBoot está desactivado, el equipo utiliza un orden de inicio fijo que consiste en buscar primero un dispositivo de inicio de unidad A. Si no se encuentra ninguno, el equipo busca un dispositivo de inicio de unidad C. Los dispositivos de inicio de unidad A incluyen unidades ópticas y unidades de disco flexible. Los dispositivos de inicio de unidad C incluyen unidades ópticas y unidades de disco duro.

La NIC no tiene una letra de unidad asignada.

**NOTA:** Una unidad óptica (por ejemplo, una unidad de CD-ROM) puede arrancar como unidad A o C, según el formato del CD de inicio.

En la siguiente lista se describe la configuración de fábrica para el orden de inicio predeterminado en que se asignan las letras de unidad A y C cuando MultiBoot está desactivado. El orden real varía según la configuración.

- Orden de inicio para dispositivos de inicio de unidad A:
	- **1.** Unidad óptica en un dispositivo de acoplamiento opcional o en un compartimento multiuso externo opcional que contenga un disco formateado como unidad A
	- **2.** Unidad óptica en un compartimento multiuso interno (sólo en algunos modelos) que contenga un disco formateado como unidad A
	- **3.** Unidad de disquete en un dispositivo de acoplamiento opcional o en un compartimento multiuso externo opcional
- Orden de inicio para dispositivos de inicio de unidad C:
	- **1.** Unidad óptica en un dispositivo de acoplamiento opcional o en un compartimiento multiuso externo opcional que contenga un disco con formato de unidad C
	- **2.** Unidad óptica en un compartimiento multiuso interno (sólo en algunos modelos) que contenga un disco con formato de unidad C
	- **3.** Unidad de disco duro en el compartimento de la unidad de disco duro del equipo
	- **4.** Unidad de disco duro en un dispositivo de acoplamiento opcional o en un compartimento multiuso externo opcional

**NOTA:** El cambio del orden de inicio de una NIC no afecta a las letras de unidad de otros dispositivos, ya que la tarjeta NIC no tiene asociada ninguna letra de unidad.

### **Activación de dispositivos de inicio en la utilidad de configuración**

Sólo es posible arrancar el equipo desde un dispositivo USB o NIC si se ha activado primero dicho dispositivo en la utilidad de configuración del equipo.

Para iniciar la Utilidad de configuración y activar un dispositivo USB o NIC como dispositivo de inicio, siga estos pasos:

- **1.** Encienda o reinicie el equipo y presione la tecla esc mientras el mensaje "Press the ESC key for Startup Menu" (Presione la tecla esc para ver el Menú de inicio) aparece en la parte inferior de la pantalla.
- **2.** Presione f10 para ingresar a la configuración del BIOS.
- **3.** Para activar medios aptos para inicio en unidades USB o en unidades insertadas en un dispositivo de acoplamiento opcional (sólo en algunos modelos), utilice un dispositivo señalador o las teclas de flecha para seleccionar **System Configuration** (Configuración del sistema) **> Device Configurations** (Configuración del dispositivo). Confirme que la casilla junto al soporte a USB heredado esté marcada.
- **NOTA:** La opción Puerto USB debe estar habilitada a fin de utilizar el soporte para USB heredado. Está habilitada por configuración de fábrica. Si el puerto se desactiva, vuelva a activarlo seleccionando **System Configuration**(Configuración del sistema) **> Port Options**(Opciones de puerto) y seleccionando después **USB Port** (Puerto USB).

-o-

Para activar un dispositivo NIC, seleccione **System Configuration**(Configuración del sistema) **> Boot Options**(Opciones de inicio) y a continuación seleccione **PXE Internal NIC boot** (inicio por NIC interna PXE).

**4.** Para guardar sus cambios y salir de la utilidad de configuración, haga clic en el icono **Save** (Guardar) en el ángulo inferior izquierdo de la pantalla y siga las instrucciones que aparecen en la pantalla.

– o –

Use las teclas de flecha para seleccionar **File** (Archivo) **> Save changes and exit** (Guardar cambios y salir) y luego presione intro.

Sus cambios se aplicarán cuando se reinicie el equipo.

**NOTA:** Para conectar una NIC a un servidor PXE (entorno de ejecución de preinicio) o RPL (carga remota de programas) sin utilizar MultiBoot, presione esc cuando el mensaje "Press the ESC key for Startup Menu" (Presione la tecla esc para ver el menú Inicio) aparezca en la esquina inferior de la pantalla y luego presione rápidamente f12.

## **Consideración de cambios de orden de inicio**

Antes de cambiar el orden de inicio, tome en cuenta lo siguiente:

- Cuando el equipo se reinicie después de haber modificado el orden de inicio, el equipo intenta arrancar con el nuevo orden de inicio.
- Si existe más de una clase de dispositivo de inicio, el equipo intenta iniciar utilizando el primero de cada tipo de dispositivo de inicio (excepto las unidades ópticas). Por ejemplo, si el equipo está conectado a un dispositivo de acoplamiento opcional (sólo en algunos modelos) que contiene una unidad de disco duro, esta unidad de disco duro se mostrará en el orden de inicio como una unidad de disco duro USB. Si el sistema intenta iniciar desde esta unidad de disco duro USB y no puede, no intentará iniciar desde la unidad de disco duro del compartimiento de la unidad de disco duro. En vez de ello, intentará iniciar desde el tipo de dispositivo siguiente de acuerdo con el orden de inicio. Sin embargo, si existen dos dispositivos ópticos y el primero no inicia (ya sea porque no contiene medios o porque el medio no es un disco de inicio), el sistema intentará iniciar desde el segundo dispositivo óptico.
- El cambio del orden de inicio también cambia las designaciones lógicas de la unidad. Por ejemplo, si realiza el inicio desde una unidad de CD-ROM con un disco con formato de unidad C, dicha unidad de CD-ROM pasará a ser la unidad C, y la unidad de disco duro del compartimiento de la unidad de disco duro pasará a ser la unidad D.
- Sólo es posible arrancar el equipo desde un dispositivo NIC si se ha activado en el menú de opciones de dispositivos incorporados de la utilidad de configuración del equipo y si se ha habilitado el inicio desde el dispositivo en el menú de opciones de inicio. El inicio desde una tarjeta NIC, en cambio, no altera las asignaciones de las unidades lógicas, puesto que este tipo de tarjetas no tiene asignada ninguna letra.
- Las unidades situadas en un dispositivo de acoplamiento opcional (sólo en algunos modelos) se consideran como dispositivos USB externos en el orden de inicio.

## **Elección de preferencias de MultiBoot**

Es posible utilizar MultiBoot de cualquiera de las siguientes maneras:

- Establecer un nuevo orden para los dispositivos de inicio, que el equipo deberá utilizar cada vez que se inicie, cambiando el orden de inicio en la utilidad de configuración del equipo.
- Para elegir dinámicamente el dispositivo de inicio, presione esc mientras aparece el mensaje "Press the ESC key for Startup Menu" (Presione la tecla esc para ver el menú Inicio) en la parte inferior de la pantalla y luego presione f9 para ingresar al menú Opciones de dispositivo de inicio.
- Utilizar MultiBoot Express para establecer órdenes de inicio variables. Esta función solicita al usuario que especifique un dispositivo de inicio cada vez que inicie o reinicie el equipo.

#### **Definición de un nuevo orden de inicio en la utilidad de configuración del equipo**

Para iniciar la Utilidad de configuración y establecer el orden de los dispositivos de inicio que el equipo deberá utilizar cada vez que se inicie o reinicie, siga estos pasos:

- **1.** Encienda o reinicie el equipo y presione la tecla esc mientras el mensaje "Press the ESC key for Startup Menu" (Presione la tecla esc para ver el Menú de inicio) aparece en la parte inferior de la pantalla.
- **2.** Presione f10 para ingresar a la configuración del BIOS.
- **3.** Utilice un dispositivo señalador o las teclas de flecha para seleccionar la lista de **Legacy Boot Order** (Orden de inicio heredado) y presione intro.
- **4.** Para mover el dispositivo hacia arriba en el orden de inicio, utilice un dispositivo señalador para hacer clic en la flecha hacia arriba, o presione la tecla +.

– o –

Para mover el dispositivo hacia abajo en el orden de inicio, haga clic en la flecha hacia abajo o presione la tecla -.

**5.** Para guardar sus cambios y salir de la utilidad de configuración, haga clic en el icono **Save** (Guardar) en el ángulo inferior izquierdo de la pantalla y siga las instrucciones que aparecen en la pantalla.

 $\Omega$  –

Use las teclas de flecha para seleccionar **File** (Archivo) **> Save changes and exit** (Guardar cambios y salir) y luego presione intro.

Sus cambios se aplicarán cuando se reinicie el equipo.

### **Elección dinámica de un dispositivo de inicio con la solicitud f9**

Para elegir dinámicamente un dispositivo de inicio para la secuencia de inicio actual, siga estos pasos:

- **1.** Encienda o reinicie el equipo y luego presione esc mientras el mensaje "Press the ESC key for Startup Menu" (Presione la tecla ESC para el menú de inicio) aparece en la parte inferior de la pantalla.
- **2.** Abra el menú de "Boot Device Options" (Opciones de dispositivos de inicio), presionando f9.
- **3.** Use un dispositivo señalador o las teclas de flecha para seleccionar un dispositivo de inicio y, a continuación, presione intro.

Sus cambios se aplicarán de inmediato.

#### **Configuración de la solicitud de MultiBoot Express**

Para iniciar la Utilidad de configuración y configurar el equipo de modo que muestre el menú de ubicación de inicio de MultiBoot cada vez que se inicie o reinicie, siga estos pasos:

- **1.** Encienda o reinicie el equipo y presione la tecla esc mientras el mensaje "Press the ESC key for Startup Menu" (Presione la tecla esc para ver el Menú de inicio) aparece en la parte inferior de la pantalla.
- **2.** Presione f10 para ingresar a la configuración del BIOS.
- **3.** Use un dispositivo señalador o las teclas de flecha para seleccionar **Configuración del sistema > Opciones de inicio** y, a continuación, presione intro.
- **4.** En el campo **MultiBoot Express Popup Delay (Sec)** (Demora en la ventana emergente de MultiBoot Express [seg.]), introduzca el tiempo en segundos en que desea que el equipo muestre el menú de ubicación de inicio antes de que entre la configuración actual predeterminada de MultiBoot. (Cuando se selecciona 0, no se muestra el menú de ubicación de inicio de Express Boot.)
- **5.** Para guardar sus cambios y salir de la utilidad de configuración, haga clic en el icono **Save** (Guardar) en el ángulo inferior izquierdo de la pantalla y siga las instrucciones que aparecen en la pantalla.
	- o –

Use las teclas de flecha para seleccionar **File** (Archivo) **> Save changes and exit** (Guardar cambios y salir) y luego presione intro.

Sus cambios se aplicarán cuando se reinicie el equipo.

### **Especificación de las preferencias de MultiBoot Express**

Al aparecer el menú de Express Boot durante el inicio, tiene las siguientes opciones:

- Para especificar un dispositivo de inicio en el menú de Express Boot, seleccione su preferencia dentro del tiempo asignado y presione intro.
- Para evitar que el equipo recupere la configuración actual predeterminada de MultiBoot, presione cualquier tecla antes de que transcurra el tiempo asignado. El equipo no se iniciará hasta que seleccione un dispositivo de inicio y presione intro.
- Si desea permitir que el equipo inicie de acuerdo con la configuración actual de MultiBoot, espere a que finalice el tiempo asignado.

# **16 Administración e impresión**

### **Uso de soluciones de administración de clientes**

El software Client Management Solutions proporciona soluciones basadas en estándares para administrar PC de escritorio, estaciones de trabajo, PC portátiles y Tablet PC clientes (usuarios) en un entorno de red.

La administración de clientes incluye las siguientes capacidades y funciones clave:

- Implementación inicial de imagen de software
- Instalación remota de software del sistema
- Administración y actualizaciones del software
- Actualizaciones de ROM
- Monitoreo y seguridad de activos de equipo (el hardware y software instalados en el equipo)
- Notificación de fallas y recuperación de algunos componentes de software y hardware del sistema
- **NOTA:** El soporte para funciones específicas descritas en esta sección puede variar según el modelo de equipo y/o la versión del software de administración instalado en el equipo.

#### **Configuración e implementación de una imagen de software**

El equipo se entrega con una imagen de software del sistema preinstalada. La imagen inicial de software se configura durante la primera configuración del equipo. Tras un breve "desempaquetamiento" del software, el equipo está listo para su uso.

Una imagen de software personalizada puede implementarse (distribuirse) a través de una de las siguientes formas:

- Instalación de aplicaciones adicionales de software después del desagrupamiento de la imagen de software preinstalada
- Uso de herramientas de implementación de software, tales como Altiris Deployment Solution, para reemplazar el software preinstalado con una imagen personalizada de software
- Uso de un proceso de copia idéntica de disco para copiar el contenido de una unidad de disco duro a otra

El método de despliegue que utilice depende de los procesos y del entorno tecnológico de la organización.

**NOTA:** La utilidad de configuración del equipo y otros recurso del sistema proporcionan ayuda adicional para la recuperación de software del sistema, la administración de la configuración, la solución de problemas y la administración de la energía.

#### **Administración y actualización del software**

HP ofrece varias herramientas para administrar y actualizar el software en equipos cliente.

- HP Client Manager for Altiris (sólo en algunos modelos)
- **NOTA:** Para descargar HP Client Manager for Altiris o para obtener más información, visite el sitio web de HP en<http://www.hp.com>.
- HP CCM (Client Configuration Manager) (sólo en algunos modelos)
- HP SSM (System Software Manager)

#### **HP Client Manager for Altiris (sólo en algunos modelos)**

El software HP Client Manager for Altiris integra la tecnología Intelligent Manageability en el software Altiris. HP Client Manager for Altiris proporciona excelentes funciones de administración de hardware para los dispositivos HP:

- Vistas detalladas de inventario de hardware para administración de activos
- Supervisión y diagnóstico de revisión del sistema
- Informes accesibles desde Internet con detalles cruciales, como avisos sobre temperatura y alertas de memoria
- Actualización remota del software del sistema, como controladores de dispositivo y BIOS del sistema
- **EX NOTA:** Es posible añadir más funciones si se utiliza HP Client Manager for Altiris con el software opcional Altiris Solutions (se compra por separado).

Cuando HP Client Manager for Altiris (instalado en un equipo cliente) se usa con el software Altiris Solutions (instalado en un equipo de administrador), HP Client Manager for Altiris brinda más funciones de administración y de administración centralizada de dispositivos cliente para las siguientes áreas de ciclo de vida de la TI:

- Administración de inventario y activos
	- Conformidad de licenciamiento de software
	- Monitoreo y reporte del equipo
	- Información de contrato de arrendamiento de equipo y monitoreo de activos fijos
- Implementación y migración de software del sistema
	- Migración de Windows
	- Implementación del sistema
	- Migración de personalidad (configuraciones personales de usuario)
- Mesa de ayuda y solución de problemas
	- Administración de tickets de la mesa de ayuda
	- Solución remota de problemas
	- Solución remota de problemas
	- Recuperación de clientes ante desastres
- Administración operacional y de software
	- Administración continua de clientes
	- Implementación de software de sistema HP
	- Autorreparación de aplicaciones (capacidad de identificar y reparar ciertos problemas con aplicaciones)

El software Altiris Solutions provee recursos de distribución de software de fácil uso. HP Client Manager for Altiris permite la comunicación con el software Altiris Solutions, que puede utilizarse para completar la implementación de nuevo hardware o la migración de filiación a un nuevo sistema operativo con asistentes fáciles de seguir. HP Client Manager for Altiris se encuentra disponible para descarga desde el sitio web de HP.

Cuando se utiliza el software Altiris Solutions junto con HP System Software Manager o HP Client Manager for Altiris, los administradores también pueden actualizar el BIOS del sistema y el software de controlador de dispositivos desde una consola central.

#### **HP CCM (Client Configuration Manager) (sólo en algunos modelos)**

HP CCM (Client Configuration Manager) automatiza la administración de software, como por ejemplo sistemas operativos, programas, actualizaciones de software, contenido y parámetros de configuración, para garantizar que cada equipo se mantenga en la configuración correcta. Con estas soluciones de administración automatizada, puede administrar el software durante todo el ciclo de vida del equipo.

CCM permite realizar las siguientes tareas:

- Recopilar inventario de hardware y software en múltiples plataformas
- Preparar un paquete de software y realizar un análisis del impacto antes de la distribución
- Dirigirse a equipos individuales, grupos de trabajo y poblaciones completas de equipos para despliegue y mantenimiento de software y contenido de acuerdo con las políticas
- Provisión y administración de sistemas operativos, aplicaciones y contenido en equipos distribuidos desde cualquier ubicación
- Integración de CCM con mesas de ayuda y otras herramientas de administración de sistemas para ofrecer operaciones fluidas
- Intensificar una infraestructura común para la administración de software y contenido en dispositivos de computación estándar en cualquier red para los usuarios de empresas
- Crecer en escala para satisfacer las necesidades de la empresa

#### **HP SSM (System Software Manager)**

HP SSM (System Software Manager) le permite realizar actualizaciones de software a nivel de sistema en varios sistemas de forma simultánea. Cuando se ejecuta en un equipo cliente, SSM detecta tanto versiones de hardware como de software y entonces actualiza el software indicado desde un repositorio central, conocido como almacén de archivos. Las versiones de controladores admitidas por SSM se encuentran identificadas mediante un icono especial en el sitio web de descarga de controladores de HP y en el CD *Support Software* (Software de soporte). Para descargar la utilidad SSM o para obtener más información, visite el sitio web de HP en <http://www.hp.com/go/ssm> (sólo en inglés).

### **Uso de Intel Active Management Technology (sólo en algunos modelos)**

La tecnología Intel® Active Management (iAMT) permite el descubrimiento, reparación y protección de activos computacionales conectados en red. Con iAMT, los equipos pueden administrarse sin importar si están encendidos o apagados. La solución iAMT se encuentra disponible en equipos con Intel Centrino® con tecnología móvil vPro.

Algunos recursos de iAMT son:

- Información de inventario de hardware
- Notificación de eventos
- Administración de energía
- Diagnóstico y reparación remotos
- Aislamiento basado en hardware y límite de recuperación o corte del acceso a la red computacional en caso de que se detecte una actividad similar a la de un virus

### **Habilitación de la solución iAMT**

Para configurar iAMT:

- **EX NOTA:** El aviso ctrl-p sólo es visible si la opción del aviso de configuración de AMT está activada en la utilidad de configuración del equipo.
	- **1.** Encienda o reinicie el equipo.
	- **2.** Antes de que se inicie Windows, presione ctrl-p.
		- **NOTA:** Si no presiona ctrl-p en el momento adecuado, debe repetir los pasos 1 y 2 para acceder a la utilidad de configuración MEBx.
	- **3.** Ingrese la contraseña ME. La configuración de fábrica para la constraseña es admin.

Se abrirá la utilidad de configuración de MEBx. Use las teclas de flecha para navegar.

- **4.** Elija configurar Intel ME, configurar iAMT o cambiar la contraseña de Intel ME.
- **5.** Cuando haya hecho sus selecciones, seleccione **Salir** para cerrar la utilidad de configuración de MEBx.

### **Uso de los menús de la utilidad de configuración de MEBx**

**NOTA:** Para obtener más información sobre iAMT, vaya el sitio web de Intel en <http://www.intel.com> y busque iAMT.

#### **Intel ME Configuration** (Configuración de Intel ME)

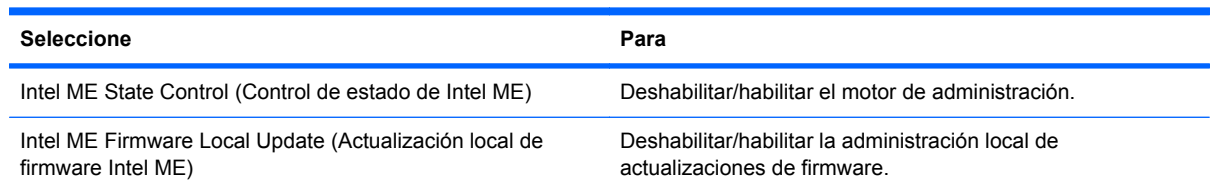

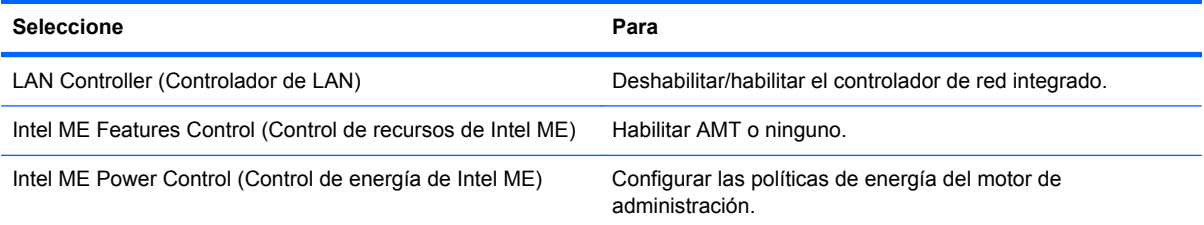

#### **iAMT Configuration** (Configuración de iAMT)

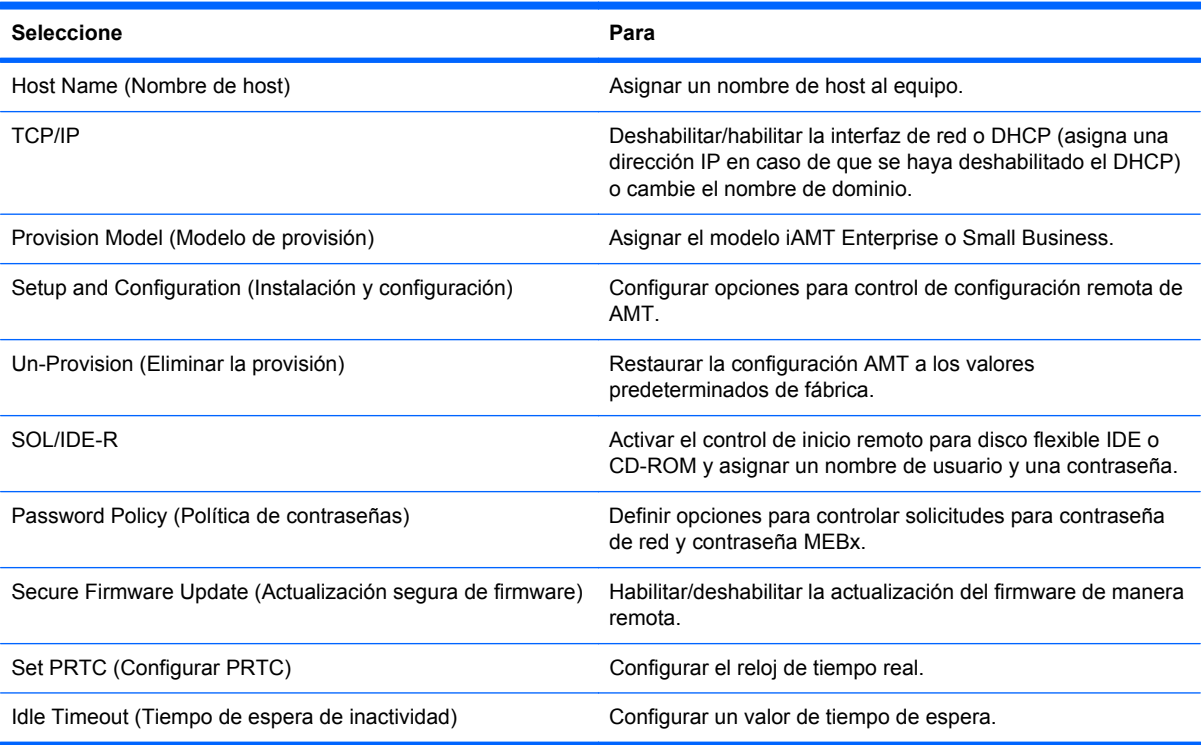

#### **Change Intel ME Password** (Cambiar contraseña de Intel ME)

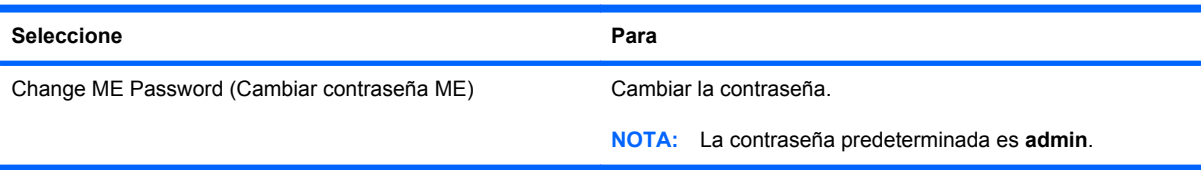

### **Uso del Controlador de impresión universal HP (sólo en algunos modelos)**

El controlador de la serie de impresión universal HP para Windows es un solo controlador inteligente que reemplaza los controladores individuales para impresoras en red de HP.

**NOTA:** El Controlador de impresión universal HP se encuentra instalado previamente sólo en algunos modelos de equipo. Para descargar el Controlador de impresión universal HP o para obtener más información sobre su uso, visite el sitio web de HP en<http://www.hp.com/go/universalprintdriver> (sólo en inglés).

Para imprimir usando el Controlador de impresión universal HP:

- **1.** Seleccione **Archivo > Imprimir** en alguna aplicación.
- **2.** Seleccione **HP Universal Printing PS** en la lista de impresoras.
- **3.** Haga clic en **Imprimir**.
- **4.** Especifique la ruta de red o dirección IP de la impresora.
- **EX NOTA:** Si no puede identificar la dirección IP o la ruta de acceso de la impresora, póngase en contacto con su administrador de TI para obtener ayuda.
- **5.** Seleccione la casilla de verificación **Crear una instancia permanente de esta impresora en mi carpeta Impresoras**.
- **6.** Haga clic en **Imprimir**.
# <span id="page-180-0"></span>**17 Orientaciones de limpieza**

Este capítulo expone las mejores prácticas y consejos para limpiar y desinfectar de forma segura su PC portátil o Tablet PC.

## **Productos de limpieza**

Use los siguientes productos para limpiar y desinfectar de forma segura su PC portátil o Tablet PC.

- Cloruro de amonio benzil dimetil al 0,3 por ciento como concentración máxima (por ejemplo, toallas desechables germicidas. Estas toallas vienen en diferentes marcas).
- Líquido de limpieza para vidrios sin alcohol
- Agua con una solución de detergente suave
- Paño de limpieza de microfibra seco o de gamuza (paño antiestático sin grasa)
- Toallas de limpieza sin estática
- **PRECAUCIÓN:** Evite los siguientes productos de limpieza:

Los solventes con sustancias aromáticas fuertes, como acetona, cloruro de amonio, cloruro de metileno y los hidrocarburos, pueden dañar de forma permanente la superficie del PC portátil o del Tablet PC.

Los materiales fibrosos, como las toallas de papel, pueden arañar el PC portátil o el Tablet PC. Con el tiempo, las partículas de polvo y los agentes de limpieza pueden acumularse en los arañazos.

## <span id="page-181-0"></span>**Procedimientos de limpieza**

Siga los procedimientos de esta sección para limpiar de forma segura su PC portátil o Tablet PC.

- **¡ADVERTENCIA!** Para evitar las descargas eléctricas o el daño a los componentes, no intente limpiar su PC portátil o Tablet PC estando encendida. Antes de limpiar su PC portátil o Tablet PC, interrumpa el suministro de energía al PC portátil o Tablet PC apagando el equipo, desconectándolo de la alimentación externa y luego desconectando todos los dispositivos con alimentación externa.
- △ **PRECAUCIÓN:** No rocíe agentes de limpieza o líquidos directamente en ninguna superficie del PC portátil o Tablet PC. Los líquidos que se escurran directamente por la superficie pueden dañar de forma permanente los componentes internos.

## **Limpieza de la pantalla**

Limpie la pantalla con delicadeza usando un paño suave y sin pelusas humedecido con un limpiador de vidrios *sin alcohol*. Asegúrese de que la pantalla esté seca antes de cerrar la tapa.

## **Limpieza de los lados y de la cubierta**

Para limpiar y desinfectar los lados y la cubierta, utilice un paño de microfibra o una gamuza humedecida con una de las soluciones mencionadas anteriormente o use una toalla germicida desechable permitida.

**ET NOTA:** Al limpiar la cubierta del PC portátil, realice un movimiento circular con el fin de eliminar el polvo y los residuos.

## **Limpieza del TouchPad y del teclado**

- **PRECAUCIÓN:** Al limpiar el TouchPad y el teclado, no deje que se derrame líquido entre las teclas. Un derrame de líquido puede dañar de forma permanente los componentes internos.
	- Para limpiar y desinfectar el TouchPad y el teclado, utilice un paño de microfibra o una gamuza humedecida con una de las soluciones mencionadas anteriormente o use una toalla germicida desechable permitida.
	- Para evitar que las teclas se peguen y para eliminar el polvo, las pelusas y las partículas atrapadas entre las teclas, use una lata de aire comprimido con una boquilla para inyectar aire.
		- **△ ¡ADVERTENCIA!** Para reducir el riesgo de descargas eléctricas o daños a los componentes internos, no utilice una aspiradora para limpiar el teclado. Una aspiradora puede depositar residuos domésticos sobre la superficie del teclado.

## **Limpieza del lápiz del Tablet PC y del receptáculo para el lápiz**

Usando una de las soluciones de limpieza mencionadas anteriormente, humedezca un paño de microfibra suave o una gamuza o utilice una toalla desechable germicida:

- Para limpiar el lápiz, frótelo en un movimiento hacia arriba y hacia abajo con el fin de quitarle el polvo y los residuos.
- Para limpiar el receptáculo del lápiz, realice un movimiento de rotación alrededor de la apertura del receptáculo del lápiz.

**PRECAUCIÓN:** No ponga ningún líquido ni inserte ningún material que no sea el lápiz del Tablet PC en el receptáculo del lápiz. El receptáculo del lápiz no está aislado de ninguno de los componentes electrónicos internos del Tablet PC.

# **Índice**

#### **Símbolos y números**

1394, conexión del cable [103](#page-114-0) 1394, dispositivos extracción [103](#page-114-0)

### **A**

acoplamiento, conector identificación [10](#page-21-0) uso [106](#page-117-0) Active Management Technology, Intel [166](#page-177-0) actualizaciones, software [163](#page-174-0) Adaptador de CA conexión [80](#page-91-0) identificación [13](#page-24-0) adaptador de cable de módem específico del país [36](#page-47-0) administración de usuarios [149](#page-160-0) alimentación conexión [80](#page-91-0) alimentación, cable [13](#page-24-0) alimentación, identificación del conector [9](#page-20-0) alimentación, identificación del indicador luminoso [3](#page-14-0) alimentación, identificación del interruptor [6](#page-17-0) alimentación externa, conexión [80](#page-91-0) alimentación por batería [81](#page-92-0) almacenamiento de una batería [88](#page-99-0) altavoces, identificación [6](#page-17-0) Altiris Deployment Solutions [162](#page-173-0) antenas WLAN [12](#page-23-0) WWAN [12](#page-23-0) WWAN externa [12](#page-23-0) antenas inalámbricas [12](#page-23-0)

antena WWAN externa, identificación del botón [6](#page-17-0) Anti Theft (Antirrobo) [149](#page-160-0) apagado [90](#page-101-0) apagado del equipo [90](#page-101-0) área de desplazamiento, TouchPad [2](#page-13-0) Arranque de servicio de red [157](#page-168-0) arrastres cambio de funciones [54](#page-65-0) creación de funciones [54](#page-65-0) audio, conexión de dispositivos externos [69](#page-80-0) audio, verificación de funciones [69](#page-80-0) aumento de volumen, identificación del indicador luminoso [4](#page-15-0) automático, DriveLock [150](#page-161-0)

## **B**

base de expansión, opcional [67](#page-78-0) batería almacenar [88](#page-99-0) calibrar [85](#page-96-0) carga [83](#page-94-0), [85](#page-96-0) colocar nuevamente [89](#page-100-0) conservar energía [88](#page-99-0) eliminación [88](#page-99-0) extracción [82](#page-93-0) identificación [13](#page-24-0) inserción [82](#page-93-0) Niveles de batería bajos [84](#page-95-0) recargar [87](#page-98-0) batería adicional, identificación del conector [10](#page-21-0) BIOS, actualización descargar [137](#page-148-0) instalación [137](#page-148-0) bisagra, conversión [11,](#page-22-0) [16](#page-27-0)

bisagra de conversión, identificación [11](#page-22-0), [16](#page-27-0) bloq mayús, identificación del indicador luminoso [3](#page-14-0) bloq num en un teclado numérico externo [64](#page-75-0) blq num, identificación del indicador luminoso [4](#page-15-0) Bluetooth, dispositivo [21](#page-32-0) Bluetooth, etiqueta [14](#page-25-0) botón de aumento de volumen, identificación [4](#page-15-0) botón de conexiones inalámbricas [22](#page-33-0) botón de disminución de volumen, identificación [4](#page-15-0) botón de silencio, identificación [4](#page-15-0) botones antena WWAN externa [6,](#page-17-0) [12](#page-23-0) aumento de volumen [4](#page-15-0) ctrl+alt+supr [9,](#page-20-0) [16](#page-27-0) disminución de volumen [4](#page-15-0) dispositivo señalador de tipo palanca [2](#page-13-0) esc [9](#page-20-0), [16](#page-27-0) indicador luminoso del teclado [11](#page-22-0) Quick Launch [60](#page-71-0) QuickLook [7,](#page-18-0) [60](#page-71-0) QuickWeb [7,](#page-18-0) [60](#page-71-0) rotación [9](#page-20-0), [16](#page-27-0) silencio [65](#page-76-0) supresión de volumen [4](#page-15-0) TouchPad [2](#page-13-0) botones de volumen [65](#page-76-0)

## **C**

cable de alimentación, identificación [13](#page-24-0)

cable de módem adaptador de cable específico del país [36](#page-47-0) circuito de eliminación de ruido [35](#page-46-0) conexión [35](#page-46-0) cable de red circuito de eliminación de ruido [41](#page-52-0) conexión [41](#page-52-0) cables 1394 [103](#page-114-0) LAN [41](#page-52-0) módem [35](#page-46-0) USB [101](#page-112-0) calibrar batería [85](#page-96-0) cámara web captura de tarjetas de presentación [73](#page-84-0) identificación [11](#page-22-0) sugerencias [72](#page-83-0) utilización [72](#page-83-0) cámara web, ajuste de las configuraciones [73](#page-84-0) cámara web, identificación del indicador luminoso [6,](#page-17-0) [11](#page-22-0) cambio de orden de inicio [159](#page-170-0) carga de batería información [59](#page-70-0) maximización [84](#page-95-0) carga de baterías [83,](#page-94-0) [85](#page-96-0) carga rápida de la batería secundaria [152](#page-163-0) CD grabar en [67](#page-78-0) protección [67](#page-78-0) circuito de eliminación de ruido cable de módem [35](#page-46-0) cable de red [41](#page-52-0) Clave del producto [14](#page-25-0) clave de red [33](#page-44-0) clics cambio de la configuración [53](#page-64-0) prueba [53](#page-64-0) códigos de seguridad de red clave de red [33](#page-44-0) SSID [33](#page-44-0) compartimento de la batería [10](#page-21-0) compartimento para Bluetooth, identificación [6](#page-17-0)

compartimentos batería [10](#page-21-0) compartimiento de la batería [14](#page-25-0) compartimiento de la unidad de disco duro, identificación [10](#page-21-0) compartimientos batería [14](#page-25-0) unidad de disco duro [10](#page-21-0) componentes inferior [10](#page-21-0) lateral derecho [7](#page-18-0) lateral izquierdo [8](#page-19-0) pantalla [11](#page-22-0) parte frontal [6](#page-17-0) parte superior [1](#page-12-0) parte trasera [9](#page-20-0) software adicional [13](#page-24-0) componentes de la pantalla del Tablet PC [16](#page-27-0) concentradores [101](#page-112-0) concentradores USB [101](#page-112-0) conector, alimentación [9](#page-20-0) conector combinado de auriculares (salida de audio) [7](#page-18-0) conector combinado de micrófono (entrada de audio) [7](#page-18-0) conectores entrada de audio (micrófono) [7](#page-18-0) RJ-11 (módem) [7](#page-18-0) RJ-45 (red) [9](#page-20-0) salida de audio (auriculares) [7](#page-18-0) conexión a una LAN [41](#page-52-0) conexión a una WLAN [26](#page-37-0) conexión a WLAN corporativa [26](#page-37-0) conexión a WLAN pública [26](#page-37-0) conexiones inalámbricas, identificación del indicador luminoso [8,](#page-19-0) [22](#page-33-0) configuración, equipo [1](#page-12-0) configuración, pantalla táctil [54](#page-65-0) configuración de una conexión a Internet [25](#page-36-0) configuración de una ExpressCard [109](#page-120-0) configuración de una WLAN [25](#page-36-0) configuraciones de dispositivo [151](#page-162-0) consejos, cámara web [72](#page-83-0) conservar energía [88](#page-99-0)

contraseña de administrador [118](#page-129-0) contraseña de administrador de BIOS [149](#page-160-0) contraseña de DriveLock cambio [124](#page-135-0) configuración [123](#page-134-0) descripción [122](#page-133-0) eliminar [124](#page-135-0) ingreso [123](#page-134-0) contraseña de DriveLock Automático eliminación [125](#page-136-0) ingreso [125](#page-136-0) contraseña de usuario [119](#page-130-0) contraseñas administrador [118](#page-129-0) administrador del BIOS [119](#page-130-0) DriveLock [122](#page-133-0) usuario [119](#page-130-0) controlador de impresión universal HP, uso [168](#page-179-0) control de activación/desactivación del TouchPad [2](#page-13-0) controles inalámbricos botón [22](#page-33-0) sistema operativo [22](#page-33-0) Software Connection Manager [22](#page-33-0) Software HP Wireless Assistant [22](#page-33-0) Copia de seguridad y restauración [140,](#page-151-0) [141](#page-152-0) copias de seguridad de archivos [141](#page-152-0) CPU con múltiples núcleos [152](#page-163-0) creación de una copia de seguridad [141](#page-152-0) ctrl+alt+supr, botón [9](#page-20-0), [16](#page-27-0)

## **D**

define nivel de seguridad [154](#page-165-0) Desactivación de la ejecución [152](#page-163-0) designaciones de unidad lógicas [158](#page-169-0) de viaje con el equipo módem, etiqueta de aprobación [14](#page-25-0) diagnóstico del sistema [148](#page-159-0)

disco óptico grabar en [67](#page-78-0) disk sanitizer [150](#page-161-0) disminución de la interferencia [34](#page-45-0) disminución de volumen, identificación del indicador luminoso [4](#page-15-0) Dispositivo Bluetooth [31](#page-42-0) dispositivo de inicio de NIC [155,](#page-166-0) [157](#page-168-0) dispositivo integrado altavoces internos [153](#page-164-0) Alternación entre LAN/ WLAN [153](#page-164-0) botón de conexiones inalámbricas [153](#page-164-0) cámara integrada [153](#page-164-0) Circuito monitor de energía [153](#page-164-0) Controladora de interfaz de red (LAN) [153](#page-164-0) dispositivos de audio [153](#page-164-0) lector de huellas digitales [153](#page-164-0) micrófono [153](#page-164-0) módem [153](#page-164-0) radio de dispositivo Bluetooth [153](#page-164-0) radio de dispositivo WLAN [153](#page-164-0) radio de dispositivo WWAN [153](#page-164-0) Sensor de luz ambiental [153](#page-164-0) Wake on LAN [153](#page-164-0) dispositivos 1394 conexión [103](#page-114-0) dispositivos de inicio, activar [157](#page-168-0) dispositivos de seguridad de los aeropuertos [93](#page-104-0) dispositivo señalador de tipo palanca identificación [2](#page-13-0) uso [45](#page-56-0) dispositivo señalador de tipo palanca, identificación de los botones [2](#page-13-0) dispositivos inalámbricos tipos [21](#page-32-0) ubicación [10](#page-21-0)

dispositivos SATA (Serial Advanced Technology Attachment) AHCI (Advanced Host Controller Interface) [152](#page-163-0) IDE (Integrated Drive Electronics) [152](#page-163-0) dispositivos señaladores configurar preferencias [42](#page-53-0) uso [45](#page-56-0) dispositivos USB conexión [101](#page-112-0) descripción [101](#page-112-0) Dispositivos USB extracción [102](#page-113-0) dispositivo WLAN [14,](#page-25-0) [25](#page-36-0) Dispositivo WLAN [21](#page-32-0) dispositivo WWAN [21](#page-32-0), [28](#page-39-0) DVD grabar en [67](#page-78-0) protección [67](#page-78-0) DVD del sistema operativo Windows 7 [145](#page-156-0)

## **E**

el sistema no responde [90](#page-101-0) encriptación [26](#page-37-0) energía ahorro [88](#page-99-0) entrada de audio (micrófono), identificación del conector [7](#page-18-0) esc, botón [9,](#page-20-0) [16](#page-27-0) estado de la red, icono [22](#page-33-0) etiqueta de certificación de conexiones inalámbricas [14](#page-25-0) Etiqueta del certificado de autenticidad [14](#page-25-0) Etiqueta del certificado de autenticidad de Microsoft [14](#page-25-0) etiqueta de servicio técnico [14](#page-25-0) etiquetas aprobación del módem [14](#page-25-0) Bluetooth [14](#page-25-0) certificación de conexiones inalámbricas [14](#page-25-0) Certificado de autenticidad de Microsoft [14](#page-25-0) etiqueta de servicio técnico [14](#page-25-0)

Módulo HP Mobile Broadband [15](#page-26-0) reglamentarias [14](#page-25-0) SIM [15](#page-26-0) WLAN [14](#page-25-0) **ExpressCard** configuración [109](#page-120-0) extracción [110](#page-121-0) extracción del dispositivo de protección [109](#page-120-0) inserción [109](#page-120-0) externa, antena WWAN [6,](#page-17-0) [12](#page-23-0) externa, botón de la antena WWAN [12](#page-23-0) externa, unidad óptica [67](#page-78-0) externo, puerto del monitor [9](#page-20-0) externos, conexión de dispositivos de audio [69](#page-80-0)

## **F**

fecha y hora del sistema [148](#page-159-0) firewall [26](#page-37-0) fn, tecla identificación [5](#page-16-0) uso [2](#page-13-0)

## **H**

HDMI [59](#page-70-0) hibernación iniciado durante un nivel de batería crítico [84](#page-95-0) iniciar [77](#page-88-0) salida [77](#page-88-0) HP 3D DriveGuard [95](#page-106-0) HP Client Configuration Manager [163](#page-174-0), [164](#page-175-0) HP Client Manager for Altiris [163](#page-174-0) HP Connection Manager, icono [22](#page-33-0) HP Connection Manager, software [24](#page-35-0) HP QuickLook [152](#page-163-0) HP System Software Manager [163](#page-174-0), [165](#page-176-0) huellas digitales, lector [7,](#page-18-0) [11](#page-22-0)

## **I**

icono de conexiones inalámbricas [22](#page-33-0) icono de red [33](#page-44-0)

iconos conexiones inalámbricas [22](#page-33-0) estado de la red [22](#page-33-0) HP Connection Manager [22](#page-33-0) red [33](#page-44-0) ID del sistema [150](#page-161-0) idioma, cambio en la utilidad de configuración [150](#page-161-0) IEEE 1394, identificación del puerto [8](#page-19-0) imagen, equipo [162](#page-173-0) imagen en pantalla, alternancia [58](#page-69-0) implementación de software [162](#page-173-0) inalámbrica, red (WLAN) conexión [26](#page-37-0) conexión a WLAN corporativa [26](#page-37-0) conexión a WLAN pública [26](#page-37-0) radio de acción [27](#page-38-0) incorporado, teclado numérico activar y desactivar [63](#page-74-0) alternancia de funciones de las teclas [63](#page-74-0) uso [63](#page-74-0) indicadores luminosos alimentación [3](#page-14-0) aumento de volumen [4](#page-15-0) batería [3](#page-14-0) bloq mayús [3](#page-14-0) blq num [4](#page-15-0) cámara web [6](#page-17-0), [11](#page-22-0) conexiones inalámbricas [8](#page-19-0) disminución de volumen [4](#page-15-0) silencio [3](#page-14-0) teclado [55](#page-66-0) TouchPad [1](#page-12-0), [3](#page-14-0) unidad [3,](#page-14-0) [95](#page-106-0) indicador luminoso de la batería [3](#page-14-0), [83](#page-94-0), [84](#page-95-0) indicador luminoso de la unidad estado [95](#page-106-0) identificación [3](#page-14-0) indicador luminoso del teclado uso [55](#page-66-0) indicador luminoso del teclado, identificación del botón [11](#page-22-0) Indicador luminoso del TouchPad [1](#page-12-0), [3](#page-14-0) información del equipo [136](#page-147-0)

información de sistema [148](#page-159-0) información normativa etiqueta reglamentaria [14](#page-25-0) etiquetas de certificación de conexiones inalámbricas [14](#page-25-0) módem, etiqueta de aprobación [14](#page-25-0) inserción de un módulo de memoria [115](#page-126-0) interferencia, disminución [34](#page-45-0) interruptor de conexiones inalámbricas, identificación [8](#page-19-0) interruptor de pantalla, identificación [4](#page-15-0) interruptor de pantalla interno, identificación [4](#page-15-0) interruptores alimentación [6](#page-17-0) conexiones inalámbricas [8](#page-19-0) pantalla interna [4](#page-15-0)

### **J**

Java Card definida [112](#page-123-0) extracción [112](#page-123-0) inserción [112](#page-123-0)

## **L**

LAN, conexión [41](#page-52-0) lápiz calibración [48](#page-59-0) identificación [45](#page-56-0) preferencias de configuración [49](#page-60-0) uso de [45](#page-56-0) lector de huellas digitales, identificación [7](#page-18-0), [11](#page-22-0) lector de smart card, identificación [7](#page-18-0) lector de tarjetas multimedia, identificación [8](#page-19-0) liberación de la batería, pestillo [10](#page-21-0), [82](#page-93-0) liberación de la pantalla, identificación del pestillo [6](#page-17-0) limpieza lápiz del Tablet PC [170](#page-181-0) pantalla [170](#page-181-0) receptáculo para el lápiz [170](#page-181-0) teclado [170](#page-181-0) TouchPad [170](#page-181-0)

#### **M**

mantenimiento Desfragmentador de disco [94](#page-105-0) Liberador de espacio en disco [94](#page-105-0) McAfee Total Protection [129](#page-140-0), [130](#page-141-0) medios de grabación [76](#page-87-0) medios de lectura [76](#page-87-0) menú File (Archivo) [148](#page-159-0) menú Security (Seguridad) cambiar contraseña [149](#page-160-0) configuración de la contraseña de administrador de BIOS [149](#page-160-0) Disk Sanitizer [150](#page-161-0) HP Sparekey [149](#page-160-0) identificaciones de sistema [150](#page-161-0) política de contraseñas [149](#page-160-0) registro de HP SpareKey [149](#page-160-0) siempre solicitar el registro HP SpareKey [149](#page-160-0) Menú Security (Seguridad) Automatic DriveLock (DriveLock automático) [150](#page-161-0) DriveLock [150](#page-161-0) restauración del lector de huellas digitales [149](#page-160-0) menú System Configuration (Avanzado) [150](#page-161-0) micrófono, interno [11](#page-22-0) micrófono interno, identificación [11](#page-22-0) módem, etiqueta de aprobación [14](#page-25-0) modo Unified Extensible Firmware Interface (UEFI) [151](#page-162-0) módulo de memoria adición [114](#page-125-0) colocación [114](#page-125-0) extracción [114](#page-125-0) inserción [115](#page-126-0) Módulo HP Mobile Broadband [28](#page-39-0) monitor, conexión [71](#page-82-0)

mouse externo conexión [45](#page-56-0) configuración de preferencias [42](#page-53-0) movimiento de desplazamiento en el TouchPad [43](#page-54-0) movimiento de desplazamiento por la pantalla táctil [51](#page-62-0) movimiento de pinza en el TouchPad [43](#page-54-0) movimiento de pinzas por la pantalla táctil [52](#page-63-0) movimiento de rotación por la pantalla táctil [51](#page-62-0) movimiento de zoom en la pantalla táctil [52](#page-63-0) movimiento gestual de zoom en el TouchPad [43](#page-54-0) movimiento rápido en el TouchPad [44](#page-55-0) movimientos gestuales de la pantalla táctil arrastre [50](#page-61-0) desplazamiento [51](#page-62-0) movimiento de pinza [52](#page-63-0) movimiento rápido [49](#page-60-0) punteo [49](#page-60-0) rotación [51](#page-62-0) zoom [52](#page-63-0) Movimientos gestuales en el **TouchPad** desplazamiento [43](#page-54-0) movimiento de pinza [43](#page-54-0) movimiento rápido con tres dedos [44](#page-55-0) zoom [43](#page-54-0) MultiBoot Express [155](#page-166-0), [160](#page-171-0)

## **N**

Nivel de batería bajo [84](#page-95-0) Nivel de batería crítico [84](#page-95-0) nivel de carga, identificación del indicador [10](#page-21-0) nombre y número de producto, equipo [14](#page-25-0) número de serie, equipo [14](#page-25-0)

#### **O**

opciones AMT Aviso de configuración de AMT (Ctrl-P) [154](#page-165-0) desconfigurar AMT en el próximo inicio [154](#page-165-0) iniciar CIRA de Intel [154](#page-165-0) modo de emulación de terminal [154](#page-165-0) soporte de eventos de progreso del firmware [154](#page-165-0) Soporte para suministro de clave USB [154](#page-165-0) verbosidad del firmware [154](#page-165-0) opciones de dispositivo integrado [153](#page-164-0) opciones de inicio [151](#page-162-0) opciones de puerto lector de medios flash [154](#page-165-0) puerto 1394 [154](#page-165-0) Puerto eSATA [154](#page-165-0) puerto USB [154](#page-165-0) ranura para ExpressCard [154](#page-165-0) Ranura para smart card [154](#page-165-0) operativo, sistema [90](#page-101-0) orden de inicio [151](#page-162-0) orientaciones de limpieza [169](#page-180-0) orificios de ventilación, identificación [8](#page-19-0), [10](#page-21-0)

## **P**

Panel de control de HP Quick Launch Buttons [60](#page-71-0) pantalla imagen, alternancia [58](#page-69-0) limpieza [170](#page-181-0) modo PC portátil [19](#page-30-0) modo tablet [17](#page-28-0) rotación [17](#page-28-0) teclas de acceso rápido para regular el brillo de la pantalla [59](#page-70-0) pantalla táctil configuración [54](#page-65-0) ejecución de acciones en la pantalla [49](#page-60-0) identificación [11](#page-22-0) preferencias [53](#page-64-0) uso [49](#page-60-0) partición de recuperación [144](#page-155-0)

pestillo, liberación de la batería [10](#page-21-0) pestillo de liberación de la batería, identificación [10,](#page-21-0) [82](#page-93-0) planes de energía [78](#page-89-0) procedimientos de limpieza [170](#page-181-0) productos de limpieza [169](#page-180-0) proyector, conexión [71](#page-82-0) Puerto 1394 identificación [8](#page-19-0) uso [103](#page-114-0) puerto del monitor externo identificación [9](#page-20-0) uso [71](#page-82-0) puerto de monitor externo [71](#page-82-0) puertos 1394 [8,](#page-19-0) [103](#page-114-0) monitor externo [9](#page-20-0), [71](#page-82-0) USB [7](#page-18-0), [101](#page-112-0) puertos USB, identificación [7](#page-18-0), [101](#page-112-0)

## **Q**

Quick Launch Buttons [60](#page-71-0) QuickLook, identificación del botón [7,](#page-18-0) [60](#page-71-0) QuickWeb, identificación del botón [7,](#page-18-0) [60](#page-71-0)

## **R**

ranura para cable de seguridad, identificación [7](#page-18-0) Ranura para ExpressCard [8](#page-19-0) ranura para SIM, identificación [10](#page-21-0) ranuras cable de seguridad [7](#page-18-0) ExpressCard [8](#page-19-0) lector de smart card [7](#page-18-0) Lector de tarjetas multimedia [8](#page-19-0) memoria [113](#page-124-0) módulo de memoria [10](#page-21-0) SIM [10](#page-21-0) tarieta de visita [6](#page-17-0) receptáculo, lápiz [17](#page-28-0) receptáculo para el lápiz identificación [8](#page-19-0), [17](#page-28-0) uso [48](#page-59-0)

recuperación de la unidad de disco duro [144](#page-155-0) recuperación f11 [144](#page-155-0) red de área amplia inalámbrica (WWAN) [28](#page-39-0) red de área local (LAN) cable necesario [41](#page-52-0) conexión de cable [41](#page-52-0) red inalámbrica (WLAN) descripción [21](#page-32-0) equipo necesario [25](#page-36-0) seguridad [25](#page-36-0) utilización [25](#page-36-0) reemplazo del módulo de memoria [114](#page-125-0) registro HP SpareKey [149](#page-160-0) restauración de la configuración de fábrica [149](#page-160-0) restauración del disco duro [144](#page-155-0) restaura valores predeterminados de seguridad [154](#page-165-0) RJ-11 (módem), identificación del conector [7](#page-18-0) RJ-45 (red), identificación del conector [9](#page-20-0) rotar, botón [9,](#page-20-0) [16](#page-27-0)

#### **S**

salida de audio (auriculares), identificación del conector [7](#page-18-0) seguridad, conexiones inalámbricas [25](#page-36-0) seguridad de dispositivos [127](#page-138-0) selector [9,](#page-20-0) [17](#page-28-0) sensor de luz ambiental identificación [11](#page-22-0) teclas de acceso rápido [59](#page-70-0) servidor PXE [157](#page-168-0) silencio, identificación del botón [65](#page-76-0) silencio, identificación del indicador luminoso [3](#page-14-0) SIM extracción [29](#page-40-0) inserción [28](#page-39-0) sistema operativo Clave del producto [14](#page-25-0) Etiqueta del certificado de autenticidad de Microsoft [14](#page-25-0) sitios web Controlador de impresión universal HP [168](#page-179-0) HP System Software Manager [165](#page-176-0) Intel Centrino Pro [166](#page-177-0) tecnología Intel Pro para AMT [166](#page-177-0) smart card definida [112](#page-123-0) extracción [112](#page-123-0) inserción [112](#page-123-0) SoftPaqs, descarga [139](#page-150-0) software actualización de programas y controladores [139](#page-150-0) actualizaciones [163](#page-174-0) BIOS, actualización [137](#page-148-0) Desfragmentador de disco [94](#page-105-0) HP Connection Manager [24](#page-35-0) HP Wireless Assistant [23](#page-34-0) implementación [162](#page-173-0) lector de tarjetas de presentación [73](#page-84-0) Liberador de espacio en disco [94](#page-105-0) recuperación [163](#page-174-0) Software del Desfragmentador de disco [94](#page-105-0) Software del Liberador de espacio en disco [94](#page-105-0) software del módem configurar/agregar ubicación [36](#page-47-0) problemas de conexión en viaje [39](#page-50-0) Software HP Wireless Assistant [22,](#page-33-0) [23](#page-34-0) software lector de tarjetas de presentación [73](#page-84-0) software multimedia acceso [67](#page-78-0) solución de problemas [32](#page-43-0) solución de problemas de módem [39](#page-50-0) soporte para USB legado [102,](#page-113-0) [146,](#page-157-0) [151](#page-162-0) suspensión iniciar [76](#page-87-0) salir [76](#page-87-0)

#### **T**

tarjeta de visita, ranura [6](#page-17-0) tarjeta digital extracción [108](#page-119-0) inserción [107](#page-118-0) Tecla de acceso para suspensión [58](#page-69-0) tecla de aplicaciones, Windows [5](#page-16-0) tecla de aplicaciones de Windows, identificación [5](#page-16-0) tecla del logotipo de Windows, identificación [5](#page-16-0) teclado, identificación de teclas de acceso rápido [57](#page-68-0) teclado, limpieza [170](#page-181-0) teclado numérico externo bloq num [64](#page-75-0) uso [63](#page-74-0) tecla esc, identificación [5](#page-16-0) teclas aplicaciones de Windows [5](#page-16-0) esc [5](#page-16-0) fn [5](#page-16-0) función [5](#page-16-0) logotipo de Windows [5](#page-16-0) teclado numérico [5](#page-16-0) teclas de acceso rápido activación/desactivación del TouchPad [57](#page-68-0) alternancia de la imagen en pantalla [58](#page-69-0) aumento del brillo de la pantalla [59](#page-70-0) descripción [57](#page-68-0) disminución del brillo de la pantalla [59](#page-70-0) información sobre la carga de batería [59](#page-70-0) inicio de la suspensión [58](#page-69-0) sensor de luz ambiental [59](#page-70-0) uso [57](#page-68-0) visualización de información del sistema [58](#page-69-0) teclas de acceso rápido para información del sistema [58](#page-69-0) teclas de acceso rápido para regular el brillo de la pantalla [59](#page-70-0)

teclas de función identificación [5](#page-16-0) uso [57](#page-68-0) teclas del teclado numérico, identificación [5](#page-16-0) Tecnología de virtualización [152](#page-163-0) Tecnología HT de Intel [152](#page-163-0) tecnología Intel Centrino Pro [166](#page-177-0) temperatura [88](#page-99-0) temperatura de la batería [88](#page-99-0) tipo de unidad [76](#page-87-0) tipos de transmisión de vídeo [58](#page-69-0) **TouchPad** activación/desactivación [57](#page-68-0) área de desplazamiento [2](#page-13-0) botones [2](#page-13-0) identificación [2](#page-13-0) limpieza [170](#page-181-0) movimientos gestuales [42](#page-53-0) uso [42](#page-53-0) TPM Embedded Security [150](#page-161-0) TXT (Tecnología de ejecución confiable de Intel) [152](#page-163-0)

### **U**

Unidad de CD [105](#page-116-0) unidad de disco duro colocar nuevamente [97](#page-108-0) externo [105](#page-116-0) HP 3D DriveGuard [95](#page-106-0) instalación [98](#page-109-0) unidad de disquetes [105](#page-116-0) Unidad de DVD [105](#page-116-0) unidades cuidado de [93](#page-104-0) disco duro [105](#page-116-0) disquete [105](#page-116-0) externo [105](#page-116-0) hardware [97,](#page-108-0) [98](#page-109-0) ópticas [105](#page-116-0) orden de inicio [155](#page-166-0) unidades, orden de inicio [151](#page-162-0) unidad externa [105](#page-116-0) unidad óptica protección [67](#page-78-0) USB, conexión del cable [101](#page-112-0) USB, soporte para legado [146,](#page-157-0) [151](#page-162-0) USB con alimentación independiente, puerto [8](#page-19-0)

uso de la cámara web [72](#page-83-0) uso del controlador de impresión universal HP [168](#page-179-0) utilidad de configuración contraseña de administrador de BIOS [119](#page-130-0) contraseña de DriveLock [122](#page-133-0) exploración y selección [146](#page-157-0) menú System Configuration (Avanzado) [150](#page-161-0) restauración de la configuración de fábrica [147](#page-158-0) seguridad de dispositivos [127](#page-138-0) utilidad de configuración del equipo activar dispositivos de inicio [157](#page-168-0) establecimiento de orden de inicio [159](#page-170-0) exploración y selección [146](#page-157-0) menú File (Archivo) [148](#page-159-0) menú Security (Seguridad) [149](#page-160-0) menú System Configuration (Avanzado) [150](#page-161-0) restauración de la configuración de fábrica [147](#page-158-0) Utilidad de configuración del equipo configuración de la solicitud de MultiBoot Express [160](#page-171-0)

## **V**

ventilador del sistema [152](#page-163-0) Verificación de las funciones de audio [69](#page-80-0) vídeo compuesto [59](#page-70-0) volumen, ajuste [65](#page-76-0) volumen, identificación del indicador luminoso de silencio [3](#page-14-0) volumen, silencio, identificación del botón [65](#page-76-0)

## **W**

WLAN, etiqueta [14](#page-25-0) WLAN, identificación de las antenas [12](#page-23-0) WWAN, identificación de las antenas [12](#page-23-0)